# D-Link DGS-1210 **シリーズ** (DGS-1210-10/10MP/20/28/28MP/52) Layer2 Web Smart Switch

# ユーザマニュアル

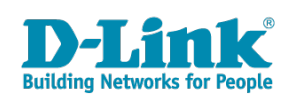

# <span id="page-1-0"></span>**安全にお使いいただくために**

ご自身の安全を確保し、システムを破損から守るために、以下に記述する安全のための指針をよくお読みください。

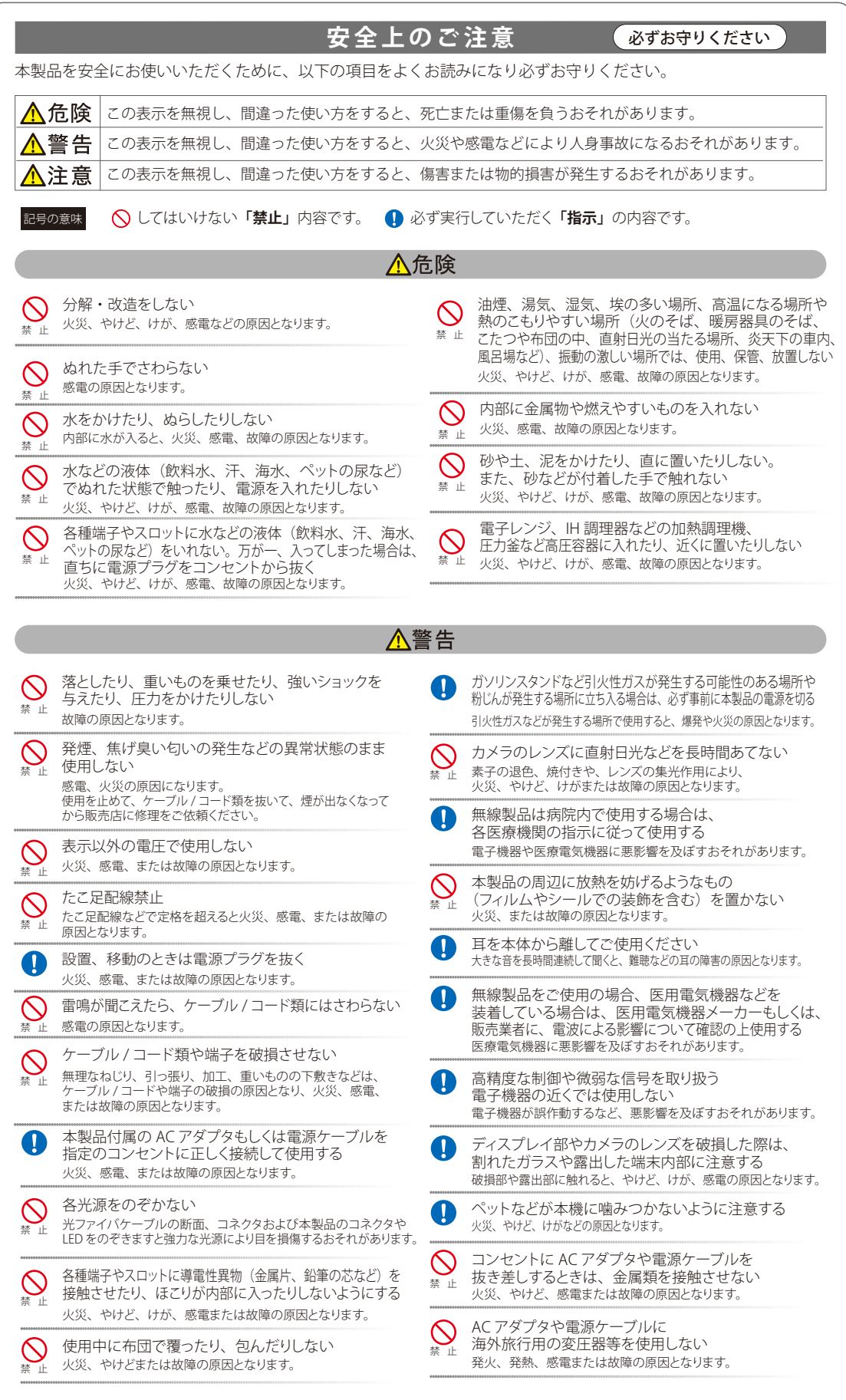

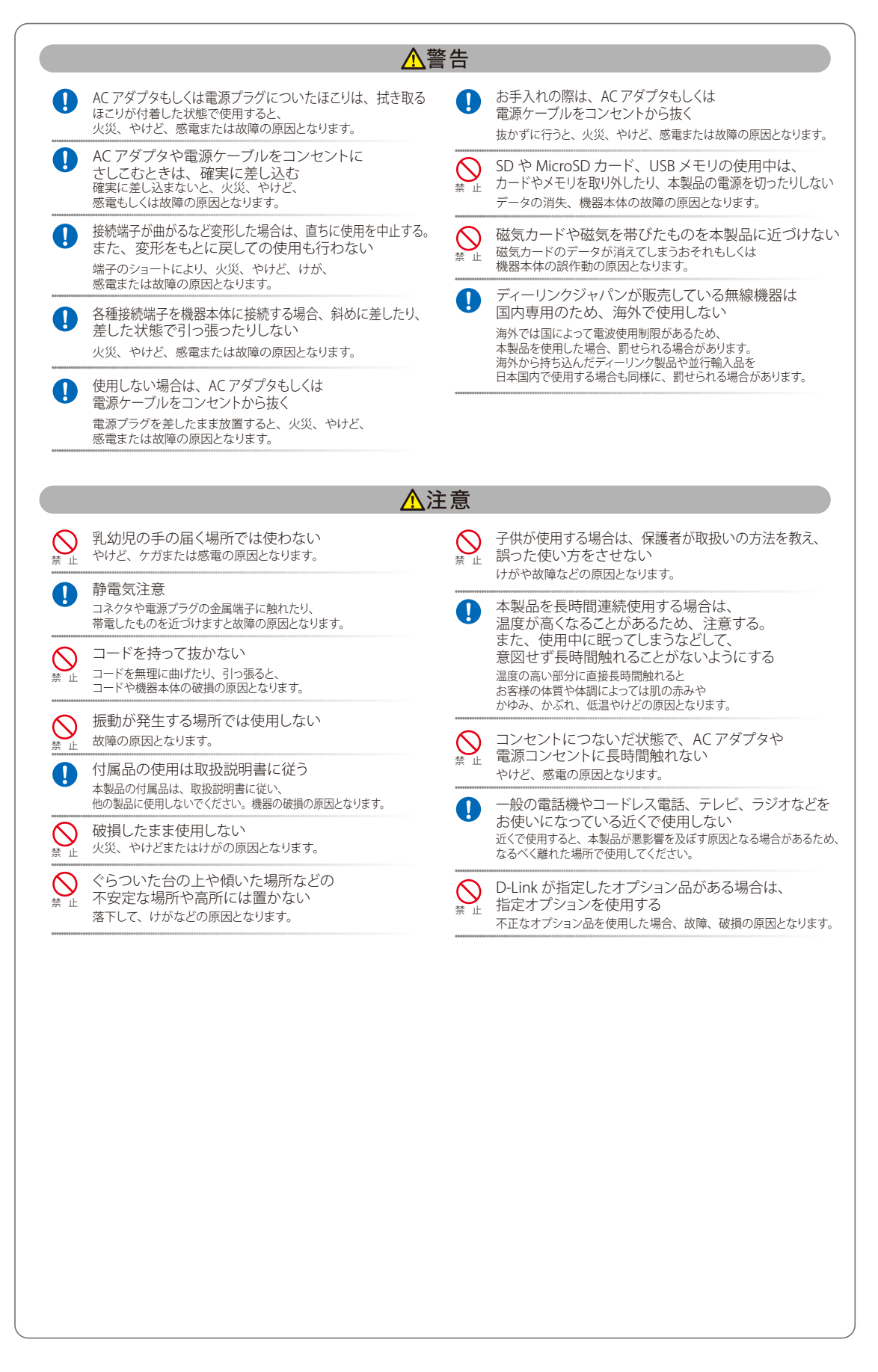

#### **電波障害自主規制について**

本製品は、情報処理装置等電波障害自主規制協議会(VCCI)の基準に基づくクラス A 情報技術装置です。

この装置を家庭環境で使用すると電波妨害を引き起こすことがあります。この場合には使用者が適切な対策を講ずるよう要求されることがあります。

### <span id="page-3-0"></span>**ご使用上の注意**

けがや感電、火災および装置の破損のリスクを減らすために、以下の注意事項を遵守してください。

- マニュアルなどに記載されている以外の方法でのご使用はやめてください。
- 食べ物や飲み物が本製品にかからないようにしてください。また、水気のある場所での運用は避けてください。
- 本製品の開口部に物をさしこまないでください。火事や感電を引き起こすことがあります。
- 付属の AC アダプタもしくは電源ケーブルのみを使用してください。
- 感電を防止するために、本製品と周辺機器の電源ケーブルは、正しく接地された雷気コンセントに接続してください。
- やむなく延長コードや電源分岐回路を使用する場合においても、延長コードと電源分岐回路の定格を守ってください。延長コードまたは電源分 岐回路に差し込まれているすべての製品の合計定格アンペア数が、その延長コードまたは、電源分岐回路の定格アンペア限界の 8 割を超えない ことを確認してください。
- 一時的に急激に起こる電力の変動から本製品を保護するためには、サージサプレッサ、回線調整装置、または無停電電源装置(UPS)を使用し てください。
- ケーブルと電源コードは慎重に取り付けてください。踏みつけられたり躓いたりしない位置に、ケーブルと電源コードを配線し、コンセントに 差し込んでください。また、ケーブル上に物を置いたりしないようにしてください。
- 電源ケーブルや電源プラグを改造しないでください。
- システムに対応しているホットプラグ可能な電源装置に電源を接続したり、切り離したりする際には、以下の注意を守ってください。
	- - 電源装置を取り付ける場合は、電源装置を取り付けてから、電源ケーブルを電源装置に接続してください。
	- - 電源装置を取り外す場合は、事前に電源ケーブルを抜いておいてください。
	- - システムに複数の電源がある場合、システムから電源を切り離すには、すべての電源ケーブルを電源装置から抜いておいてください。
- 抜け防止機構のあるコンセントをご使用の場合、そのコンセントの取り扱い説明書に従ってください。
- 本製品は動作中に高温になる場合があります。本製品の移動や取り外しの際には、ご注意ください。
- 本製品は動作中に高温になる場合がありますが、手で触れることができる温度であれば故障ではありません。ただし長時間触れたまま使用しな いでください。低温やけどの原因になります。
- 市販のオプション品や他社製品を使用する場合、当社では動作保証は致しませんので、予めご了承ください。
- 製品に貼られている製品ラベルや認証ラベルをはがさないでください。はがしてしまうとサポートを受けられなくなります。

### **静電気障害を防止するために**

静電気は、本製品内部の精密なコンポーネントを損傷する恐れがあります。静電気による損傷を防ぐため、本製品に触れる前に、身体から静電気を 逃がしてください。

さらに、静電気放出(ESD)による損傷を防ぐため、以下の手順を実行することをお勧めします。

- 1. 機器を箱から取り出すときは、機器をシステム等に取り付ける準備が完了するまで、本製品を静電気防止包装から取り出さないでください。静 電気防止包装から取り出す直前に、必ず身体の静電気を逃がしてください。
- 2. 静電気に敏感な部品を運ぶ場合、最初に必ず静電気対策を行ってください。
- 3. 静電気に敏感な機器の取り扱いは、静電気のない場所で行います。可能であれば、静電気防止床パッド、作業台パッド、および帯電防止接地ス トラップを使用してください。

#### **電源の異常**

万一停電などの電源異常が発生した場合は、必ず本スイッチの電源プラグを抜いてください。また、計画停電などが予定されている場合には、事前 に本スイッチの電源プラグを抜いてください。電源が再度供給できる状態になってから電源プラグを再度接続します。

本製品には電源ケーブル抜け防止器具が同梱されております。本製品を製品背面の電源コネクタ部分に取り付けます。電源ケーブルを接続して器具 に固定すると、ケーブルの抜けを防止することができます。

### <span id="page-4-0"></span>**ラック搭載型製品に関する一般的な注意事項**

ラックの安定性および安全性に関する以下の注意事項を遵守してください。また、システムおよびラックに付随する、ラック設置マニュアル中の注 意事項や手順についてもよくお読みください。

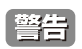

「警告 | 前面および側面のスタビライザを装着せずに、システムをラックに搭載すると、ラックが倒れ、人身事故を引き起こす場合があります。 ラッ クにシステムを搭載する前には、必ずスタビライザを装着してください。

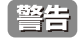

「<mark>警告</mark>」接地用伝導体を壊したり、接地用伝導体を適切に取り付けないで装置を操作しないでください。適切な接地ができるかわからない場合、電 気保安協会または電気工事士にお問い合わせください。

| 警告| システムのシャーシは、ラックキャビネットのフレームにしっかり接地される必要があります。接地ケーブルを接続してから、システムに 電源を接続してください。電源および安全用接地配線が完了したら、資格を持つ電気検査技師が検査する必要があります。安全用接地ケー ブルを配線しなかったり、接続されていない場合、エネルギーハザードが起こります。

- システムとは、ラックに搭載されるコンポーネントを指しています。コンポーネントはシステムや各種周辺デバイスや付属するハードウェアも 含みます。
- ラックにシステム / コンポーネントを搭載した後は、一度にスライド・アセンブリに乗せて引き出すコンポーネントは 1 つのみとしてください。 2 つ以上のコンポーネントが引き出されると、ラックがバランスを失い、倒れて重大な事故につながる恐れがあります。
- ラックに装置を搭載する前に、スタビライザがしっかりとラックに固定されているか、床面まで到達しているか、ラック全体の重量がすべて床 にかかるようになっているかをよく確認してください。ラックに搭載する前に、シングルラックには前面および側面のスタビライザを、複数結 合型のラックには前面用スタビライザを装着してください。
- ラックへの装置の搭載は、常に下から上へ、また最も重いものから行ってください。
- ラックからコンポーネントを引き出す際には、ラックが水平で、安定しているかどうか確認してから行ってください。
- コンポーネントレール解除ラッチを押して、ラックから、またはラックへコンポーネントをスライドさせる際は、指をスライドレールに挟まな いよう、気をつけて行ってください。
- ラックに電源を供給する AC 電源分岐回路に過剰な負荷をかけないでください。ラックの合計負荷が、分岐回路の定格の 80 パーセントを超えな いようにしてください。
- ラック内部のコンポーネントに適切な空気流があることを確認してください。
- ラック内の他のシステムを保守する際には、システムやコンポーネントを踏みつけたり、その上に立ったりしないでください。

 資格を持つ電気工事士が、DC 電源への接続と接地を行う必要があります。すべての電気配線が、お住まいの地域、および国の電気基準と 規制に準拠していることを確認してください。

### **バッテリの取り扱いについて**

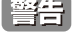

警<mark>告</mark> 不適切なバッテリの使用により、爆発などの危険性が生じることがあります。バッテリの交換は、必ず同じものか、製造者が推奨する同等 の仕様のものをご使用ください。バッテリの廃棄については、製造者の指示に従って行ってください。

このたびは、弊社製品をお買い上げいただきありがとうございます。 本書は、製品を正しくお使いいただくための取扱説明書です。 必要な場合には、いつでもご覧いただけますよう大切に保管してください。 また、必ず本書、設置マニュアル、および弊社 WEB に掲載された製品保証規程をよくお読みいただき、内容をご理解いただいた上で、記載事項に従っ てご使用ください。

製品保証規定は以下を参照ください。 https://www.dlink-jp.com/support/info/product-assurance-provision.html

- 本書の記載内容に逸脱した使用の結果発生した、いかなる障害や損害において、弊社は一切の責任を負いません。あらかじめご了承ください。
- 弊社製品の日本国外でご使用の際のトラブルはサポート対象外になります。
- 弊社は、予告なく本書の全体または一部を修正·改訂することがあります。
- 弊社は改良のため製品の仕様を予告なく変更することがあります。

なお、本製品の最新情報やファームウェアなどを弊社ホームページにてご提供させていただく場合がありますので、ご使用の前にご確認ください。 製品保証、保守サービス、テクニカルサポートご利用について、詳しくは弊社ホームページのサポート情報をご確認ください。 https://www.dlink-jp.com/support

普告 本書の内容の一部、または全部を無断で転載したり、複写することは固くお断りします。

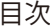

Ίg

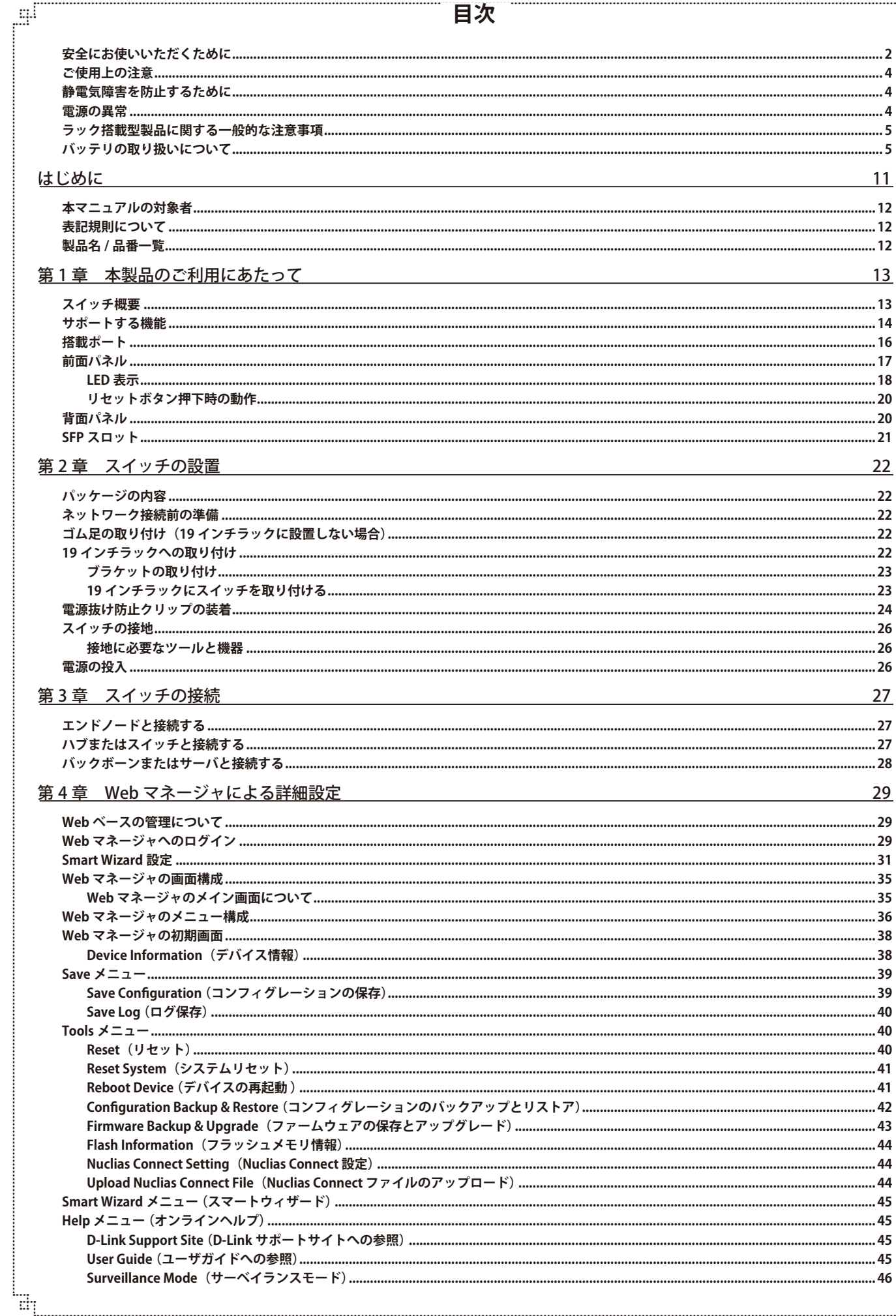

目次

# 目次

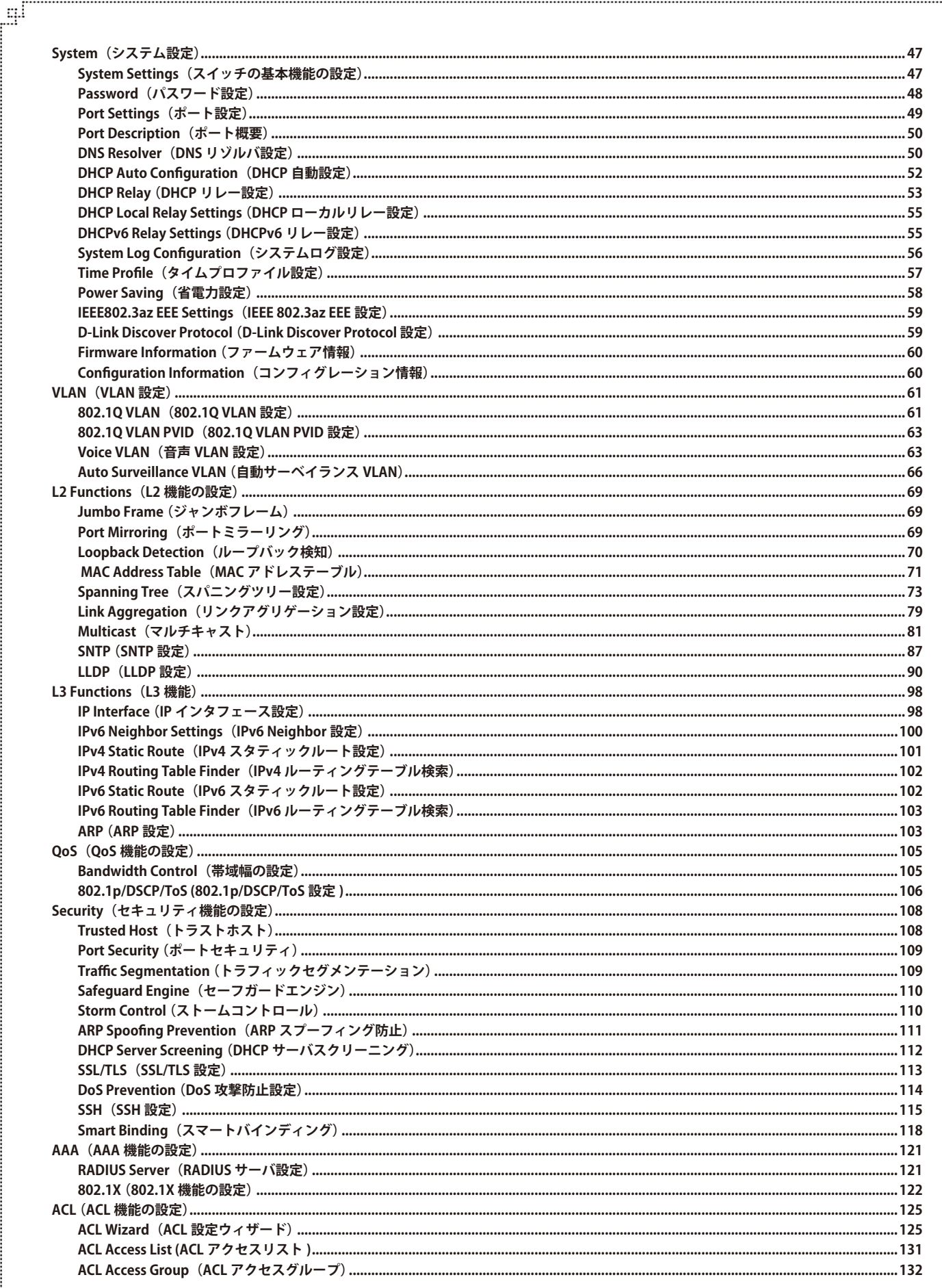

Ļд

ŗËΪ

급

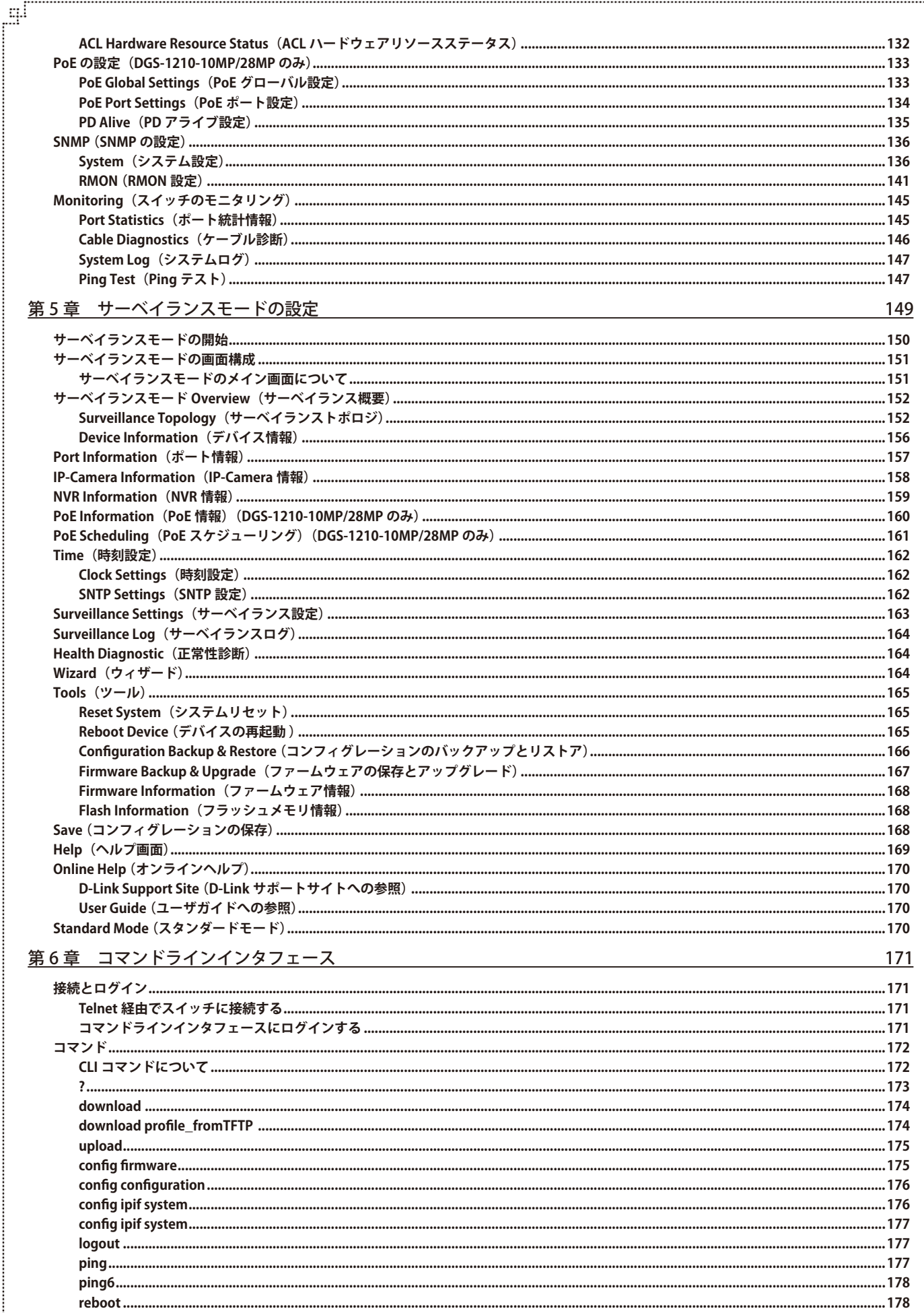

₩ō

<u>the contract of the contract of the contract of the contract of the contract of the contract of the contract of the contract of the contract of the contract of the contract of the contract of the contract of the contract </u>

ไը

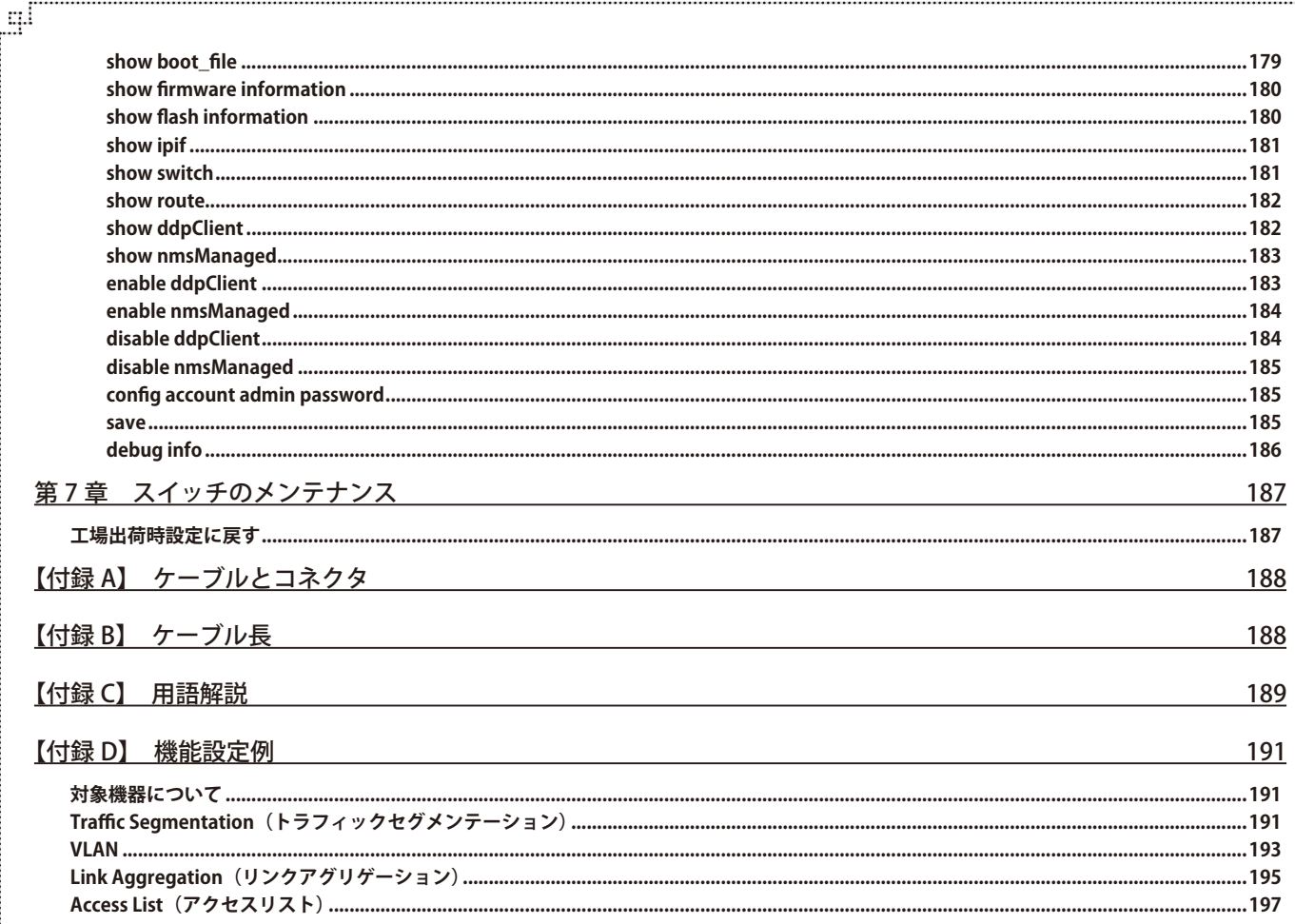

Ļп

ŗБ

급

# <span id="page-10-0"></span>**はじめに**

本 DGS-1210 シリーズユーザマニュアルは HW バージョンが F1/F2/F3 の製品に対するインストールおよび操作方法を例題とともに記述しています。

- 第1章 本製品のご利用にあたって
	- - 製品の概要とその機能について説明します。また、前面および背面などの各パネルと LED 表示について説明します。
- 第2章 スイッチの設置

 - スイッチの基本的な設置方法について説明します。また、スイッチの電源接続の方法についても紹介します。

● 第3章 スイッチの接続

 - スイッチをご使用のイーサネット、またはバックボーンなどに接続する方法についても紹介します。

● 第4章 Web マネージャによる詳細設定

 - Web ベースの管理機能への接続方法および詳細な設定方法について説明します。

- 第5章 サーベイランスモードの設定
	- - サーベイランスモードによる管理、設定方法について説明します。
- 第6章 コマンドラインインタフェース

 - コマンドラインインタフェース(CLI)を使用した基本的な管理、設定方法について説明します。

● 第7章 スイッチのメンテナンス

 - リセットボタンを使用してスイッチを初期設定状態に戻す方法を説明します。

**● [【付録 A】 ケーブルとコネクタ](#page-187-1)** 

 - RJ-45 コネクタ、ストレート / クロスオーバケーブルと標準的なピンの配置について説明します。

- [【付録 B】 ケーブル長](#page-187-2)
	- - ケーブルの種類と最大ケーブル長についての情報を示します。
- **[【付録 C】 用語解説](#page-188-1)** 
	- - 本マニュアルに使用される用語の定義を示します。
- [【付録 D】 機能設定例](#page-190-1)
	- - 機能設定例ついて説明します。

# <span id="page-11-0"></span>**本マニュアルの対象者**

本マニュアルは、本製品の設置および管理についての情報を記載しています。また、ネットワーク管理の概念や用語に十分な知識を持っているネッ トワーク管理者を対象としています。

# **表記規則について**

本項では、本マニュアル中での表記方法について説明します。

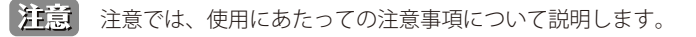

■警告■■警告では、ネットワークの接続状態やセキュリティなどに悪影響を及ぼす恐れのある事項について説明します。

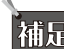

お前足の補足では、特長や技術についての詳細情報について説明します。

おいて、約項目での説明へ誘導します。

表 1 に、本マニュアル中での字体、・記号についての表記規則を表します。

表 1 字体・記号の表記規則

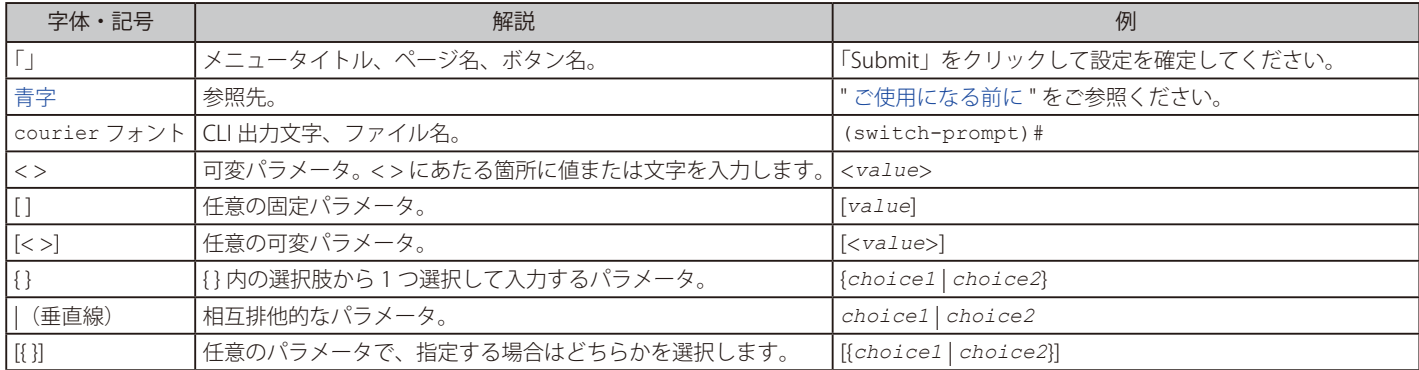

# **製品名 / 品番一覧**

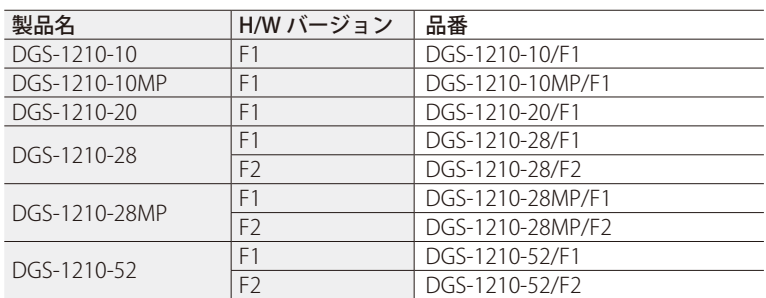

# <span id="page-12-0"></span>**第 1 章 本製品のご利用にあたって**

- - スイッチ概要
- - サポートする機能
- - 搭載ポート
- - 前面パネル
- - 背面パネル
- - SFP スロット

# **スイッチ概要**

#### 柔軟なポート設定

DGS-1210 シリーズはスマートスイッチシリーズの新世代スイッチです。8、20、28、52 ポートの 10/100/1000Mbps ポート(DGS-1210-10MP/28MP では PoE 対応ポート)に加えて、SFP スロットを 2 つまたは SFP コンボスロットを 4 つ搭載したラインナップを揃えています。本スイッチに備わっ ている SFP アップリンクポートにより、リング型やツリー型、混合型など柔軟なネットワークトポロジを構成することが可能です。

#### セキュアで快適なネットワーク環境

D-Link Green 技術は、高性能で環境に優しい製品を提供します。D-Link Green 技術にはポートシャットダウン、LED インジケータの消灯による電力 調整のような消費電力を削減する数多くのイノベーションが盛り込まれています。DGS-1210-10MP/28MP のような PoE モデルに関しては、ポート ごとに利用時間外の電力供給をシャットダウンするタイムベース PoE 機能を実装しています。

#### レイヤ 2 機能

本スイッチは、IGMP Snooping、MLD Snooping、ポートミラーリング、スパニングツリー、リンクアグリゲーションおよびループバック検知などの L2 機能を搭載しており、性能とネットワークの柔軟性を強化しています。

#### Asymmetric VLAN、QoS 及び自動サーベイランス VLAN

スイッチはネットワークセキュリティとパフォーマンスを強化するために 802.1Q VLAN をサポートしています。また、802.1p プライオリティキュー をサポートしており、マルチメディアのストリーミング配信のような多くの帯域を使用するアプリケーションについて、ネットワーク上のトラフィッ クの優先順位付けを行います。これらの機能により、ネットワーク上のトラフィックのシームレスな通信が可能となります。

自動サーベイランス VLAN は事前に定義された IP サーベイランスデバイスからの映像トラフィックに対して、自動的に高いプライオリティをつけま す。これにより、通常のデータトラフィックと分割することができます。Asymmetric VLAN は、サーバやゲートウェイデバイスのような共有資源を より有効的に利用するために実装されています。

#### ネットワークセキュリティ

セーフガードエンジン機能は、ウィルス攻撃により引き起こされるトラフィックのフラッドからスイッチを保護します。また、IEEE 802.1X ポートベー ス認証をサポートしており、外部の RADIUS サーバを利用してネットワークの制御を行うことができます。ACL 機能は不要な IP/MAC のトラフィッ クに対応する強力なツールです。ストームコントロールにより、異常なトラフィックによるフラッドからネットワークを保護します。ポートセキュ リティはネットワークデバイスの安全を保つことのできる、シンプルですが有効な認証方法です。

#### 多様な管理

D-Link スマートスイッチは、ネットワークをシンプルかつ簡単に管理することを可能にし、ビジネスの成長を助けます。 Web ベースの GUI での製品の設定および管理が可能です。また、ユーザは Telnet を使用してスイッチへ接続することもできます。IP アドレスの変更、 工場出荷時設定へのリセット、再起動およびファームウェアの更新などの基本的なタスクのみコマンドライン (telnet) を使用することができます。

さらに、スイッチステータスに関する情報のために、実装されている MIB を使用してスイッチへのポーリングや異常なイベントのトラップ送信が可 能です。MIB がサポートされているため、SNMP 環境の管理において、サードパーティ製のデバイスと本スイッチを統合化することができます。

# <span id="page-13-0"></span>**サポートする機能**

- • IIEEE 802.3 10BASE-T、IEEE 802.3u 100BASE-TX、IEEE 802.3ab 1000BASE-T、IEEE 802.3z 1000BASE-X、IEEE 802.3x Flow Control IEEE 802.1D Spanning Tree、IEEE 802.1w Rapid Spanning Tree、IEEE 802.1s Multiple Spanning Tree、 IEEE 802.3ad Link Aggregation、IEEE 802.1Q VLAN Tagging IEEE 802.1X Port Based Network Access Control、IEEE 802.1p Class of Service、IEEE 802.3az Energy Efficient Ethernet IEEE 802.3af Power over Ethernet (DGS-1210-10MP/28MP のみ)、IEEE 802.3at PoE Plus (DGS-1210-10MP/28MP のみ) • L2 機能 - IGMP スヌーピング:v1/v2 スヌーピンググループ数:256、スタティックマルチキャストグループ数:256 VLAN 毎の IGMP、IGMP スヌーピングクエリア - MLD スヌーピング:v1 スヌーピンググループ数:256、スタティックマルチキャストグループ数:64 - スパニングツリー:IEEE 802.1D STP、IEEE 802.1w RSTP、802.1s MSTP - ループバック検知 (STP 無し) - ポートトランキング:IEEE 802.3ad/ スタティック DGS-1210-10/10MP:4 グループ / デバイス、8 ポート / グループ DGS-1210-20/28/28MP:8 グループ / デバイス、8 ポート / グループ DGS-1210-52:16 グループ / デバイス、8 ポート / グループ - ポートミラーリング:1 ポート対 1 ポート / 多対 1 ポート - ジャンボフレーム:10,000 Bytes • VLAN - IEEE 802.1Q タグ VLAN、ポートベース VLAN、VLAN グループ数:256(スタティック) - VLAN ID レンジ: 1-4094、Voice VLAN、Asymmetric VLAN、自動サーベイランス VLAN • L3 機能 - スタティックルーティングエントリ(IPv4:最大 124、IPv6:最大 50) - デフォルトルート (IPv4/IPv6)、IP インタフェース数:4 \*\*1 - ARP エントリ:最大 1000(スタティック:384) - IPv6 Neighbor Discovery ※ 1 複数の IP インタフェースを設定した場合、ハードウェアリミテーションにより、DHCP リレーが適切に動作しません。 • QoS - 帯域制御、キュー:8 レベル / ポート - キューのスケジューリング:Strict/WRR - CoS:IEEE 802.1p プライオリティ、DSCP、MAC アドレス、Ether タイプ、IP アドレス、プロトコルタイプ、ToS/IP Preference、TCP/UDP ポー ト、IPv6 トラフィッククラス • ACL - 最大 50 プロファイル、768 ルール / デバイス - ACL 定義パラメータ:802.1p プライオリティ、VID、MAC アドレス、Ether タイプ、IPv4 アドレス、TCP/UDP ポート、DSCP、プロトコルタ イプ、IPv6 アドレス、IPv6 トラフィッククラス • セキュリティ  $-$  SSHv2 (IPv4/IPv6), TLSv1.3 - 管理アクセス認証用:ローカル、ユーザ認証用:RADIUS/ ローカル - IEEE 802.1X 認証:ポートベース認証
	- - 802.1X ゲスト VLAN
	- - ポートセキュリティ:64MAC アドレス / ポート
	- - ブロードキャスト / マルチキャストストームコントロール、トラフィックセグメンテーション
	- - IP-MAC ポートバインディング:ARP インスペクション、DHCP スヌーピング(IPv4/IPv6)
	- - DHCP サーバスクリーニング、ARP スプーフィング防止、DoS アタック防止
	- - D-Link セーフガードエンジン
	- トラストホスト (IPv4/IPv6)
- • マネジメント
	- - ユーザ種別:1 種類
	- Web GUI (IPv4/IPv6)、簡易 CLI
	- - Telnet サーバ(IPv4/IPv6)、SNMPv1/v2c/v3、SNMP over IPv6、SNMP トラップ
	- TFTP クライアント (IPv4/IPv6)、SNTP クライアント (IPv4/IPv6)、SYSLOG (IPv4/IPv6)
	- - RMONv1:4 グループ、LLDP、LLDP-MED(DGS-1210-10MP/28MP のみ)
	- - DHCP 自動設定、DHCP/BOOTP クライアント、DHCPv6 クライアント、DHCP リレー:オプション 82
	- - 設定バックアップ / リストア、ファームウェアバックアップ / アップグレード
	- - ケーブル診断、複数設定ファイル、複数イメージ
	- タイムベース PoE (DGS-1210-10MP/28MP のみ)、PD アライブ (DGS-1210-10MP/28MP のみ)
	- - Perpetual PoE(DGS-1210-28MP のみ)
- 以下の MIB のサポート
	- MIB II (RFC1213)
	- MIB Traps Convention (RFC1215)、
	- SNMP MIB (RFC1157, RFC2573, RFC2575, RFC2576)
	- SNMPv2 MIB (RFC1442, RFC1901-1908, RFC2578, RFC3418)、
	- RMON MIB (RFC271, RFC1757, RFC2819)
	- RMONv2 MIB (RFC2021)、
	- Ether-like MIB (RFC1398, RFC1643, RFC1650, RFC2358, RFC2665)
	- 802.1p MIB (RFC2674, RFC4363)、
	- Interface Group MIB
	- RADIUS Authentication Client MIB (RFC2618)、
	- MIB for TCP (RFC4022)
	- MIB for UDP (RFC4113)
	- RADIUS Accounting Client MIB (RFC2620)、
	- Private MIB
	- PoE MIB
	- DDP MIB
	- LLDP-MED MIB

# <span id="page-15-0"></span>**搭載ポート**

DGS-1210 シリーズスイッチは以下のポートを搭載しています。

#### DGS-1210-10

- - 10BASE-T/100BASE-TX/1000BASE-T ポート x 8
- - SFP スロット x 2

#### DGS-1210-10MP

- 10BASE-T/100BASE-TX/1000BASE-T ポート x 8 (PoE 給電: 8)
- - SFP スロット x 2

#### DGS-1210-20

- - 10BASE-T/100BASE-TX/1000BASE-T ポート x 20
- - SFP コンボスロット x 4

#### DGS-1210-28

- - 10BASE-T/100BASE-TX/1000BASE-T ポート x 28
- - SFP コンボスロット x 4

#### DGS-1210-28MP

- 10BASE-T/100BASE-TX/1000BASE-T ポート x 28 (PoE 給電: 24)
- - SFP コンボスロット x 4

#### DGS-1210-52

- - 10BASE-T/100BASE-TX/1000BASE-T ポート x 52
- - SFP コンボスロット x 4

SFP (コンボ) スロットで使用可能な SFP モジュールは以下のとおりです。

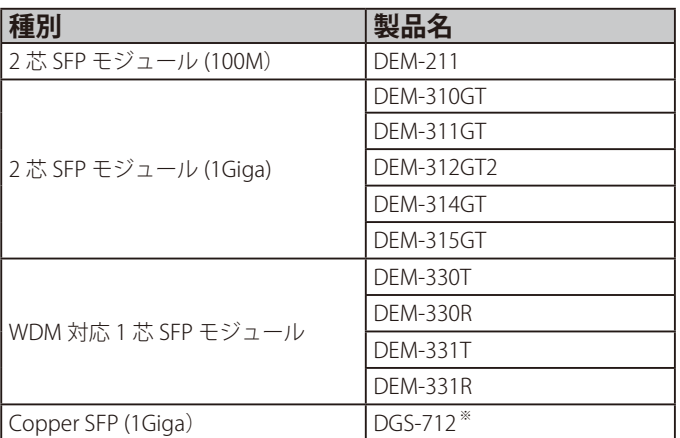

※:SFP スロットのみの対応になります。

# <span id="page-16-0"></span>**前面パネル**

前面パネルには、Power、リセットボタン、オプションモジュール用の SFP ポート、ポートの Link/Act の状態を表示する LED を搭載しています。 LED 表示については、「LED 表示」を参照してください。 参照 リセットボタン押下時の動作については、「リセットボタン押下時の動作」を参照してください。 •<br>参照 SFP ポートに使用するオプションモジュールについては、「搭載ポート」を参照してください。 DGS-1210-10MP/28MP の「Mode」ボタンでは、Link/Act モードと PoE モードの切り替えを行います。 補足 SFP コンボポートは、対応する 1000BASE-T ポートと同時に使用することはできません。 注意 DGS-1210-10MP/28MP の PoE ネットワークへの接続時には、屋外設備への配線を行わないでください。

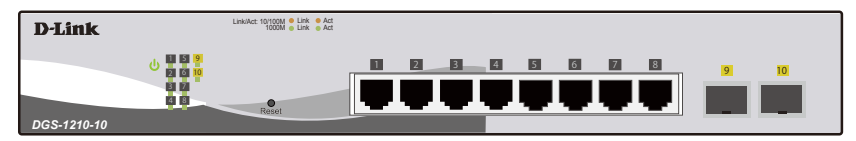

図 1-1 DGS-1210-10 の前面パネル図

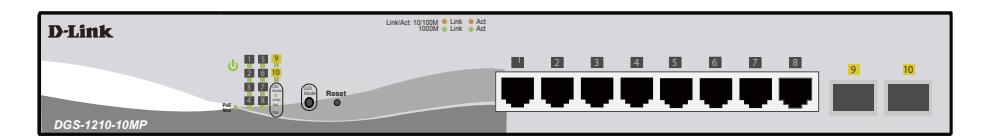

図 1-2 DGS-1210-10MP の前面パネル図

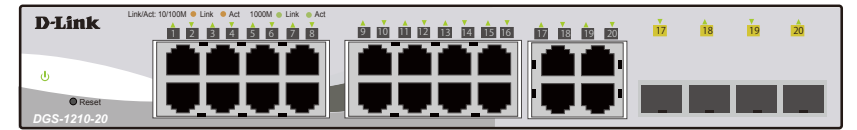

図 1-3 DGS-1210-20 の前面パネル図

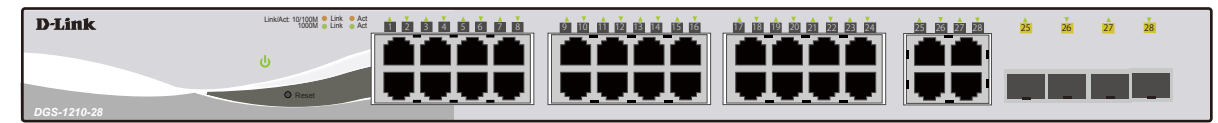

図 1-4 DGS-1210-28 の前面パネル図

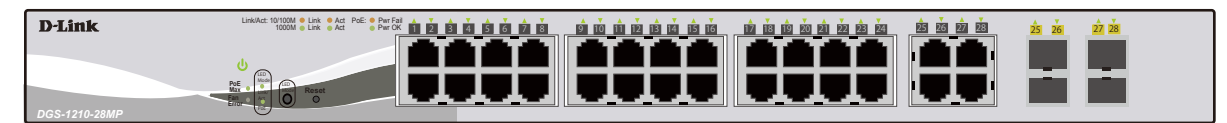

図 1-5 DGS-1210-28MP の前面パネル図

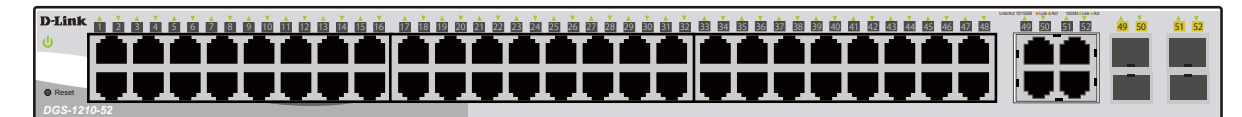

図 1-6 DGS-1210-52 の前面パネル図

### <span id="page-17-0"></span>**LED 表示**

各機種の LED 表示は、以下のイラストと表のとおりです。

#### DGS-1210-10

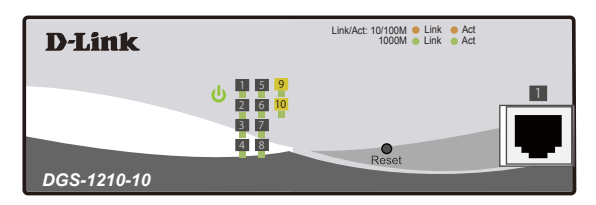

図 1-7 DGS-1210-10 の前面パネルの LED 配置図

#### DGS-1210-20

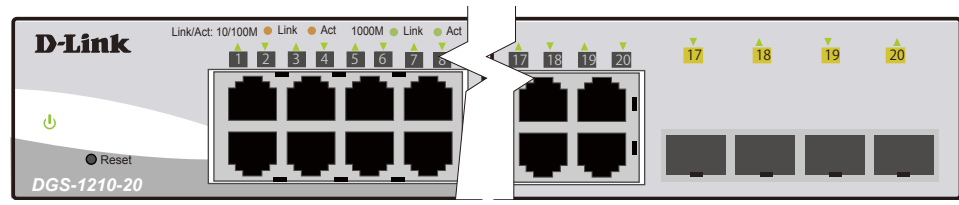

図 1-8 DGS-1210-20 の前面パネルの LED 配置図

#### DGS-1210-28

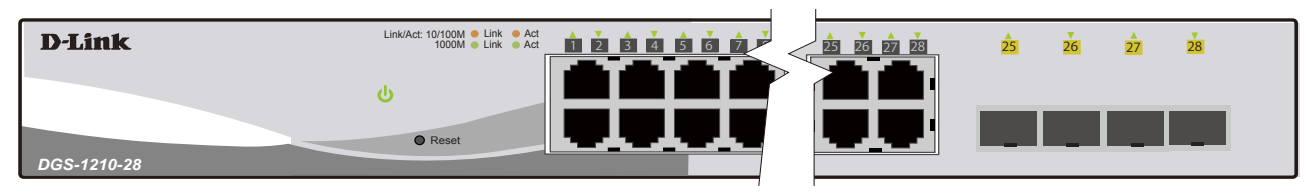

図 1-9 DGS-1210-28 の前面パネルの LED 配置図

#### DGS-1210-52

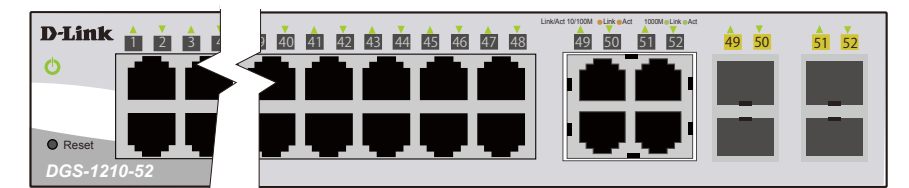

図 1-10 DGS-1210-52 の前面パネル LED 配置図

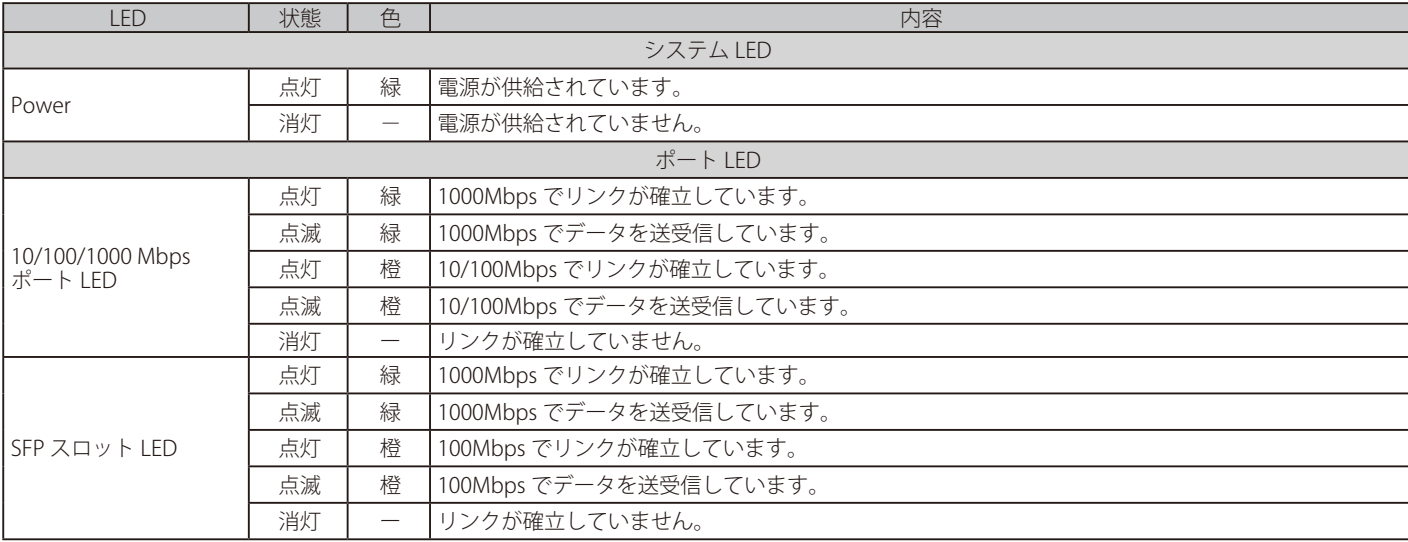

#### DGS-1210-10MP

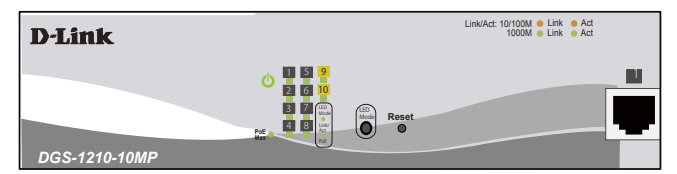

図 1-11 DGS-1210-10MP の前面パネルの LED 配置図

#### DGS-1210-28MP

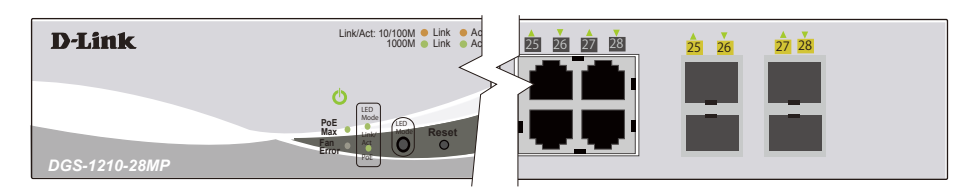

図 1-12 DGS-1210-28MP の前面パネルの LED 配置図

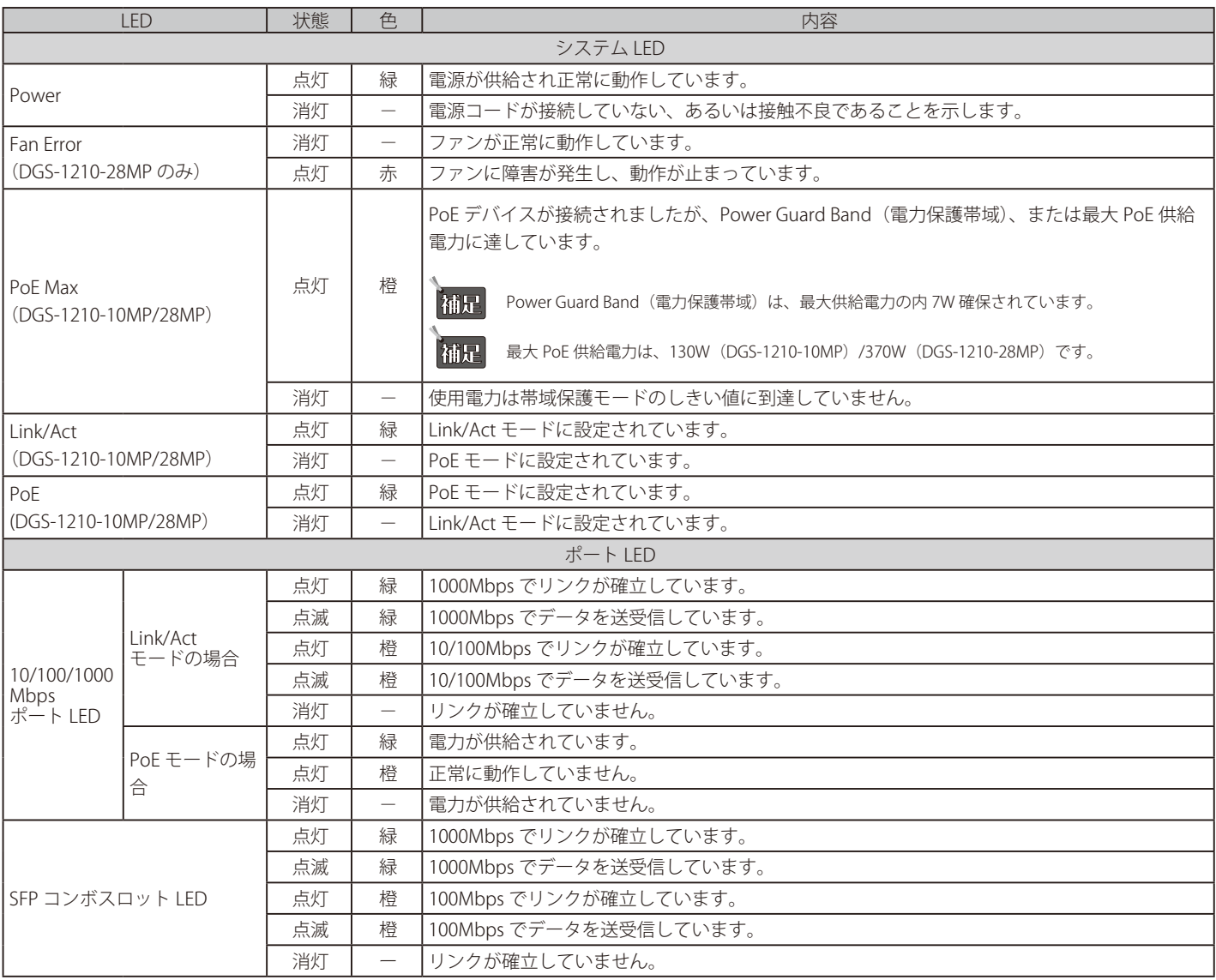

 PoE モードに設定されている場合、PoE 供給ポートのみ LED が点灯します。(DGS-1210-10MP では 1 ~ 8 ポート、DGS-1210-28MP では 1 ~ 24 ポート)

### <span id="page-19-0"></span>**リセットボタン押下時の動作**

各機種のリセットボタン押下時の動作は、以下の表のとおりです。

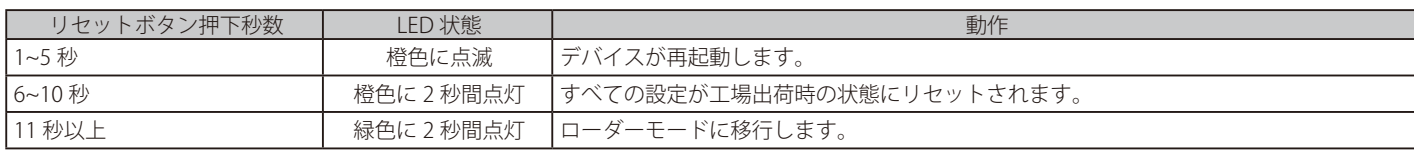

オトコイメージファイルが破損している場合、スイッチはローダーモードで起動します。

# **背面パネル**

背面パネルには電源コネクタ、接地コネクタ、電源抜け防止クリップ挿入口、およびセキュリティロックがあります。電源コネクタは標準の電源ケ― ブルを接続する三極インレットです。ここに付属の電源ケーブルを接続します。スイッチは自動的に 50/60Hz、100 ~ 240VAC 内の電圧に調整されます。

#### DGS-1210-10

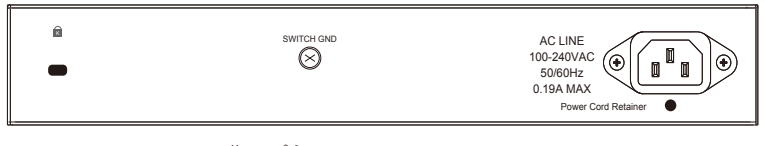

図 1-13 DGS-1210-10 背面パネル図

#### DGS-1210-10MP

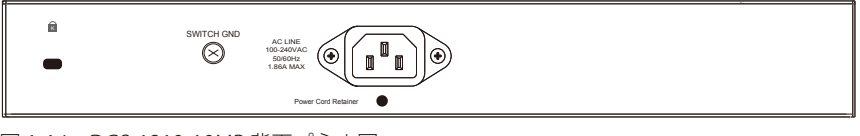

図 1-14 DGS-1210-10MP 背面パネル図

#### DGS-1210-20

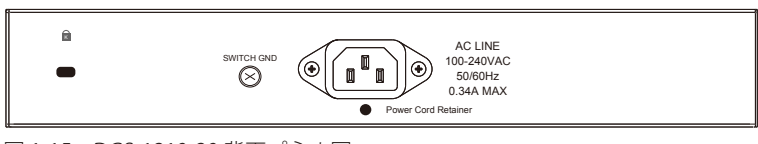

図 1-15 DGS-1210-20 背面パネル図

#### DGS-1210-28

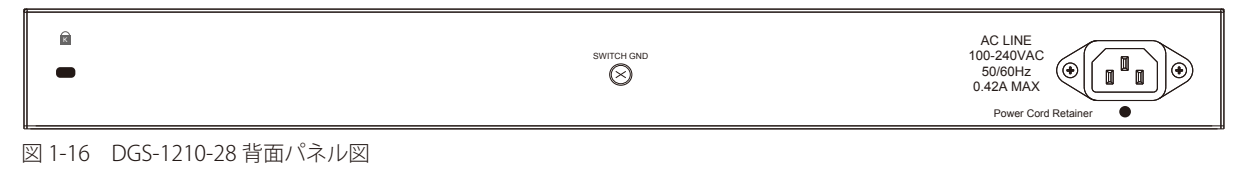

#### DGS-1210-28MP

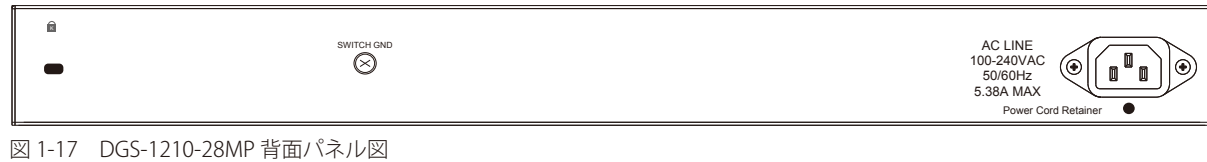

#### DGS-1210-52

| AC LINE<br>自<br>SWITCH GND<br>100-240VAC<br>۳<br>(×<br>50/60Hz<br>0.78A MAX<br>Power Cord Retainer<br>- 1 |
|----------------------------------------------------------------------------------------------------|
|----------------------------------------------------------------------------------------------------|

図 1-18 DGS-1210-52 背面パネル図

# <span id="page-20-0"></span>**SFP スロット**

DGS-1210 シリーズスイッチは、スイッチの前面パネルに SFP モジュール用スロットを装備しています。

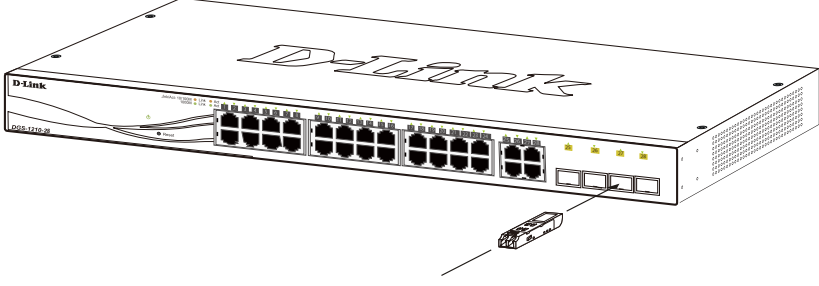

図 1-19 スイッチに光トランシーバを取り付ける

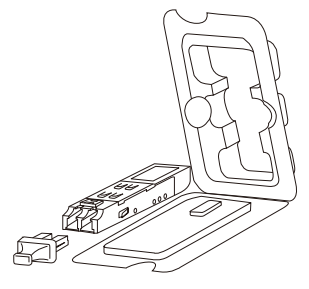

図 1-20 SFP モジュール図

# <span id="page-21-0"></span>**第 2 章 スイッチの設置**

- - パッケージの内容
- - ネットワーク接続前の準備
- ゴム足の取り付け (19 インチラックに設置しない場合)
- - 19 インチラックへの取り付け
- - 電源抜け防止クリップの装着
- - 電源の投入

# **パッケージの内容**

ご購入いただいたスイッチの梱包箱を開け、同梱物を注意して取り出してください。以下のものが同梱されています。

- • 本体
- AC 電源ケーブル (100V 用)
- • 19 インチラックマウントキット
- • 電源抜け防止クリップ
- • マニュアル
- • ゴム足
- • PL シート

万一、不足しているものや損傷を受けているものがありましたら、ご購入いただきました代理店までご連絡ください。

### **ネットワーク接続前の準備**

スイッチの設置場所が性能に大きな影響を与えます。以下のガイドラインに従って本製品を設置してください。

- • スイッチは、しっかりとした水平面で、耐荷重性のある場所に設置してください。
- • スイッチの上に重いものを置かないでください。
- • 本スイッチから 1.82m 以内の電源コンセントを使用してください。
- • 電源ケーブル / 電源アダプタが電源ポートにしっかり差し込まれているか確認してください。
- • 本スイッチの周辺で熱の放出と充分な換気ができることを確認してください。換気のためには少なくとも製品の前後 16cm 以上の空間を保つよう にしてください。
- • スイッチは動作環境範囲内の温度と湿度を保つことができる、なるべく涼しくて乾燥した場所に設置してください。
- スイッチは強い電磁場が発生するような場所(モータの周囲など)や、振動、ほこり、および直射日光を避けて設置してください。
- • スイッチを水平面に設置する際は、スイッチ底面に同梱のゴム足を取り付けてください。ゴム製の足はスイッチのクッションの役割を果たし、筐 体自体や他の機器に傷がつくのを防止します。

# **ゴム足の取り付け(19 インチラックに設置しない場合)**

机や棚の上に設置する場合は、まずスイッチに同梱されているゴム足をスイッチの裏面の四隅に取り付けます。 スイッチの周囲に十分な通気を確保するようにしてください。

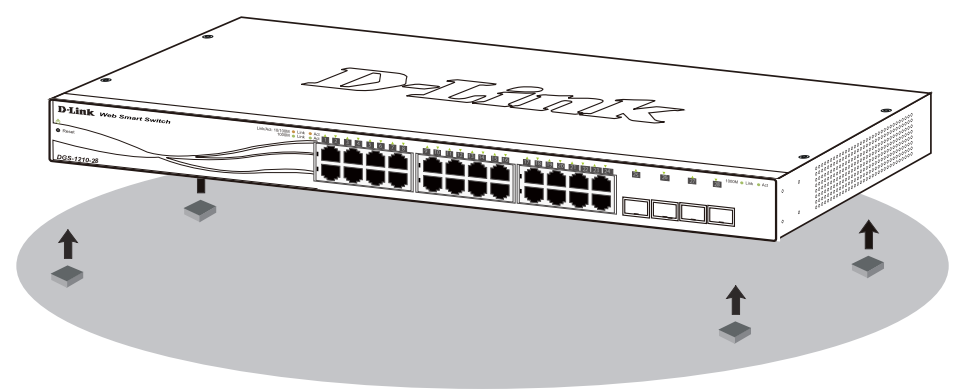

図 2-1 ゴム足の取り付け

# **19 インチラックへの取り付け**

以下の手順に従って本スイッチを標準の 19 インチラックに設置します。

### <span id="page-22-0"></span>**ブラケットの取り付け**

ラックマウントキットに含まれるネジを使用して、本スイッチにブラケットを取り付けます。

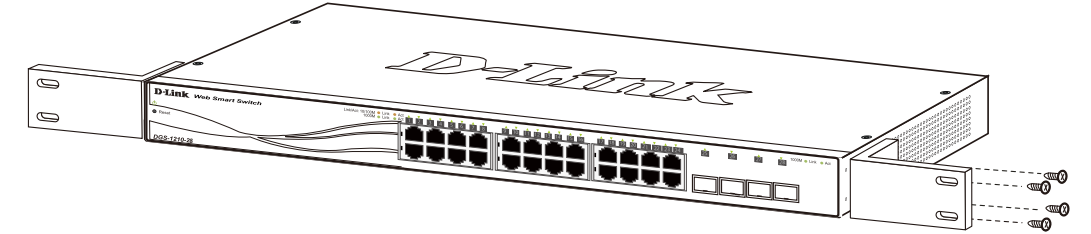

図 2-2 スイッチへのブラケットの取り付け

完全にブラケットが固定されていることを確認してから、本スイッチを以下の通り標準の 19 インチラックに固定します。

### **19 インチラックにスイッチを取り付ける**

19 インチラックにスイッチを取り付けます。作業を行う際は、安全のため以下の点を確認してください。

A. 動作時の周囲温度の上昇

密閉型のラックや、多くの製品が搭載されたラックに設置した場合、動作時のラック周囲の温度が室温を上回ることがあります。 本製品の最大動作温度に準拠する環境に設置するよう注意してください。

B. 通気量の低下

ラック内で、機器の安全な動作に必要な通気量が確保されるようにしてください。

C. 機械的荷重

ラックへ取り付ける場合、機械的荷重がかたよると危険です。荷重が不均等にならないよう注意してください。

D. 回路の過負荷

電源回路に装置を接続する際は、回路が過負荷状態になったときに、過電流保護機能および配線に及ぼす影響に注意してください。 この問題に対応する際は、装置の銘板に記載されている定格を考慮してください。

E. 信頼性の高い接地

ラックに取り付けられている製品が、信頼できる方法で接地されている状態を維持してください。 電源タップの使用など、分岐回路に直接接続する以外の方法を使用する場合は、その接続部に特に注意してください。

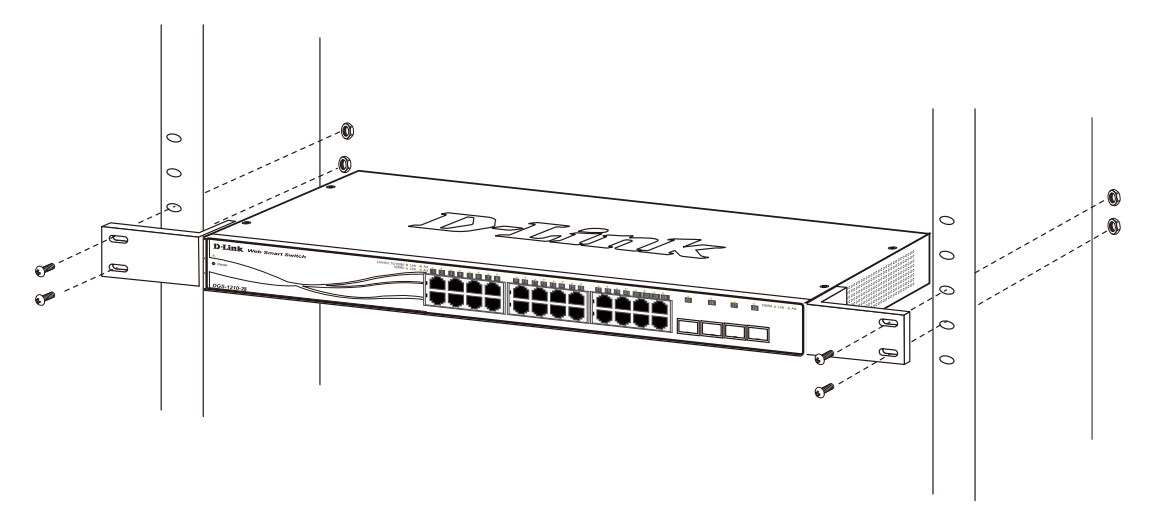

図 2-3 スイッチのラックへの設置

# <span id="page-23-0"></span>**電源抜け防止クリップの装着**

アクシデントにより AC 電源コードが抜けてしまうことを防止するために、スイッチに電源抜け防止クリップを装着します。 以下の手順に従って電源抜け防止クリップを装着します。

1. スイッチの背面の電源プラグの下にある穴に、付属の電源抜け防止クリップのタイラップ(挿し込み先のあるバンド)を下記の図のように差し 込みます。

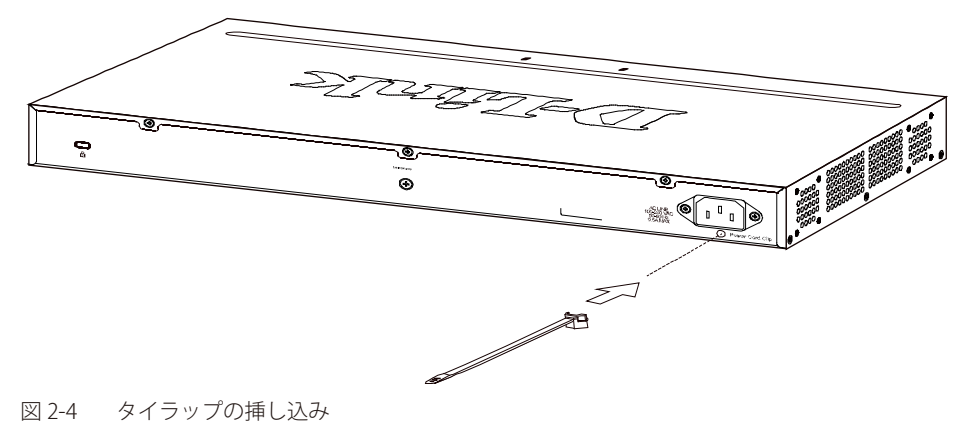

2. AC 電源コードをスイッチの電源プラグに挿し込みます。

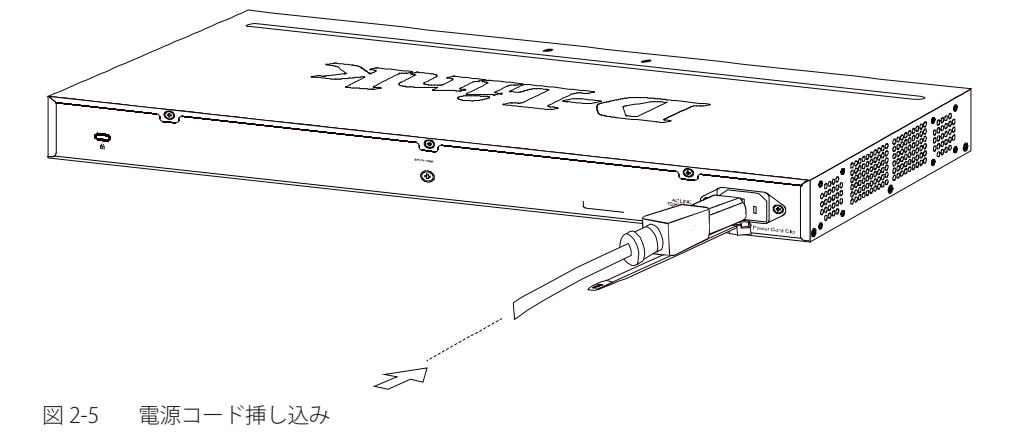

3. 以下の図のように挿し込んだタイラップにリテイナー(固定具)をスライドさせ装着します。

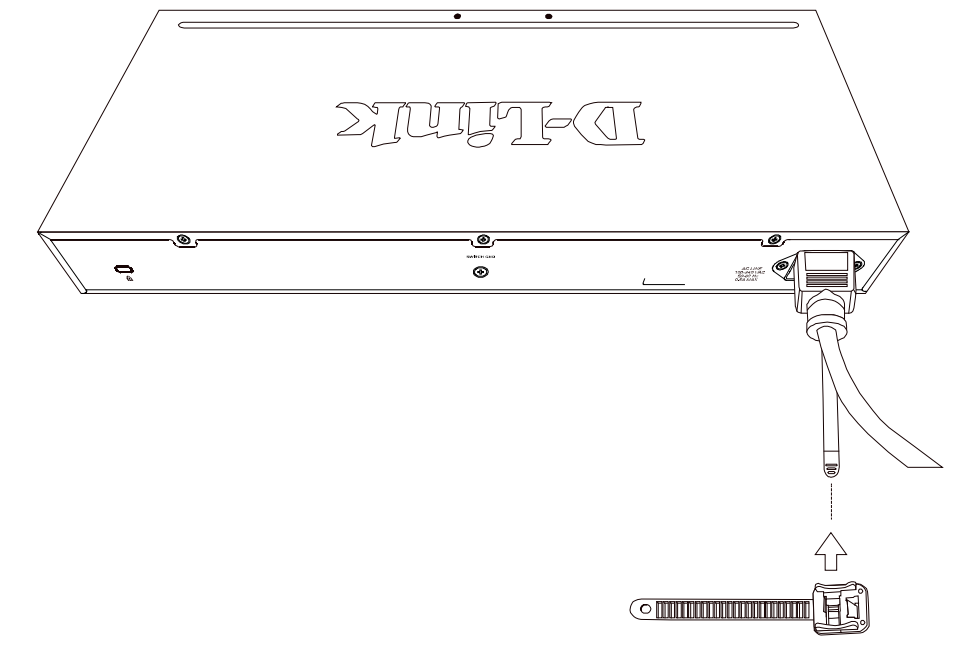

図 2-6 リテイナー (固定具)のスライド

4. 以下の図のようにリテイナーを電源コードに巻き付け、リテイナーのロック部分に挿し込みます。

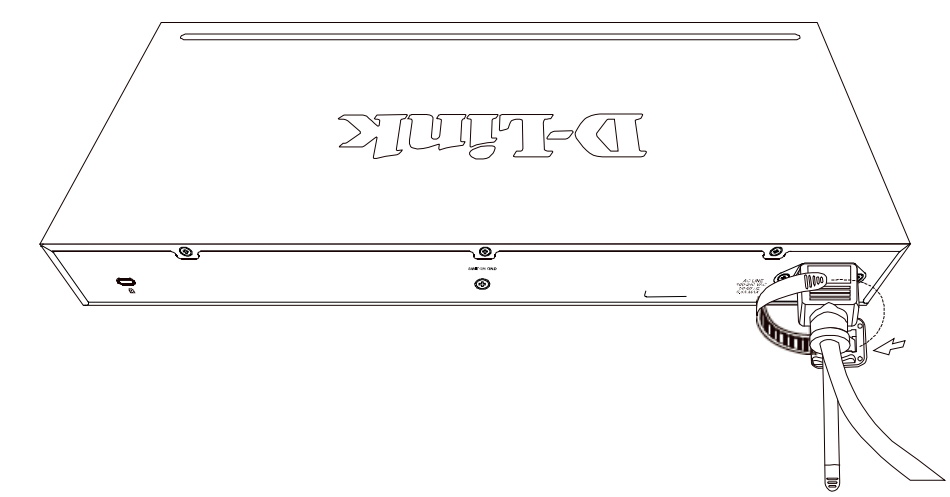

図 2-7 リテイナーの巻き付け、固定

5. リテイナーを電源コードにしっかりと巻き付けた後、電源コードが抜けないか確かめます。

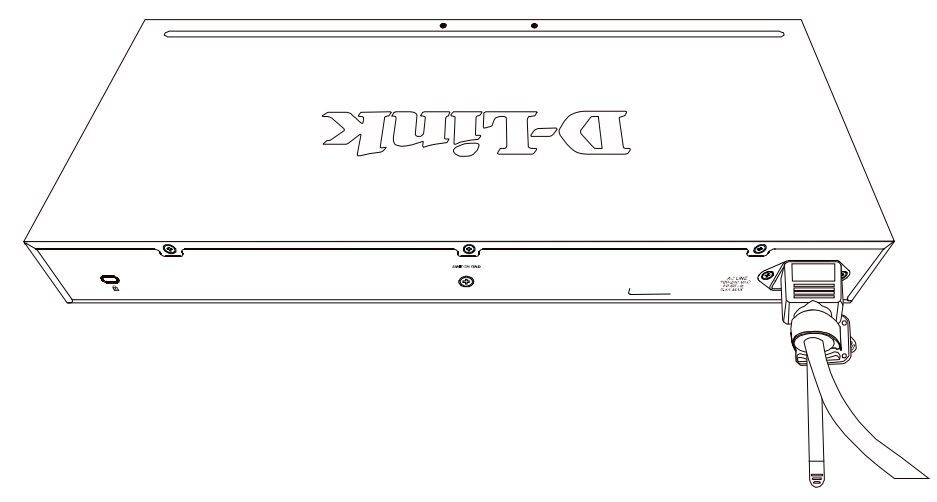

図 2-8 電源抜け防止クリップの固定確認

# <span id="page-25-0"></span>第2章 スイッチの設置

### **スイッチの接地**

本スイッチを接地する方法について説明します。

お意味スイッチの電源をオンにする前に、本手順を完了する必要があります。

#### **接地に必要なツールと機器**

- 接地ネジ (M4x6mm のパンヘッドネジ) 1個
- リング型ラグ端子付接地線 (同梱されていません)
- スクリュードライバ (同梱されていません)

 接地線は国の設置必要条件に従ったサイズにする必要があります。商用に利用可能な 6 - 12 AWG の範囲から適した接地線の使用をお勧め します。また、ケーブル長は適切な接地設備にスイッチの距離に従います。

以下の手順でスイッチを保安用接地に接続します。

- 1. システムの電源がオフであることを確認します。
- 2. 接地ケーブルを使用して、以下の図のように、オープン状態の接地ネジ穴の上に #8 リング型ラグ端子を置きます。
- 3. 接地ネジ穴に接地端子を挿入します。
- 4. ドライバを使用して、接地ネジをしめて、スイッチに接地ケーブルを固定します。

5. スイッチが設置されるラック上の適切な設置スタッドまたはボルトに接地線の一端にあるリング型ラグ端子を取り付けます。

6. スイッチとラック上の設置コネクタの接続がしっかりと行われていることを確認します。

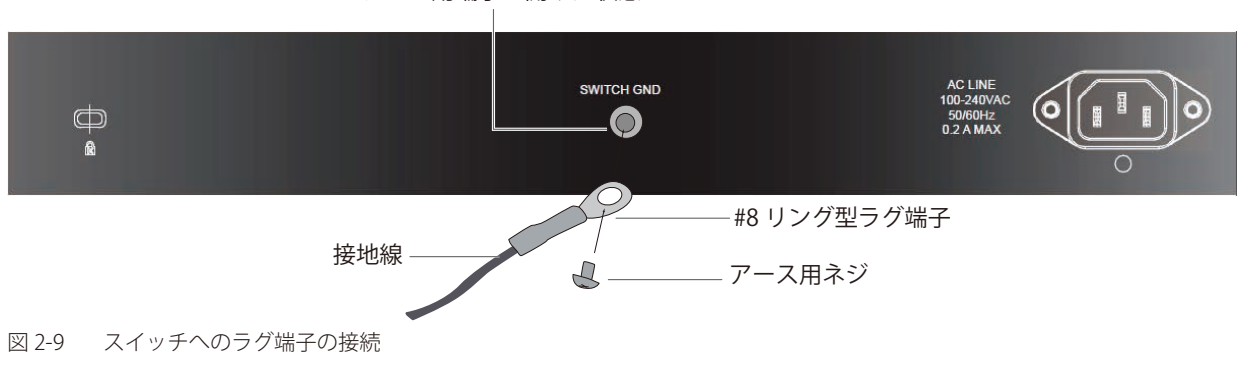

アース用端子を開けた状態

### **電源の投入**

1. 電源ケーブルを本スイッチの電源コネクタに接続します。電源ケーブルのプラグを電源コンセントに接続します。

2. 本スイッチに電源が供給されると、Power LED が点灯します。

# <span id="page-26-0"></span>**第 3 章 スイッチの接続**

- - エンドノードと接続する
- - ハブまたはスイッチと接続する
- - バックボーンまたはサーバと接続する

お意 すべてのポートは Auto MDI/MDI-X 接続をサポートしています。

# **エンドノードと接続する**

本スイッチの 10BASE-T/100BASE-TX/1000BASE-T ポートとエンドノードを、カテゴリ 3、4、5 の UTP/STP ケーブルを使用して接続します。 エンドノードとは、RJ-45 コネクタ対応 10/100Mbps または 1000Mbps ネットワークインタフェースカードを装備した PC やルータを指しています。 エンドノードとスイッチ間はカテゴリ 3、4、または 5 の UTP ケーブルで接続できます。エンドノードへの接続はスイッチ上のすべてのポートから 行えます。

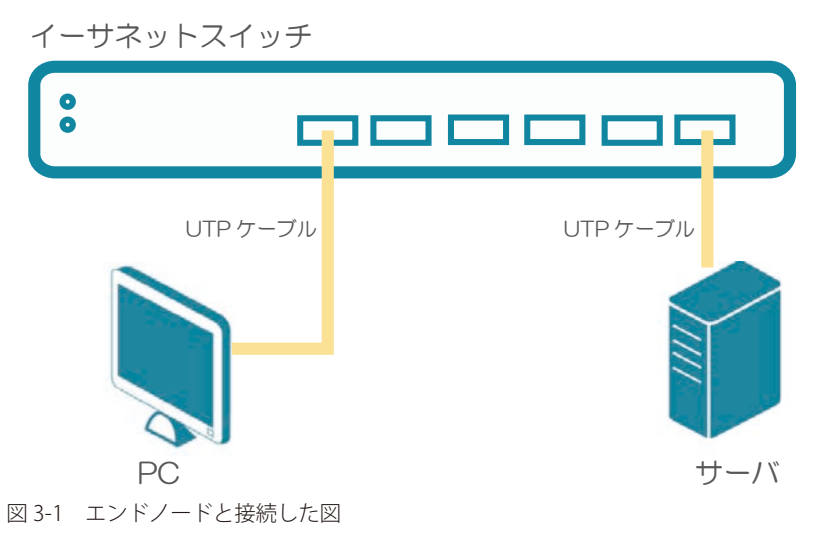

# **ハブまたはスイッチと接続する**

使用するケーブルによって以下のように接続します。

- カテゴリ 3 以上の UTP ケーブル: 10BASE-T ハブまたはスイッチと接続する。
- • カテゴリ 5 以上の UTP ケーブル:100BASE-TX ハブまたはスイッチと接続する。
- • エンハンスドカテゴリ 5 以上の UTP ケーブル:1000BASE-T スイッチと接続する。PoE 給電に使用する。(DGS-1210-10MP/28MP のみ)

ケーブル仕様については[、「【付録 A】 ケーブルとコネクタ」を](#page-187-1)参照してください。

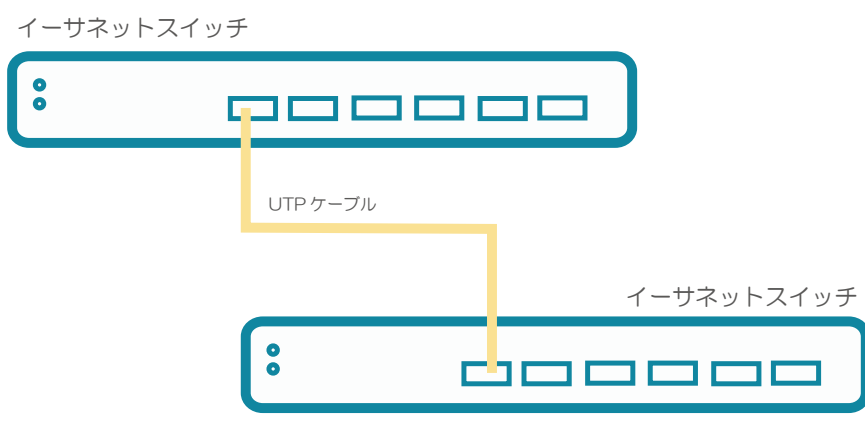

図 3-2 ストレート、クロスケーブルでハブまたはスイッチと接続する図

# <span id="page-27-0"></span>**バックボーンまたはサーバと接続する**

2 つまたは 4 つの SFP ポートは、ネットワークバックボーンやサーバとのアップリンク接続に適しています。 ギガポートは 10/100/1000Mbps の速度を提供し、SFP ポートは、全二重モード時において 100Mbps または 1000Mbps の速度を提供します。 ギガビットイーサネットポートとの接続はポートのタイプによって光ファイバケーブルまたはエンハンスドカテゴリ 5 ケーブルを使用します。

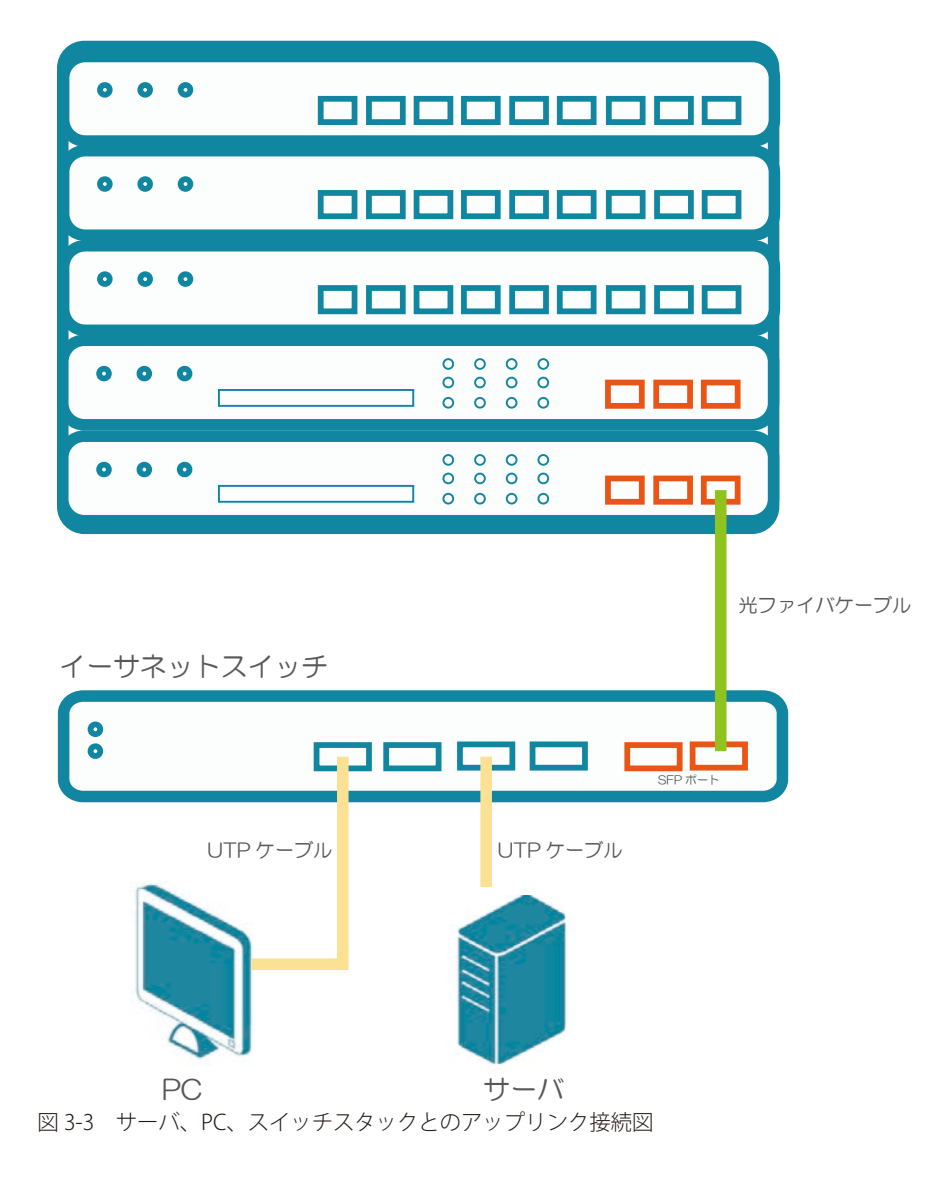

# <span id="page-28-1"></span><span id="page-28-0"></span>**第 4 章 Web マネージャによる詳細設定**

- - [Web ベースの管理について](#page-28-2)
- - [Web マネージャへのログイン](#page-28-3)
- Smart [Wizard](#page-30-1) 設定
- - [Web マネージャの画面構成](#page-34-1)
- - [Web マネージャのメニュー構成](#page-35-1)
- - [Web マネージャの初期画面](#page-37-1)
- Save  $\times = -$
- - [Tools メニュー](#page-39-1)
- - Smart Wizard [メニュー\(スマートウィザード\)](#page-44-1)
- - Help [メニュー\(オンラインヘルプ\)](#page-44-2)
- System (システム設定)
- VLAN (VLAN 設定)
- L2 Functions (L2 機能の設定)
- L3 Functions (L3 機能)
- OoS (OoS 機能の設定)
- Security (セキュリティ機能の設定)
- AAA (AAA 機能の設定)
- - [ACL\(ACL 機能の設定\)](#page-124-1)
- [PoE の設定\(DGS-1210-10MP/28MP のみ\)](#page-132-1)
- - [SNMP\(SNMP の設定\)](#page-135-1)
- Monitoring (スイッチのモニタリング)

# <span id="page-28-2"></span>**Web ベースの管理について**

本スイッチのすべてのソフトウェア機能は、実装されている Web ベース (HTML) インタフェース経由で管理、設定およびモニタできます。標準 的なブラウザを使用してネットワーク上のリモートステーションから本スイッチを管理できます。ブラウザが普遍的なアクセスツールの役割をし、 HTTP プロトコルを使用してスイッチと直接通信することが可能です。

#### 対応しているブラウザ

- • Internet Explorer 11 以降
- Mozilla Firefox
- • Chrome
- • Safari

ブラウザの仕様により互換性が確保されない場合があります。

# <span id="page-28-3"></span>**Web マネージャへのログイン**

- 1. コンピュータでブラウザを起動します。
- 2. スイッチの IP アドレスを入力します。

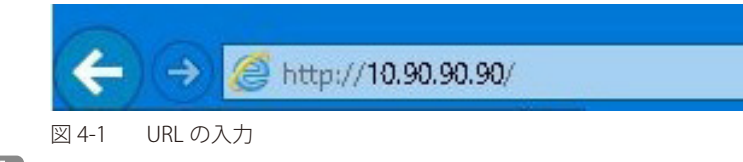

 工場出荷時設定では、IP アドレス「10.90.90.90」、サブネットマスク「255.0.0.0」が設定されています。

Web マネージャへログインするには、PC の IP アドレスを本スイッチに合わせるか、本スイッチを PC の IP アドレスに合わせてください。

### 【例】スイッチの IP アドレスが 10.90.90.90 の場合:

```
 以下のとおりに設定します。
管理 PC のアドレス:10.x.y.z(x/y は 0 ~ 254 の間の整数、z は 1 ~ 254 の間の整数)	
サブネットマスク:255.0.0.0
```
# 第4章 Webマネージャによる詳細設定

3. ユーザ認証画面で、パスワードを入力し、「OK」をクリックします。

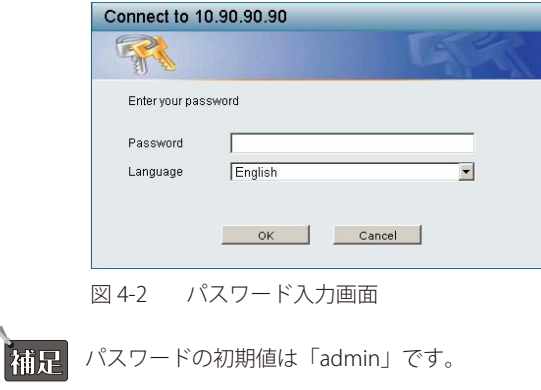

補足

 「Language」で表示言語を選択することができます。

- 4. スマートウィザード画面が表示されます。 Welcome to Smart Wizard The wizard will guide you to do basic configurations on 3 steps for the IP Information, access<br>password, and SNMP. If you are not changing the settings, click on "Exit" to go back to the main page. Step 1: Choose the web interface mode. · Standard Mode Surveillance Mode Exit Back Next  $\Box$  Ignore the wizard next time
- 

- 図 4-3 Smart Wizard 画面
- ウィザード画面では、IP アドレス・パスワード・SNMP の設定を行うことができます。 ウィザードを使用して設定する場合は、「Smart [Wizard](#page-30-1) 設定」を参照してください。
- 5. ウィザードを使用しない場合は、「Exit」をクリックします。
- 6. Web マネージャのメイン画面が表示されます。

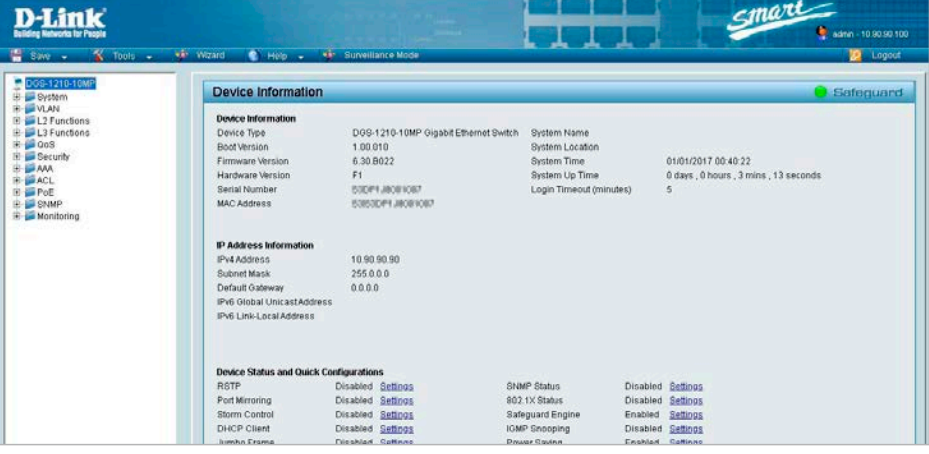

図 4-4 Web マネージャメイン画面

### <span id="page-30-1"></span><span id="page-30-0"></span>**Smart Wizard 設定**

「Smart Wizard」で基本的なシステム設定 (IP アドレス、パスワード、SNMP) を行います。 ウィザードの初期ページではまずスイッチの Web モードを「Standard Mode」(スタンダードモード)または「Surveillance Mode」 (サーベイランスモード)から指定します。この設定は「Smart Wizard」で再度変更することが可能です。「Surveillance Mode」(サー ベイランスモード)の詳細について[は「第 5 章 サーベイランスモードの設定」を](#page-148-1)参照ください。

補足 Smart Wizard では、IPv4 アドレスのみ設定可能です。

 Web マネージャメイン画面の「Wizard」から、Smart Wizard 画面に移動できます。 補足

補足 「Ignore the wizard next time」にチェックをいれた場合は、次回のログイン時に Smart Wizard 画面が表示されません。

補足

「Surveillance Mode」(サーベイランスモード)は Pカメラ機器の管理に特化したモードです。Web マネージャによるシステムの設定に関 しては通常「Standard Mode」(スタンダードモード)で行い、本項目以降もスタンダードモードでの設定を基本として説明を行います。

1. WEB モードを選択します。

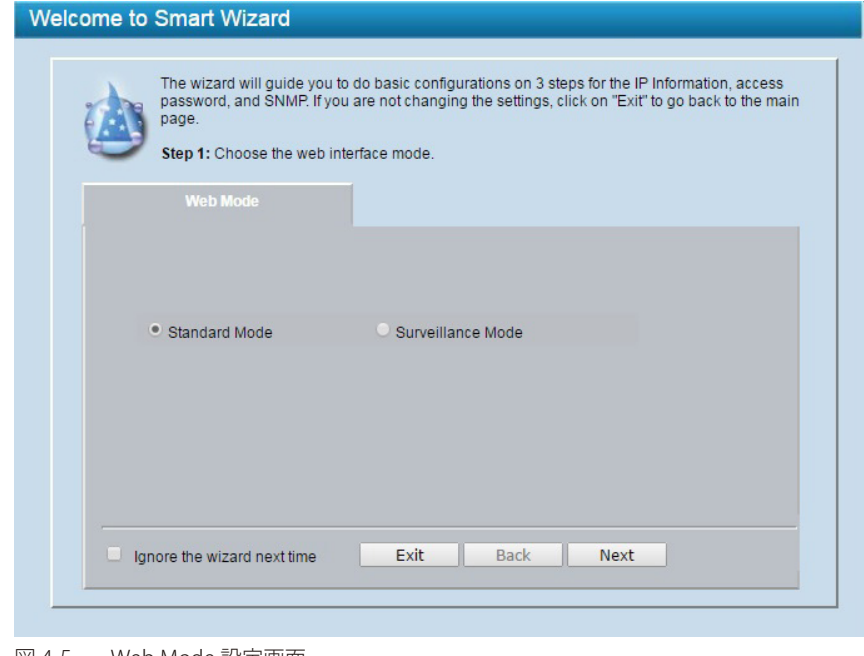

図 4-5 Web Mode 設定画面

- • 「Standard Mode」「Surveillance Mode」のいずれかをクリックします。
	- 「Standard Mode」:通常の Web GUI での設定を行います。
	- 「Surveillance Mode」:スイッチを「Surveillance Mode」(サーベイランスモード)として使用します。
- • 「Next」をクリックします。

2. IP アドレスの設定を行います。

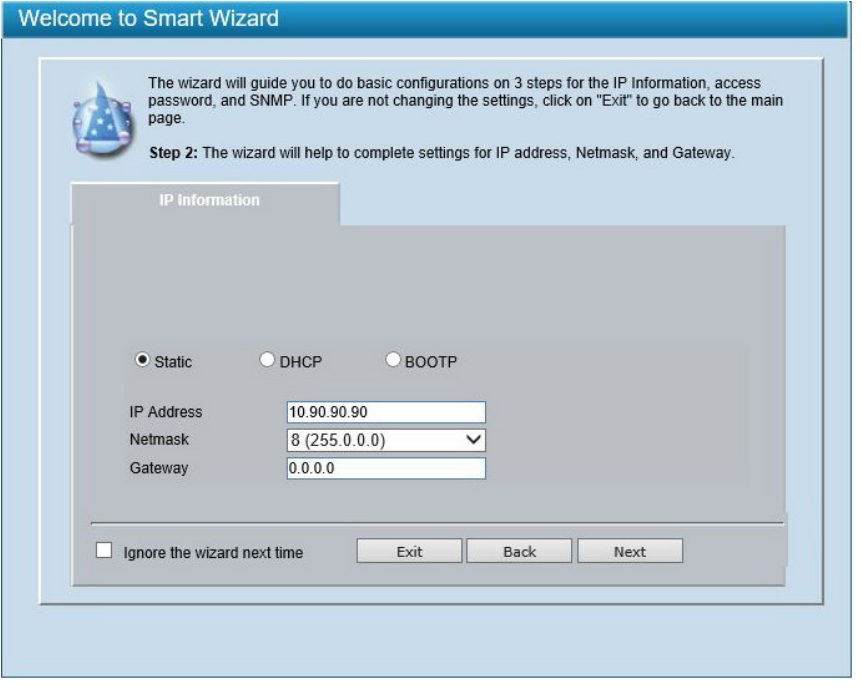

図 4-6 IP Information 設定画面

- • 「Static」「DHCP」「BOOTP」のいずれかをクリックします。
	- - 「Static」:固定設定
	- - 「DHCP」:DHCP による自動取得
	- - 「BOOTP」:BOOTP による自動取得
- • 「Static」を選択した場合は、「IP Address」「Netmask」「Gateway」を入力します。
- • 「Next」をクリックします。

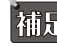

■ スイッチの IP アドレスを変更すると、ウィザード終了時に現在の PC とスイッチの接続が切断されます。Web ブラウザに正しい IP アドレ スを入力して、必ずご使用のコンピュータをスイッチと同じサブネットに設定してください。

3. パスワードの設定を行います。

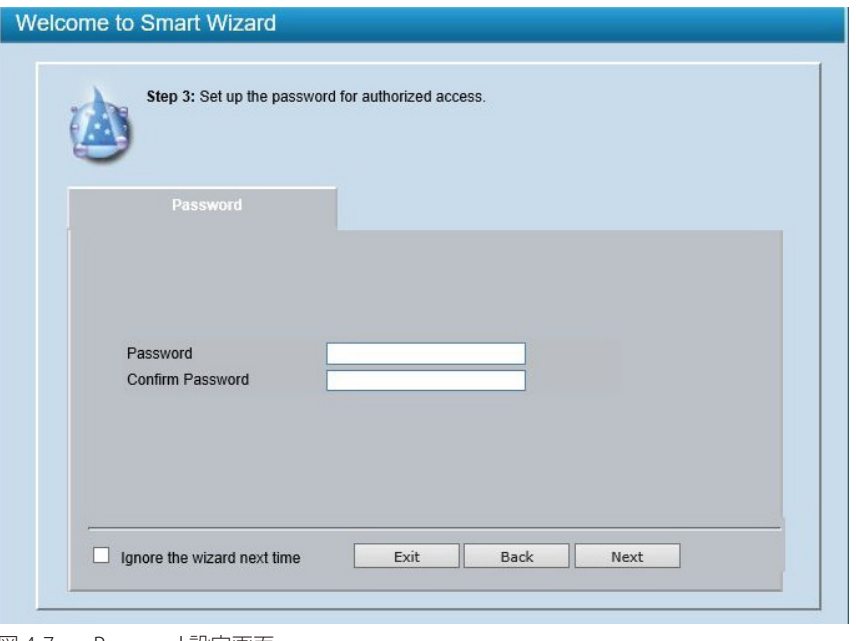

- 図 4-7 Password 設定画面
- • 「Password」欄に新しいパスワードを入力します。
- • 「Confirm Password」欄に確認のため再度同じパスワードを入力ます。
- • 「Next」をクリックします。

4. SNMP の設定を行います。(「Standard Mode」選択時のみ表示されます。)

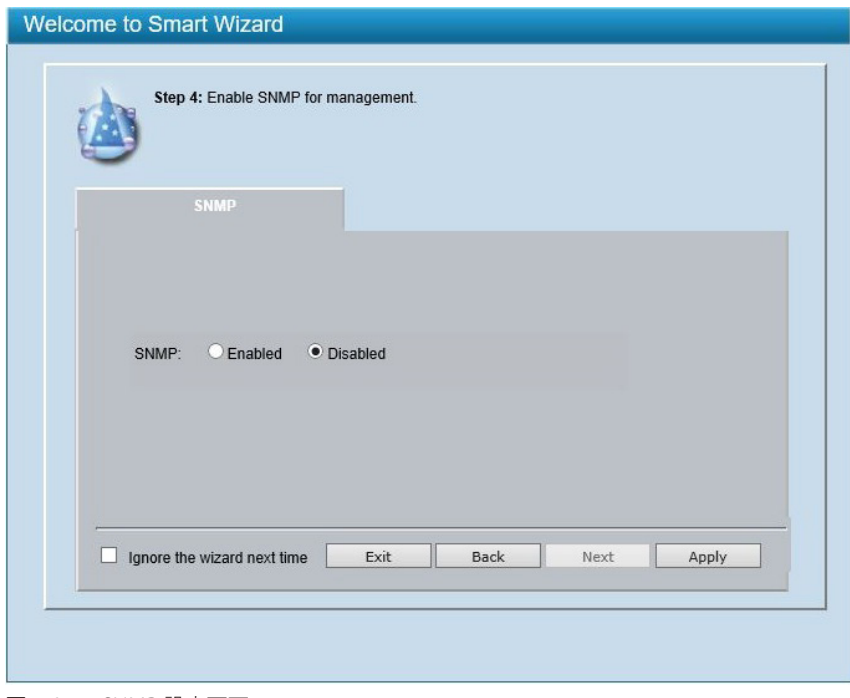

図 4-8 SNMP 設定画面

- 「Enabled」(有効)または「Disabled」(無効)を選択します。
- • 「Apply」をクリックします。
- 5. Web マネージャ画面が表示されます。

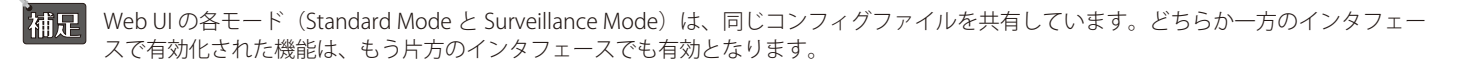

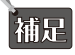

 IP アドレスを変更し「Apply」をクリックした場合は以下の画面が表示されます。「OK」をクリックすると、現在の PC とスイッチの接続 が切断されます。再度ログインする際は、ご使用のコンピュータをスイッチと同じサブネットに設定の上、Web ブラウザに新しい IP アド レスを入力してください。

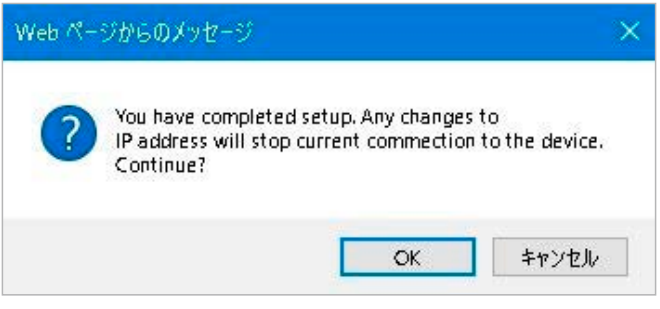

図 4-9 確認画面

■ サーベイランスモードを選択した場合、以下のインストラクション画面が表示されます。画面下部の「OK」をクリックします。

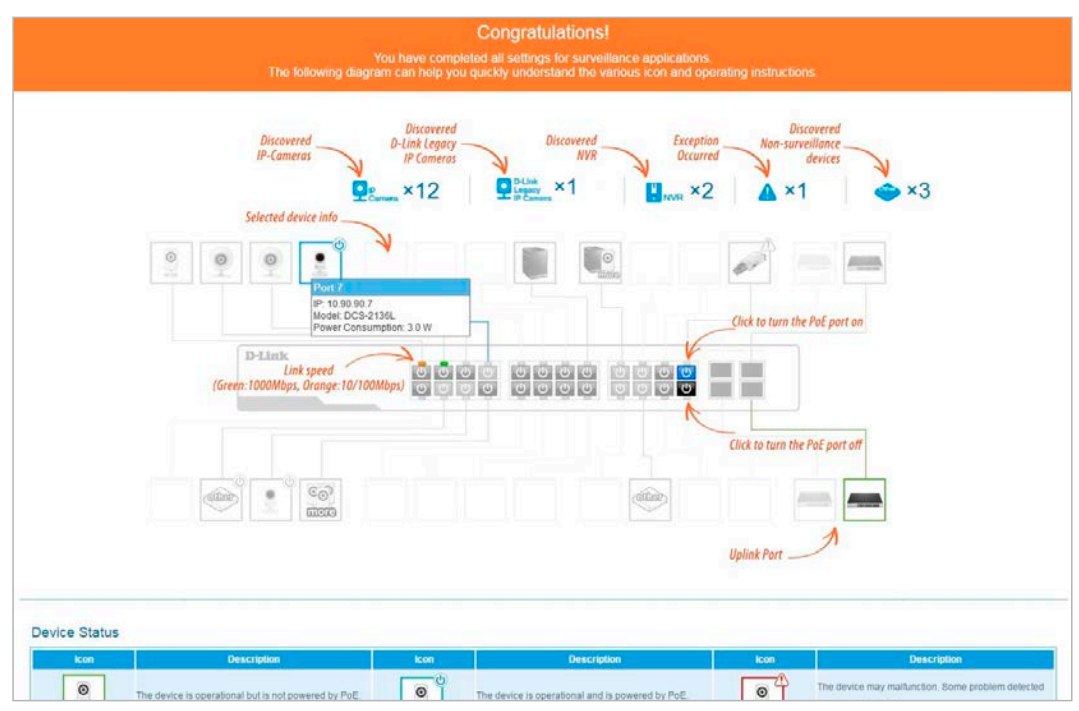

図 4-10 Surveillance Mode クイックスタート画面

### <span id="page-34-1"></span><span id="page-34-0"></span>**Web マネージャの画面構成**

Web マネージャでスイッチの設定を行ったり、パフォーマンス状況やシステム状況を参照することができます。

#### **Web マネージャのメイン画面について**

Web マネージャのメイン画面は 3 つのエリアで構成されています。

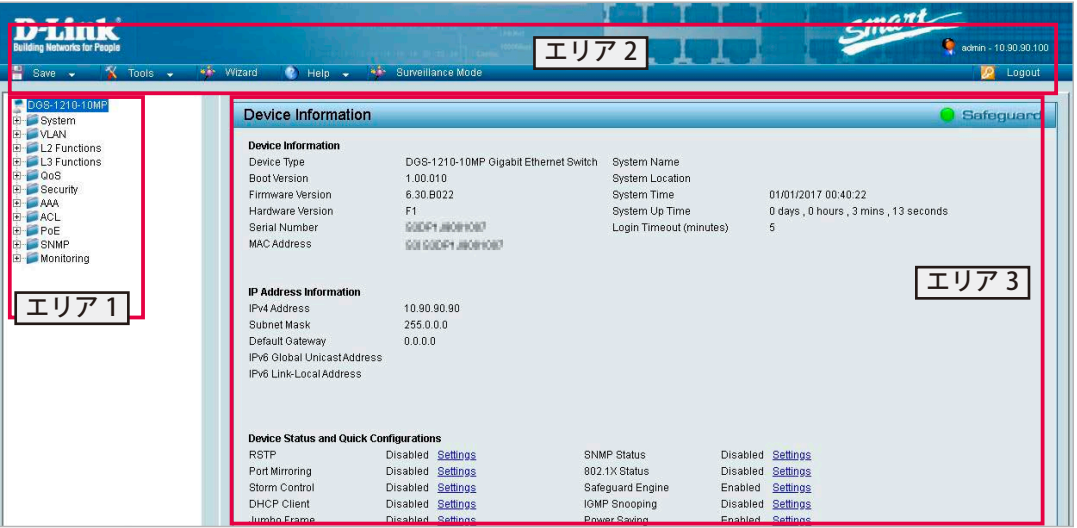

図 4-11 初期画面

エリア 1 (機能一覧): 表示するメニューを選択します。メニューアイコンを開いて、サブメニューを表示します。

エリア 2 (ツールバー): スイッチの再起動や設定の初期化・保存、ファームウェアアップデートなどを行います。

エリア 3(デバイス情報):IP アドレスなど、スイッチ設定情報が表示されます。「Device Status and Quick Configurations」の「Settings」から、設 定を変更することも可能です。

画面右上にはユーザ名と現在の IP アドレスが表示されます。ユーザ名の下の「Logout」をクリックし、セッションを終了することができます。

オ意 ログアウトボタンを押下せずにブラウザを閉じた場合、セッションは残ったままとなります。

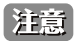

ハードウェアリミテーションによりユーザートラフィックもしくは装置の高負荷時に WebGUI の表示が遅延または表示できない場合、 Ping、SNMP に応答できない場合があります。

# <span id="page-35-1"></span><span id="page-35-0"></span>**Web マネージャのメニュー構成**

Web マネージャで設定可能な機能は以下の通りです。スイッチのすべての設定オプションは画面左側の機能フォルダの各項目をクリックして、設 定画面にアクセスします。ここでは各オプションに関する機能や設定の詳細を説明します。

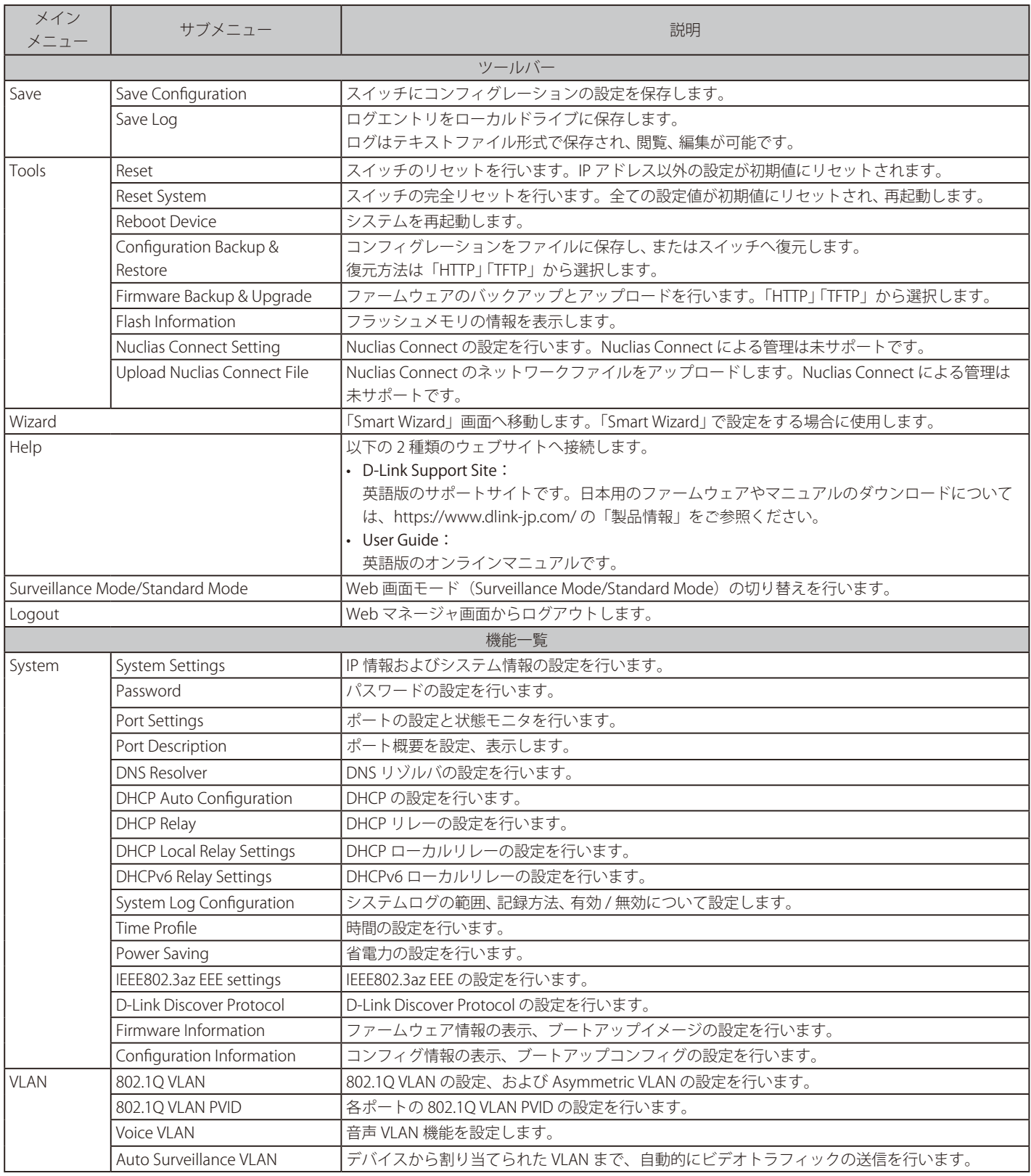
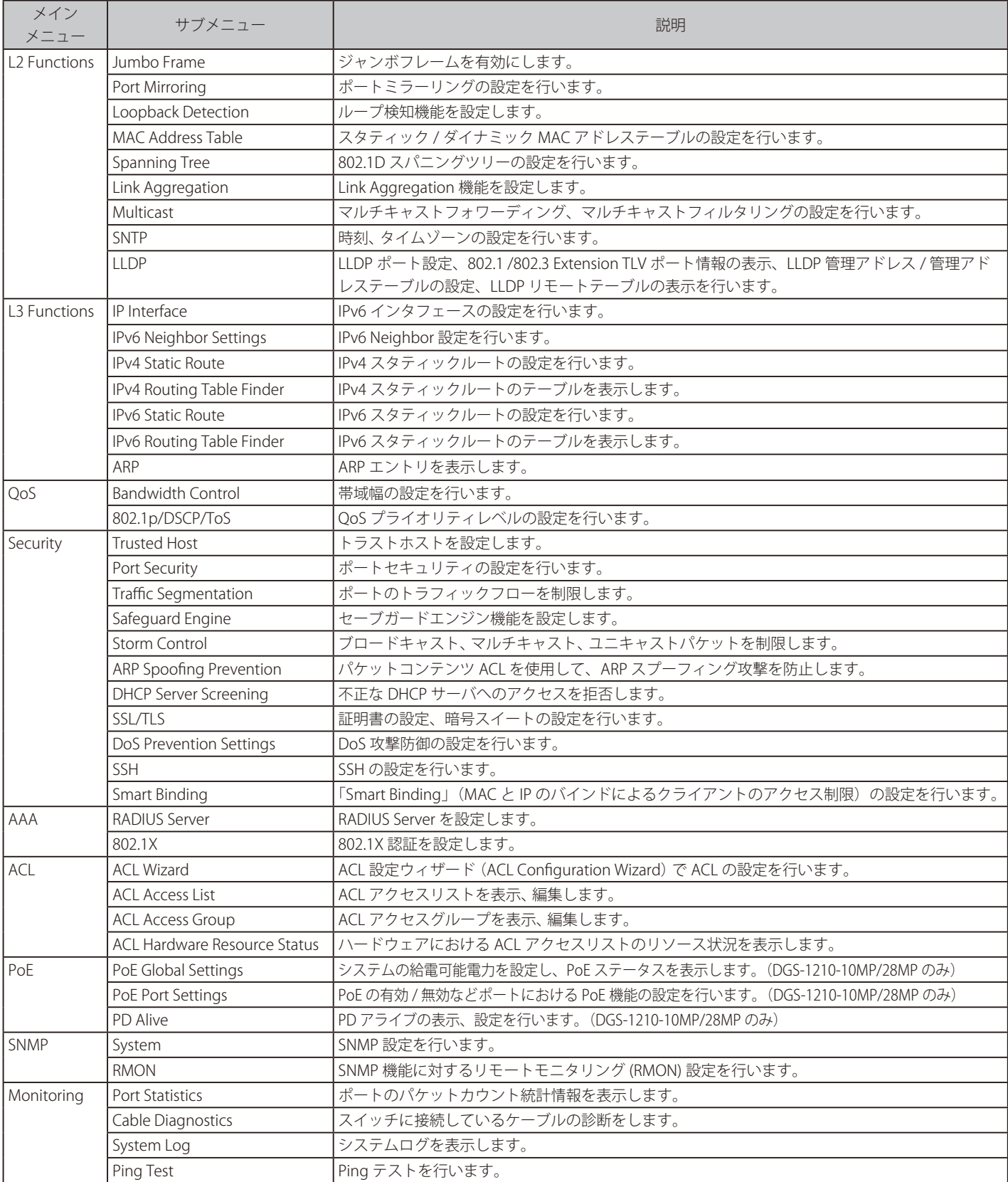

# **Web マネージャの初期画面**

Web マネージャが表示された場合、または画面左側部「機能一覧」の機種名が選択されている場合、メイン画面には「Device Information」(デバイス 情報)が表示されます。本画面から現在のデバイスの状態を確認し、設定の変更を行います。

### **Device Information (デバイス情報)**

ハードウェア情報や IP アドレス、ファームウェア情報など、スイッチについて重要な情報が表示されます。 「Settings」から設定を変更することも可能です。

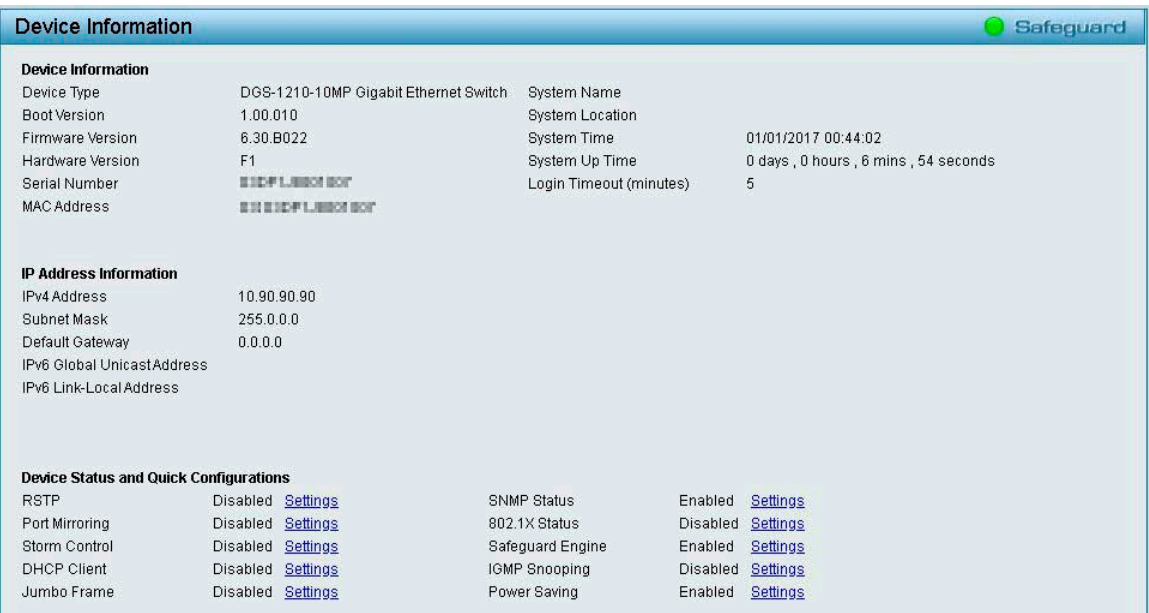

図 4-12 Device Information 画面

### 画面に表示される項目

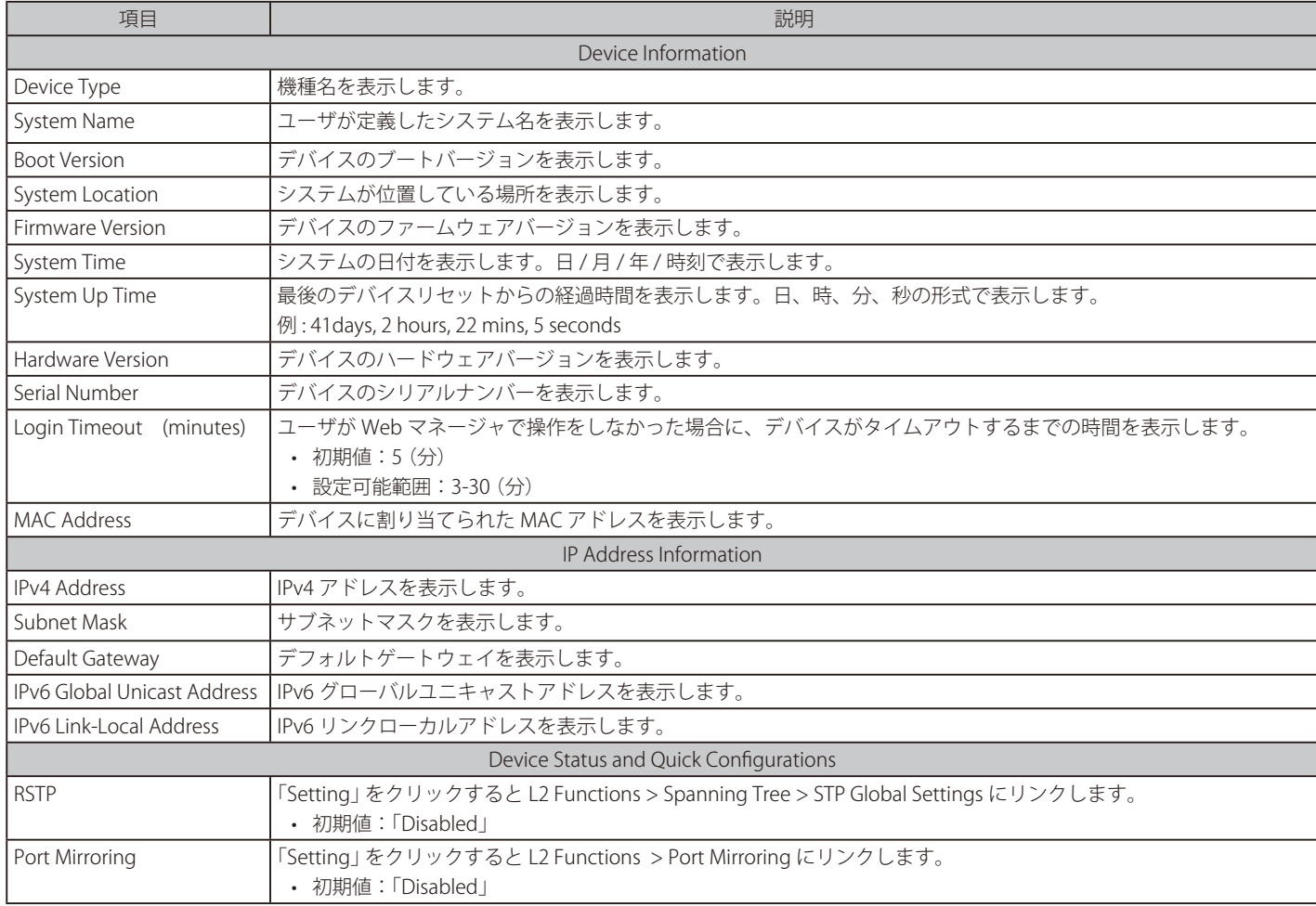

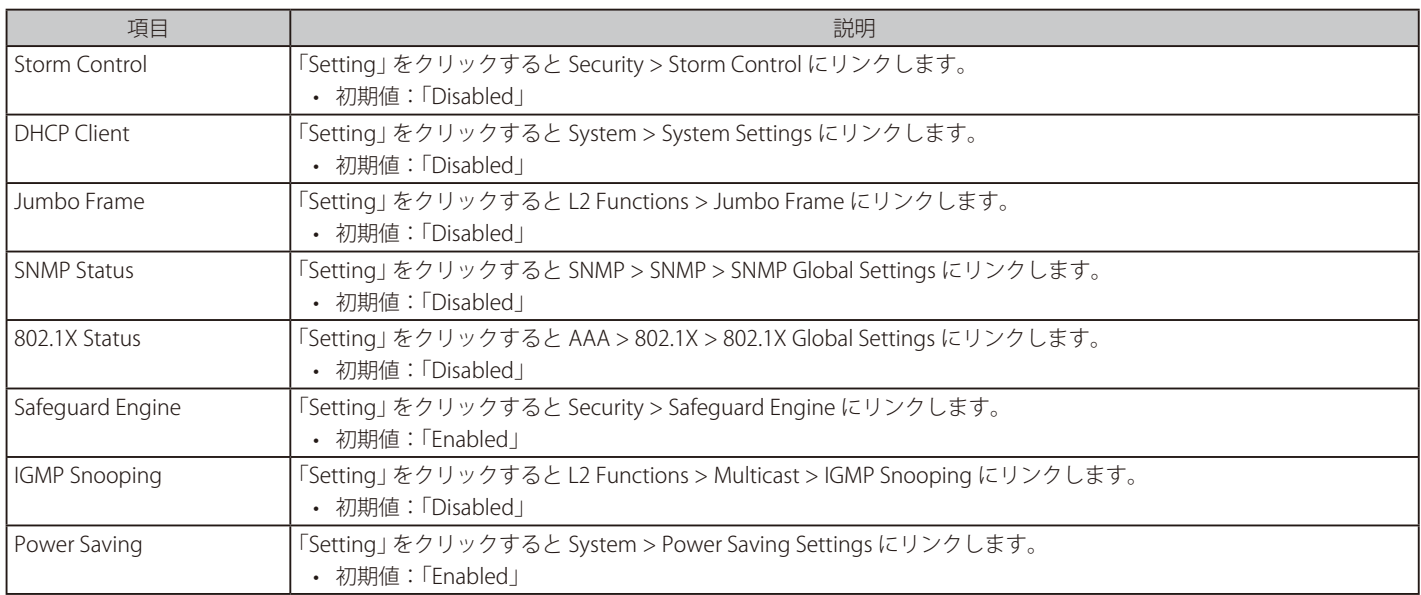

# **Save メニュー**

コンフィグレーションおよびログを保存します。

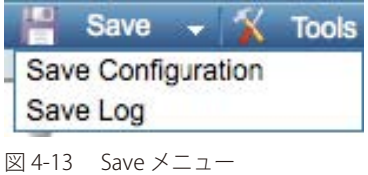

## **Save Configuration(コンフィグレーションの保存)**

設定したコンフィグレーションを保存します。

- 1. 「Save」>「Save Configuration」の順にメニューをクリックします。
- 2. 「config\_id 1」または「config\_id 2」を選択し、「Save Config」をクリックします。

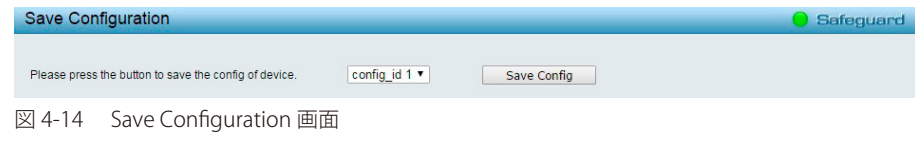

3. 「Continue」をクリックします。

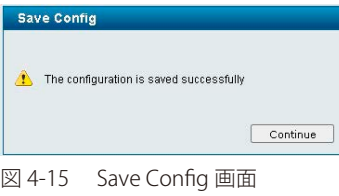

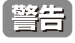

【警告】「Save Config」をクリックしたあと、30 秒間以上経過するまで電源を切らないでください。 30 秒以上経過する前に電源を切ると、設定が正しく保存されないか、設定が工場出荷時状態に戻ります。

### **Save Log(ログ保存)**

ログファイルをローカルドライブに保存します。ログファイルはテキストエディタで閲覧・編集することが可能です。

- 1. 「Save」>「Save Log」の順にメニューをクリックします。
- 2. 「Backup Log」をクリックし、ログファイルを保存します。

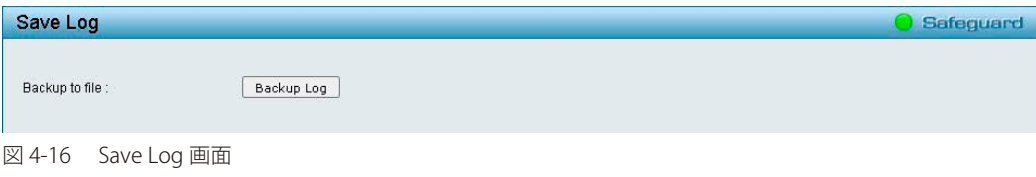

## **Tools メニュー**

リセット、システムリセット、コンフィグレーションのバックアップとリストア、ファームウェアのバックアップとアップグレード、システムの再起 動などのシステムに関する機能を提供します。

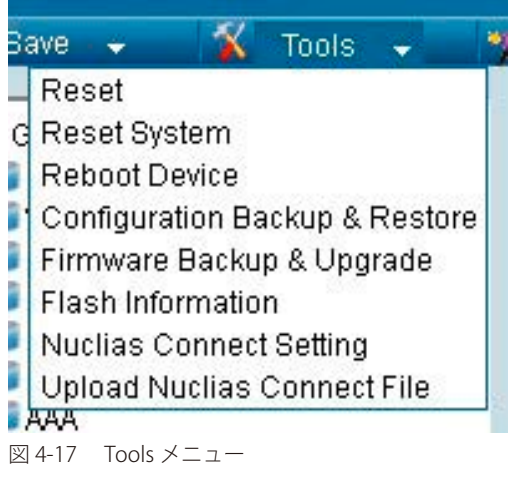

## **Reset(リセット)**

スイッチのリセットを行います。 IP アドレスをのぞき、すべての設定が工場出荷時の状態にリセットされます。

- 1. 「Tools」>「Reset System」の順にメニューをクリックします。
- 2. 「Apply」をクリックします。

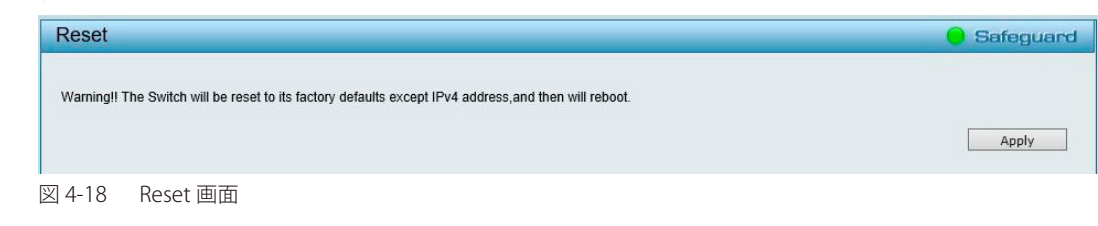

3. 確認画面で「OK」をクリックします。

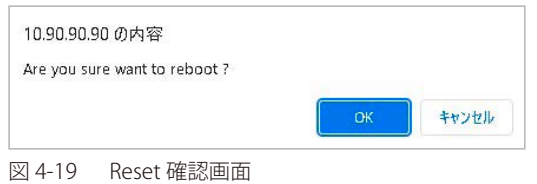

設定がリセットされ、デバイスが再起動します。

## **Reset System(システムリセット)**

スイッチのリセットを行います。すべてのコンフィグレーションは工場出荷時設定にリセットされます。

- 1. 「Tools」>「Reset System」の順にメニューをクリックします。
- 2. 「Apply」をクリックします。

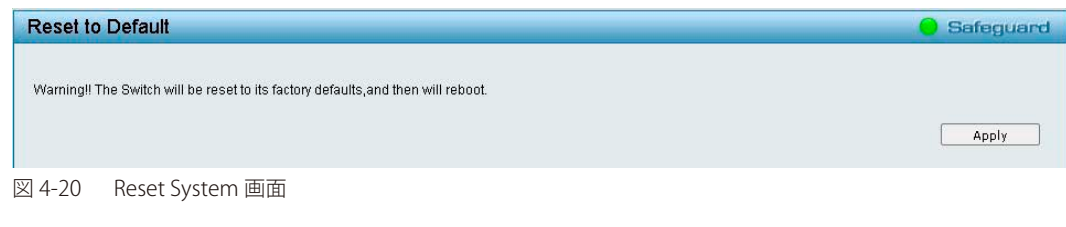

3. 「OK」をクリックします。

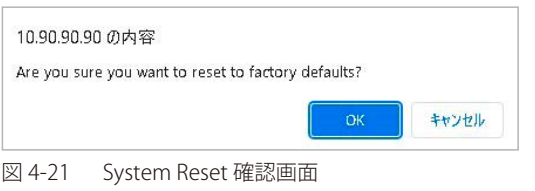

設定がリセットされ、デバイスが再起動します。

### **Reboot Device(デバイスの再起動 )**

スイッチの再起動を行います。保存していない設定は失われます。

- 1. 「Tools」>「Reboot Device」の順にメニューをクリックします。
- 2. 現在の設定を保存する場合は「YES」、保存しない場合は「NO」を選択します。
- 3. 「Reboot」をクリックします。

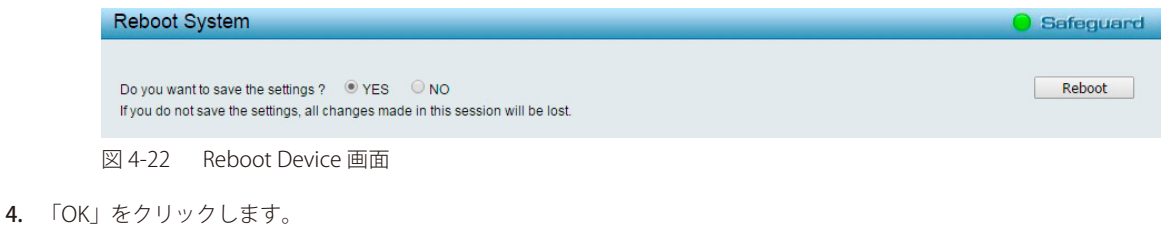

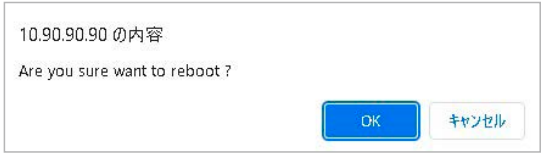

図 4-23 Reboot Device 確認画面

デバイスが再起動します。

# **Configuration Backup & Restore(コンフィグレーションのバックアップとリストア)**

現在のコンフィグレーション をファイルに保存します。

必要時にはバックアップファイルを使用した復元も可能です。ファイルの転送方法は「HTTP」または「TFTP」から選択できます。

- 1. 「Tools」>「Configuration Backup & Restore」の順にメニューをクリックします。
- 2. 「HTTP」または「TFTP」を選択します。

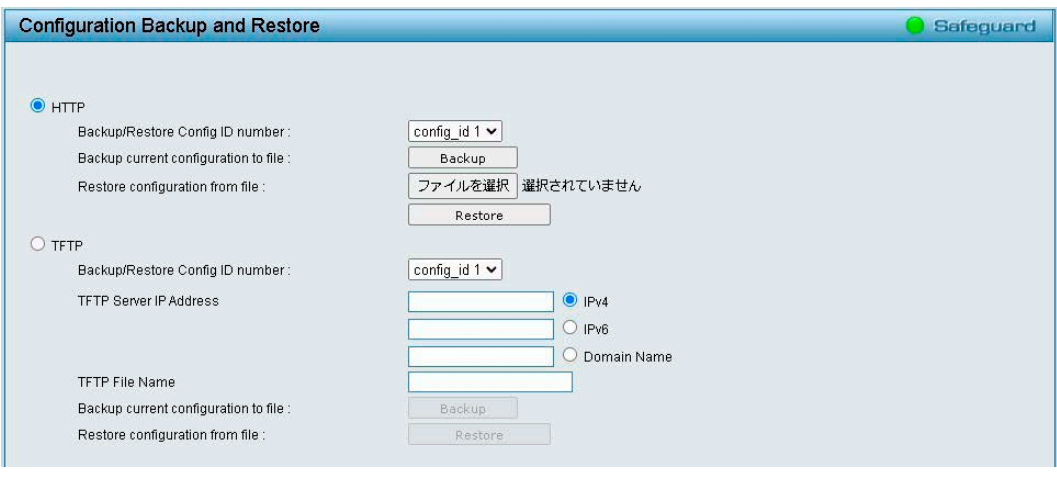

図 4-24 Configuration Backup and Restore 画面

#### 3. 以下の項目を設定します。

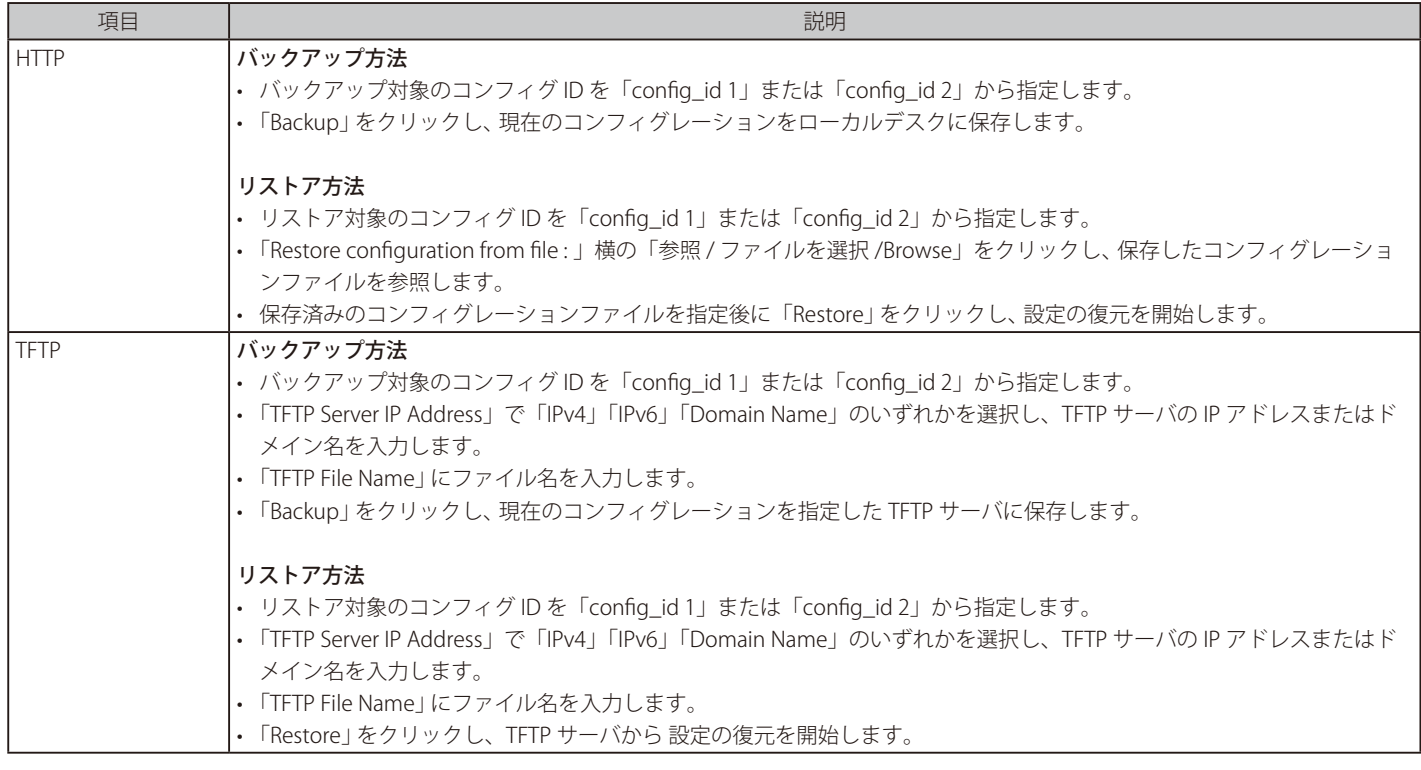

4. 「Restore」をクリックした場合、リストア完了の画面が表示されます。画面上の「Continue」をクリックします。

う意 現在のコンフィグとは別の ID を指定して適用した場合、Configuration Information 画面でブート ID を指定してください。

お意図コンフィグレーションの復元後、以下の手順でスイッチを再起動します。 また、コンフィグレーションを復元すると、現在のすべての設定が失われます。

#### 手順

- 1.「Tools」>「Reboot Device」の順にメニューをクリックします。
- 2.「Do you want to save the settings」の項目で「NO」を選択します。
- 3.「Reboot」をクリックします。
- 4.「Are you sure you want to reboot device?」メッセージのポップアップウィンドウにおいて、「OK」をクリックします。

### **Firmware Backup & Upgrade(ファームウェアの保存とアップグレード)**

ファームウェアのバックアップ、またはファームウェアのアップグレードを行います。 ファームウェアの転送方法は、「HTTP」または「TFTP」から選択できます。

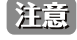

お意 ファイルの更新が完全に終了する前に PC との接続を切断したり、電源コードを外したりしないでください。 ファームウェアの更新が終了しないと、スイッチが破損する可能性があります。

 アップグレードを行う前に、ご利用の H/W および F/W バージョンを必ずご確認ください。 バージョンの互換性に関する注意事項についてはリリースノートをご確認ください。

お意 V6.30 では新しいイメージファイル (.con) で暗号化に対応しています。 V6.20 以前のバージョンからアップグレードする場合、以下の手順でファームウェアファイルを適用し、アップグレードを実施する必要が あります。 ① V6.20 以前のバージョンから v6.30.016(.hex)にアップグレード ② もう片方のイメージに v6.30.B022(.con)を適用 

※ダウングレードの際は、.con ファイルのイメージから V6.20 以前のバージョンへ直接ダウングレードしていただけます。 ※ダウングレードが可能なハードウェアには制限があります。 手順の詳細はリリースノートをご確認ください。

- 1. 「Tools」>「Firmware Backup & Upgrade」の順にメニューをクリックします。
- 2. 「HTTP」または「TFTP」を選択します。

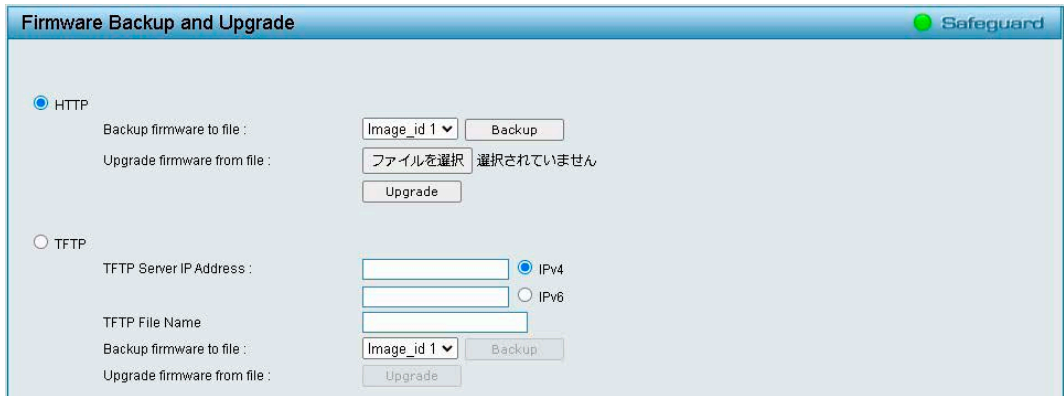

図 4-25 Firmware Backup and Upgrade 画面

3. 以下の項目を設定します。

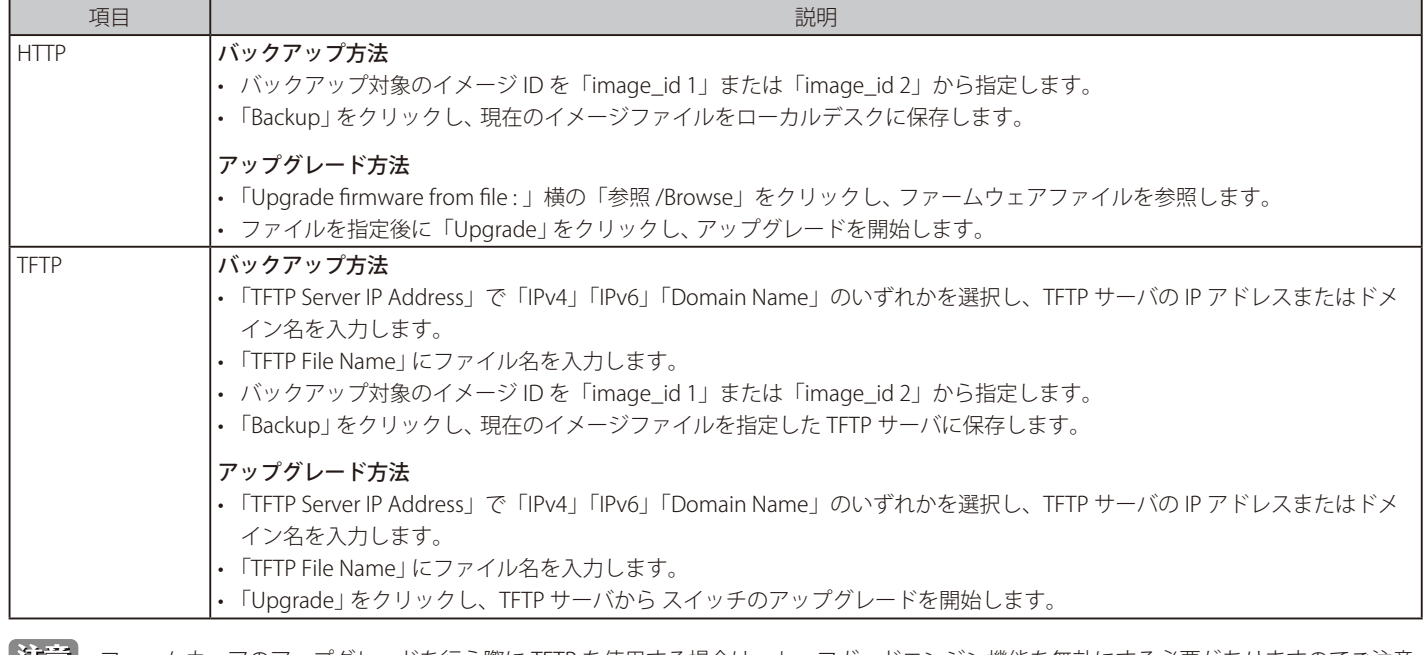

- ■<mark>江</mark>意│ ファームウェアのアップグレードを行う際に TFTP を使用する場合は、セーフガードエンジン機能を無効にする必要がありますのでご注意 ください。
- リンクアグリゲーション(LAG)、スパニングツリー(STP)を使用している場合は、ファームウェアアップグレードの操作中、DGS-1210 の動作が不安定になる可能性があるため、ネットワークから切り離して実施してください。

## **Flash Information(フラッシュメモリ情報)**

フラッシュメモリの詳細情報を表示します。

1. 「Tools」>「 Flash Information」の順にメニューをクリックします。

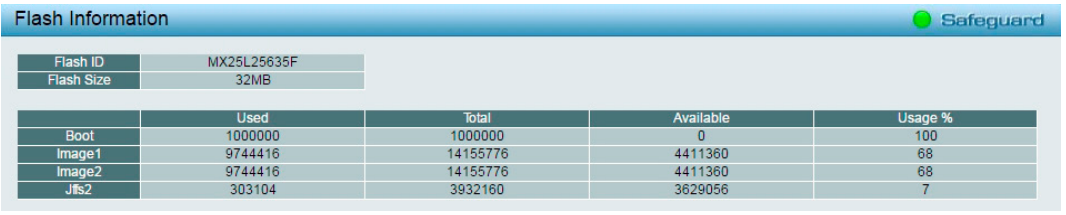

図 4-26 Flash Information 画面

### **Nuclias Connect Setting(Nuclias Connect 設定)**

スイッチの Nuclias Connect 設定を行います。

Nuclias Connect は、ネットワーク機器をソフトウェアまたはアプライアンス機器から集中管理することが可能な Web クライアントベースの日本語 UI 対応の管理ツールです。簡単かつ直感的な操作でネットワークの構築や拡張をサポートすることができます。

注意 Nuclias Connect による管理は未サポートです。

1. 「Tools」>「Nuclias Connect Setting」の順にメニューをクリックします。

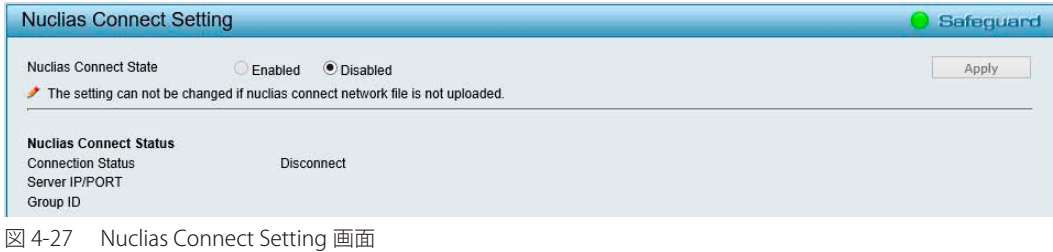

- 2. 「Nuclias Connect State」を「Enabled」(有効)または「Disabled」(無効)に設定します。 「Nuclias Connect Status」には、Nuclias Connect のステータスが表示されます。
- 3. 「Apply」をクリックし、設定を保存します。

### **Upload Nuclias Connect File(Nuclias Connect ファイルのアップロード)**

Nuclias Connect ファイルのアップロードを行います。

お意 Nuclias Connect による管理は未サポートです。

1. 「Tools」>「Upload Nuclias Connect File」の順にメニューをクリックします。

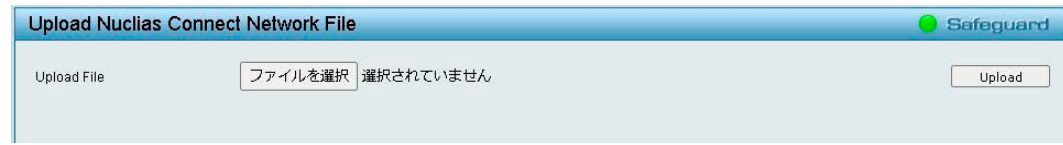

図 4-28 Upload Nuclias Connect File 画面

2. 「ファイルを選択」でファイルを選択し「Upload」(アップロード)をクリックします。

# **Smart Wizard メニュー(スマートウィザード)**

「Wizard」をクリックして、「Smart Wizard」画面へ移動します。 Smart Wizard については、「Smart [Wizard](#page-30-0) 設定」を参照してください。

# **Help メニュー(オンラインヘルプ)**

オンラインヘルプを表示します。 「D-Link Support Site」と「User Guide」の 2 種類があります。

## **D-Link Support Site(D-Link サポートサイトへの参照)**

D-Link のサポートサイトを参照します。 本サイトは英語版です。ファームウェアのダウンロードなどについては、ディーリンクジャパンのウェブサイトを参照してください。

### **User Guide(ユーザガイドへの参照)**

「User Guide」をクリックします。以下の画面を表示します。

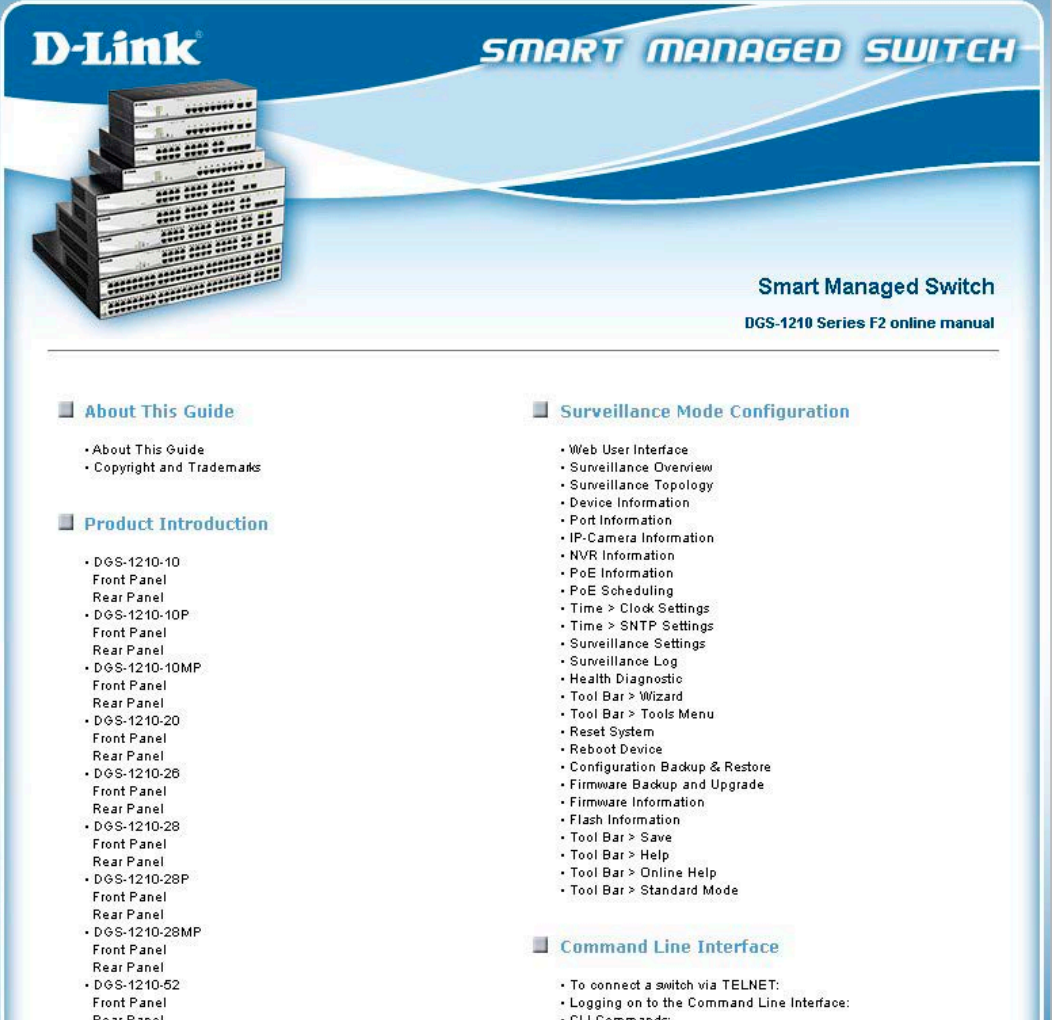

図 4-29 User Guide 画面

## **Surveillance Mode(サーベイランスモード)**

Web 管理画面を Surveillance Mode (サーベイランスモード)に切り替えます。

- 1. 「Surveillance Mode」メニューをクリックします。
- 2. 以下の確認メッセージが表示されるので、「OK」をクリックします。

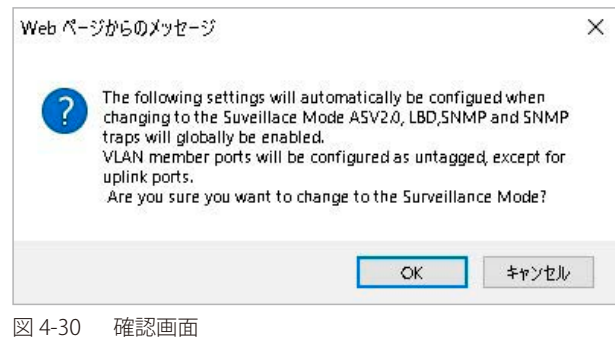

■ サーベイランスモードに移行すると、ASV2.0、LBD、SNMP、SNMP トラップがグローバルで有効になります。また、VLAN メンバポートはアッ プリンクポートを除いてタグなしポートになります。

3. 「OK」をクリックします。

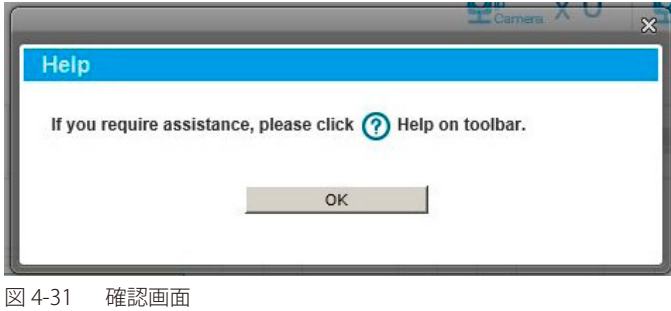

4. 以下の画面が表示されます。

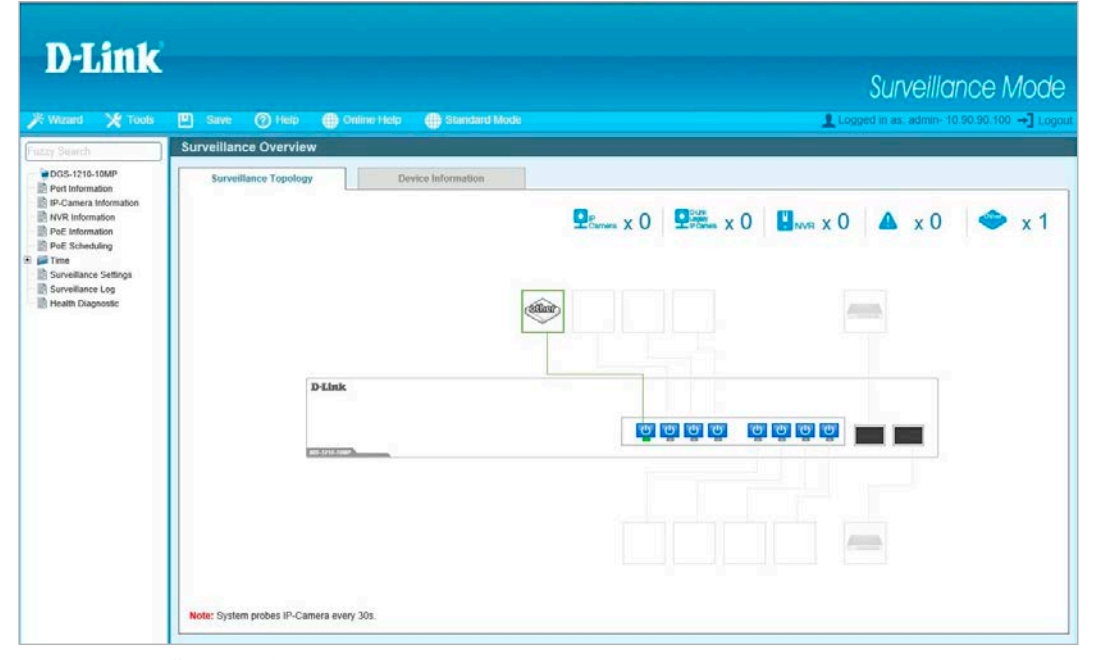

図 4-32 Surveillance Mode 画面

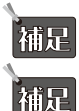

 サーベイランスモード画面でツールバーの「Standard Mode」をクリックすると、スタンダードモード画面に切り替わります。

 サーベイランスモード画面の詳細については[「第 5 章 サーベイランスモードの設定」](#page-148-0)を参照してください。

# **System(システム設定)**

#### System( システム設定 ) の設定項目

- System Settings (スイッチの基本機能の設定)
- Password (パスワード設定)
- Port Settings (ポート設定)
- Port Description (ポート概要)
- DNS Resolver (DNS リゾルバ設定)
- DHCP Auto Configuration (DHCP 自動設定)
- DHCP Relay (DHCP リレー設定)
- DHCP Local Relay Settings (DHCP [ローカルリレー設定\)](#page-54-0)
- DHCPv6 Relay Settings (DHCPv6 リレー設定)
- System Log Configuration (システムログ設定)
- Time Profile (タイムプロファイル設定)
- Power Saving (省電力設定)
- IEEE802.3az EEE Settings (IEEE 802.3az EEE 設定)
- D-Link Discover Protocol (D-Link Discover Protocol 設定)
- Firmware Information (ファームウェア情報)
- Configuration Information (コンフィグレーション情報)

### <span id="page-46-0"></span>**System Settings(スイッチの基本機能の設定)**

スイッチの IP アドレスおよび基本的なシステム情報の設定を行います。

1. 「System」>「System Settings」の順にメニューをクリックします。

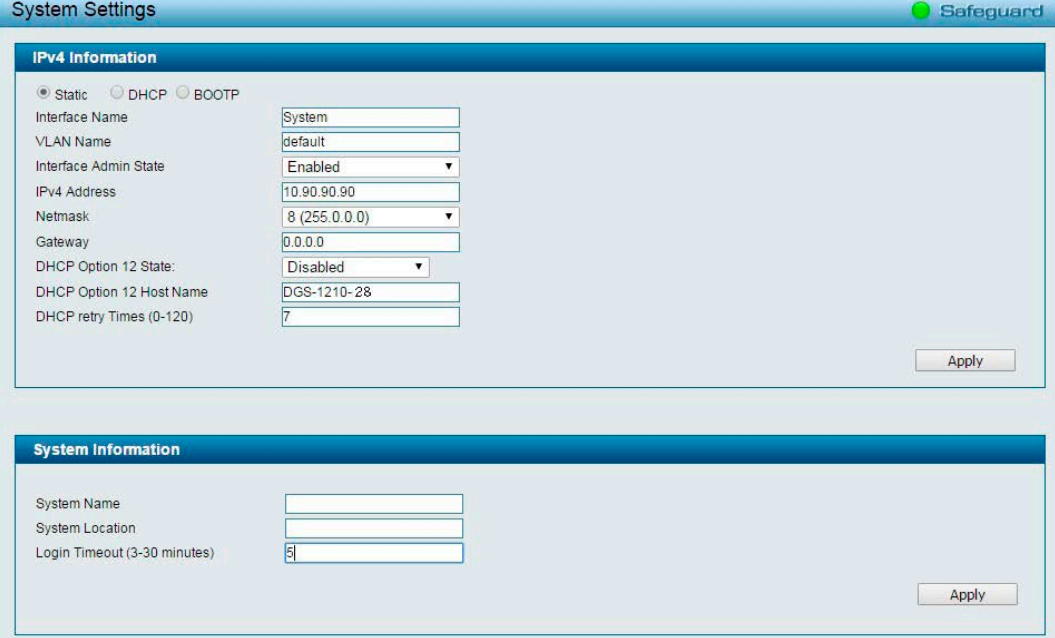

図 4-33 System Settings 画面

# 第4章 Webマネージャによる詳細設定

2. 以下の項目を設定します。

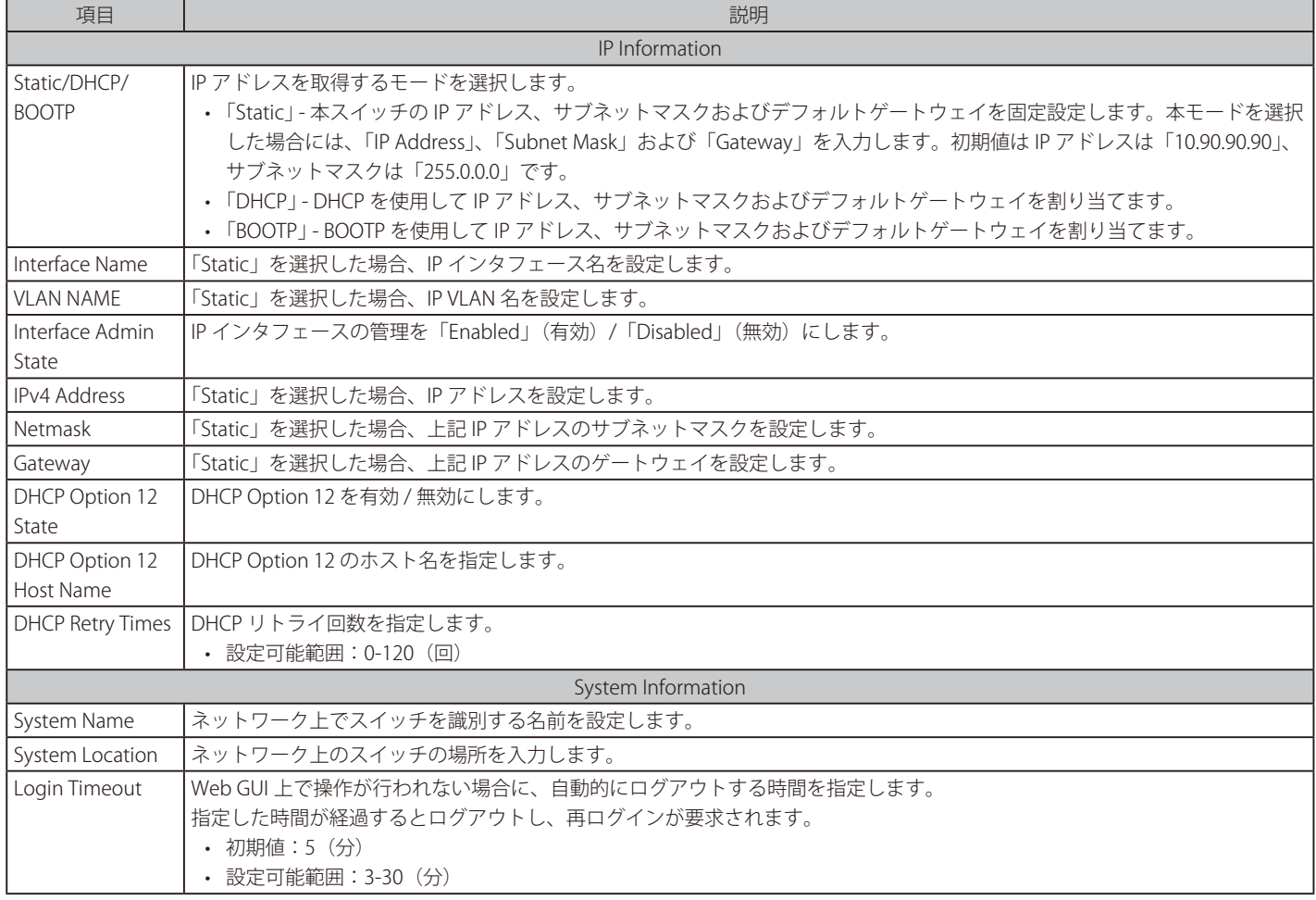

3. 「Apply」をクリックし、設定を有効にします。

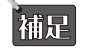

|<br>|補足||「IP Information」の設定を行った場合は画面上部の「Apply」を、「System Information」の設定を行った場合は画面下部の「Apply」をクリッ クしてください。

## <span id="page-47-0"></span>Password (パスワード設定)

デバイスにログインするパスワードを設定します。

1. 「System」>「Password」の順にメニューをクリックします。

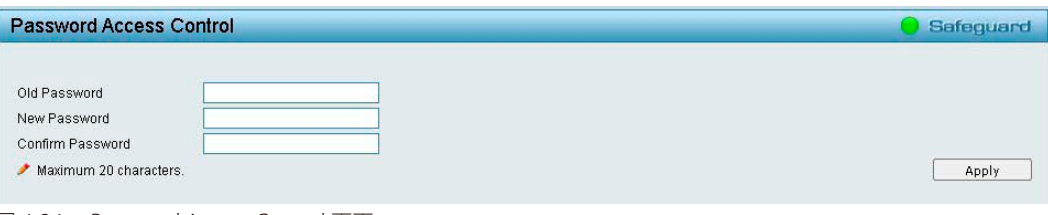

- 図 4-34 Password Access Control 画面
- 2. 以下の項目を設定します。

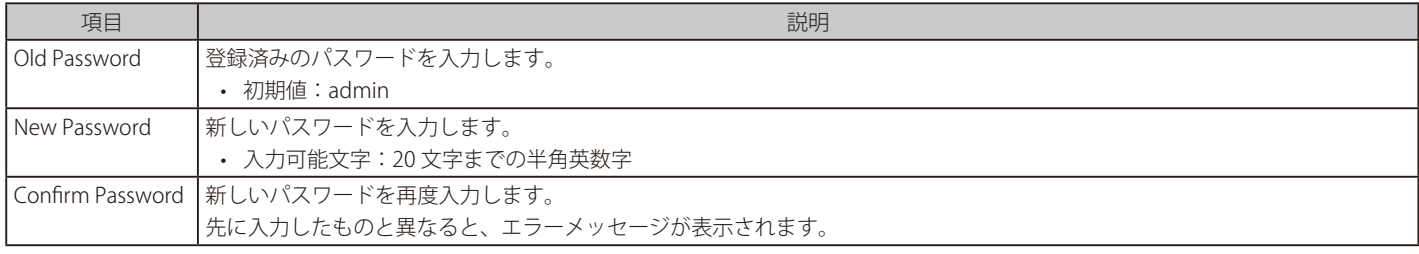

3. 「Apply」をクリックし、設定を有効にします。

## <span id="page-48-0"></span>**Port Settings(ポート設定)**

各ポートについて、スピード、MDI/MDIX、Flow Control の設定を行います。

1. 「System」>「Port Settings」の順にメニューをクリックします。

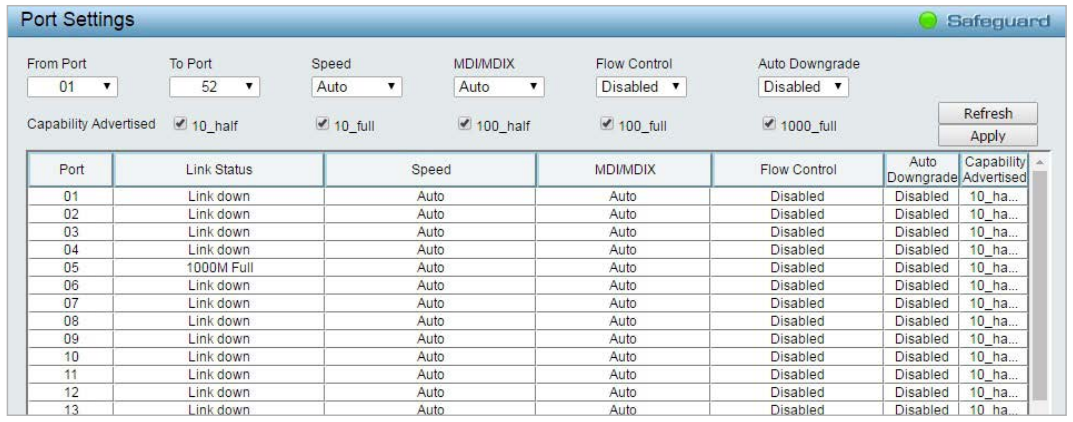

図 4-35 Port Settings 画面

#### 2. 以下の項目を設定します。

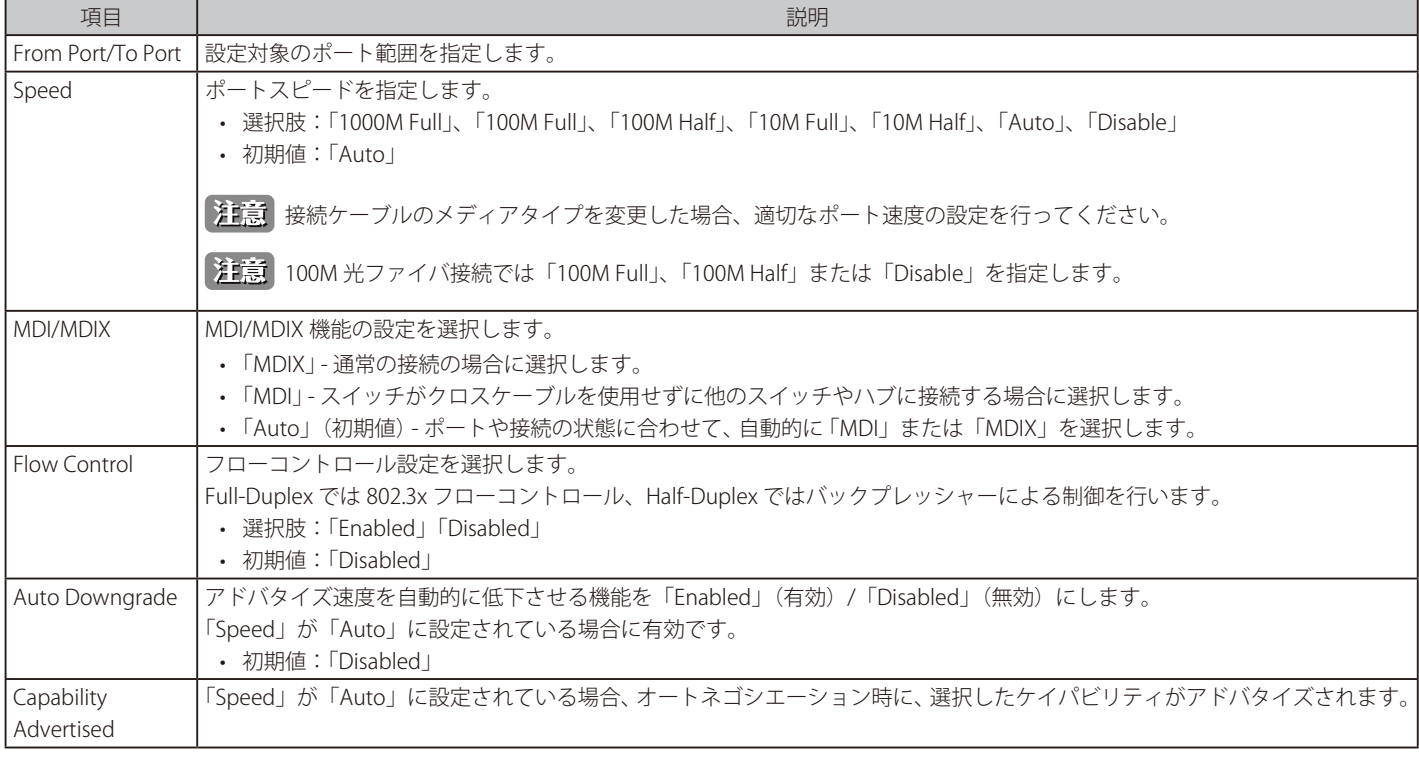

3. 「Apply」をクリックし、設定を有効にします。

表示を最新の状態にするには、「Refresh」をクリックします。

## <span id="page-49-0"></span>**Port Description (ポート概要)**

各ポートの概要の設定を行います。

1. 「System」>「Port Description」の順にメニューをクリックします。

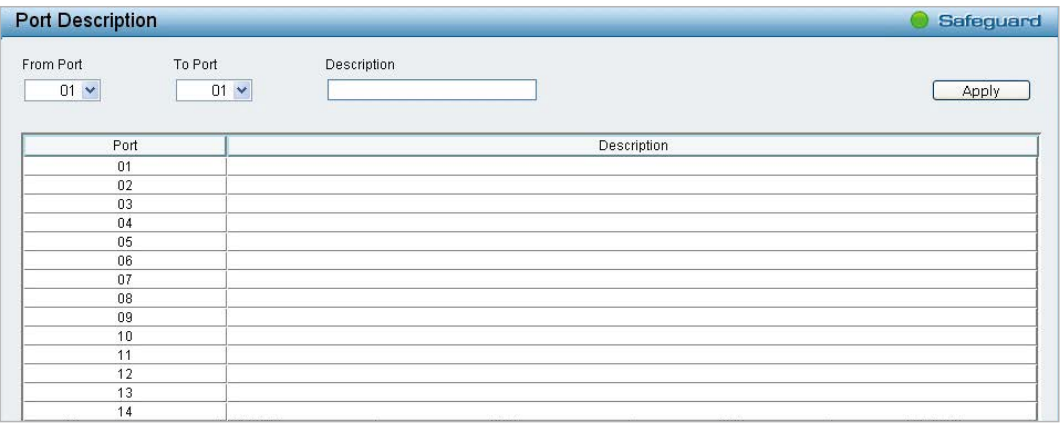

図 4-36 Port Description 画面

2. 以下の項目を設定します。

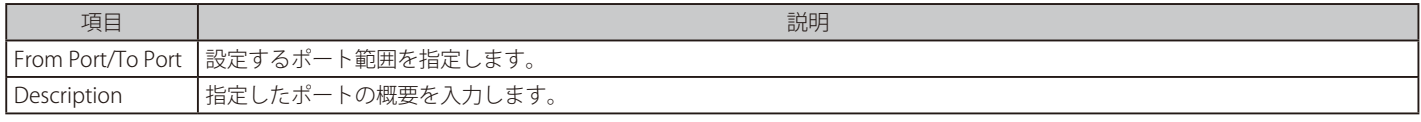

### 3. 「Apply」をクリックし、設定を有効にします。

### <span id="page-49-1"></span>**DNS Resolver (DNS リゾルバ設定)**

DNS リゾルバは、ドメイン名を照会して IP アドレスを割り出す機能です。

### DNS Resolver Global Setting (DNS リゾルバグローバル設定)

DNS リゾルバのグローバル設定を行います。

1. 「System」>「DNS Resolver」>「DNS Resolver Global Setting」の順にメニューをクリックします。

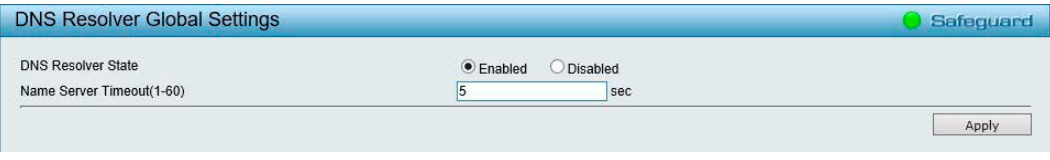

図 4-37 DNS Resolver Global Settings 画面

2. 以下の項目を設定します。

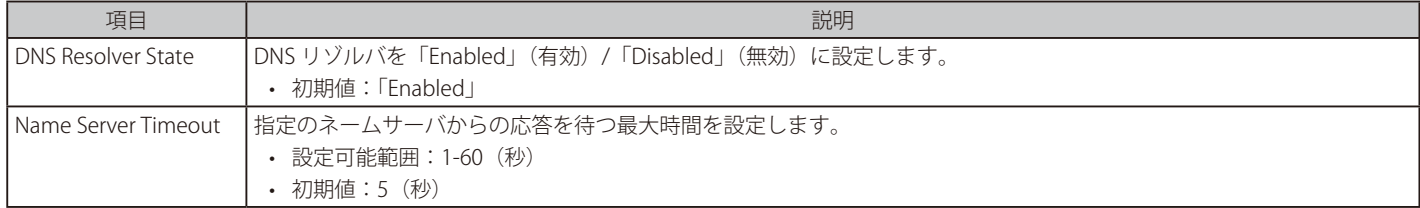

3. 「Apply」をクリックし、設定を有効にします。

### DNS Resolver Static Name Server Settings (DNS リゾルバスタティックネームサーバ設定)

DNS リゾルバのネームサーバを作成します。

1. 「System」>「DNS Resolver」>「DNS Resolver Static Name Server Settings」の順にメニューをクリックします。

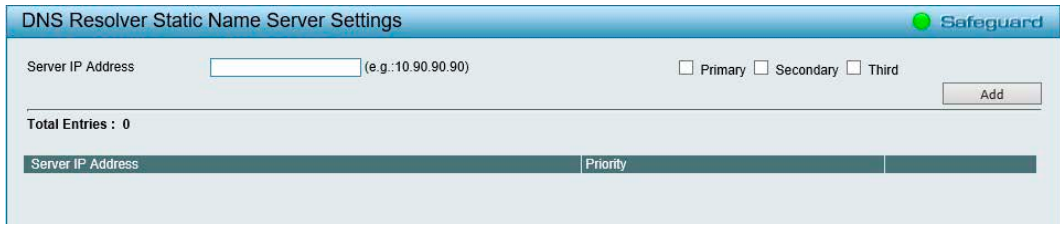

図 4-38 DNS Resolver Static Name Server Settings 画面

#### 2. 以下の項目を設定します。

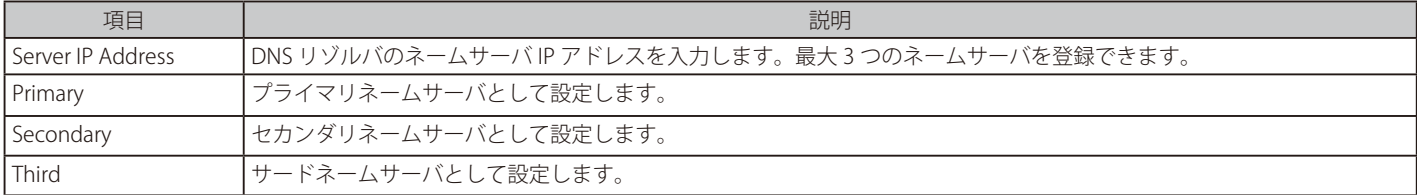

3. 「Add」をクリックし、設定を有効にします。

エントリを削除する場合は「Delete」をクリックします。

### DNS Resolver Dynamic Name Server Table (DNS リゾルバダイナミックネームサーバテーブル)

ダイナミック DNS ネームサーバの情報を表示します。

1. 「System」>「DNS Resolver」>「DNS Resolver Dynamic Name Server Table」の順にメニューをクリックします。

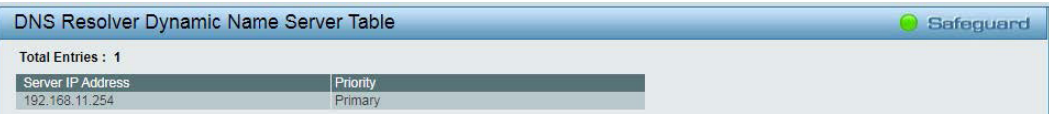

図 4-39 DNS Resolver Dynamic Name Server Table 画面

#### DNS Resolver Static Host Name Settings (DNS リゾルバスタティックホストネーム設定)

ユーザが手動で DNS エントリを追加できます。

本製品は最大 16 のスタティックエントリをサポートしています。

1. 「System」>「DNS Resolver」>「DNS Resolver Static Host Name Settings」の順にメニューをクリックします。

| DNS Resolver Static Host Name Settings      | Safeguard         |                                              |     |  |
|---------------------------------------------|-------------------|----------------------------------------------|-----|--|
| <b>Host Name</b><br><b>IP Address</b>       |                   | (Max: 255 characters)<br>(e.g.: 10.90.90.90) | Add |  |
| <b>Total Entries: 6</b><br><b>Host Name</b> | <b>IP Address</b> |                                              |     |  |
| test.ftp01.com                              | 1.1.1.1           | Delete                                       |     |  |
| test.ftp02.com                              | 1.1.1.2           | Delete                                       |     |  |
| test.ftp03.com                              | 1.1.1.3           | Delete                                       |     |  |
| test.ftp04.com                              | 1.1.1.4           | Delete                                       |     |  |
| test.ftp05.com                              | 1.1.1.5           | Delete                                       |     |  |
| test.ftp06.com                              | 1.1.1.6           | Delete                                       |     |  |

図 4-40 DNS Resolver Static Host Name Settings 画面

#### 2. 以下の項目を設定します。

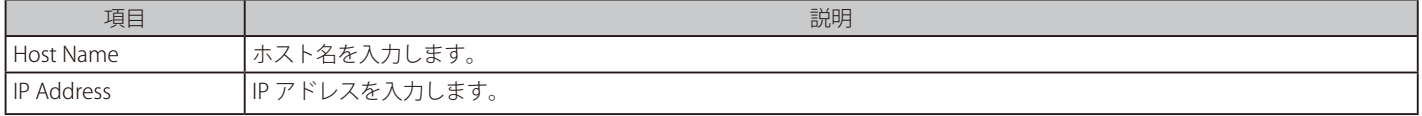

3. 「Add」をクリックし、設定を有効にします。

エントリを削除する場合は「Delete」をクリックします。

### DNS Resolver Dynamic Host Name Table(DNS リゾルバスダイナミックホストネームテーブル)

ダイナミックに学習した DNS エントリを表示します。表示できる最大エントリ数は 10 です。

1. 「System」>「DNS Resolver」>「DNS Resolver Dynamic Host Name Table」の順にメニューをクリックします。

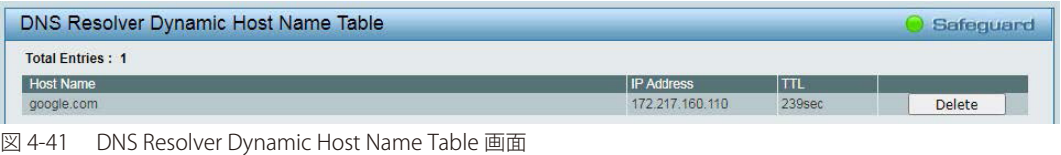

エントリを削除する場合は「Delete」をクリックします。

#### <span id="page-51-0"></span>**DHCP Auto Configuration(DHCP 自動設定)**

DHCP 自動設定機能は、TFTP サーバから自動的にコンフィグレーションファイルを取得する機能です。

本機能を有効にすると、スイッチは DHCP クライアントになり、次回起動時に TFTP サーバからコンフィグレーションファイルを取得します。これ を実現するには、DHCP サーバが DHCP オプションにより TFTP サーバの IP アドレスとコンフィグレーションファイル名情報を配信する必要があり ます。スイッチからリクエストを受信したときに、実行中の TFTP サーバのベースディレクトリに必要な設定ファイルを保存しておく必要があります。

1. 「System」>「DHCP Auto Configuration」の順にメニューをクリックします。

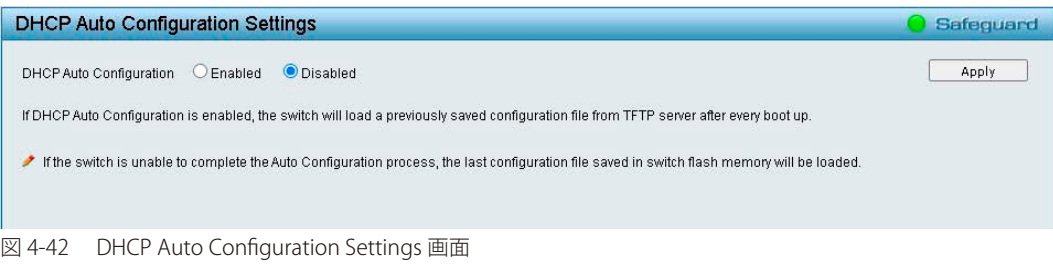

- 2. 「Enable」(有効)または「Disabled」(無効)を選択します。
- 3. 「Apply」をクリックし、設定を有効にします。

## <span id="page-52-0"></span>**DHCP Relay(DHCP リレー設定)**

DHCP リレーの設定を行います。「System」>「DHCP Relay」をクリックし、フォルダから設定項目を選択します。

### DHCP Relay Global Settings (DHCP リレーグローバル設定)

DHCP リレーのグローバル設定を行います。

1. 「System」>「DHCP Relay」>「DHCP Relay Global Settings」の順にメニューをクリックします。

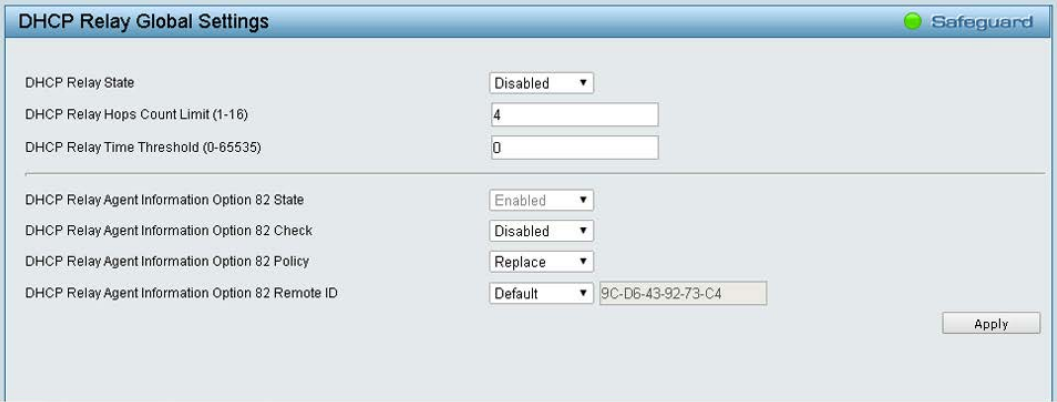

図 4-43 DHCP Relay Global Settings 画面

#### 2. 以下の項目を設定します。

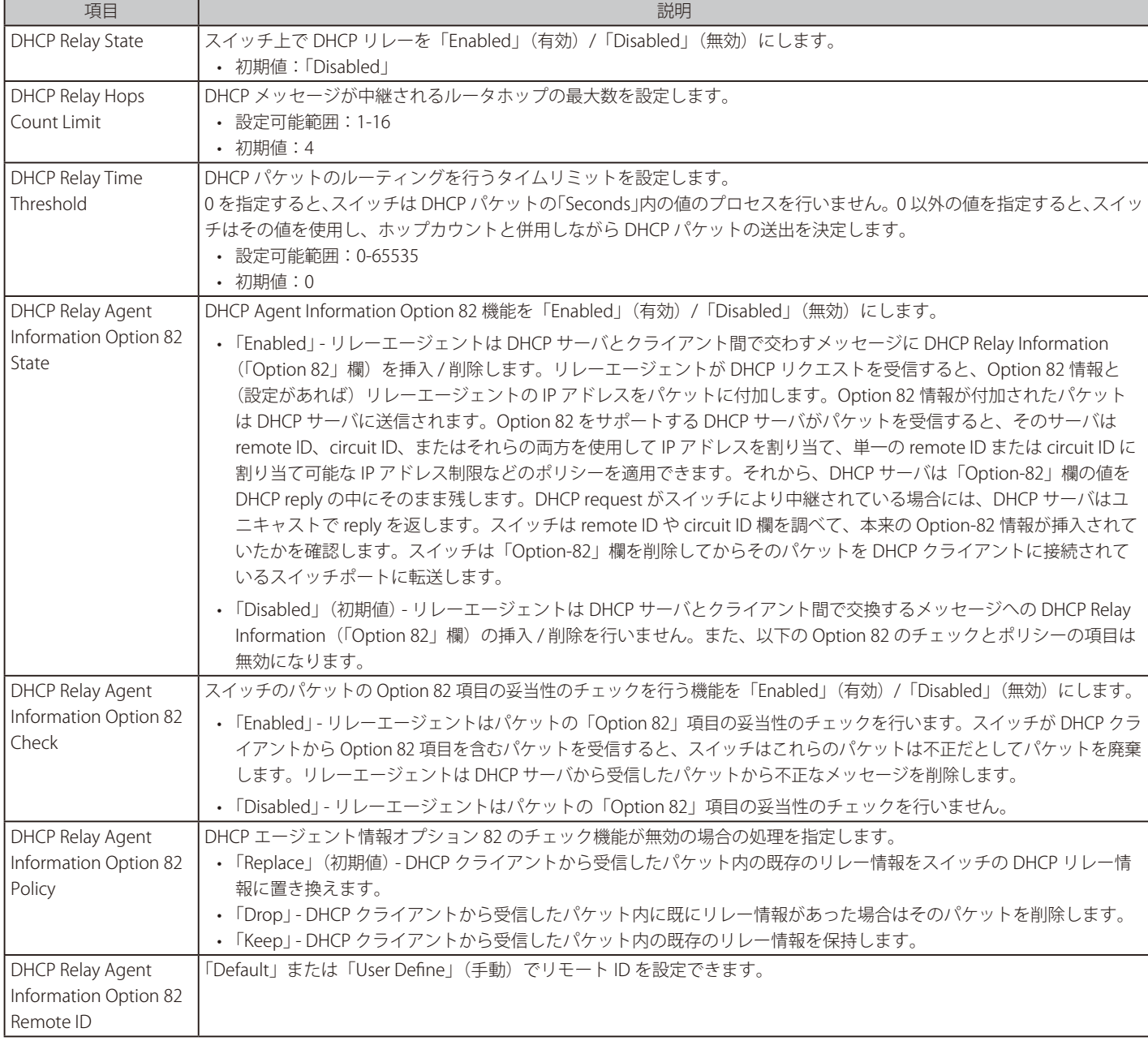

# 第4章 Webマネージャによる詳細設定

- 注意 スイッチが DHCP クライアントから 「Option 82」項目を含むパケットを受信し、チェック機能が 「Enabled」 (有効) になっている場合、スイッ チはこのようなパケットは不正だとして、パケットを破棄します。しかし、場合によってはクライアント側で Option-82 情報が設定される こともあります。そのような状況では、チェック機能を無効にしてスイッチがパケットを破棄しないようにします。DHCP クライアントか ら受信したパケット内に既にリレー情報があった場合のスイッチの動作を「DHCP Agent Information Option 82 Policy」で指定します。
- 3. 「Apply」をクリックし、設定を有効にします。

#### DHCP Relay Interface Settings (DHCP リレーインタフェース設定)

DHCP 情報をスイッチにリレーするために、DHCP サーバの IP アドレスを登録します。 リレーエージェントのインタフェースは「System」に固定されます。

1. 「System」>「DHCP Relay」>「DHCP Relay Interface Settings」の順にメニューをクリックします。

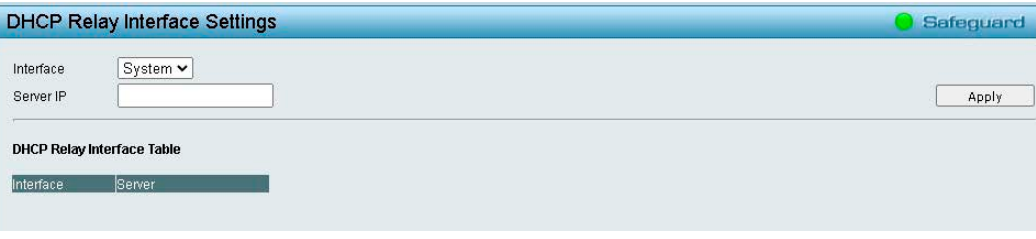

図 4-44 DHCP Relay Interface Settings 画面

#### 2. 以下の項目を設定します。

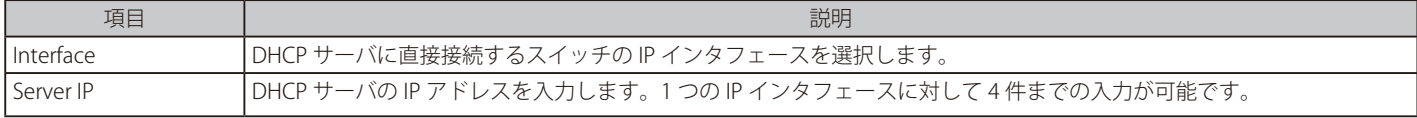

3. 「Apply」をクリックし、設定を有効にします。

注意 複数の IPv4 Interface を設定した際に、DHCP Relay は適切に機能しません。

**注意** DHCP Relay において指定する Server IP は、DGS-1210 に設定された IP Interface と同一 IP Segment である必要があります。

### <span id="page-54-0"></span>**DHCP Local Relay Settings(DHCP ローカルリレー設定)**

DHCP ローカルリレーの設定を行います。

DHCP ローカルリレーが有効化されると、スイッチは LAN(VLAN)内で DHCP リレーエージェントとして動作します。DHCP ブロードキャストはスイッ チによりトラップされ、置き換えられます。また、DHCP オプション 82 がホスト発信元 DHCP パケットに挿入されます。

1. 「System」>「DHCP Local Relay Settings」の順にメニューをクリックします。

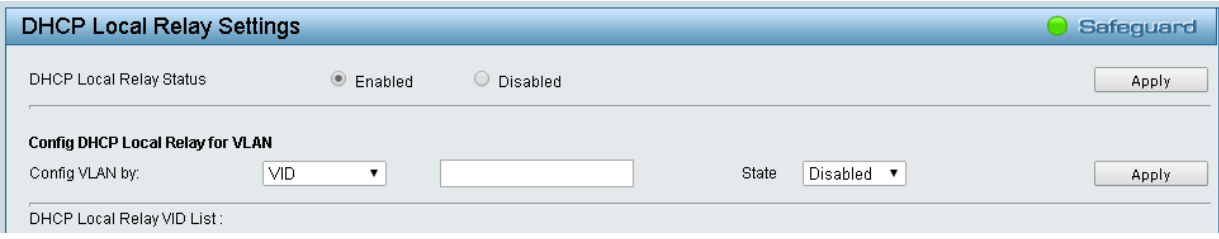

図 4-45 DHCP Local Relay Settings 画面

2. 以下の項目を設定します。

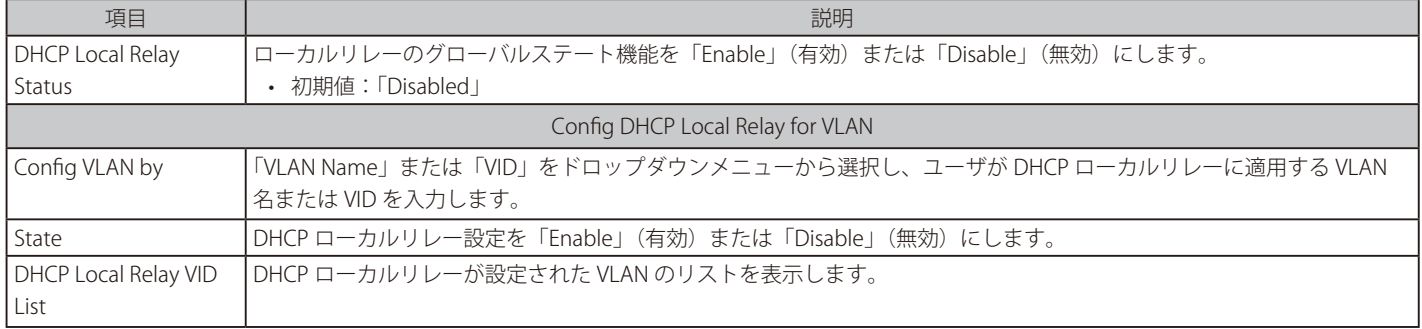

3. 「Apply」をクリックし、設定を有効にします。

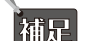

「補足」「DHCP Local Relay Status」の有効化 / 無効化の設定を行った場合は画面上部の「Apply」を、「Config DHCP Local Relay for VLAN」の設定を行っ た場合は画面下部の「Apply」をクリックしてください。

注意 複数の IPv4 Interface を設定した際、DHCP Relay は適切に機能しません。

### <span id="page-54-1"></span>**DHCPv6 Relay Settings(DHCPv6 リレー設定)**

スイッチの DHCPv6 リレー機能を設定します。

1. 「System」>「DHCPv6 Relay Settings」の順にメニューをクリックします。

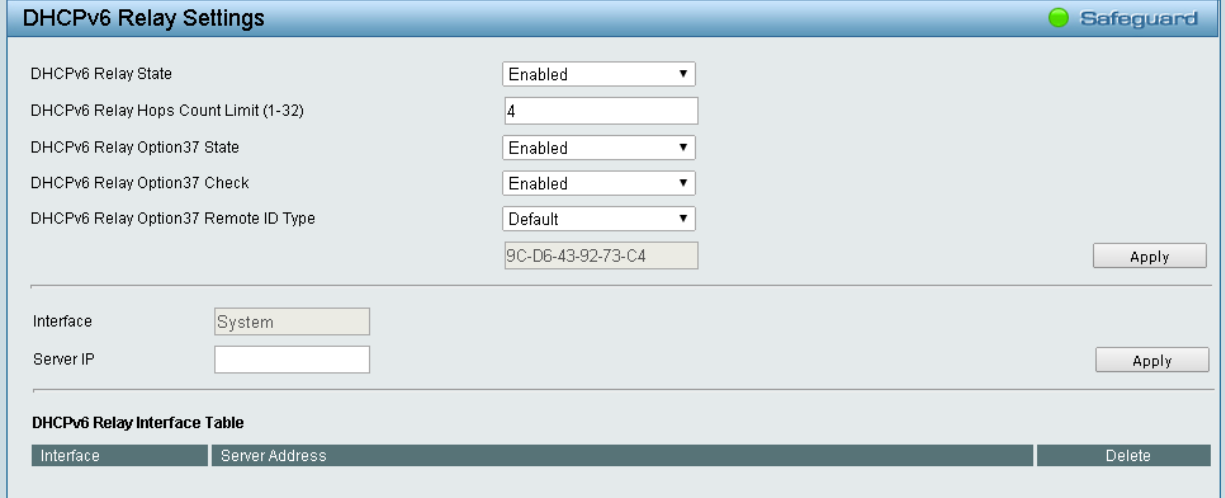

図 4-46 DHCPv6 Relay Settings 画面

# 第4章 Webマネージャによる詳細設定

#### 2. 以下の項目を設定します。

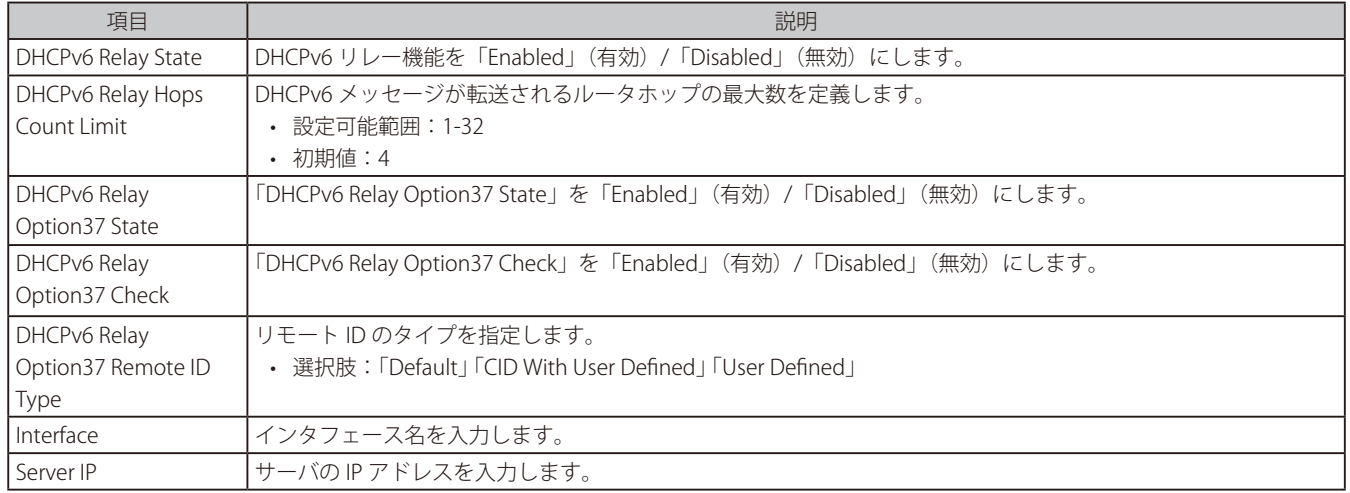

3. 「Apply」をクリックし、設定を有効にします。

お補足 設定を変更したセクション毎に「Apply」をクリックしてください。

注意 RA に関する機能実装がないため、複数の IPv6 Interface を設定した際、DHCPv6 Relay は適切に機能しません。

## <span id="page-55-0"></span>**System Log Configuration (システムログ設定)**

システムログの設定を行います。「System」>「System Log Configuration」をクリックし、フォルダから設定項目を選択します。

### System Log Settings(システムログ設定)

システムログを有効化し、フラッシュメモリにログの保存を行う間隔やトリガを設定します。

1. 「System」>「System Log Configuration」>「System Log Settings」の順にメニューをクリックします。

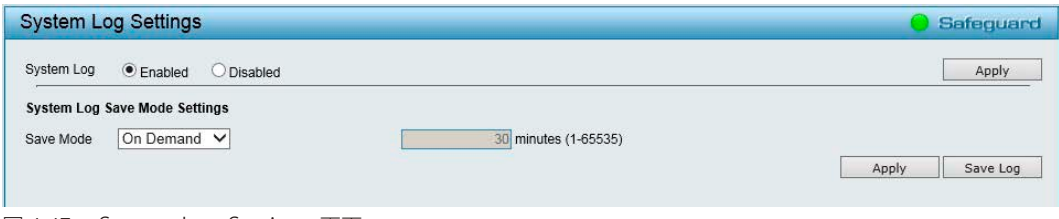

図 4-47 System Log Settings 画面

#### 2. 以下の項目を設定します。

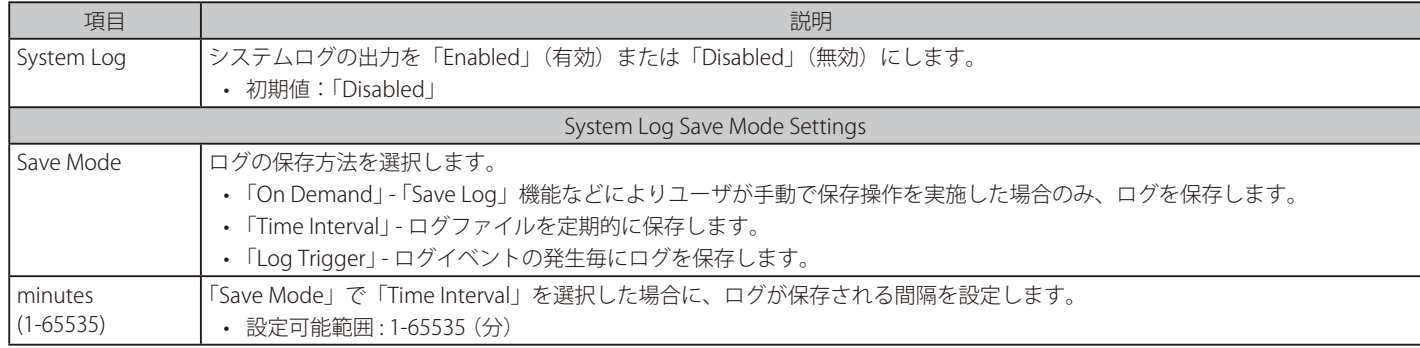

3. 「Apply」をクリックし、設定を有効にします。

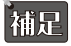

 「System Log」の有効化 / 無効化の設定を行った場合は画面上部の「Apply」を、「System Log Save Mode Settings」の設定を行った場合は 画面下部の「Apply」をクリックしてください。

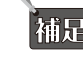

### Syslog Host (Syslog ホスト設定)

ログを受信するシスログホストの設定を行います。

ログが送信される対象となるイベントは、「Severity」で設定される重要度によって決まります。

1. 「System」>「System Log Configuration」>「Syslog Host」の順にメニューをクリックします。

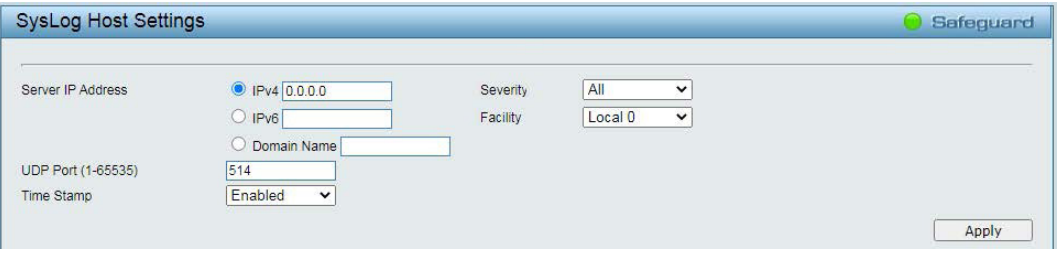

図 4-48 Syslog Host Settings 画面

2. 以下の項目を設定します。

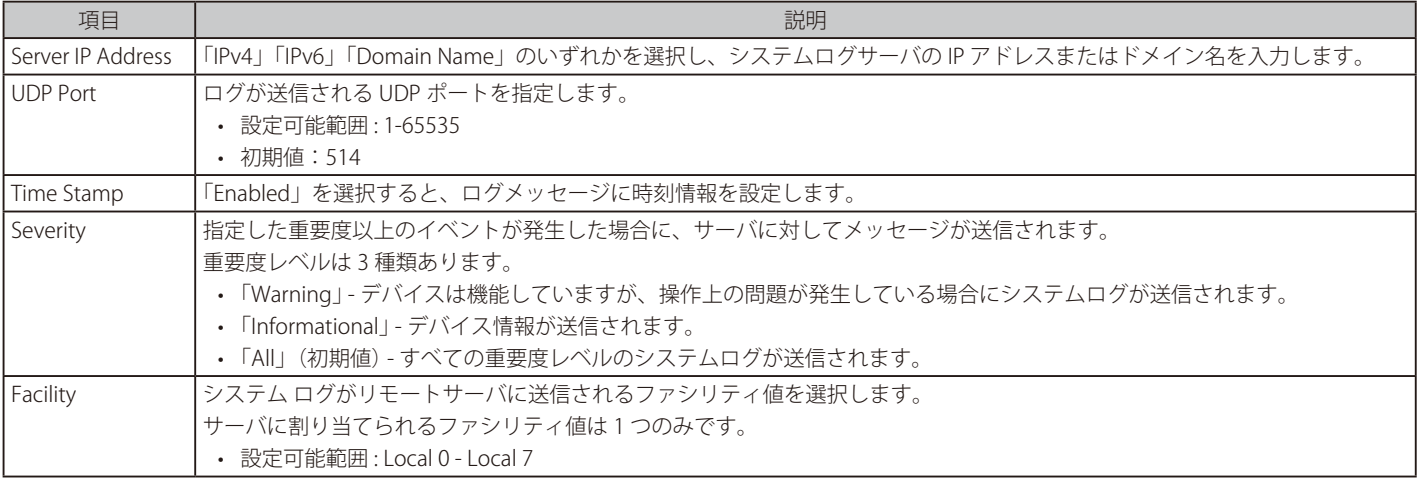

3. 「Apply」をクリックし、設定を有効にします。

## <span id="page-56-0"></span>**Time Profile(タイムプロファイル設定)**

デバイスのタイムプロファイルを設定します。

1. 「System」 > 「Time Profile」の順にメニューをクリックします。

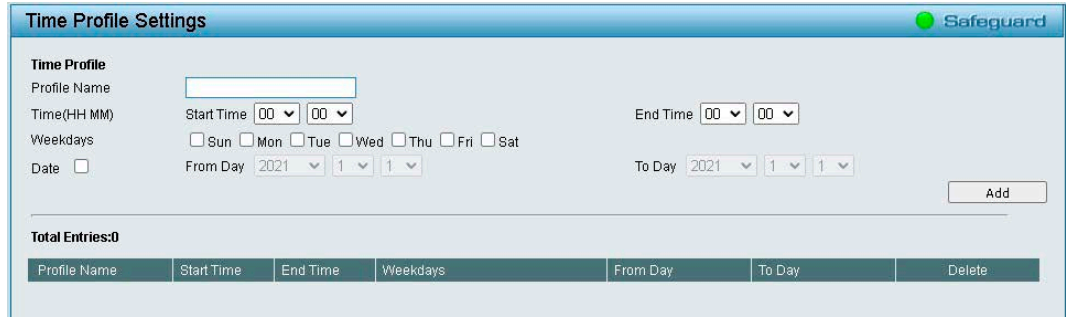

図 4-49 Time Profile Settings 画面

# Webマネージャによる詳細設定

2. 以下の項目を設定します。

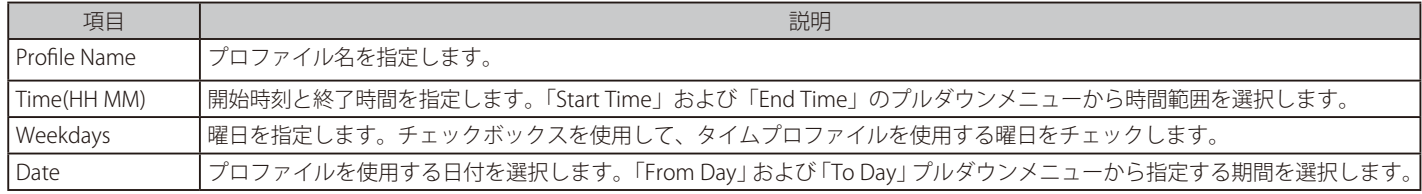

3. 「Add」をクリックして、タイムプロファイルを追加します。

作成したプロファイルを削除するには、「Delete」をクリックします。

 「Date」と「Weekdays」の両方を指定した場合、「指定した期間」内の「指定した曜日」がタイムプロファイルの設定になります。

### <span id="page-57-0"></span>**Power Saving(省電力設定)**

スケジュールによる各種省電力機能が利用可能です。電力を抑えることで、発熱量を抑えて製品寿命を延ばし、稼働コストを抑えることができます。

1. 「System」>「Power Saving」の順にメニューをクリックします。

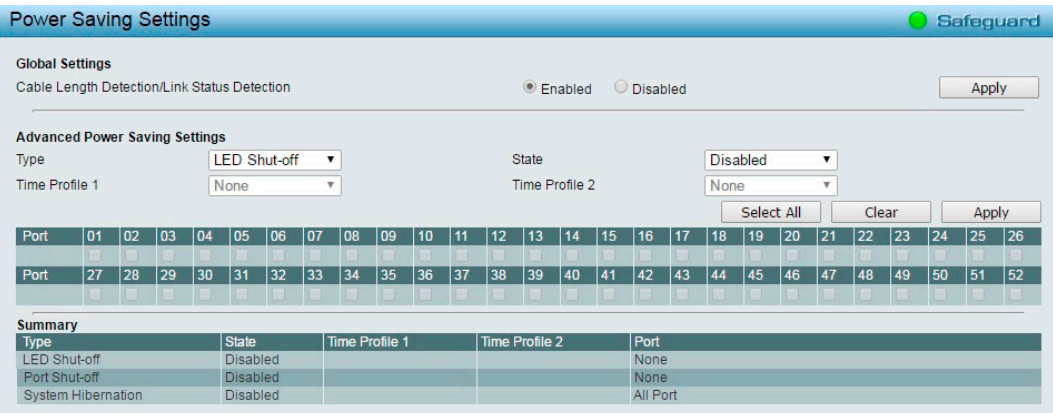

図 4-50 Power Saving Settings 画面

2. 以下の項目を設定します。

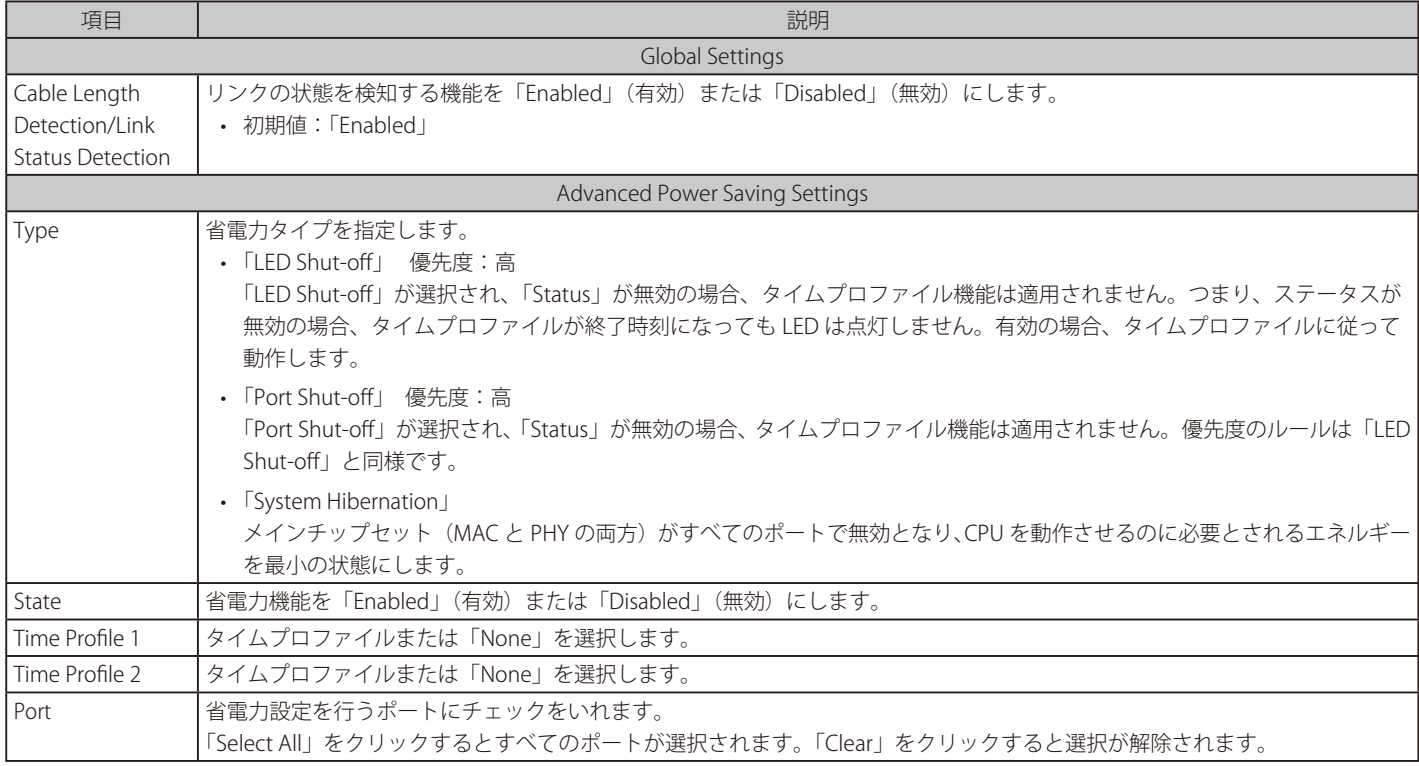

3. 「Apply」をクリックし、設定を有効にします。

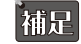

 「Global Settings」の有効化 / 無効化の設定を行った場合は画面上部の「Apply」を、「Advanced Power Saving Settings」の設定を行った場 合は画面下部の「Apply」をクリックしてください。

### <span id="page-58-0"></span>**IEEE802.3az EEE Settings(IEEE 802.3az EEE 設定)**

IEEE 802.3az EEE は、省電力技術の規格です。ネットワークの使用率が低い場合に、機器を省電力状態に移行させ、電力消費を抑えます。 その際、ネットワークの接続状態に影響を与えることはありません。送信側 / 受信側ともに IEEE 802.3az EEE に準拠している必要があります。

1. 「System」>「IEEE802.3az EEE Settings」の順にメニューをクリックします。

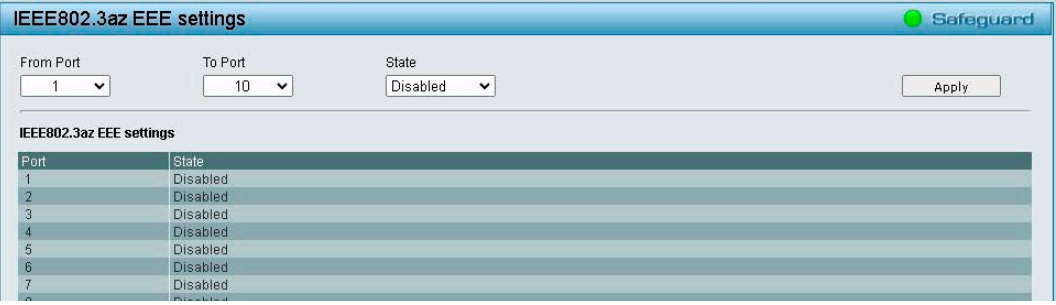

図 4-51 IEEE802.3az EEE settings 画面

- 2. 「From Port」「To Port」で、設定を行うポートを指定します。
- 3. 「State」で「Enabled」(有効)または「Disabled」(無効)を選択します。
- 4. 「Apply」をクリックし、設定を適用します。

★補<mark>尺</mark> 接続スピードが 1000M から 100M に落ちた場合、または最初のリンクアップまでに長い時間がかかるようになった場合は、以下の手順を 実行後、再度状況を確認してください。 

- 1: イーサネットアダプタまたはホスト PC 用の LAN コントローラのドライバをアップグレードしてください。
- 2: スイッチのポートの EEE 機能を無効にしてください。

 EEE の有効化 / 無効化により、インタフェースがリンクアップ / リンクダウンします。

### <span id="page-58-1"></span>**D-Link Discover Protocol(D-Link Discover Protocol 設定)**

DNA などの D-Link 管理ユーティリティで使用する D-Link Discovery Protocol (DDP) を設定します。

お意 D-Link Network Assistant (DNA) のサポートは終了しております。

1. 「System」>「D-Link Discover Protocol」の順にメニューをクリックします。

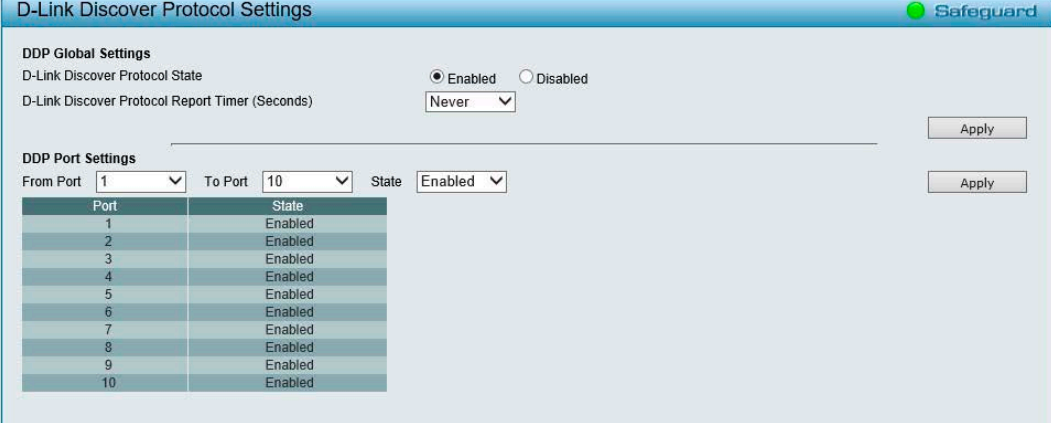

図 4-52 D-Link Discover Protocol Settings 画面

# 第4章 Webマネージャによる詳細設定

#### 2. 以下の項目を設定します。

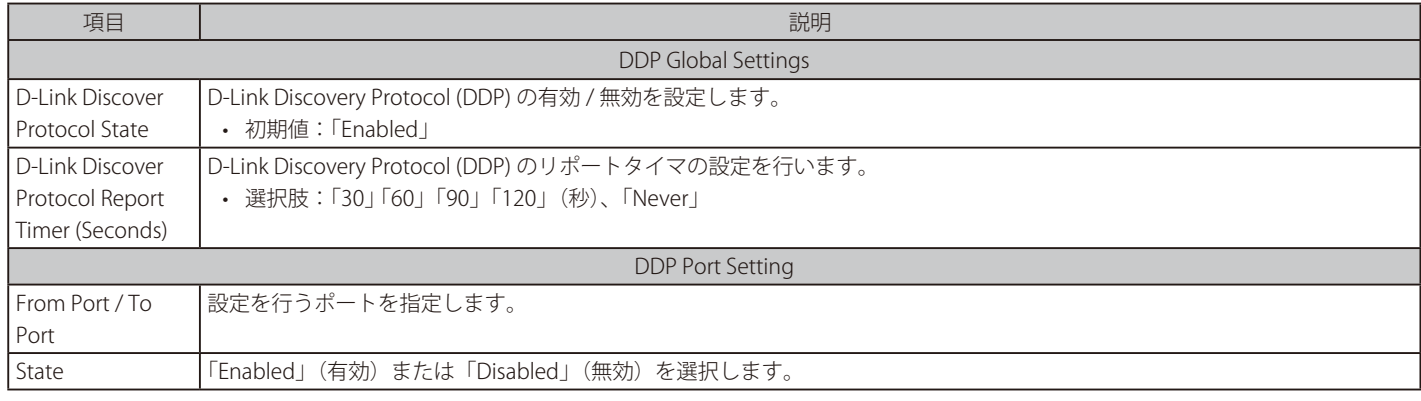

3. 「Apply」をクリックし、設定を適用します。

## <span id="page-59-0"></span>**Firmware Information(ファームウェア情報)**

ファームウェアの情報を表示します。

また、次回スイッチが起動した際にブートアップを行うイメージファイルを選択することができます。

1. 「System」>「Firmware Information」の順にメニューをクリックします。

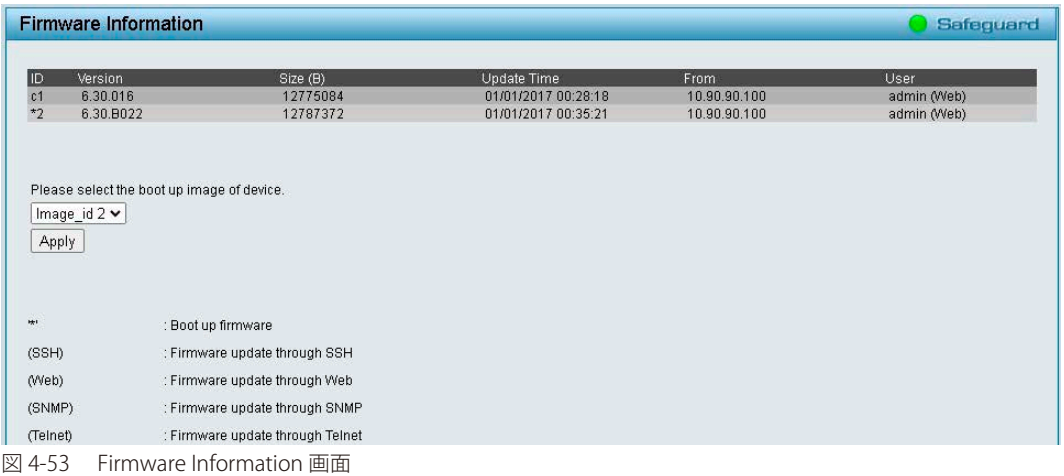

- 2. 次回スイッチが起動した際にブートアップを行うイメージファイルの ID を選択します。
- 3. 「Apply」をクリックし、設定を有効にします。

### <span id="page-59-1"></span>**Configuration Information(コンフィグレーション情報)**

コンフィグレーションの情報を表示します。次回スイッチが起動した際にブートアップを行うコンフィグファイルを選択することができます。

1. 「System」>「Configuration Information」の順にメニューをクリックします。

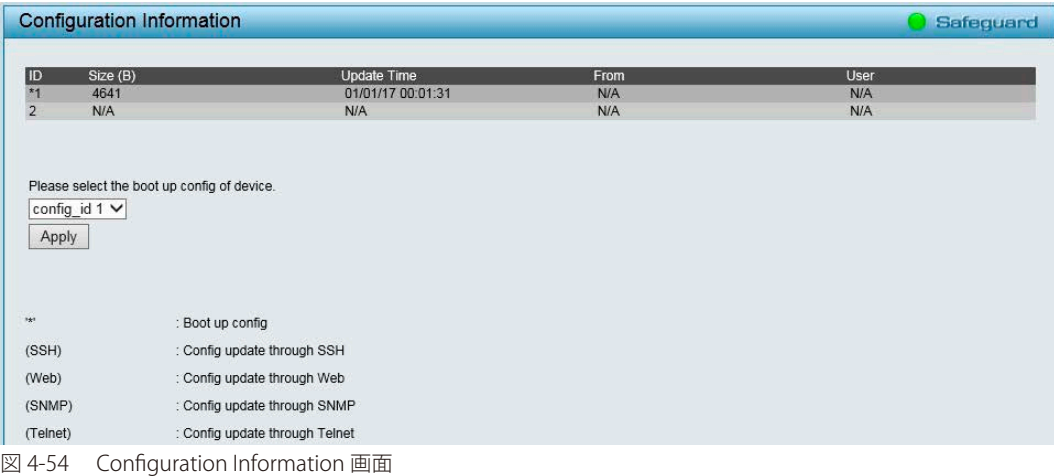

- 2. コンフィグ ID を選択します。
- 3. 「Apply」をクリックし、設定を有効にします。

# **VLAN(VLAN 設定)**

#### VLAN(VLAN 設定 ) の設定項目

- 802.1Q VLAN (802.1Q VLAN 設定)
- 802.1Q VLAN PVID (802.1Q VLAN PVID 設定)
- Voice VLAN (音声 VLAN 設定)
- Auto Surveillance VLAN (自動サーベイランス VLAN)

### <span id="page-60-0"></span>**802.1Q VLAN(802.1Q VLAN 設定)**

VLAN とは、ポートをグループ化したものです。VLAN 内では実際のネットワーク内での場所にかかわらず、同じエリア内に位置しているかのよう な通信ができます。

VLAN は、部署別(開発研究(R&D)またはマーケティングなど)、使用用途別(E-mail など)、あるいはマルチキャストグループ別(ビデオ会議な どのマルチメディアアプリケーション)などの単位で簡単に編成することができます。VLAN の再編成を行う際にも、ユーザは物理的な接続を変更 せずに新しい VLAN に参加することができるため、ネットワーク管理の簡素化が実現できます。

「IEEE 802.1Q VLAN」の設定画面では VID 管理機能を設定することが可能です。初期設定では VID は「1」、初期名はなし、すべてのポートは "Untagged" に指定されています。

#### 1. 「VLAN」>「802.1Q VLAN」の順にメニューをクリックします。

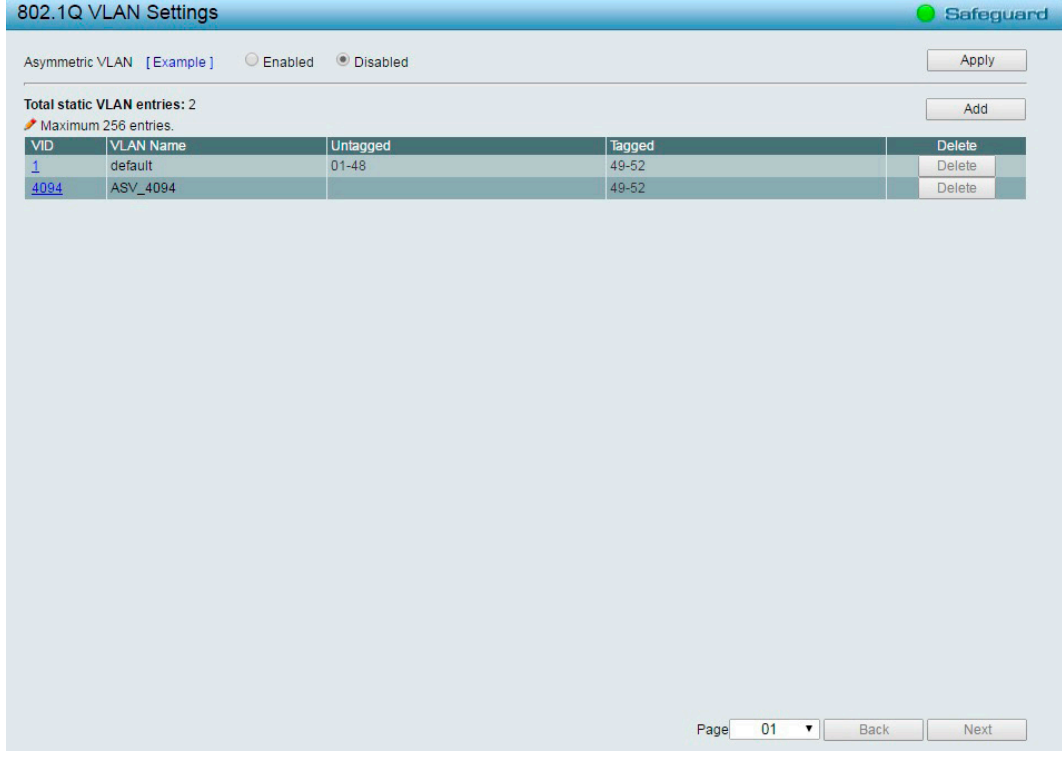

図 4-55 802.1Q VLAN Settings 画面

2. 以下の項目を設定します。

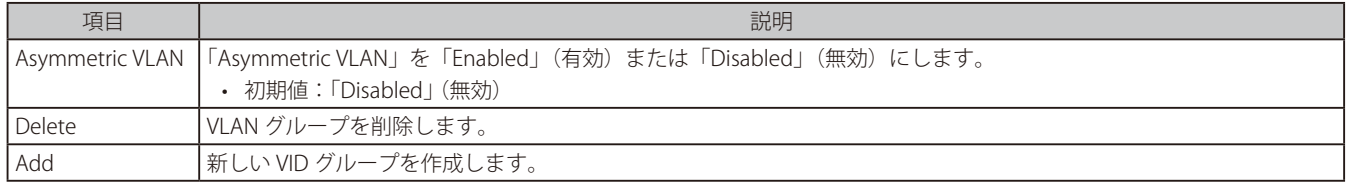

【注音】

Asymmetric VLAN、Traffic Segmentation は Unknown ユニキャストのフィルタはできません。

|注意| Asymmetric VLAN の機能は、複数の IP Interface を作成している状態では有効にできません。

### ■ VLAN を有効 / 無効にする場合:

1. 「Asymmetric VLAN」の「Enabled」(有効)または「Disabled」(無効)を選択します。

| · Disabled<br>$O$ Enabled<br>Asymmetric VLAN [Example] |                                                             |                 |        | Apply         |
|--------------------------------------------------------|-------------------------------------------------------------|-----------------|--------|---------------|
|                                                        | <b>Total static VLAN entries: 2</b><br>Maximum 256 entries. | Add             |        |               |
| <b>VID</b>                                             | <b>VLAN Name</b>                                            | <b>Untagged</b> | Tagged | <b>Delete</b> |
| $\mathbf{1}$                                           | default                                                     | $01 - 48$       | 49-52  | <b>Delete</b> |
| 4094                                                   | ASV 4094                                                    |                 | 49-52  | <b>Delete</b> |

図 4-56 802.1Q VLAN Settings 画面

お補足 「Example」をクリックすると、設定例が表示されます。

- 2. 「Apply」をクリックし、設定を有効にします。
- 新しい VID グループを作成する場合:
- 1. 「Add」をクリックし、以下の画面を表示します。

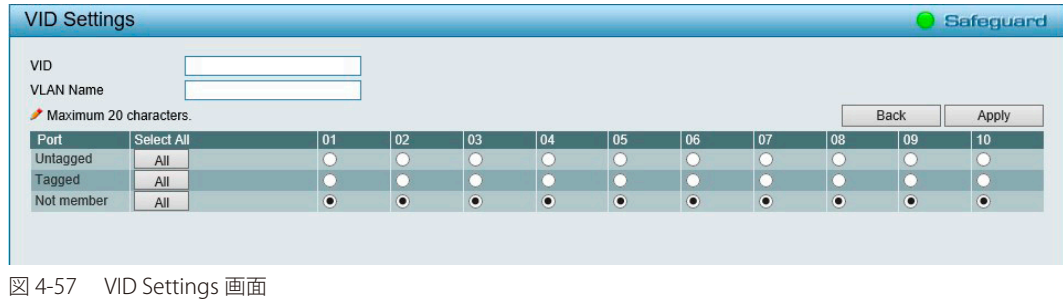

2. 以下の項目を設定します。

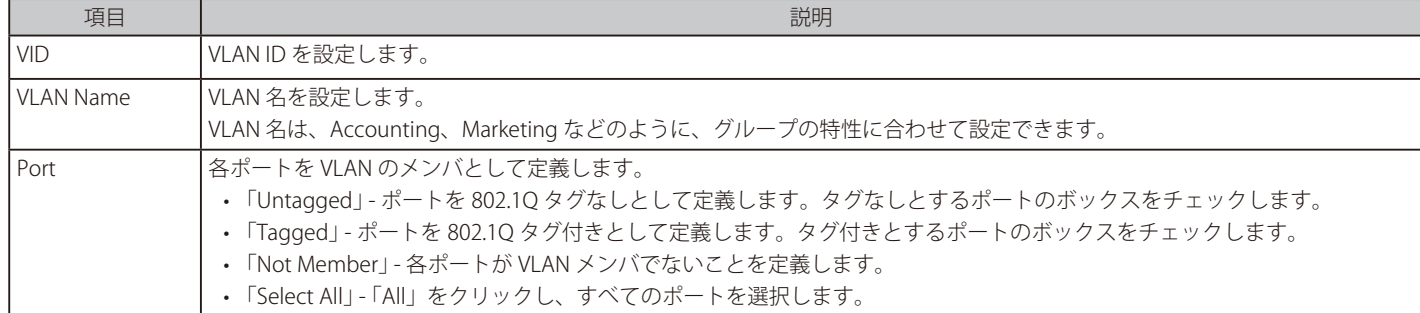

3. 「Apply」をクリックし、設定を有効にします。

「補足 「Back」をクリックすると、802.1Q VLAN Settings 画面に戻ります。

#### ■ VID グループを削除する場合:

1. 削除する VID グループの「Delete」をクリックします。

| 802.1Q VLAN Settings |                                                             |                 |        |               |
|----------------------|-------------------------------------------------------------|-----------------|--------|---------------|
|                      | $\bigcirc$ Enabled<br>Asymmetric VLAN [Example]             | · Disabled      |        | Apply         |
|                      | <b>Total static VLAN entries: 2</b><br>Maximum 256 entries. |                 |        | Add           |
|                      |                                                             |                 |        |               |
| VID                  | VLAN Name                                                   | <b>Untagged</b> | Tagged | <b>Delete</b> |
| 1                    | default                                                     | $01 - 10$       |        | Delete        |

図 4-58 802.1Q VLAN Settings 画面

### <span id="page-62-0"></span>**802.1Q VLAN PVID(802.1Q VLAN PVID 設定)**

802.1Q VLAN PVID 設定では各ポートに PVID (Port VLAN ID) を設定します。

1. 「VLAN」>「802.1Q VLAN PVID」の順にメニューをクリックします。

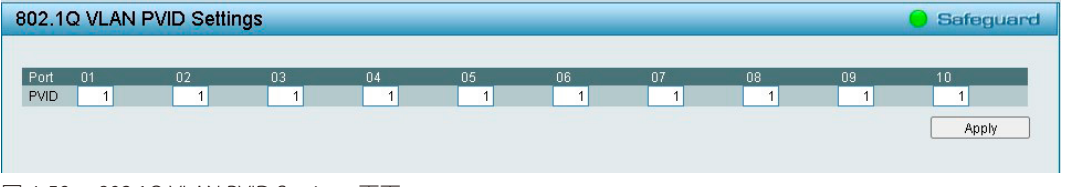

図 4-59 802.1Q VLAN PVID Settings 画面

- 2. 各ポートに「PVID」を設定します。
- 3. 「Apply」をクリックし、設定を有効にします。

### <span id="page-62-1"></span>**Voice VLAN(音声 VLAN 設定)**

音声ネットワークの品質を保つには、低遅延(高優先度)でリアルタイムにトラフィック転送を行う必要があります。 音声 VLAN 機能を利用すると、音声トラフィックを高い優先度を持つ VLAN グループで処理することができます。

**注意** voice VLAN 機能は、他の機能(QoS を含む)より優先順位が高くなっています。そのため、音声トラフィックは QoS 機能には影響されず に Voice VLAN 機能設定に従って処理されます。

 VoIP トラフィックの品質を保証するためには、音声 VLAN に最も高い優先度を設定することをお勧めします。

#### Voice VLAN Global Settings(音声 VLAN グローバル設定)

1. 「VLAN」>「Voice VLAN」>「Voice VLAN Global Settings」の順にメニューをクリックします。

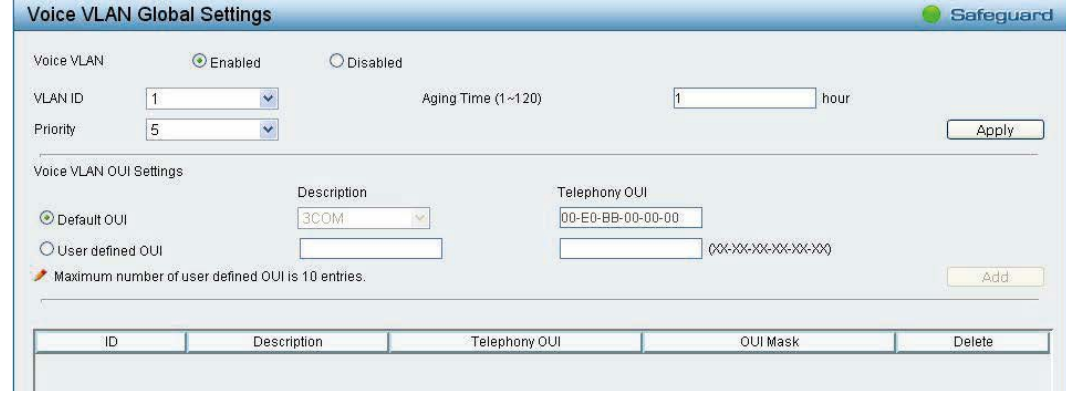

図 4-60 Voice VLAN Global Settings 画面

以下の項目を設定します。

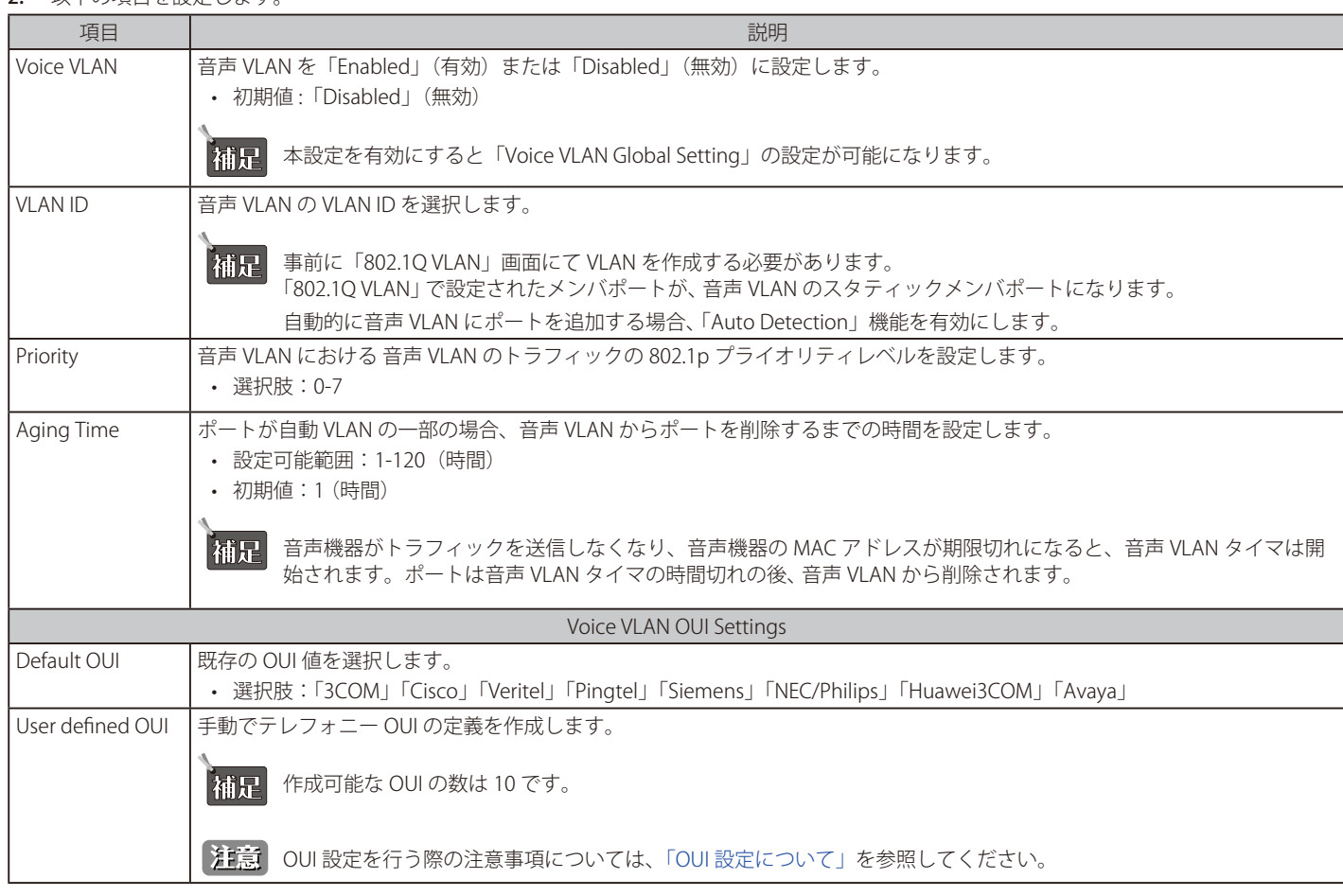

### <span id="page-63-0"></span>OUI 設定について

スイッチには定義済みの OUI があり、ユーザが新たに OUI を設定する場合は、これらの定義済み OUI を避ける必要があります。 以下は、定義済みの音声トラフィックの OUI です。

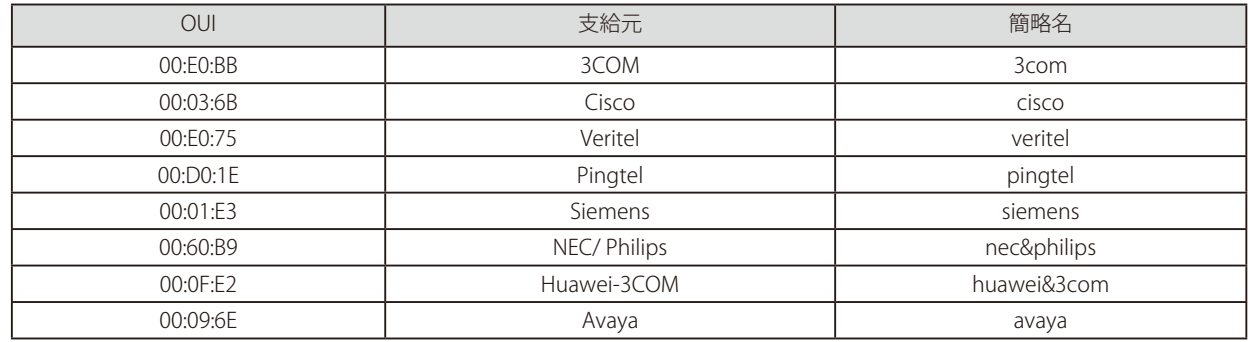

3. 「Voice VLAN」の設定を行った場合、「Apply」をクリックして設定を有効にします。 「Voice VLAN OUI Settings」の設定を行った場合、「Add」をクリックして設定内容を保存します。

### Voice VLAN Port Settings(音声 VLAN のポート設定)

ポートの音声 VLAN 情報を設定および表示します。

IP 電話からの音声トラフィックを自動的に割り当て VLAN へ所属させ、VoIP のサービスを向上させることができます。 優先度が高いこと、また個別の VLAN を使用することで、VoIP トラフィックの品質とセキュリティを保証します。

1. 「VLAN」>「Voice VLAN」>「Voice VLAN Port Settings」の順にメニューをクリックします。

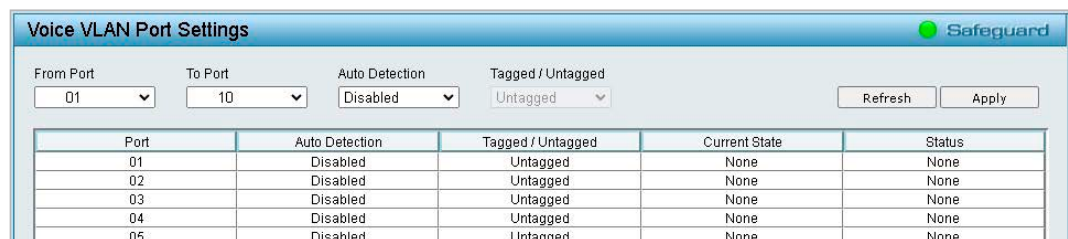

図 4-61 Voice VLAN Port Settings 画面

2. 以下の項目を設定します。

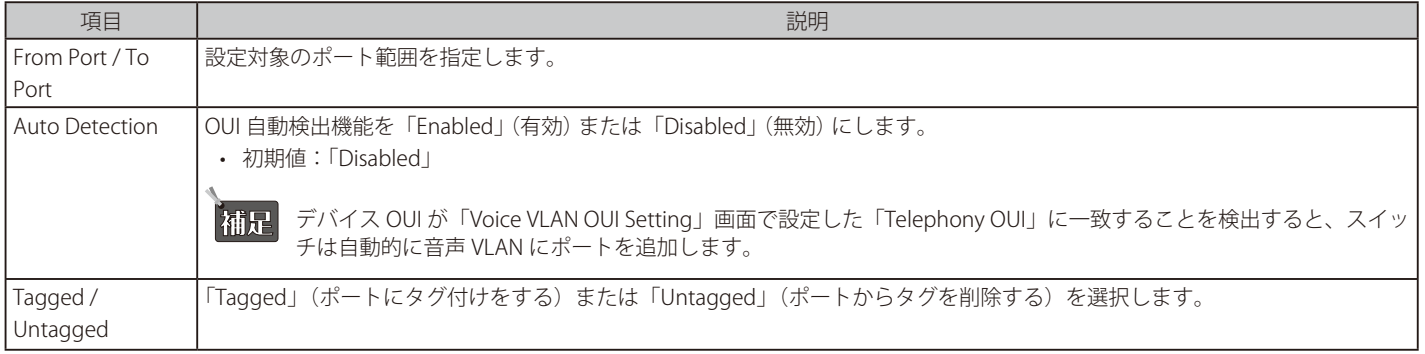

3. 「Apply」をクリックし、設定を有効にします。

 「Refresh」をクリックすると、表示を最新の状態に更新できます。

#### Voice Device List (音声デバイスリスト)

ポートに接続する音声デバイスに関する情報を表示します。

1. 「VLAN」>「Voice VLAN」>「Voice Device List」の順にメニューをクリックします。

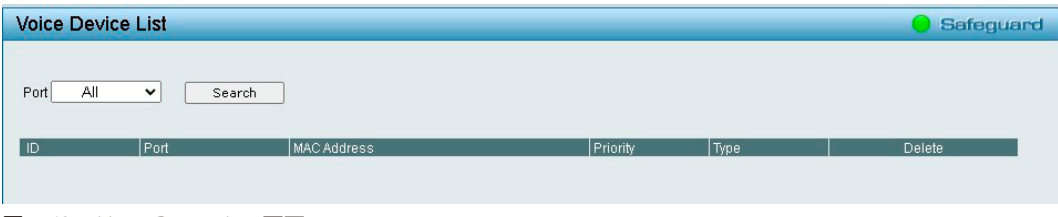

図 4-62 Voice Device List 画面

- 2. 「Port」で音声デバイスを表示するポートを指定します。
- 3. 「Search」をクリックすると、テーブルに音声デバイスの情報が表示されます。

### <span id="page-65-0"></span>**Auto Surveillance VLAN(自動サーベイランス VLAN)**

サーベイランス機器の音声・映像トラフィックの品質を保つには、低遅延(高優先度)でリアルタイムにトラフィック転送を行う必要があります。 自動サーベイランス VLAN 機能を利用すると、これらのトラフィックを高い優先度を持つ VLAN グループで処理することができます。

### Auto Surveillance Properties(自動サーベイランスプロパティ設定)

自動サーベイランス VLAN の設定や表示を行います。

1. 「VLAN」>「Auto Surveillance VLAN」>「Auto Surveillance Properties」の順にメニューをクリックします。

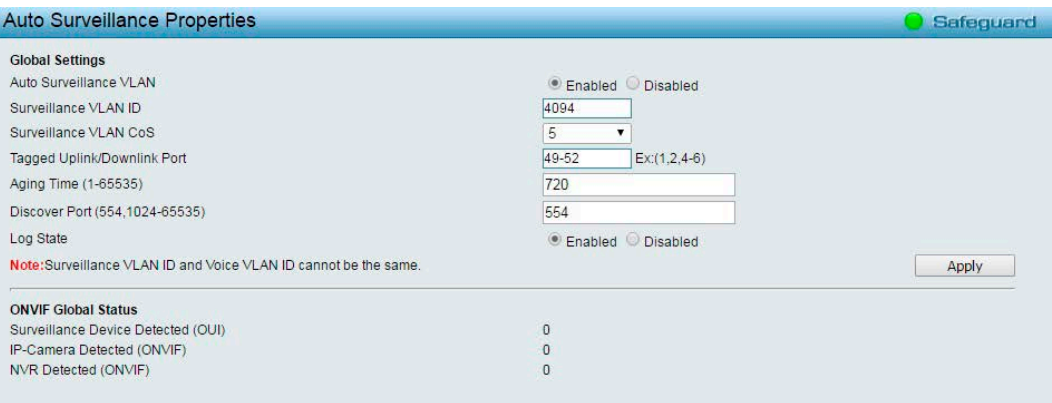

図 4-63 Auto Surveillance Properties 画面

#### 2. 以下の項目を設定します。

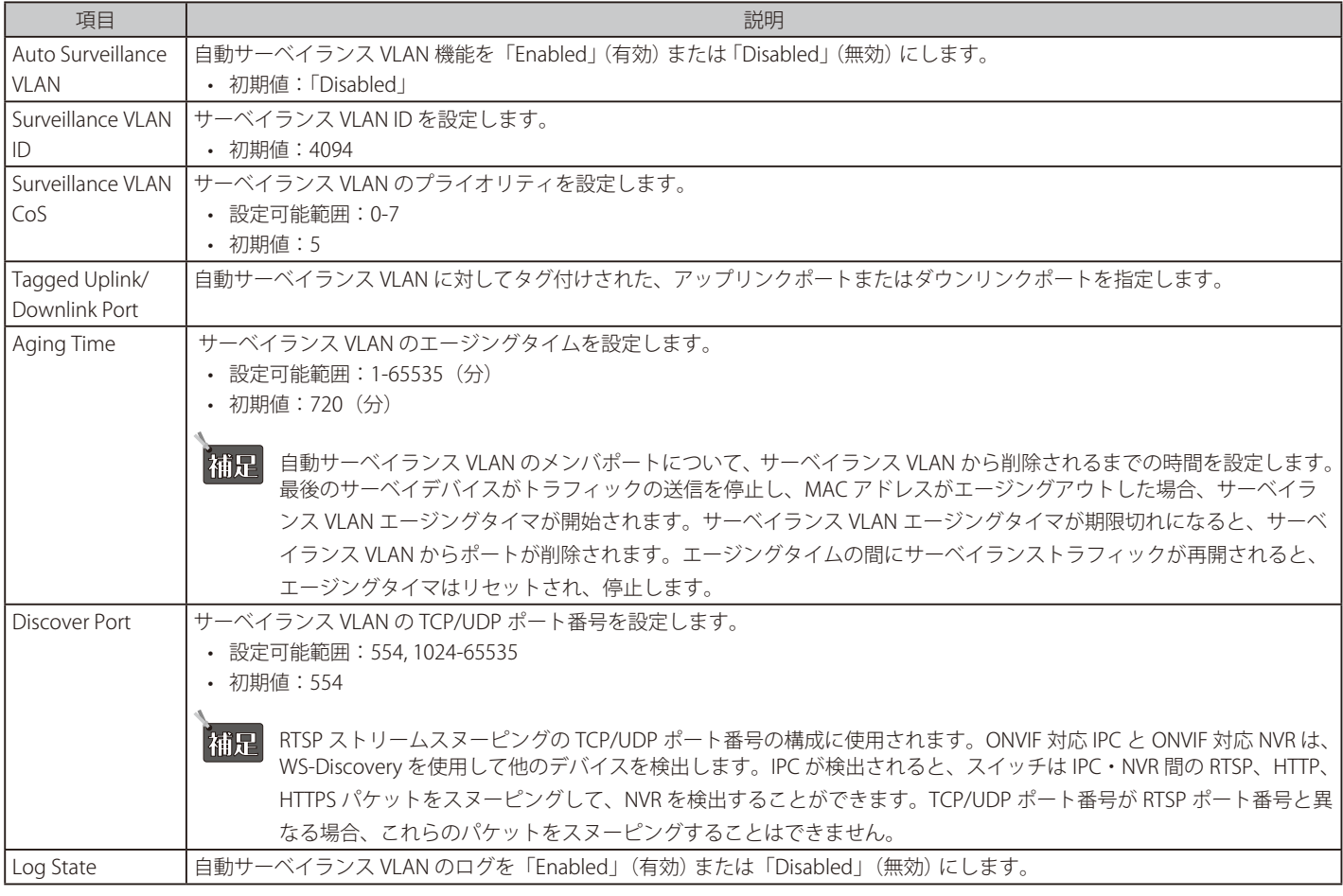

3. 「Apply」をクリックし、設定を有効にします。

#### MAC Settings and Surveillance Device(MAC 設定およびサーベイデバイス)

自動サーベイランス VLAN は、IP サーベイランスサービスを強化するための機能です。音声 VLAN と同様、D-Link IP カメラからのビデオトラフィッ クに対して自動的に VLAN をアサインします。優先度の高い個別の VLAN を使用することで、サーベイランストラフィックの品質とセキュリティを 保証します。

自動サーベイ VLAN 機能は、入力パケットのソース MAC アドレス /VLAN ID をチェックします。特定の MAC アドレス /VLAN ID に一致すると、パケッ トはユーザが設定した優先度でスイッチを通過します。

1. 「VLAN」>「Auto Surveillance VLAN」>「MAC Settings and Surveillance Device」の順にメニューをクリックします。

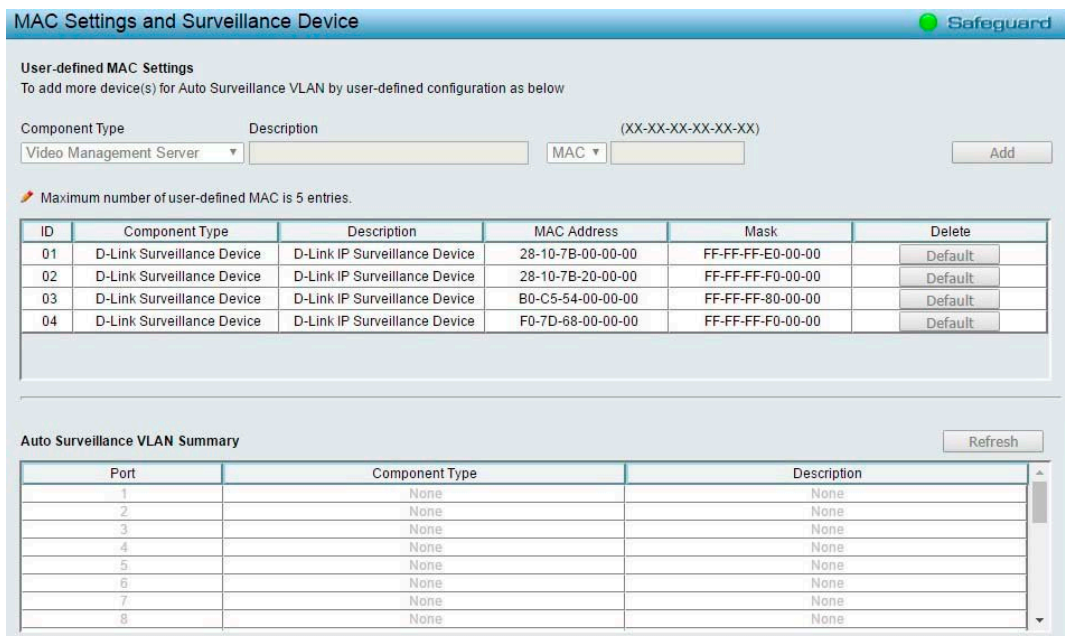

図 4-64 MAC Settings and Surveillance Device 画面

#### 2. 以下の項目を設定します。

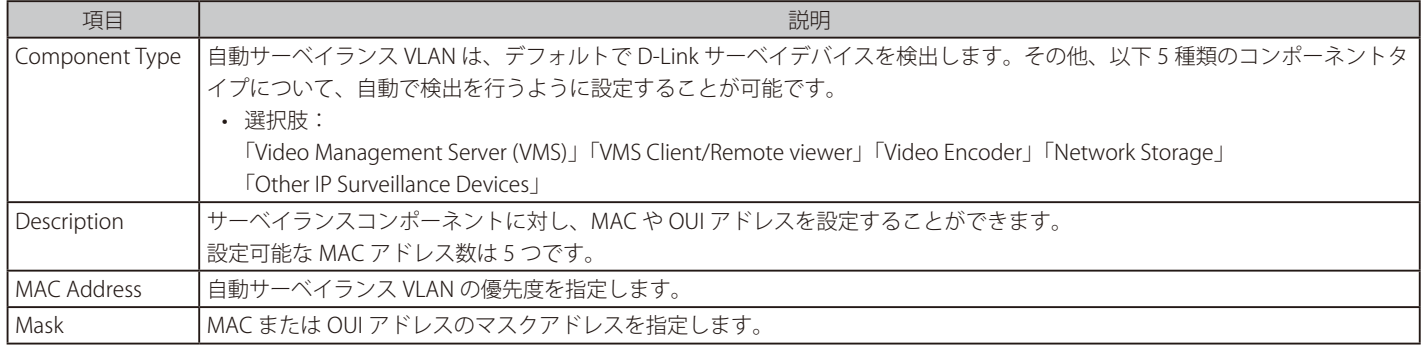

3. 「Apply」をクリックし、設定を有効にします。

 「Refresh」をクリックすると、「Auto Surveillance VLAN Summary」の表示内容を更新できます。補足

### ONVIF IPC Information (ONVIF IPC 情報)

ONVIF IPC 情報 では、スイッチに接続された各 IP カメラの情報を表示します。ポート番号、IP アドレス、MAC アドレス、スループット、ポート概要、 モデル名などが表示されます。

1. 「VLAN」>「Auto Surveillance VLAN」>「ONVIF IPC Information」の順にメニューをクリックします。

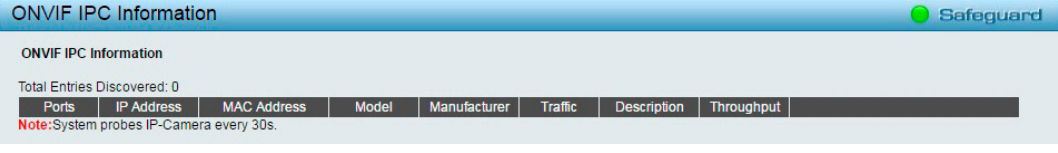

図 4-65 ONVIF IPC Information 画面

#### ONVIF NVR Information (ONVIF NVR 情報)

ONVIF NVR 情報 では、スイッチに接続された各 NVR の情報を表示します。 ポート番号、IP アドレス、MAC アドレス、IP カメラ番号、スループット、NVR に接続されたカメラに関する説明(グループ名、接続カメラの台数、

ポート、IP アドレス)などが表示されます。

1. 「VLAN」>「Auto Surveillance VLAN」>「ONVIF NVR Information」の順にメニューをクリックします。

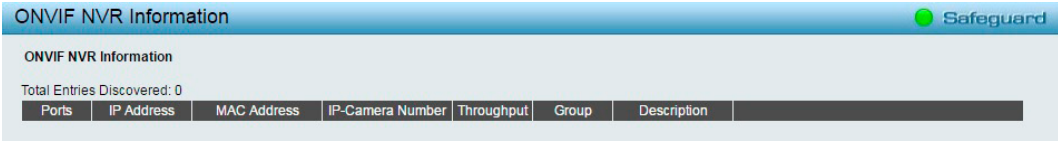

図 4-66 ONVIF NVR Information 画面

# **L2 Functions(L2 機能の設定)**

#### L2 Functions (L2 機能の設定 ) の設定項目

- Jumbo Frame (ジャンボフレーム)
- Port Mirroring (ポートミラーリング)
- Loopback Detection (ループバック検知)
- MAC Address Table (MAC アドレステーブル)
- Spanning Tree (スパニングツリー設定)
- Link Aggregation (リンクアグリゲーション設定)
- Multicast (マルチキャスト)
- SNTP (SNTP 設定)
- LLDP (LLDP 設定)

## <span id="page-68-0"></span>**Jumbo Frame(ジャンボフレーム)**

本スイッチはジャンボフレームをサポートしています。

ジャンボフレームとは、1536 bytes のイーサネットフレームよりも大きいサイズのフレームです。最大サイズは 10,000 bytes(タグ付き)になります。

1. 「L2 Functions」>「Jumbo Frame」の順にメニューをクリックします。

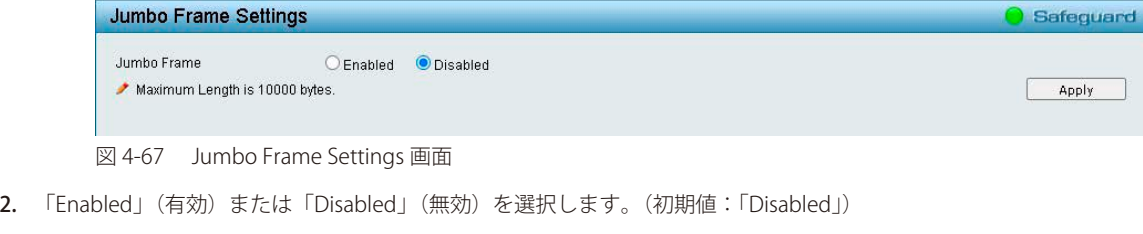

3. 「Apply」をクリックし、設定を有効にします。

 CPU インタフェースではジャンボフレームがサポートされません。

■注意 ジャンボフレーム無効時の最大フレームサイズはタグ付きフレームで 1518 bytes までとなります。

## <span id="page-68-1"></span>**Port Mirroring(ポートミラーリング)**

ポートミラーリングとは、スイッチのあるポートに入出力するパケットのコピーを他のポートに送信して、そこでパケットを監視することにより、 ネットワークトラフィックのモニタリングを行う方法です。 本機能により、ネットワーク管理者は効率よくネットワークパフォーマンスを監視できるようになります。

1. 「L2 Functions」>「Port Mirroring」の順にメニューをクリックします。

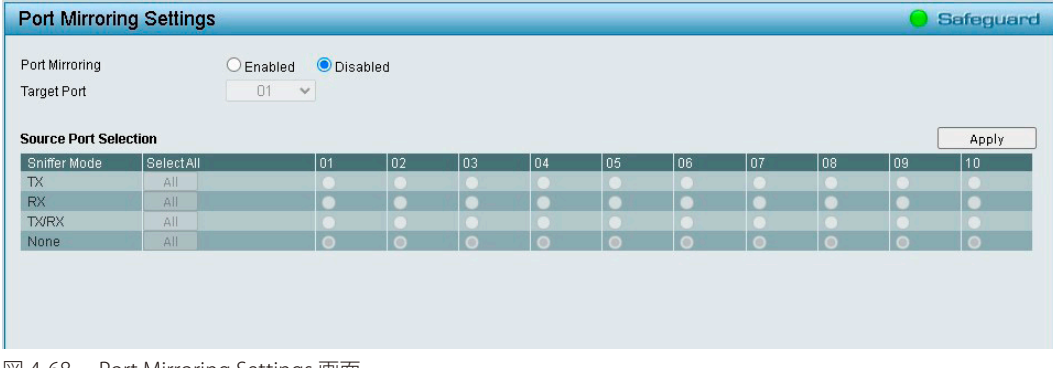

図 4-68 Port Mirroring Settings 画面

# Webマネージャによる詳細設定

#### 2. 以下の項目を設定します。

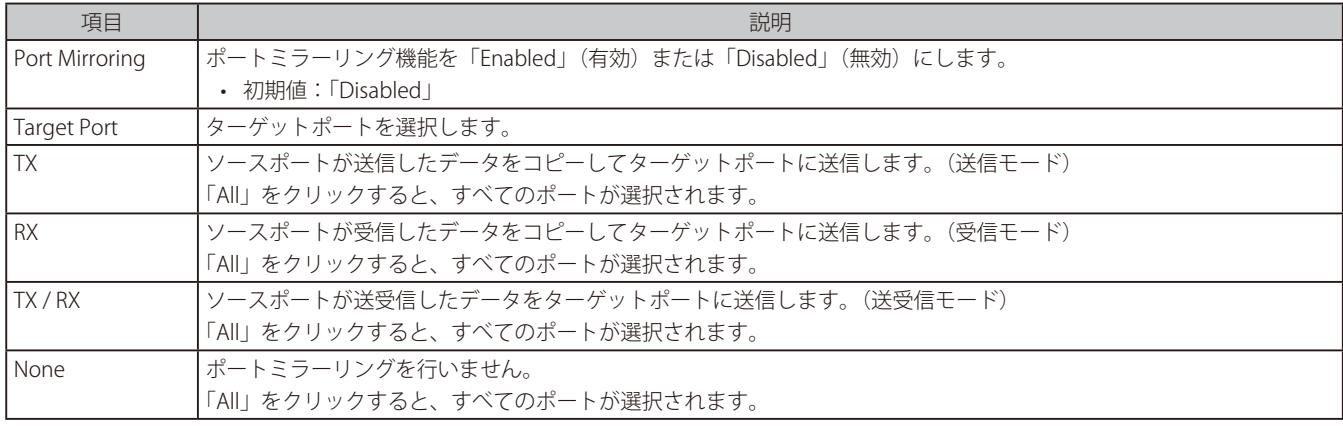

3. 「Apply」をクリックし、設定を有効にします。

**注意 Port Mirroring の機能において、複数の Source Port を指定した場合に、重複する パケットは Mirror されません。** 

注意 Port Mirroring の機能において、Source Port Selection に TX/RX を指定した場合、Switching 対象の パケットは Mirror されません。

### <span id="page-69-0"></span>**Loopback Detection (ループバック検知)**

ループバック検知機能は、ネットワークでスパニングツリー (STP)が無効な場合に、『ハブやアンマネージドスイッチ等の特定ポートにより生成さ れるループ』や、『自筺体内のポート間ループ』を検出するために使用されます。

本機能は、スイッチのポートを自動的にシャットダウンし、管理者にログを送信します。ループバック検知の「Recover Time」がタイムアウトになると、 ループバック検知ポートは開放されます。

1. 「L2 Functions」>「Loopback Detection」の順にメニューをクリックします。

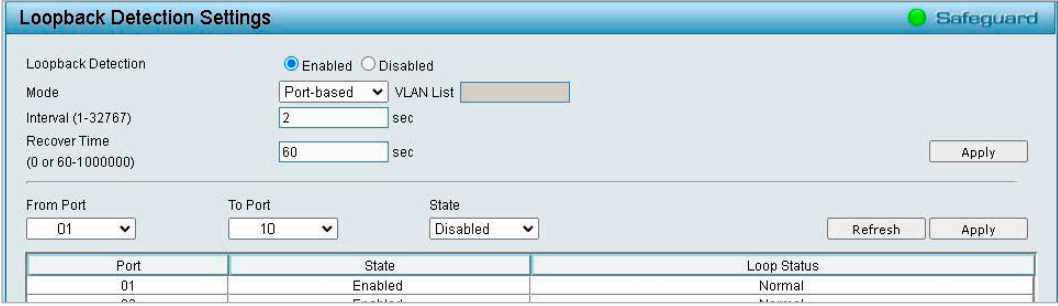

図 4-69 Loopback Detection Settings 画面

#### 2. 以下の項目を設定します。

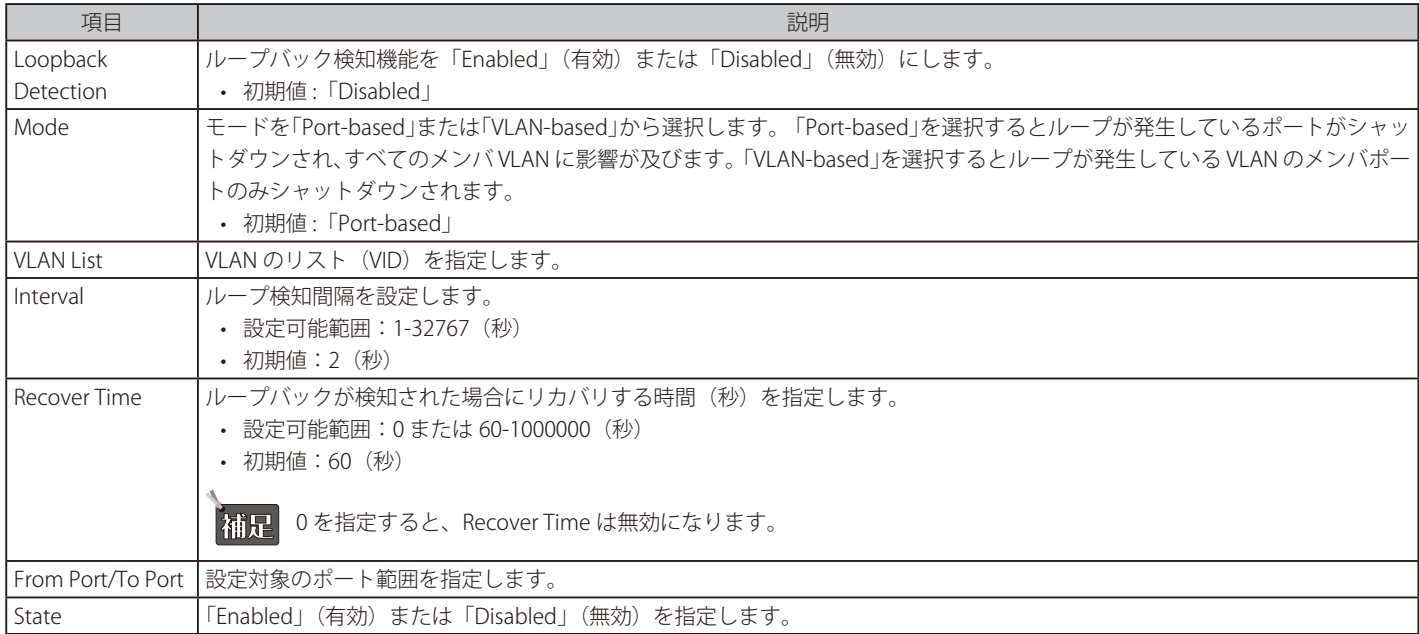

3. 「Apply」をクリックし、設定を有効にします。

■ ポート毎のステータス設定を行った場合は画面下部の「Apply」を、それ以外の変更を行った場合は上部の「Apply」をクリックしてください。

 LBD を VLAN-based mode でご利用の場合に、同時に検出可能な VLAN 数は検出順に 8 までに制限されます。

**注意 CTP (Configuration Testing Protocol)の送信元 MAC** アドレスとして、ポート MAC アドレスではなく、システム MAC アドレスを使用します。

注意 LBD と Link Aggregation の併用はできません。

### <span id="page-70-0"></span>**MAC Address Table(MAC アドレステーブル)**

#### Static MAC Settings (スタティック MAC 設定)

フォワーディングテーブルに MAC アドレスエントリを作成します。通常、ネットワークで固定で使用されるデバイス(DHCP サーバ、シスログサー バ、ゲートウェイなど)が接続されているポートに設定されます。

1. 「L2 Functions」>「MAC Address Table」>「Static MAC」の順にメニューをクリックします。

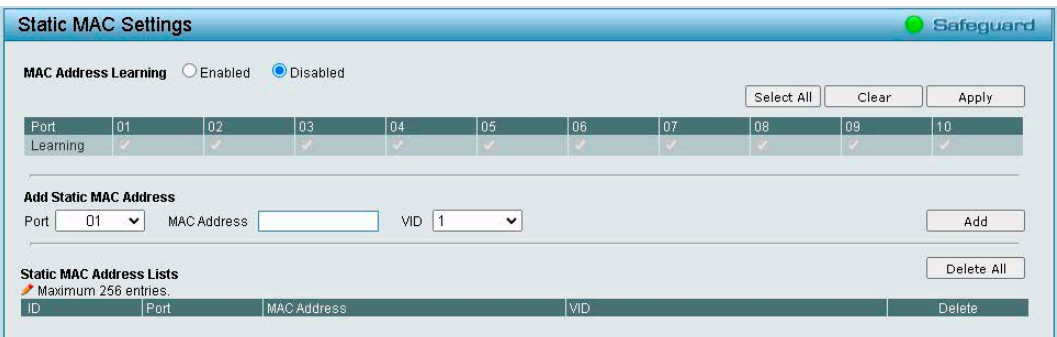

図 4-70 Static MAC Settings 画面

2. 以下の項目を設定します。

#### ■ MAC Address Learning の設定を行う場合

- 1. 「MAC Address Learning」を「Enabled」(有効)または「Disabled」(無効)にします。
- 2. 「Enabled」(有効)にした場合、適用するポートを選択します。 ※「Select All」をクリックすると、すべてのポートが選択されます。 ※「Clear」をクリックすると、ポートの選択を解除できます。
- 3. 「Apply」をクリックします。

### ■ スタティック MAC アドレスの追加を行う場合

- 1. 「Port」で割り当てるポートを選択します。
- 2. 「MAC Address」に MAC アドレスを入力します。
- 3. 「VID」を選択します。
- 4. 「Add」をクリックします。

#### ■ スタティック MAC アドレスの削除を行う場合

1. 「Static MAC Address Lists」で、削除するアドレスの「Delete」をクリックします。

**相帰** MAC アドレスの自動学習機能を無効にし、スタティック MAC アドレスを指定することによって、スイッチは不正な MAC アドレスからの トラフィックを転送しなくなり、ネットワークはハッカーなどの潜在的な脅威から保護されます。

お意 スタティック MAC の機能について、LAG ポートへの登録は出来ません。

お意 MAC アドレス学習において最大テーブル数の1%以上のロスが発生します。

### Dynamic Forwarding Table(ダイナミックフォワーディングテーブル)

スイッチが学習した MAC アドレスを各ポートごとに表示します。 

1. 「L2 Functions」>「MAC Address Table」>「Dynamic Forwarding Table」の順にメニューをクリックします。

| <b>Dynamic Forwarding Table</b><br><b>Safequard</b> |                                       |                   |     |                |                   |  |  |
|-----------------------------------------------------|---------------------------------------|-------------------|-----|----------------|-------------------|--|--|
| Port                                                | $All \vee$<br>Search                  |                   |     |                |                   |  |  |
|                                                     | Static MAC entries used/maximum:0/256 |                   |     | Select All     | Clear<br>Apply    |  |  |
| ID                                                  | Port                                  | MAC Address       | VID | Type           | Add to Static MAC |  |  |
|                                                     |                                       | 00-0C-29-25-44-3B |     | <b>Dynamic</b> |                   |  |  |
| 2                                                   | $\overline{3}$                        | 00-1C-F0-1F-AE-BF |     | Dynamic        |                   |  |  |
| З                                                   | $\mathbf{a}$                          | 00-E0-4C-68-0B-4E |     | Dynamic        |                   |  |  |
|                                                     | $\overline{3}$                        | 20-67-7C-01-83-4C |     | <b>Dynamic</b> |                   |  |  |
| 5                                                   | R                                     | 28-D2-44-F5-8F-96 |     | <b>Dynamic</b> |                   |  |  |
| ĥ                                                   |                                       | 2C-4D-54-D2-0D-05 |     | Dynamic        |                   |  |  |
|                                                     |                                       | 34-76-C5-ED-F1-2A |     | Dynamic        |                   |  |  |
| 8                                                   |                                       | 34-76-C5-ED-F1-34 |     | <b>Dynamic</b> |                   |  |  |

図 4-71 Dynamic Forwarding Table 画面

2. 以下の項目を設定します。

### ■ ポートに学習された MAC アドレスの検索を行う場合

- 1. 「Port」で検索するポートを選択します。
- 2. 「Search」をクリックします。

#### ■ スタティック MAC アドレスリストへ MAC アドレスの追加を行う場合

- 1. 追加を行うアドレスの「Add to Static MAC」にチェックをいれます。 ※「Select All」をクリックすると、すべてのポートが選択されます。 ※「Clear」をクリックすると、ポートの選択を解除できます。
- 2. 「Apply」をクリックします。

 ダイナミックフォワーディングテーブルが複数ページにわたっている場合は、画面右下の「Page」「Back」「Next」でページを選択します。

 Asymmetric VLAN を有効にした場合、Dynamic Forwarding Table の VID は「N/A」と表示されます。

# Forwarding Table Aging Time Settings(フォワーディングテーブルエージングタイム設定)

フォワーディングテーブルのエージングタイムを設定します。 

1. 「L2 Functions」>「MAC Address Table」>「Forwarding Table Aging Time Settings」の順にメニューをクリックします。

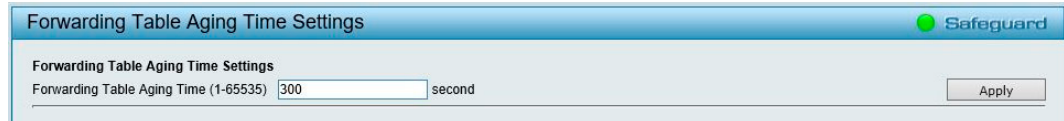

図 4-72 Forwarding Table Aging Time Settings 画面

- 2. 「Forwarding Table Aging Time」の値を編集します。
- 3. 「Apply」をクリックし、設定を変更します。

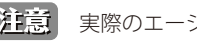

注意 実際のエージングタイムは、「設定した値」から「設定した値の2倍」の間になります。
## **Spanning Tree (スパニングツリー設定)**

本スイッチは、IEEE 802.1Q-2005 に定義される MSTP (Multiple STP Protocol)、IEEE 802.1D-2004 に定義される RSTP (Rapid STP Protocol)、および 802.1D-1998 で定義される STP (STP Protocol)の 3 つのプロトコルを実装しています。RSTP は IEEE 802.1D-1998 をサポートするレガシー機器との 併用が可能ですが、その場合 RSTP を使用する利点は失われます。

RSTP は 802.1D-1998 STP標準の改良型プロトコルであり、STP を使用する上での制限を克服する目的で開発されました。制限とは、特に今日イーサネッ トスイッチに取り入れられているレイヤ 3 の諸機能を妨げるものを指しています。RSTP の基本的な機能や用語の多くは STP と同じです。STP 用の 設定項目の多くも RSTP で同じように使用されます。本項では、スパニングツリーの新しいコンセプトと、これらのプロトコル間の主な違いについ て説明します。

MSTP(Multiple STP Protocol)は IEEE 委員会により定義された標準規格で、複数の VLAN を1つのスパニングツリーインスタンスにマッピングし、ネッ トワーク上に複数の経路を提供します。ロードバランシングが可能となるため、1つのインスタンスに障害が発生した場合でも、広い範囲に影響を 与えないようにすることができます。障害発生時には、障害が発生したインスタンスに代わって新しいトポロジが素早く収束されます。

初期値では RSTP は無効です。有効にすると、スイッチは BPDU パケットとそれに付随する Hello パケットをリッスンします。RSTP/MSTP では、ルー トブリッジから BPDU を受信しなくても BPDU パケットが Hello パケット送信毎に送信されます。ブリッジ間の各リンクはリンクの状態を素早く検 知することができるため、リンク断絶時の素早い検出とトポロジの調整が可能となります。

初期値では MST が有効です。受信デバイスへの BPDU パケットにタグ付けを行い、スパニングツリーインスタンス、スパニングツリーリージョン、 それらに紐づく VLAN を識別します。

## STP Bridge Global Settings (スパニングツリーグローバル設定)

1. 「L2 Functions」 > 「Spanning Tree」 > 「STP Bridge Global Settings」の順にメニューをクリックします。

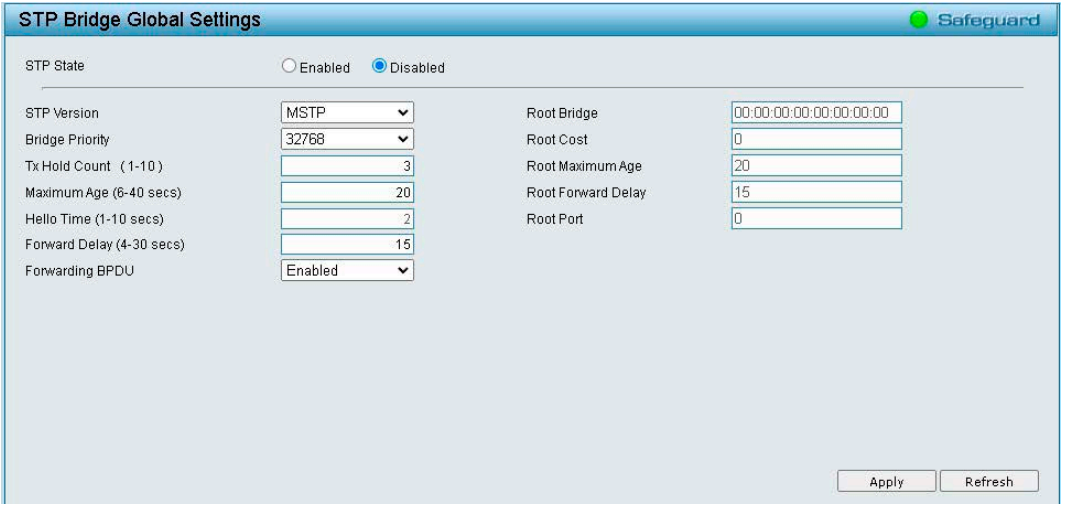

図 4-73 STP Bridge Global Settings 画面

#### 2. 以下の項目を設定します。

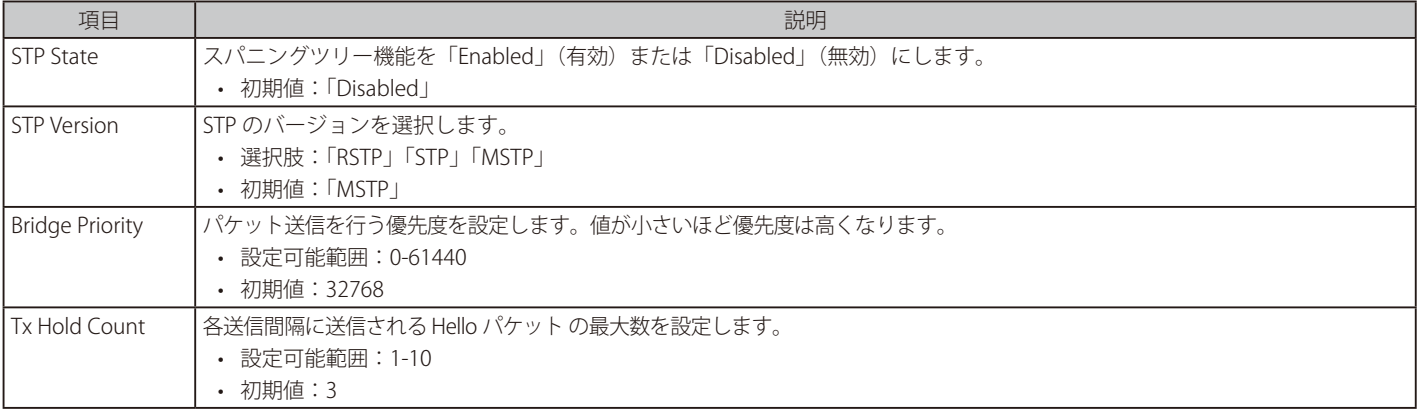

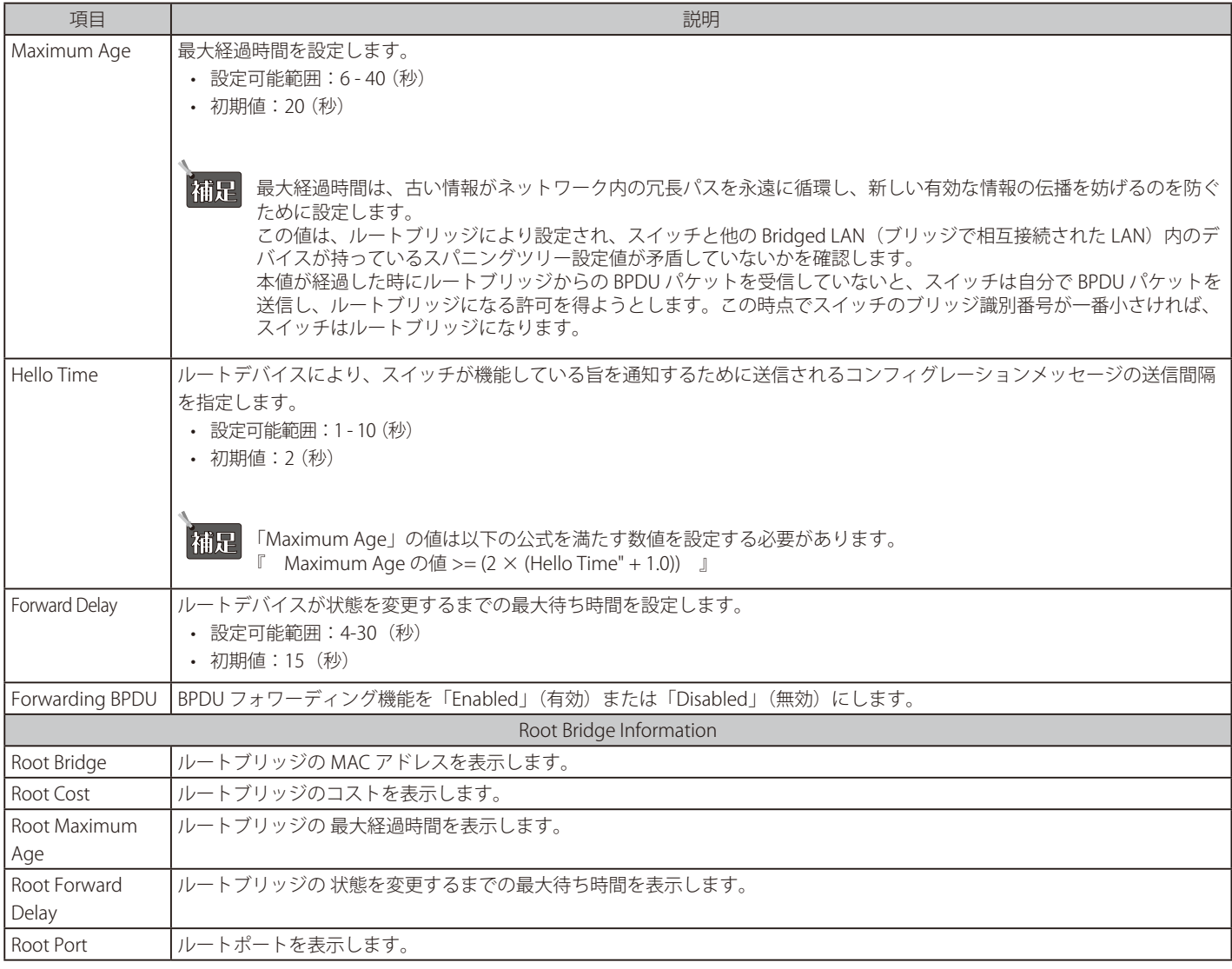

3. 「Apply」をクリックし、設定を有効にします。

## STP Port Settings (スパニングツリーポート設定)

STP は、ポートごとに設定することができます。スイッチレベルでのスパニングツリー設定のほかに、ポートをグループ分けして、各ポートグルー プに対してスパニングツリーの設定を行うことも可能です。

STP グループのスパニングツリーは、スイッチレベルのスパニングツリーと同様の働きをしますが、ルートブリッジの概念はルートポートに置き換 えられて考えることができます。グループ内のルートポートは、ポートプライオリティとポートコストに基づいて選出され、ネットワークとグルー プを接続する役割を果たします。スイッチレベルの場合と同様に、冗長リンクはブロックされます。

スイッチレベルの STP は、スイッチ間(または同様のネットワークデバイス)の冗長リンクをブロックし、ポートレベルの STP は STP グループ内の 冗長リンクをブロックします。STP グループと VLAN グループを関連付けて定義することをお勧めします。

1. 「L2 Functions」>「Spanning Tree」>「STP Port Settings」の順にメニューをクリックします。

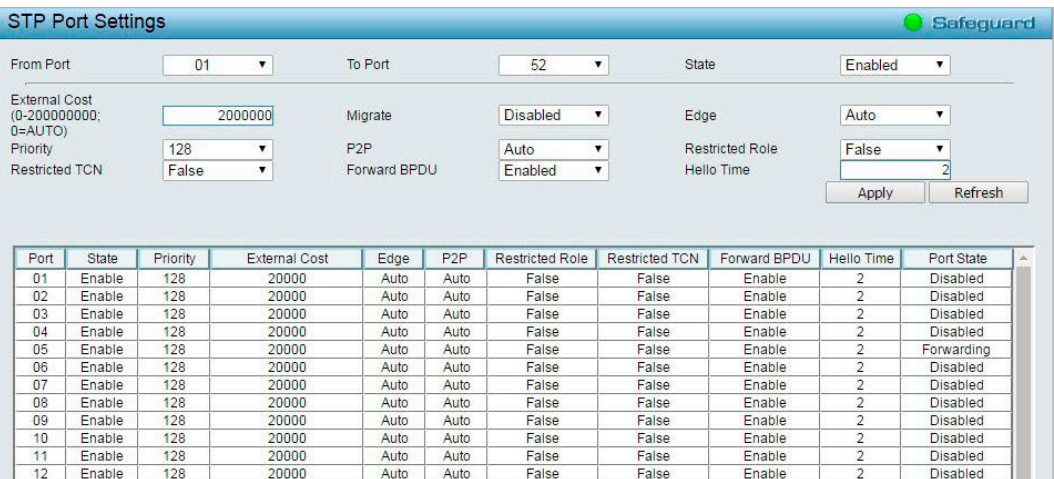

図 4-74 STP Port Settings 画面

#### 2. 以下の項目を設定します。

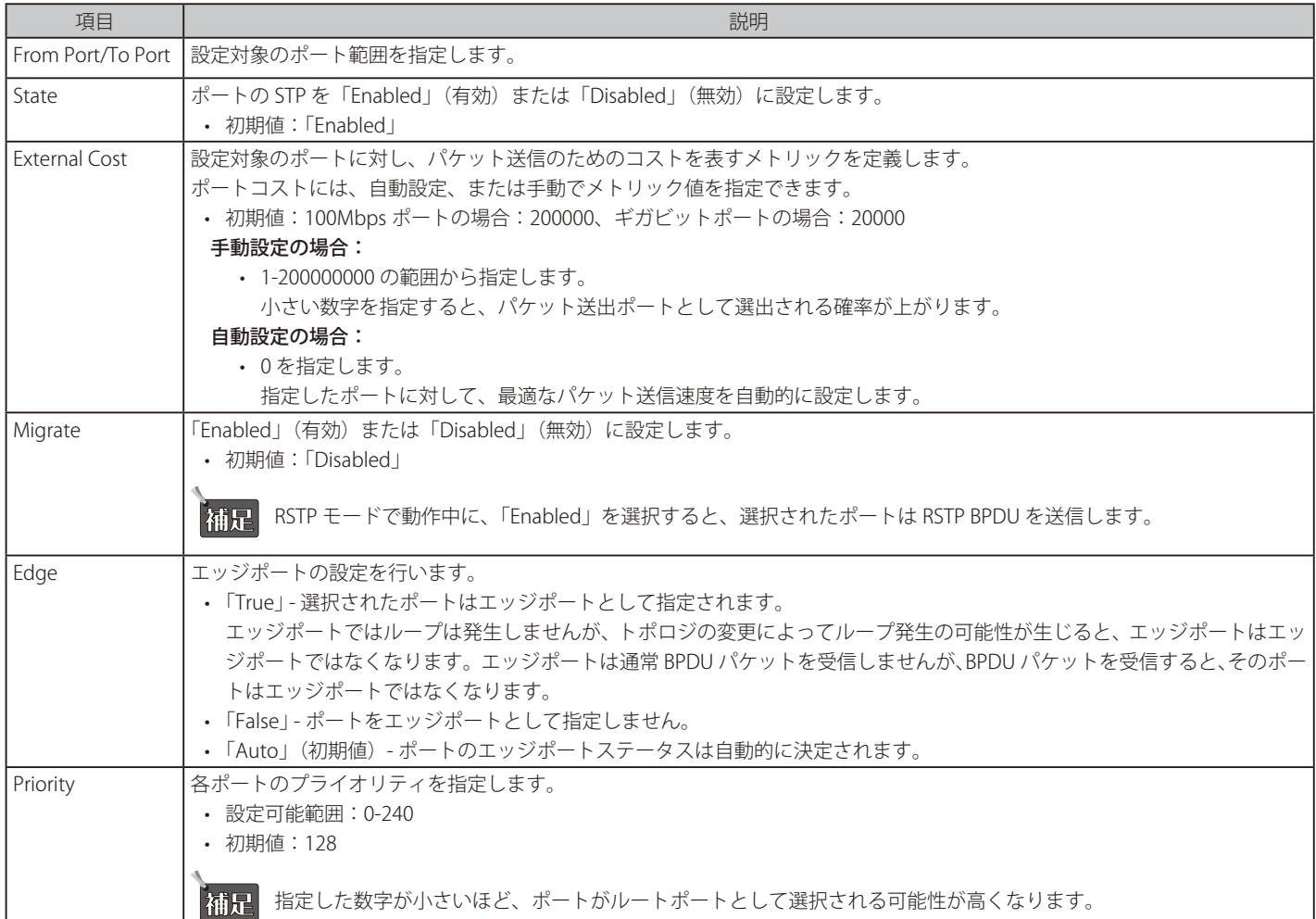

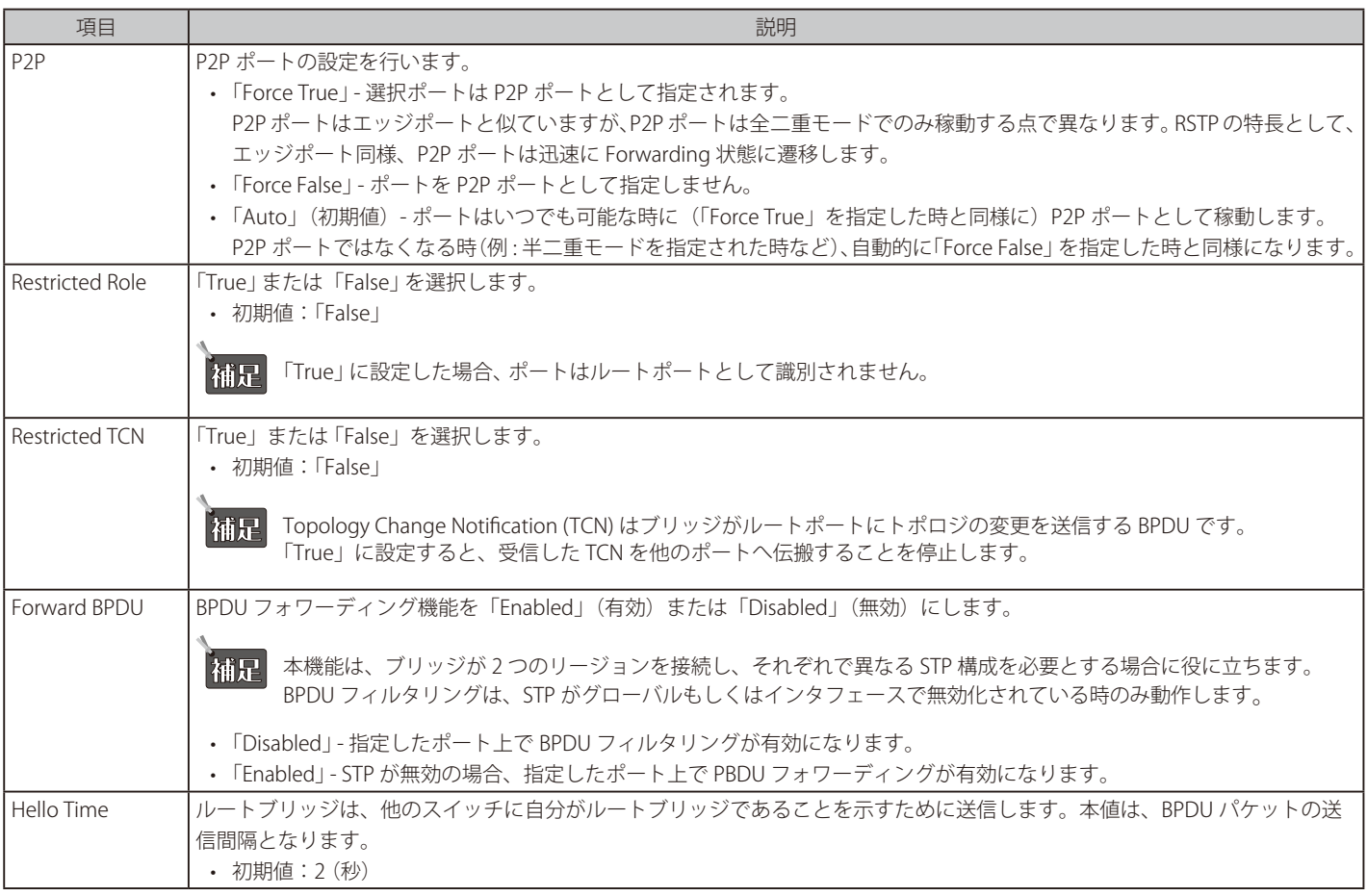

3. 「Apply」をクリックし、設定を有効にします。

## MST Configuration Identification (MST の設定)

スイッチ上で MST インスタンスの設定を行います。本設定は MSTI(マルチプルスパニングツリーインスタンス)を識別するためのものです。スイッ チは初期状態で1つの CIST (Common Internal Spanning Tree)を持ちます。ユーザはその項目を変更できますが、MSTI ID の変更や削除は行うこと ができません。

1. 「L2 Functions」>「Spanning Tree」>「MST Configuration Identification」の順にメニューをクリックします。

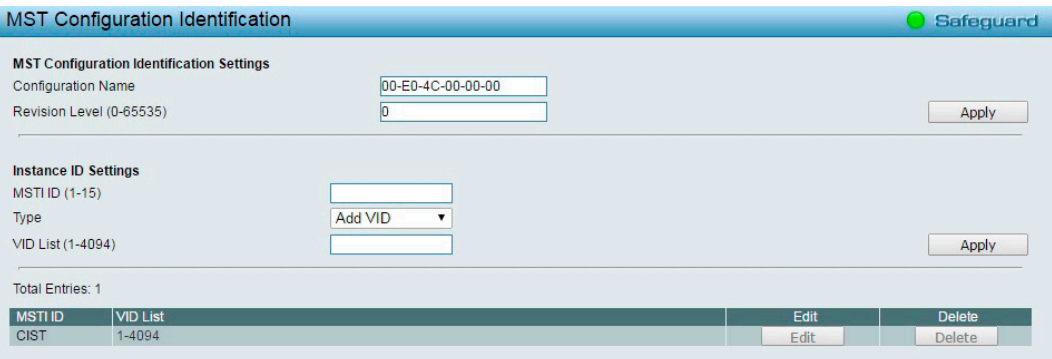

図 4-75 MST Configuration Identification 画面

#### 2. 以下の項目を設定します。

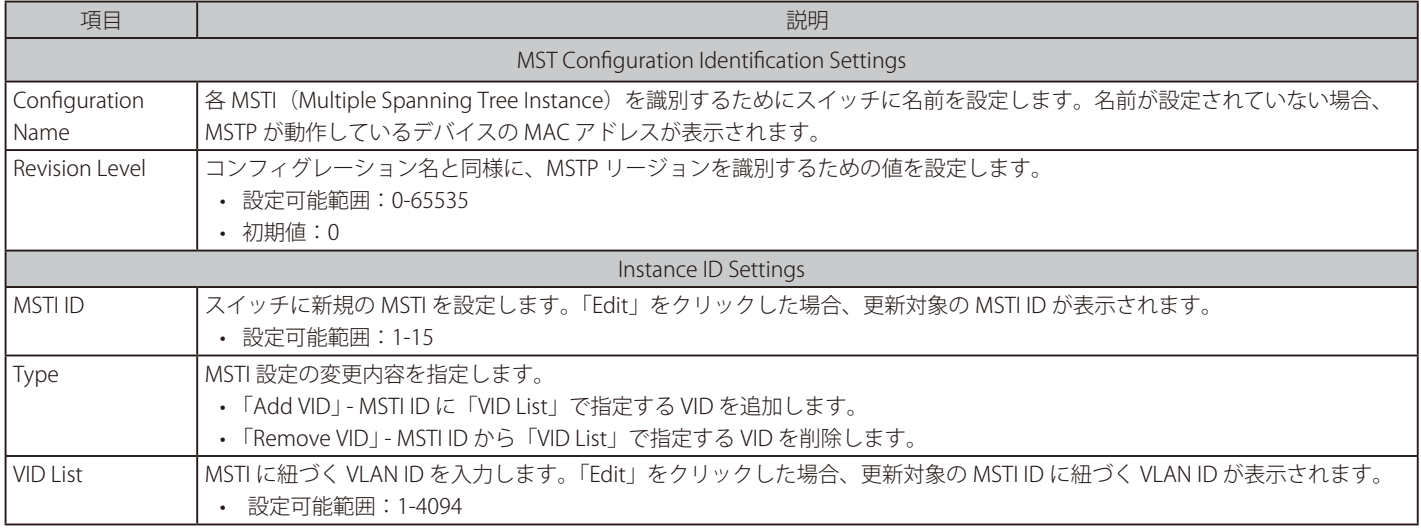

3. 「Apply」をクリックし、設定を有効にします。

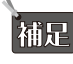

「補足」「MST Configuration Identification Settings」の設定を行った場合は画面上部の「Apply」を、「Instance ID Settings」の設定を行った場合は 画面下部の「Apply」をクリックしてください。

「Edit」をクリックすると、「Instance ID Settings」で該当の MSTI を編集できます。 エントリを削除するには、「Delete」をクリックします。

## STP Instance Settings (STP インスタンス設定)

MSTI の設定内容を表示します。また、MSTP のプライオリティ値を変更することが可能です。

1. 「L2 Functions」>「Spanning Tree」>「STP Instance Settings」の順にメニューをクリックします。

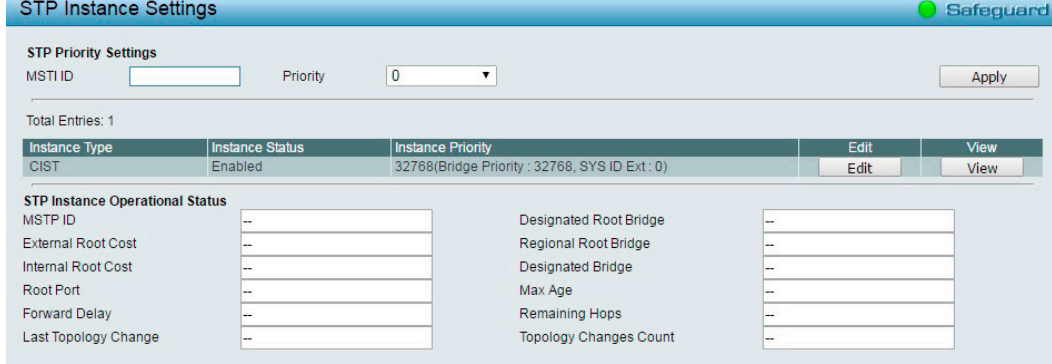

図 4-76 STP Instance Settings 画面

2. 以下の項目を設定します。

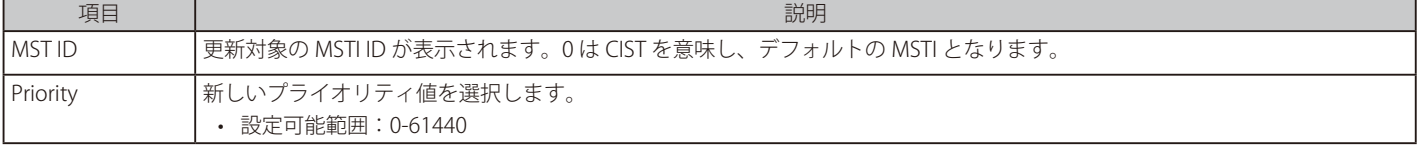

3. 「Apply」をクリックし、設定を有効にします。

### エントリの編集

更新対象のエントリ欄で「Edit」をクリックします。

#### エントリの表示

対象のエントリ欄で「View」をクリックします。

## MSTP Port Information (MSTP ポート情報)

本画面では現在の MSTP ポート情報が表示され、MSTI ID 単位でポート構成の更新を行います。ループが発生した場合に MSTP 機能はポートプライ オリティを使用して、Forwarding 状態に遷移させるインタフェースを選択します。最初に転送されるインタフェースには、高いプライオリティを 設定します。プライオリティ値が同じインスタンスの場合、最も小さい MAC アドレスを持つインタフェースを Forwarding 状態に移行し、他のイン タフェースをブロックします。低いプライオリティ値ほど転送パケットに対して高いプライオリティを意味することにご注意ください。

1. 「L2 Functions」>「Spanning Tree」>「MSTP Port Information」の順にメニューをクリックします。

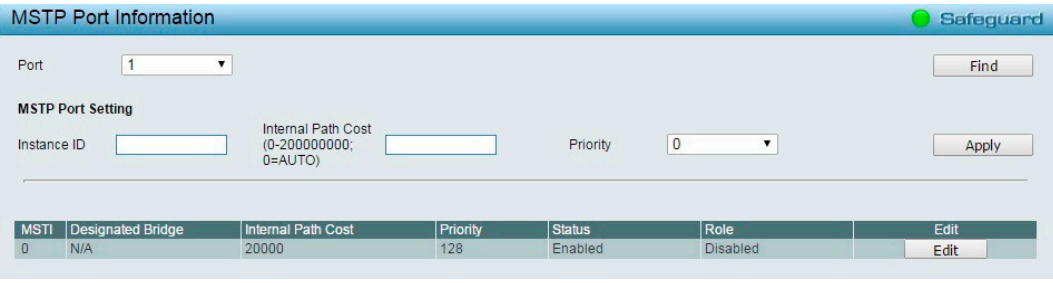

図 4-77 MSTP Port Information 画面

## ■ 指定ポートの MSTI インスタンス設定の編集

- 1. 特定の MSTI インスタンス設定を編集する場合は、編集する MSTI の「Edit」をクリックします。
- 2. 以下の項目を設定します。

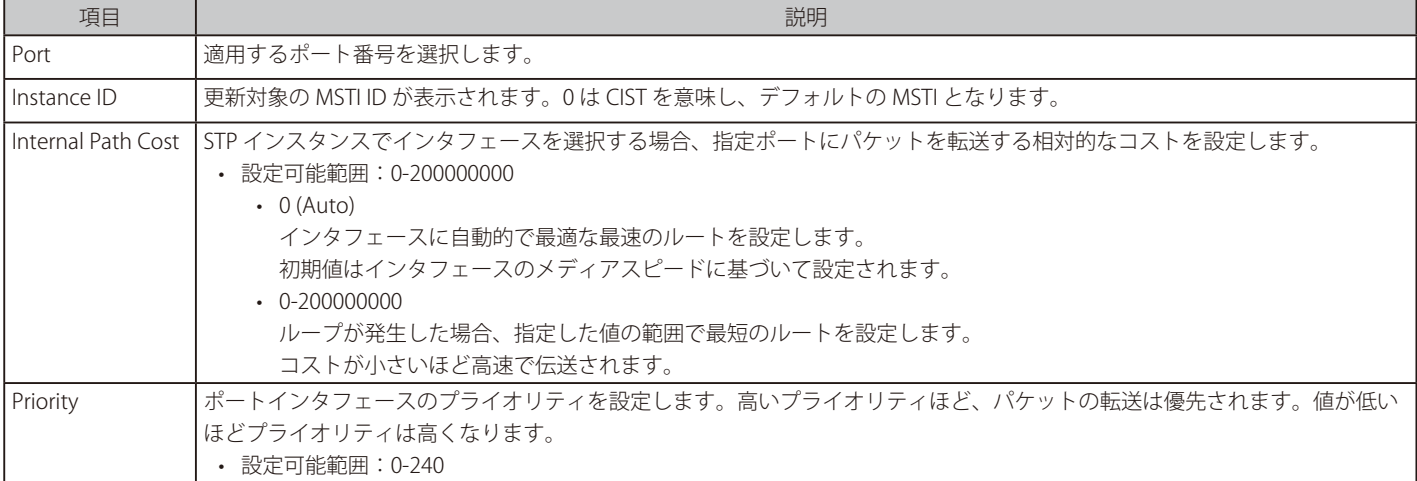

3. 「Apply」をクリックし、設定を有効にします。

特定のポートに関する MSTI 設定を表示するには、ポート番号を選択して「Find」をクリックします。

## **Link Aggregation(リンクアグリゲーション設定)**

## Port Trunking (ポートトランキング設定)

トランキング機能を使用すると、複数のポートを論理的に束ねることで帯域幅を増加させることができます。 各トランキンググループは最大 8 個のポートから構成されます。 作成できるトランキンググループ数は以下のとおりです。

## 作成できるトランキンググループ数:

- • DGS-1210-10/10MP: 最大 4 グループ
- • DGS-1210-20/28/28MP: 最大 8 グループ
- • DGS-1210-52 : 最大 16 グループ
- 1. 「L2 Functions」>「Link Aggregation」>「Port Trunking」の順にメニューをクリックします。

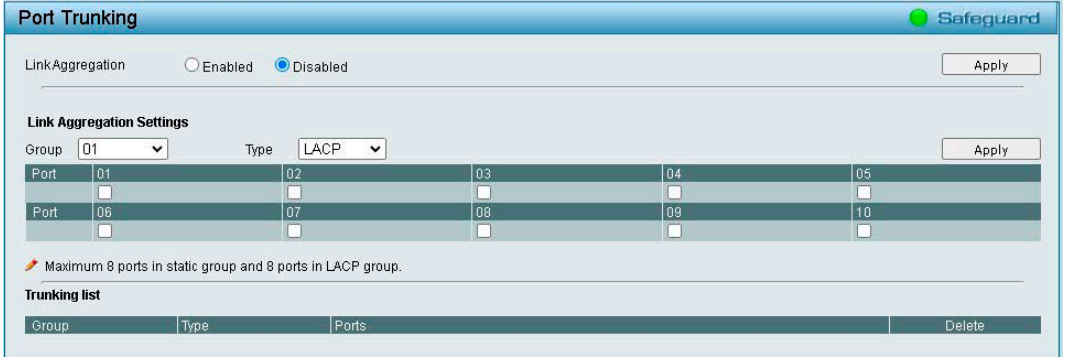

図 4-78 Port Trunking 画面

#### 2. 以下の項目を設定します。

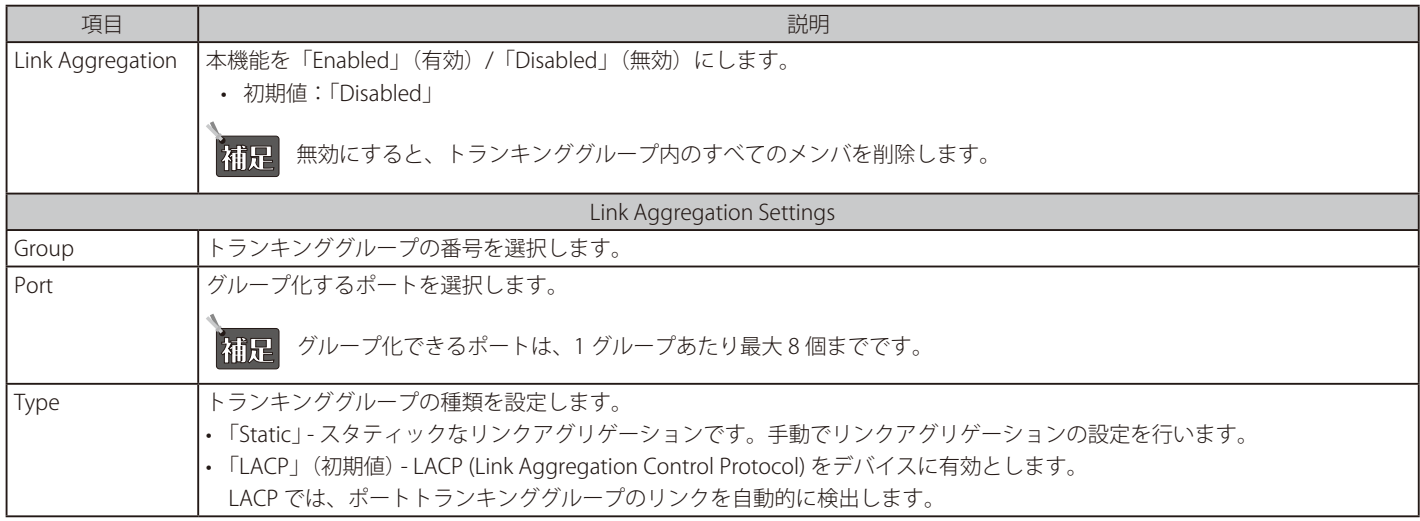

 グループ化される各トランクポートは、同じ VLAN グループ内のデバイスに接続する必要があります。

3. 「Apply」をクリックし、設定を有効にします。

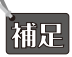

 「Link Aggregation State」の有効化 / 無効化の設定を行った場合は画面上部の「Apply」を、「Link Aggregation Settings」の設定を行った 場合は画面下部の「Apply」をクリックしてください。

作成したトランキンググループを削除するには、「Trunking List」で削除したいグループの「Delete」をクリックします。

## LACP Port Settings ( LACP ポート設定)

LACP ポート設定は、スイッチのポートトランキンググループの作成に使用します。 LACP 制御フレームを送受信した際の、各ポートの動作を設定します。

1. 「L2 Functions」>「Link Aggregation」>「LACP Port Settings」の順にメニューをクリックします。

| <b>LACP Port Settings</b>      |                                                      |                                                                               | Safeguard |
|--------------------------------|------------------------------------------------------|-------------------------------------------------------------------------------|-----------|
| From Port<br>01<br>$\check{ }$ | <b>ANAL CALL OF</b><br>To Port<br>$\checkmark$<br>10 | Activity<br>Timeout<br>Passive<br>Short (3 sec)<br>$\check{ }$<br>$\check{ }$ | Apply     |
| Port                           | Activity                                             | Timeout                                                                       |           |
| 01                             | Active                                               | Long (90 sec)                                                                 |           |
| 02                             | Active                                               | Long (90 sec)                                                                 |           |
| 03                             | Active                                               | Long (90 sec)                                                                 |           |
| 04                             | Active                                               | Long (90 sec)                                                                 |           |
| 05                             | Active                                               | Long (90 sec)                                                                 |           |
|                                |                                                      |                                                                               |           |

図 4-79 LACP Port Settings 画面

#### 2. 以下の項目を設定します。

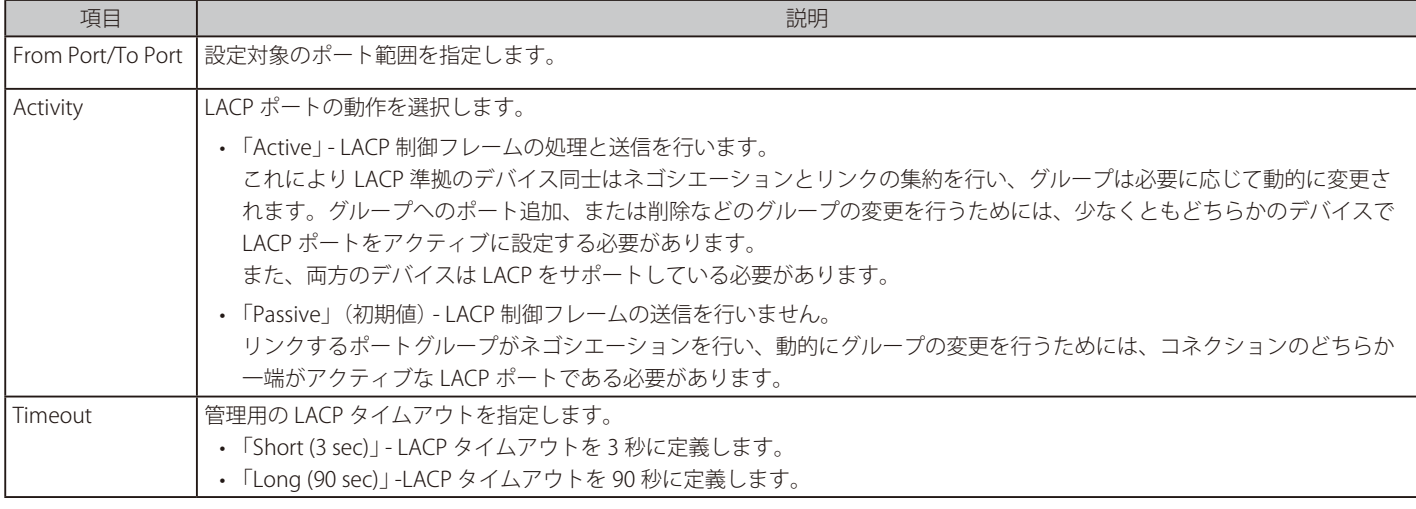

3. 「Apply」をクリックし、設定を有効にします。

## **Multicast(マルチキャスト)**

## IGMP Snooping (IGMP Snooping 設定)

IGMP (Internet Group Management Protocol) Snooping 機能を利用して、各フレームのレイヤ2MACヘッダの内容を確認し、高度なマルチキャストフォ ワーディングを行うことができます。

IGMP Snooping 機能は、LAN 上に散乱したトラフィックの削減に貢献します。本機能を有効にすると、Web スマートスイッチは、マルチキャストト ラフィックをそのマルチキャストグループのメンバのみに転送します。

DGS-1210 シリーズは「IGMP v1/v2/v3 awareness」をサポートしています。 IGMP v1/v2/v3 awareness は、IGMPv3 スヌーピングについては限定的に対応しており、IGMPv3 プロトコルの認識が可能です。 なお、RFC の観点では、IGMPv3 のフルサポートとしてソースフィルタ機能が含まれますが、当該機能は本製品ではサポートされません。

IGMP Snooping の設定は、各 VLAN ごとに個別で行います。

お意 IGMP Snooping 機能において、IGMPv3 は一部の機能のみをサポートします。

1. 「L2 Functions」>「Multicast」>「IGMP Snooping」の順にメニューをクリックします。

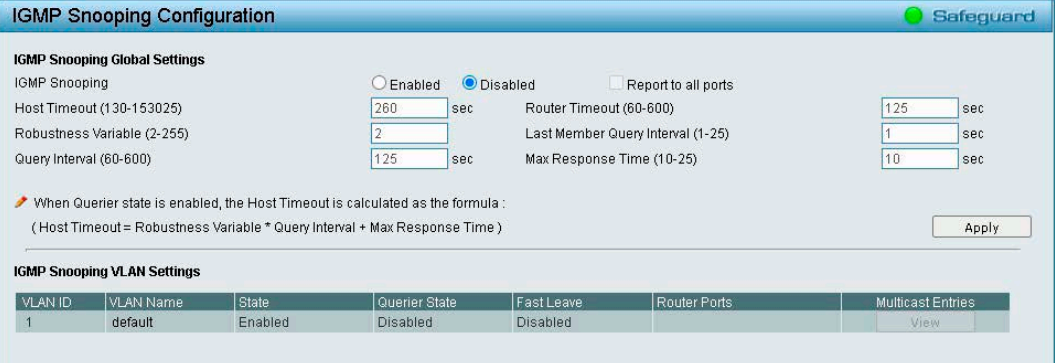

図 4-80 IGMP Snooping Configuration 画面

#### 2. 以下の項目を設定します。

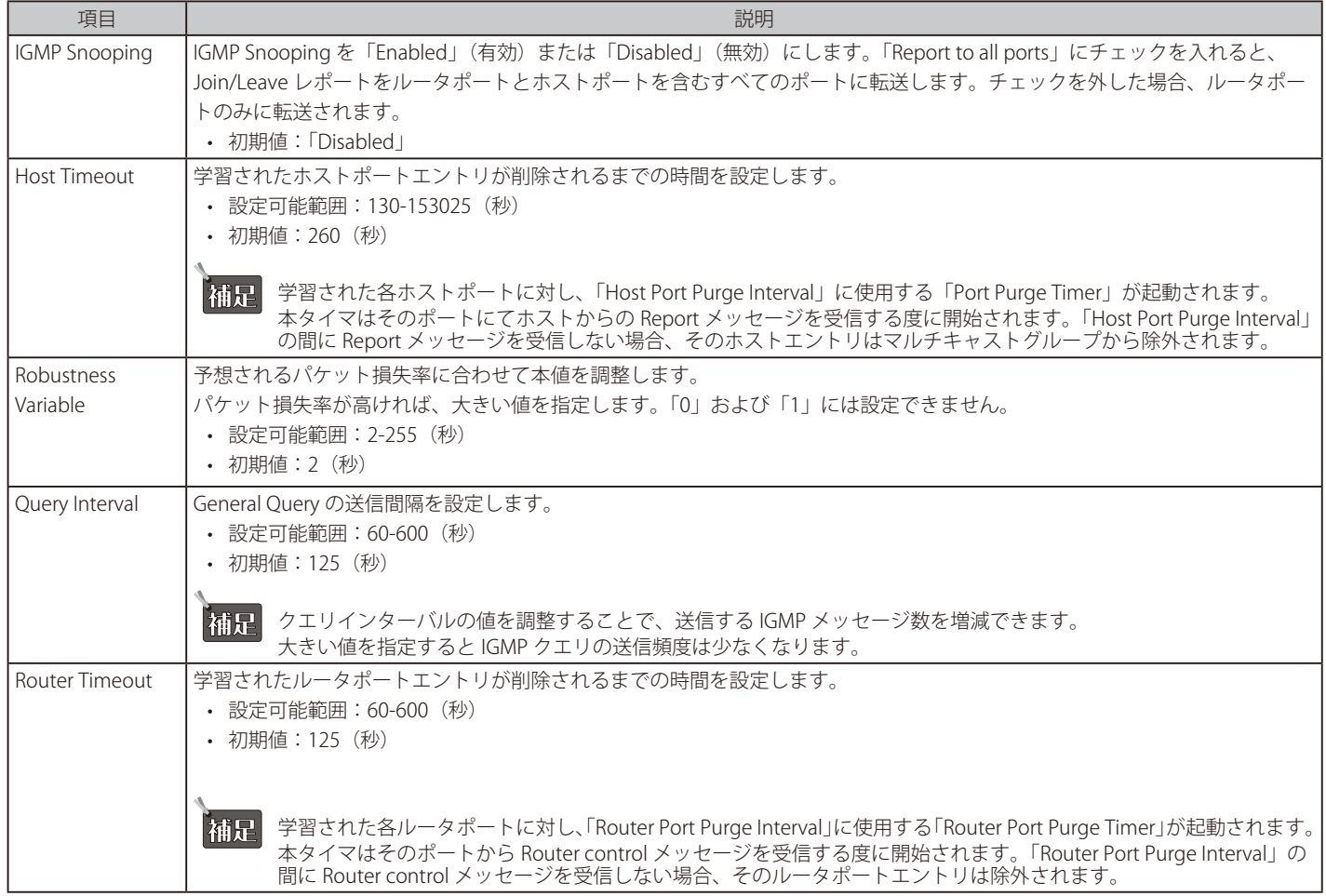

## 第4章 Webマネージャによる詳細設定

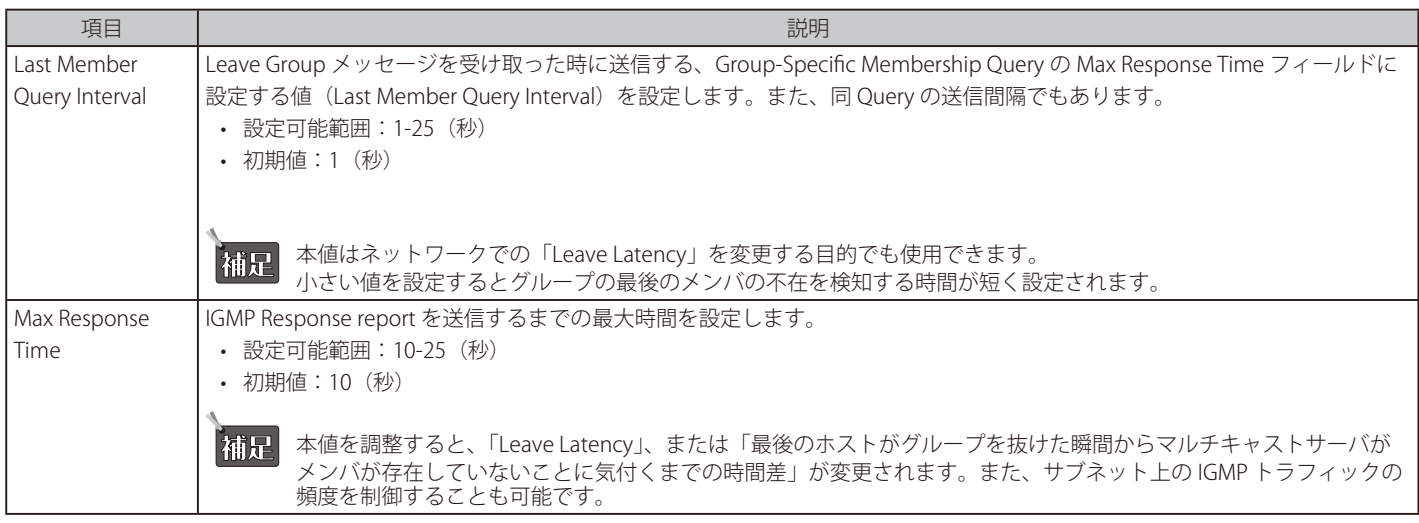

3. 「Apply」をクリックし、設定を有効にします。

## ■ 特定の VLAN に対する IGMP Snooping の有効化を行う場合

既存の VLAN に IGMP スヌーピングを有効にするには、以下の手順を実施します。手動で指定したルータポートは「Static Router Port」になり、「Dynamic Router Port」はクエリコントロールメッセージ受信時にスイッチにより自動的に設定されます。

- 1. 「IGMP Snooping」で「Enable」を選択し「Apply」をクリックします。
- 2. 「IGMP Snooping VLAN Settings」の「VLAN ID」欄のリンクをクリックします。

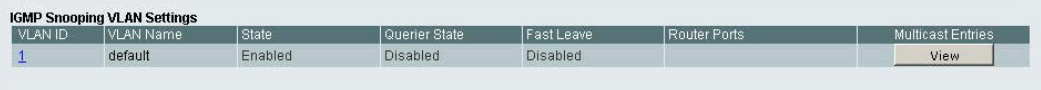

 「IGMP Snooping Global Settings」で、「IGMP Snooping」を「Enabled」(有効)にした場合のみ選択可能です。 補足

 VLAN のリストが複数ページにわたっている場合は、画面右下の「Page」「Back」「Next」でページを選択します。

3. 以下の項目を設定します。

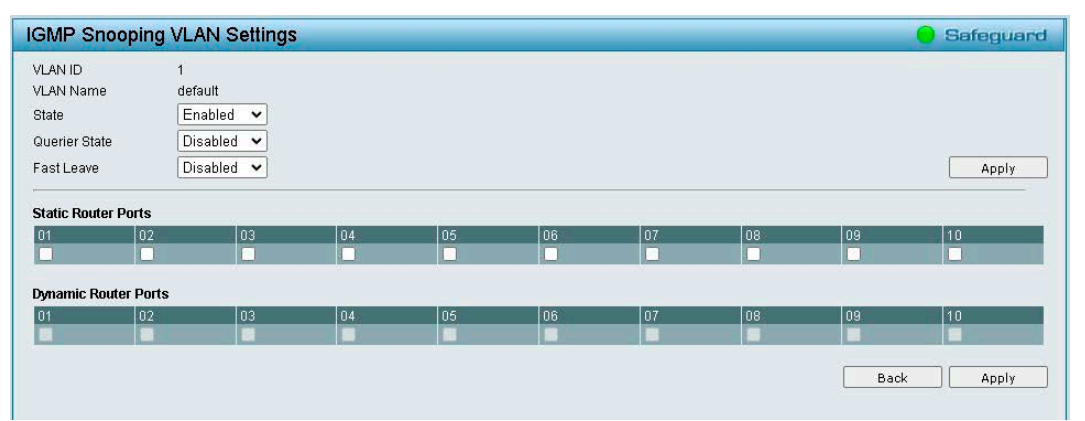

図 4-81 IGMP Snooping VLAN Settings 画面

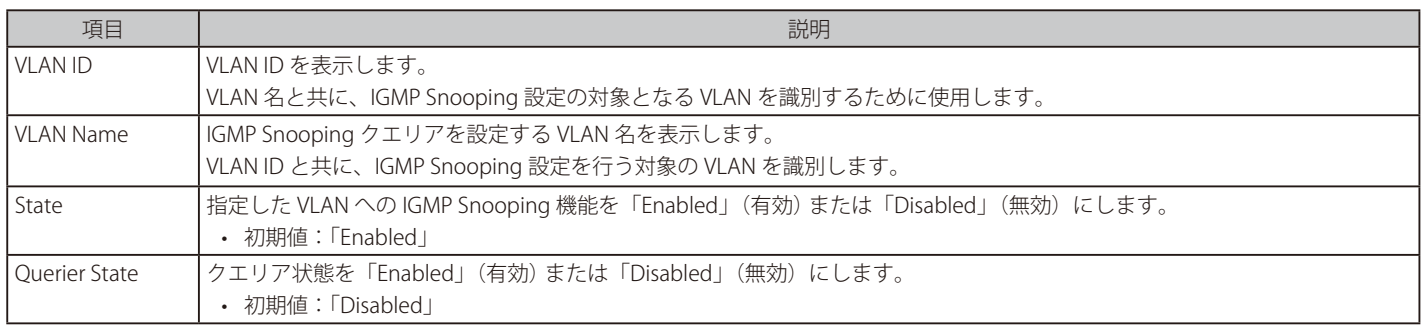

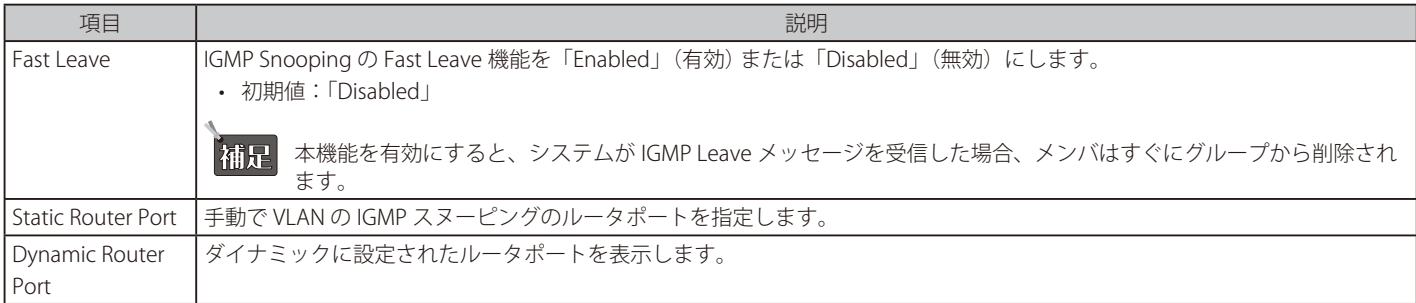

4. 「Apply」をクリックし、設定を有効にします。

 「Static Router Port」の設定を行った場合は画面下部の「Apply」を、それ以外の変更を行った場合は上部の「Apply」をクリックしてください。 |補足|

「Back」をクリックすると、IGMP Snooping (IGMP Snooping 設定)画面に戻ります。 マルチキャストエントリテーブルを表示するには、「View」をクリックします。

|          |                |                  |                 |                       | Back        | Delete All |
|----------|----------------|------------------|-----------------|-----------------------|-------------|------------|
| Group ID | <b>VLAN ID</b> | <b>VLAN Name</b> | Multicast Group | Multicast MAC address | Member Port | Delete     |
| 001      |                | default          | 239.255.255.250 | 01-00-5E-7F-FF-FA     | 01          | Delete     |

図 4-82 Multicast Entry Table 画面

特定のエントリを削除するには、「Delete」をクリックします。すべてのエントリを削除するには「Delete All」をクリックします。

お意 IGMP 有効化時に、マルチキャストグループメンバ以外のパケットをブロックする設定の場合、マルチキャストパケットはルータポートに 送信されません。

 IGMP/MLD Snooping の機能において、Non-Querier、または Fast Leave が Disable の場合、IGMP Leave、MLD Done、または SQ の受信に よる M/C entries の削除を行いません。

**注意 IGMP/MLD Snooping の機能において、Querier State が 有効の場合、バージョンは IGMPv2、MLDv1 です。MLDv1 の Done は認識しません。** 

 IGMP/MLD Snooping の機能において、Querier State が 有効の場合、Src IP は System の IP が使用されます。

## MLD Snooping (MLD Snooping 設定)

Multicast Listener Discovery(MLD)Snooping は、IPv4 の IGMP Snooping と同じように使用される IPv6 機能です。マルチキャストデータを要求す る VLAN に接続しているポートを検出するために使用されます。選択した VLAN 上のすべてのポートにマルチキャストトラフィックが流れる替わり に、MLD Snooping は、リクエストポートとマルチキャストの送信元によって生成する MLD クエリと MLD レポートを使用してデータを受信したい ポートにのみマルチキャストデータを転送します。

MLD Snooping は、エンドノードと MLD ルータ間で交換される MLD コントロールパケットのレイヤ 3 部分を調査することで実行されます。ルータ がマルチキャストトラフィックをリクエストしていることをスイッチが検出すると、該当ポートを IPv6 マルチキャストテーブルに直接追加し、そ のポートにマルチキャストトラフィックを転送する処理を開始します。マルチキャストルーティングテーブル内のこのエントリは該当ポート、その VLAN ID、および関連する IPv6 マルチキャストグループアドレスを記録し、このポートをアクティブな Listening ポートと見なします。アクティブ な Listening ポートはマルチキャストグループデータの受信のみを行います。

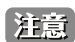

注意 MLD Snooping は、Link Aggregation ポートでは動作しません。

1. 「L2 Functions」>「Multicast」>「MLD Snooping」の順にメニューをクリックします。

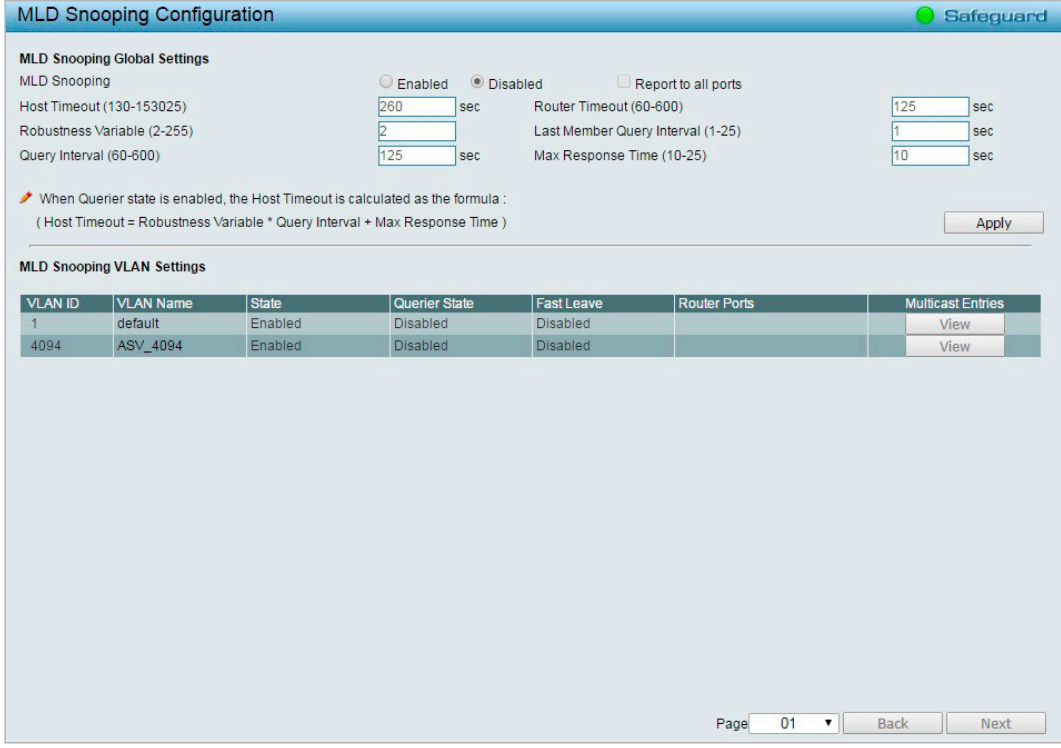

図 4-83 MLD Snooping Configuration 画面

#### 2. 以下の項目を設定します。

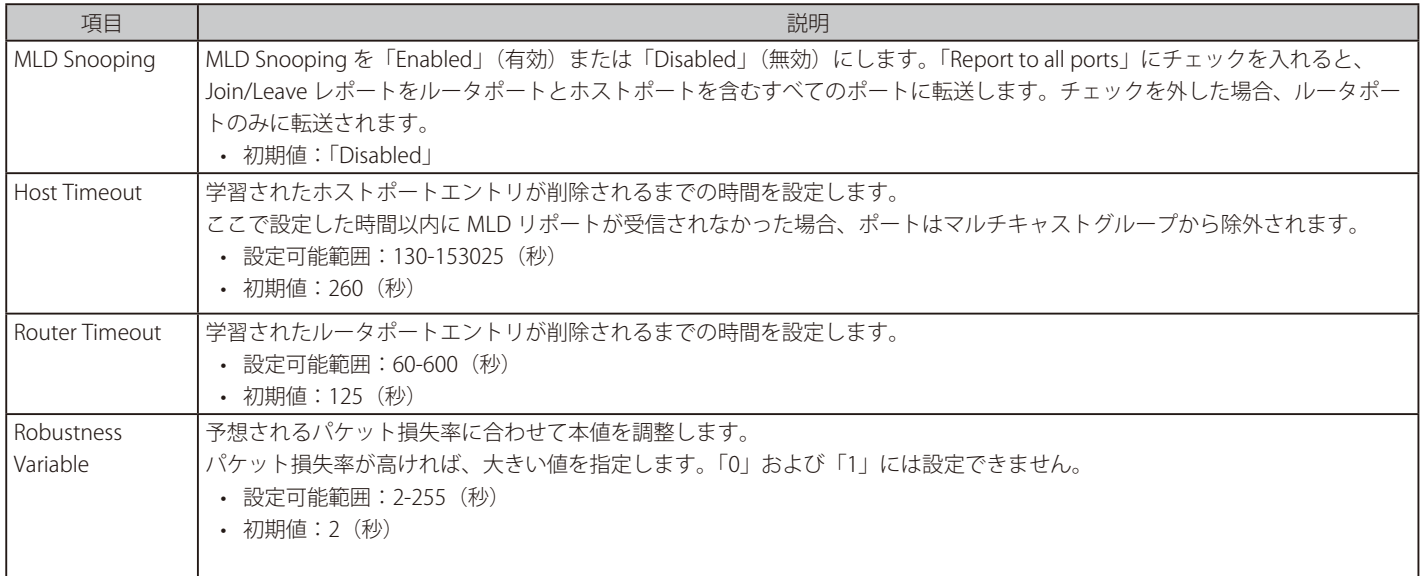

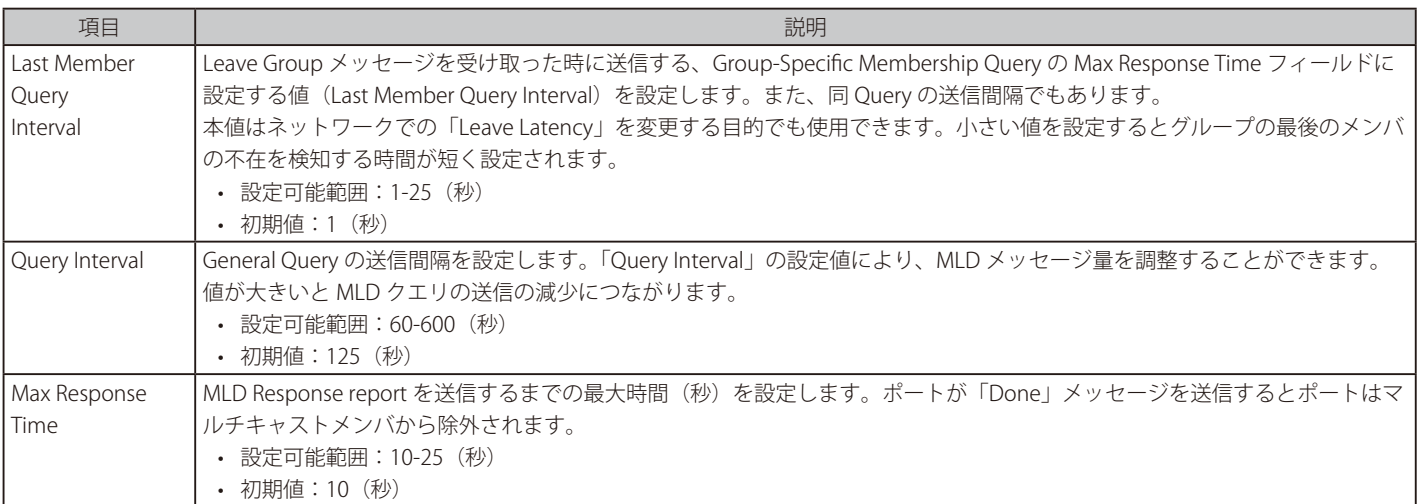

3. 「Apply」をクリックし、設定を有効にします。

## ■ 特定の VLAN に対する MLD Snooping の有効化を行う場合

1. 「MLD Snooping VLAN Settings」の「VLAN ID」欄のリンクをクリックします。

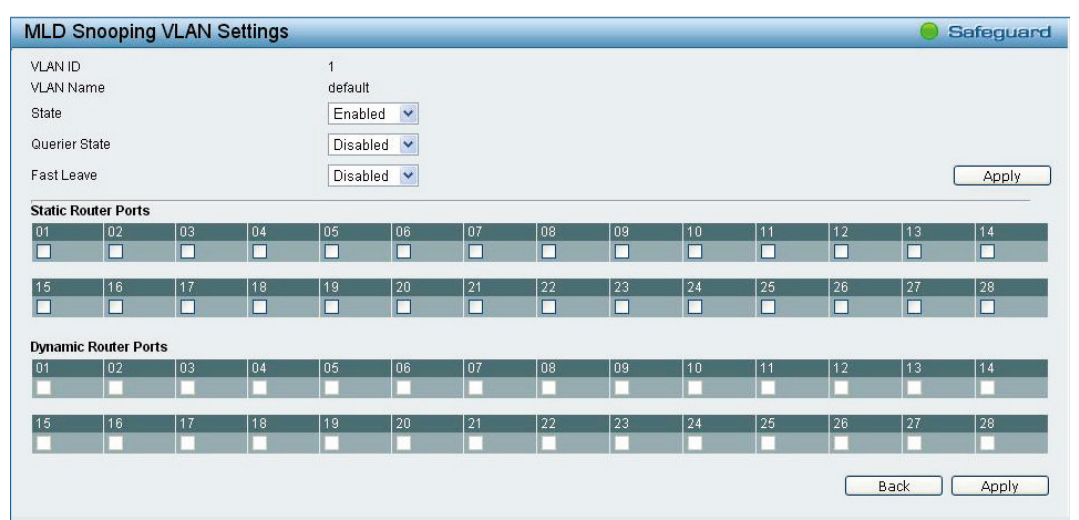

図 4-84 MLD Snooping VLAN Settings 画面

2. 以下の項目を設定します。

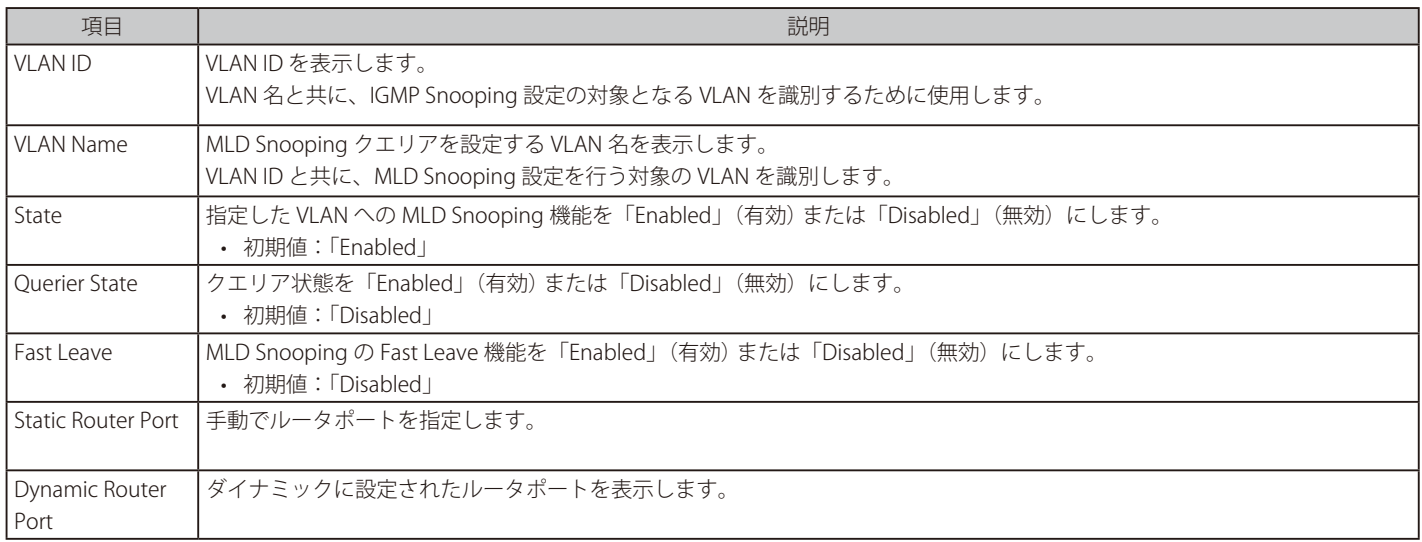

3. 「Apply」をクリックし、設定を有効にします。

「Static Router Port」の設定を行った場合は画面下部の「Apply」を、それ以外の変更を行った場合は上部の「Apply」をクリックしてください。

「Back」をクリックすると、MLD Snooping (MLD Snooping 設定)画面に戻ります。

## 第4章 Webマネージャによる詳細設定

注意 IGMP/MLD Snooping の機能において、Non-Querier、または Fast Leave が Disable の場合、IGMP Leave、MLD Done、または SQ の受信に よる M/C entries の削除を行いません。

**注意 MLD Snooping の Querier Emulation、Fast Leave は、MLDv1 の Done を認識しません。** 

**注意 IGMP/MLD Snooping の機能において、Querier State が 有効の場合、バージョンは IGMPv2、MLDv1 です。MLDv1 の Done は認識しません。** 

 IGMP/MLD Snooping の機能において、Querier State が 有効の場合、Src IP は System の IP が使用されます。

## Multicast Forwarding(マルチキャストフォワーディング)

スイッチにスタティックなマルチキャストフォワーディングを設定します。

スタティックマルチキャストフォワーディングテーブルには、登録したすべてのエントリが表示されます。

1. 「L2 Functions」>「Multicast」>「Multicast Forwarding」の順にメニューをクリックします。

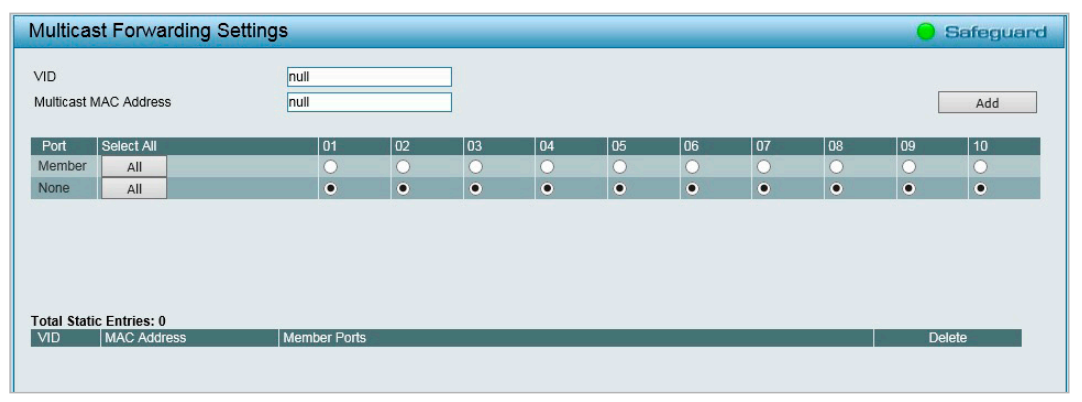

図 4-85 Multicast Forwarding Settings 画面

2. 以下の項目を設定します。

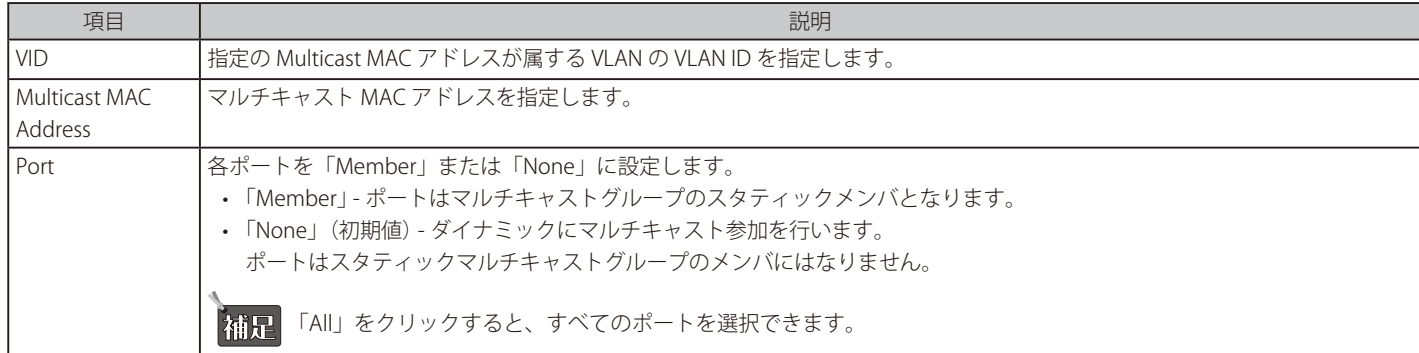

3. 「Add」をクリックし、設定内容を登録します。

登録した設定内容を削除するには、「Delete」をクリックします。

### Multicast Filtering Mode (マルチキャストフィルタリングモード)

ポートインターフェイスベースでマルチキャストパケットをフィルタリングします。

1. 「L2 Functions」>「Multicast」>「Multicast Filtering Mode」の順にメニューをクリックします。

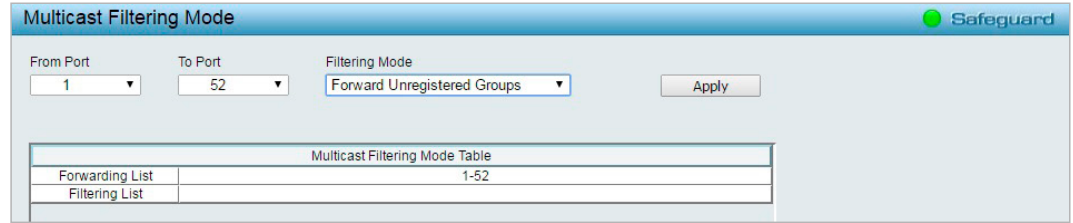

図 4-86 Multicast Filtering Mode 画面

#### 2. 以下の項目を設定します。

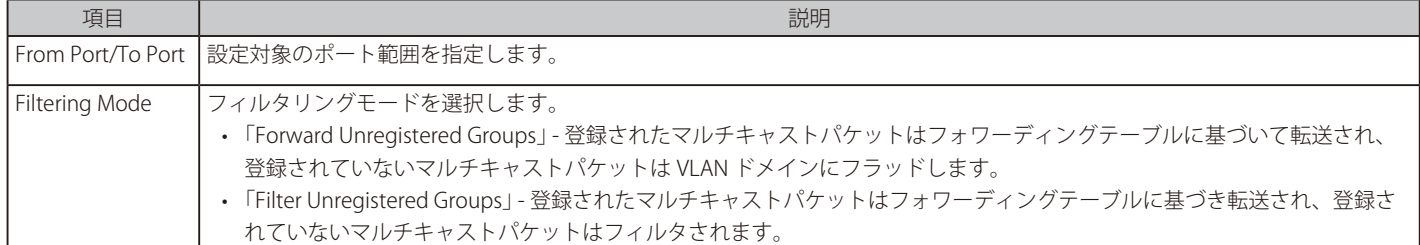

3. 「Apply」をクリックし、設定を有効にします。

お意 IGMP 有効化時に、マルチキャストグループメンバ以外のパケットをブロックする設定の場合、マルチキャストパケットはルータポートに 送信されません。

## **SNTP(SNTP 設定)**

SNTP (Simple Network Time Protocol) は、コンピュータのクロックにスイッチを同期させるために使用されます。 SNTP 設定には 、「Time Settings」と「Time Zone Settings」メニューがあります。

## Time Settings (時刻設定)

スイッチに時刻を設定します。

1. 「L2 Functions」>「SNTP」>「Time Settings」の順にメニューをクリックします。

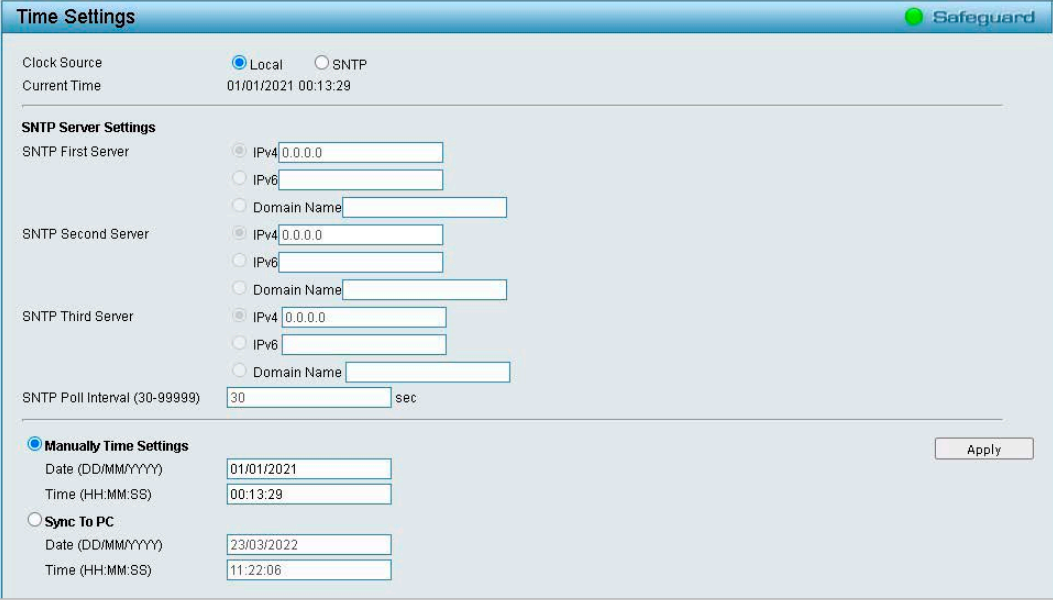

#### 2. 以下の項目を設定します。

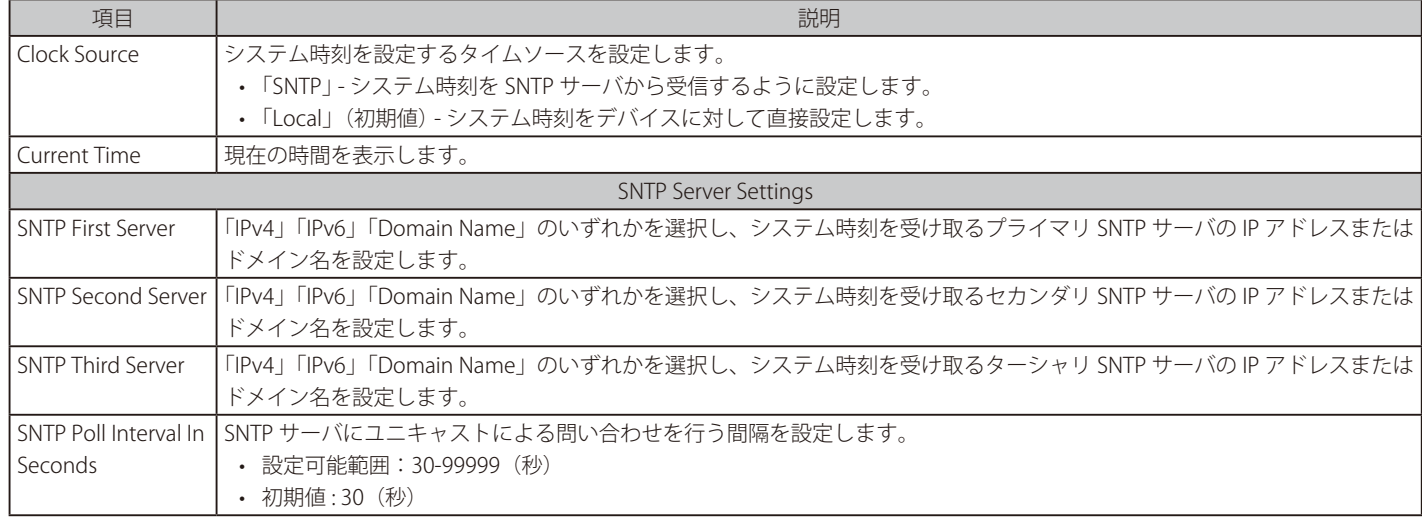

図 4-87 Time Settings 画面

## 第4章 Webマネージャによる詳細設定

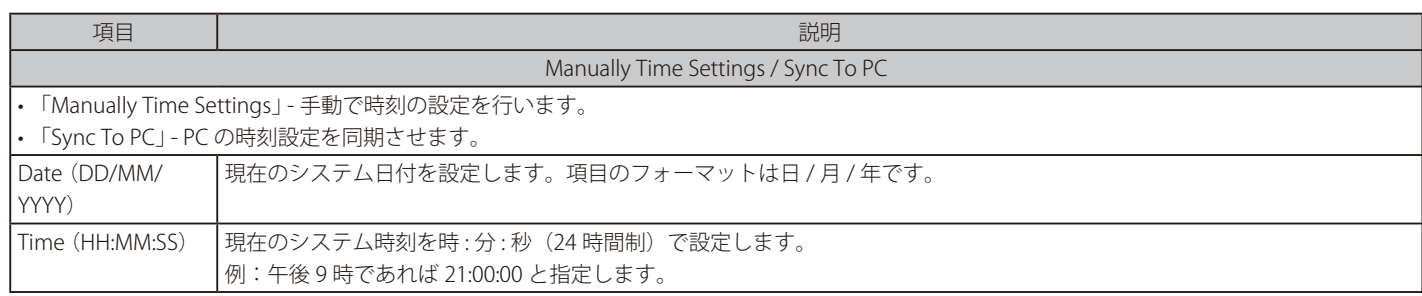

3. 「Apply」をクリックし、設定を有効にします。

## TimeZone Settings (時刻設定)

SNTP 用のタイムゾーンとサマータイム (Daylight Saving Time) の設定を行います。

1. 「L2 Functions」>「SNTP 」>「TimeZone Settings」の順にメニューをクリックします。

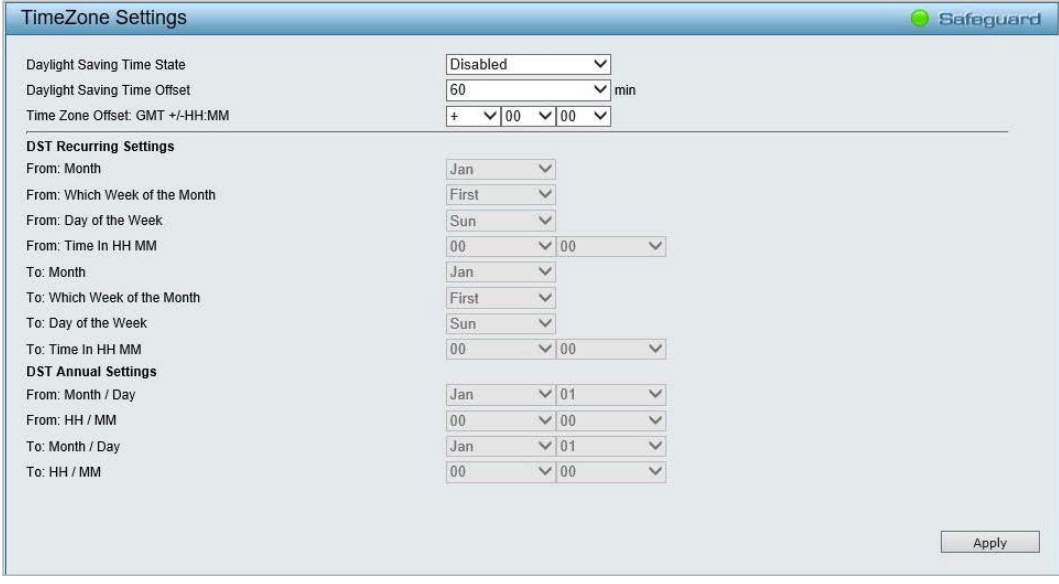

図 4-88 TimeZone Settings 画面

2. 以下の項目を設定します。

| Daylight Saving<br>デバイスに設定するサマータイムの種類を設定します。<br>Time State<br>•「Disabled   - サマータイムを無効にします。(初期値)<br>• 「Annual」 - サマータイムを日付指定で有効にします。このオプションでは、指定年月日にサマータイムが開<br>始/終了します。<br>• 「Recurring Setting」 - サマータイムを周期的に有効にします。このオプションでは、指定月の指定曜日にサマー<br>タイムが開始 / 終了します。<br>プルダウンメニューを使用して、サマータイムによる調整時間選択します。<br>Daylight Saving<br>Time Offset<br>• 選択肢:30、60、90、120(分)<br>• 初期値:60(分)<br>Time Zone Offset:<br>プルダウンメニューを使用して、GMT(グリニッジ標準時)からのオフセット時間を選択します。<br>$GMT +/-HH:MM$<br><b>DST Recurring Settings</b><br>From: Month<br>サマータイムが開始する月を指定します。<br>From: Which<br>月の第何週からサマータイムが始まるかを設定します。<br>Week of the<br>•「First」-月の最初の週に設定します。<br>•「Second」-月の2番目の週に設定します。<br>Month | 項目 | 説明                      |
|----------------------------------------------------------------------------------------------------|----|-------------------------|
|                                                                                                    |    |                         |
|                                                                                                    |    |                         |
|                                                                                                    |    |                         |
|                                                                                                    |    |                         |
|                                                                                                    |    |                         |
|                                                                                                    |    |                         |
|                                                                                                    |    |                         |
|                                                                                                    |    |                         |
|                                                                                                    |    |                         |
|                                                                                                    |    |                         |
|                                                                                                    |    |                         |
|                                                                                                    |    |                         |
|                                                                                                    |    |                         |
|                                                                                                    |    |                         |
|                                                                                                    |    |                         |
|                                                                                                    |    |                         |
|                                                                                                    |    | •「Third」-月の3番目の週に設定します。 |
| •「Fourth」 - 月の4番目の週に設定します。                                                                                                    |    |                         |

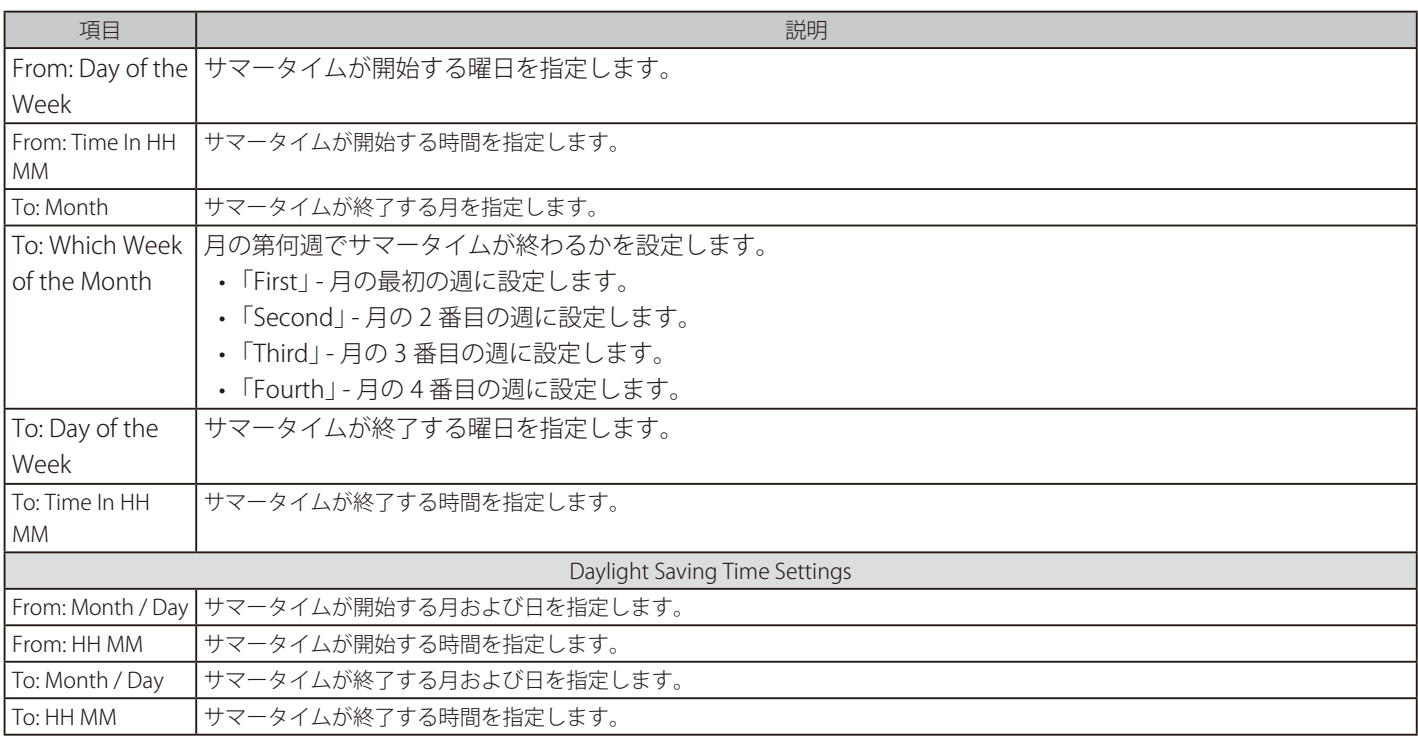

3. 「Apply」をクリックし、設定を有効にします。

## **LLDP(LLDP 設定)**

## LLDP Global Settings (LLDP グローバル設定)

本スイッチは、IEEE 802.1AB に準拠した LLDP(Link Layer Discovery Protocol)に準拠しています。

本機能では、LLDP 対応デバイス同士が、隣接する LLDP デバイスに自分自身についての情報を通知し合い、お互いを認識します。

これらの情報を MIB (Management Information Base) に保存し、SNMP ユーティリティが各 LLDP デバイスの MIB 情報を取得することでネットワー クトポロジを把握します。

1. 「L2 Functions」>「L2 Functions」>「LLDP」>「LLDP Global Settings」の順にメニューをクリックします。

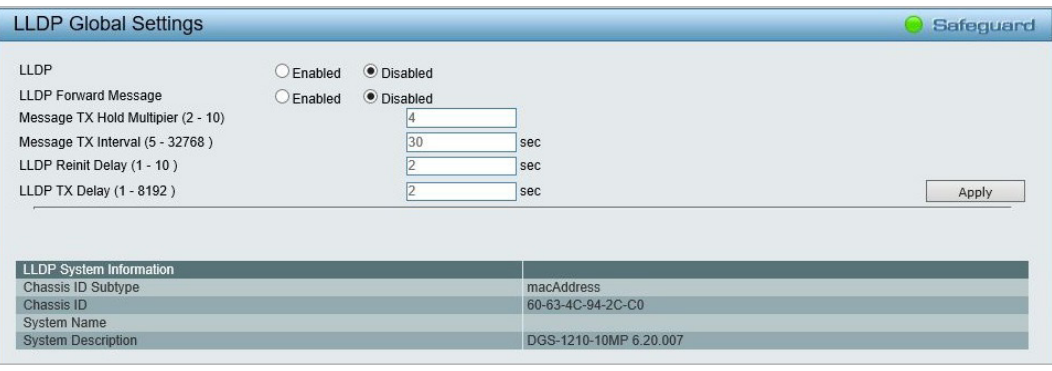

図 4-89 LLDP Global Settings 画面

2. 以下の項目を設定します。

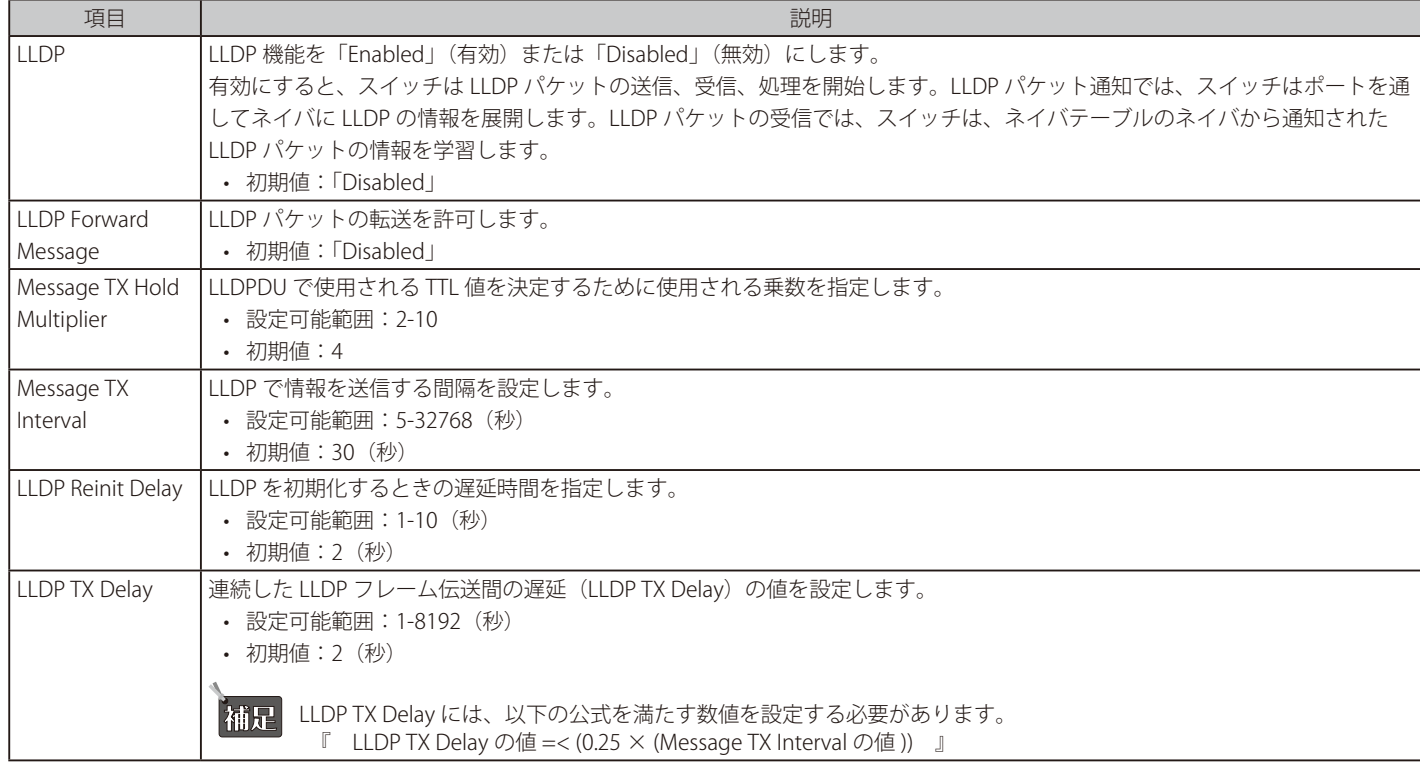

3. 「Apply」をクリックし、設定を有効にします。

### LLDP MED Settings (LLDP MED 設定)

補足

 LLDP MED 設定は DGS-1210-10MP/28MP でのみ使用可能です。

LLDP-MED (Link Layer Discovery Protocol-Media Endpoint Discovery)は LLDP の機能を増強しており、IP 電話や AP などといったエンドポイント機器 の LLDP 機能が改善されています。LLDP-MED は LAN ポリシーや機器の自動検出などが強化されています。PoE エンドポイントの自動電源管理について、 現在は DGS-1210-10MP/28MP のみが 802.3at ポート (10MP: 1 ~ 8 ポート /28MP: 1 ~ 24 ポート ) で対応しています。

本画面では、802.3at ポートの「Power PSE TLV (Type-length-value)」ステートの設定を行います。「From Port/ To Port」(ポート範囲)、「Enable / Disable」(有効 / 無効)などを設定し、「Apply」を押下することで「Power PSE TLV」通信の有効 / 無効を設定することができます。

1. 「L2 Functions」>「LLDP」>「LLDP MED」の順にメニューをクリックします。

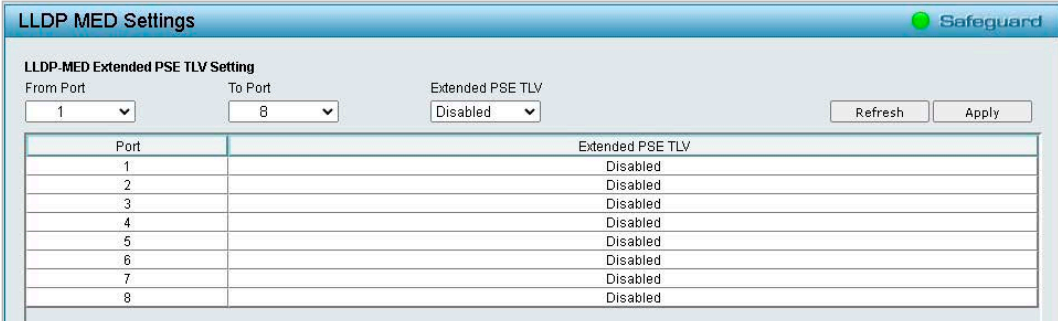

図 4-90 LLDP MED Settings 画面

- 2. 「From Port」「To Port」で設定対象のポート範囲を指定します。
- 3. 「Extended PSE TLV」を「Enabled」(有効)または「Disabled」(無効)にします。
- 4. 「Apply」をクリックし、設定を有効にします。

「Refresh」をクリックすると、表示を最新の状態に更新できます。

## Basic LLDP Port Settings(ベーシック LLDP ポート設定)

LLDP ポートの設定、表示を行います。

1. 「L2 Functions」>「LLDP」>「LLDP Port Settings」の順にメニューをクリックします。

|                | <b>Basic LLDP Port Settings</b> |              |                                                                                              |                                                                                          |                           |                                                                                | Safeguard                                                 |
|----------------|---------------------------------|--------------|----------------------------------------------------------------------------------------------|------------------------------------------------------------------------------------------|---------------------------|--------------------------------------------------------------------------------|-----------------------------------------------------------|
| From Port      | To Port<br>10<br>$\check{ }$    | $\check{ }$  | <b>Notification State</b><br>Disabled $\vee$<br><b>System Description</b><br>Disabled $\vee$ | <b>Admin Status</b><br>$TX$ Only $\vee$<br><b>System Capabilities</b><br>Disabled $\vee$ |                           | <b>Port Description</b><br>Disabled $\vee$<br>Port ID Subtype<br>1:Interface ∨ | <b>System Name</b><br>Disabled $\vee$<br>Refresh<br>Apply |
| Port           | Notification State              | Admin Status | Port Description                                                                             | <b>System Name</b>                                                                       | <b>System Description</b> | <b>System Capabilities</b>                                                     | Port ID Subtype                                           |
|                | Disabled                        | TX and RX    | <b>Disabled</b>                                                                              | <b>Disabled</b>                                                                          | <b>Disabled</b>           | Disabled                                                                       | Interface Alias                                           |
| $\mathfrak{p}$ | Disabled                        | TX and RX    | Disabled                                                                                     | <b>Disabled</b>                                                                          | Disabled                  | Disabled                                                                       | Interface Alias                                           |
| 3              | Disabled                        | TX and RX    | Disabled                                                                                     | Disabled                                                                                 | Disabled                  | <b>Disabled</b>                                                                | Interface Alias                                           |
|                | <b>Disabled</b>                 | TX and RX    | <b>Disabled</b>                                                                              | <b>Disabled</b>                                                                          | Disabled                  | <b>Disabled</b>                                                                | Interface Alias                                           |
| 4              |                                 |              |                                                                                              |                                                                                          |                           |                                                                                |                                                           |

図 4-91 Basic LLDP Port Settings 画面

#### 2. 以下の項目を設定します。

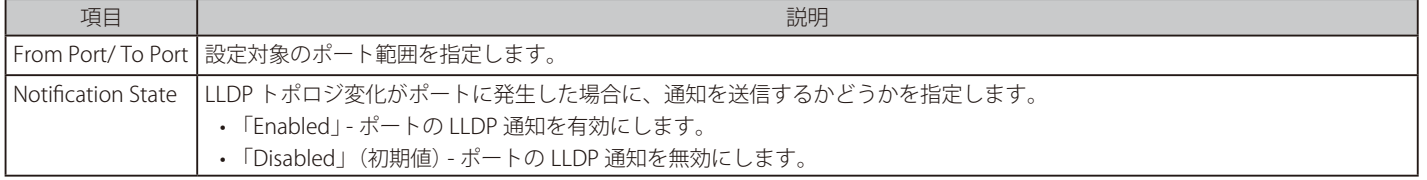

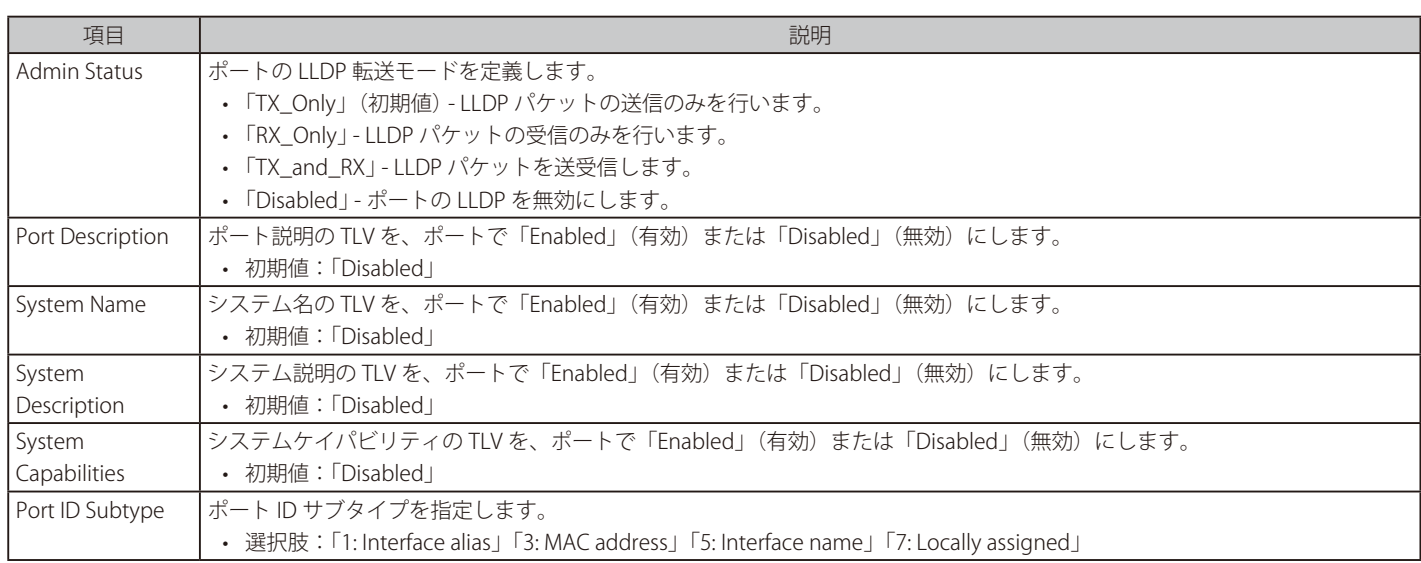

3. 「Apply」をクリックし、設定を有効にします。

「Refresh」をクリックすると、表示を最新の状態に更新できます。

## 802.1 Extension TLV (802.1 Extension TLV 設定)

802.1 Extension LLDP ポートの設定を行います。

1. 「L2 Functions」>「LLDP」>「802.1 Extension TLV」の順にメニューをクリックします。

|                   | 802.1 Extension LLDP Port Settings       |                   |                | Safeguard         |
|-------------------|------------------------------------------|-------------------|----------------|-------------------|
| From Port         | To Port<br>$\checkmark$                  | 10<br>$\check{ }$ |                |                   |
| Port VLAN ID      | $\check{ }$<br><b>Disabled</b>           |                   |                |                   |
| <b>VLAN Name</b>  | VLAN ID<br>Disabled<br>$\mathbf{v}$      | $\check{ }$       |                |                   |
| Protocol Identity | EAPOL<br>$\mathbf{v}$<br><b>Disabled</b> | $\check{ }$       |                |                   |
|                   |                                          |                   |                | Refresh<br>Apply  |
|                   |                                          |                   |                |                   |
| Port              | Port VLAN ID                             |                   | <b>VLAN ID</b> | Protocol Identity |
|                   | Disabled                                 |                   | (None)         | (None)            |
|                   | Disabled                                 |                   | (None)         | (None)            |
| 3                 | Disabled                                 |                   | (None)         | (None)            |
| л                 | Disabled                                 |                   | (None)         | (None)            |

図 4-92 802.1 Extension LLDP Port Settings 画面

2. 以下の項目を設定します。

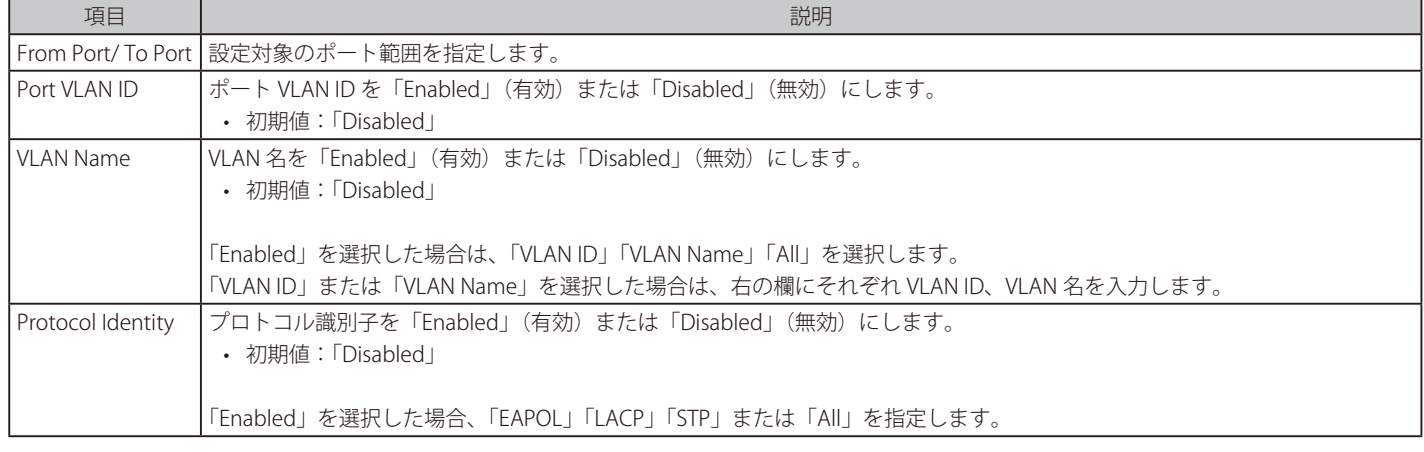

3. 「Apply」をクリックし、設定を有効にします。

「Refresh」をクリックすると、表示を最新の状態に更新できます。

## 802.3 Extension TLV (802.3 Extension TLV 設定)

802.3 Extension LLDP ポートの設定を行います。

1. 「L2 Functions」>「LLDP」>「802.3 Extension TLV」の順にメニューをクリックします。

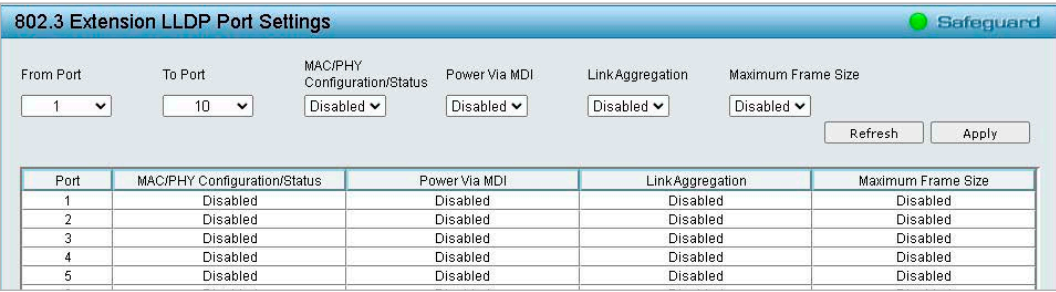

図 4-93 802.3 Extension LLDP Port Settings 画面

2. 以下の項目を設定します。

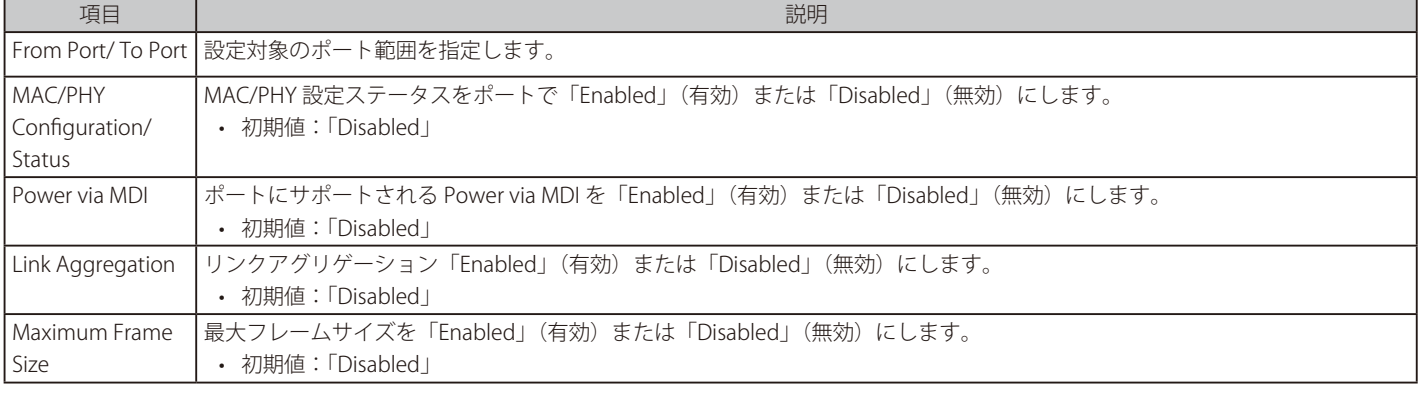

3. 「Apply」をクリックし、設定を有効にします。

「Refresh」をクリックすると、表示内容を更新できます。

第意 「Power Via MDI」を有効に設定しても、Power Class 及び PSE Allocated power Value は設定されません。

## LLDP Management Address Settings (LLDP 管理アドレス設定)

転送される LLDP 情報に含める管理アドレスを設定します。

1. 「L2 Functions」>「LLDP」>「LLDP Management Address Settings」の順にメニューをクリックします。

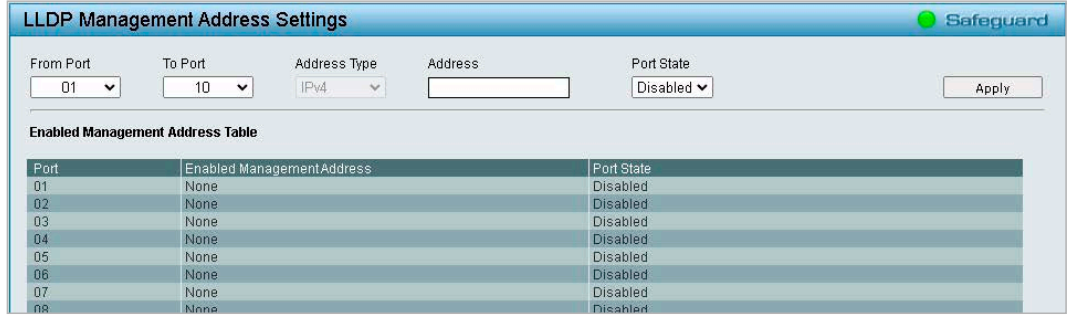

図 4-94 LLDP Management Address Settings 画面

#### 2. 以下の項目を設定します。

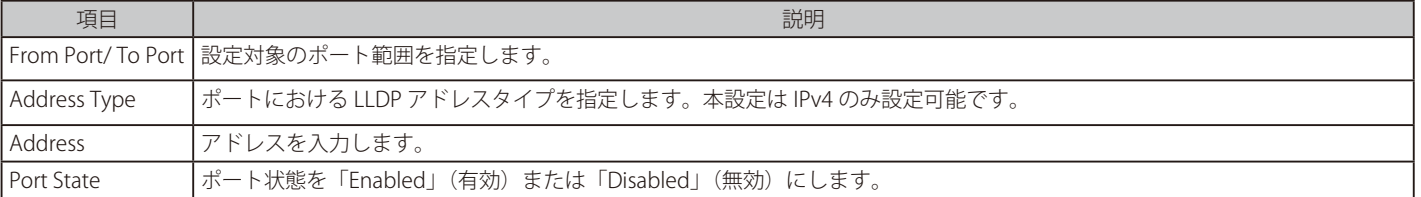

3. 「Apply」をクリックし、設定を有効にします。

## 第4章 Webマネージャによる詳細設定

## LLDP Management Address Table (LLDP 管理アドレステーブル)

管理アドレス情報の詳細を表示します。

1. 「L2 Functions」>「LLDP」>「LLDP Management Address Table」の順にメニューをクリックします。

|     |                                    | <b>LLDP Management Address Table</b> |         |       | Safeguard         |
|-----|------------------------------------|--------------------------------------|---------|-------|-------------------|
|     | ManagementAddress                  | IP <sub>v4</sub><br>$\checkmark$     | Search  |       |                   |
|     |                                    |                                      |         |       |                   |
| No. | <b>Total Entries: 1</b><br>Subtype | ManagementAddress                    | IF Type | l oid | Advertising Ports |

図 4-95 LLDP Management Address Table 画面

- 2. 「Management Address」で「IPv4」または「IPv6」を選択します。
- 3. IP アドレスを入力し、「Search」をクリックします。
- 4. 管理アドレスの情報が以下のように表示されます。
	- • Subtype :管理アドレスのサブタイプを表示します。
	- • Management Address:IP アドレスを表示します。
	- • IF Type:IF タイプを表示します。
	- • OID:SNMP OID を表示します。
	- • Advertising Ports:通知するポートを表示します。

## LLDP Local Port Table (LLDP ローカルポートテーブル)

LLDP ローカルポート情報を表示します。

1. 「L2 Functions」>「LLDP」>「LLDP Local Port Table」の順にメニューをクリックします。

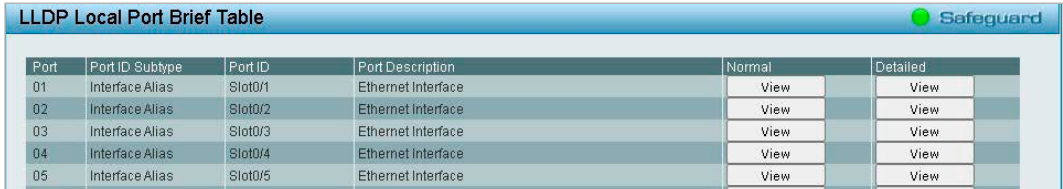

図 4-96 LLDP Local Port Brief Table 画面

2. 以下の内容が表示されます。

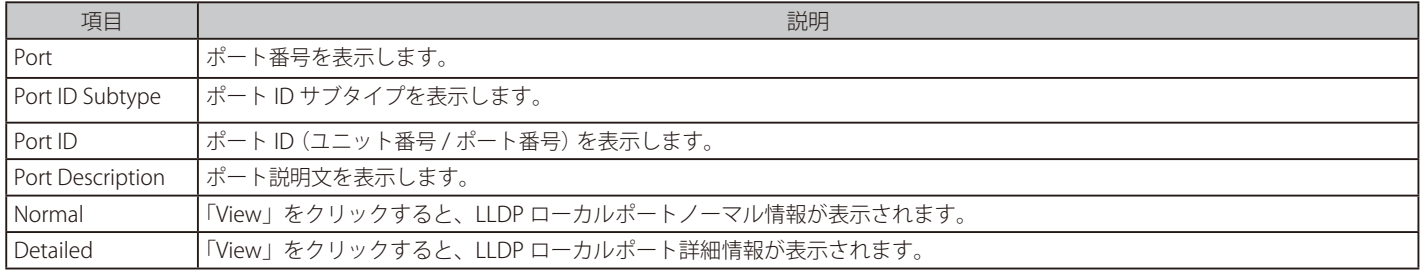

### ■ 「Normal」の「View」をクリックした場合

以下の LLDP ローカルポートノーマル情報画面が表示されます。

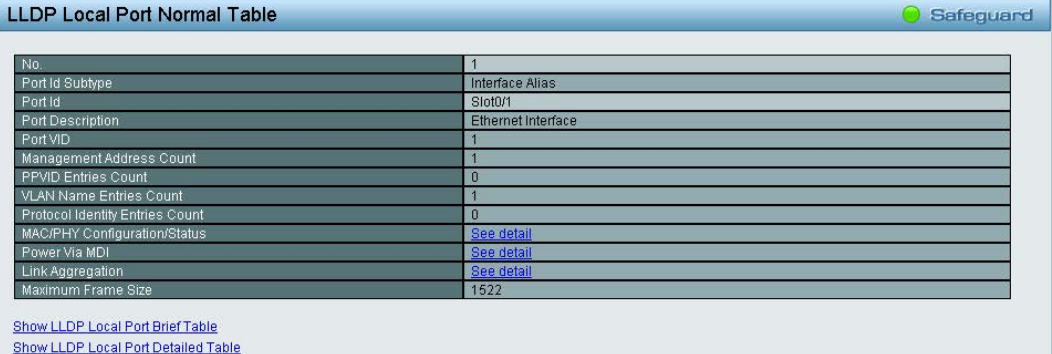

図 4-97 LLDP Local Port Normal Table 画面

### ■ 「Detailed」の「View」をクリックした場合

以下の LLDP ローカルポート詳細情報画面が表示されます。

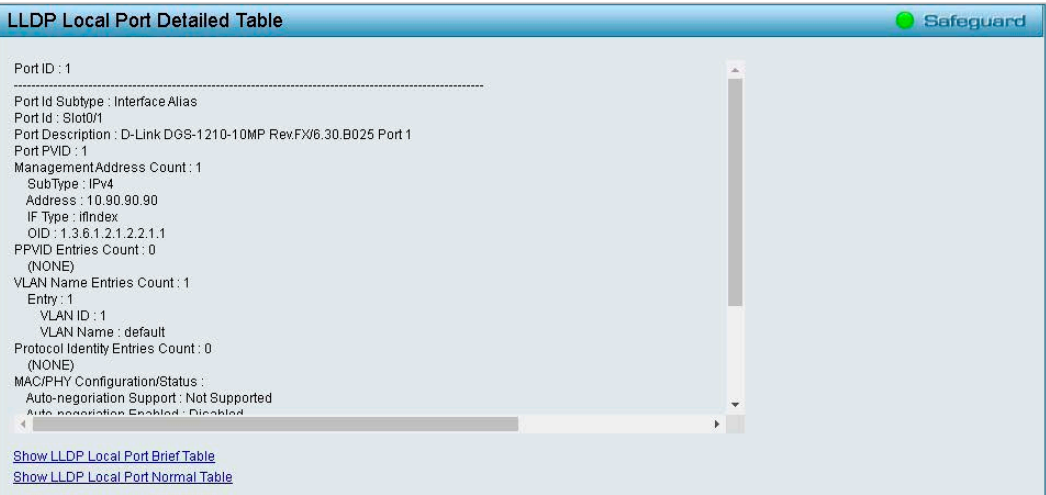

図 4-98 LLDP Local Port Detailed Table 画面

## 補足

 画面左下のリンクをクリックすると、以下の画面に移動します。 .<br>「Show LLDP Local Port Brief Table」: 手順 1 の画面に戻ります。

「Show LLDP Local Port Normal Table」:LLDP リモートポートノーマル情報画面が表示されます。 

「Show LLDP Local Port Detailed Table」をクリックすると、LLDP リモートポート詳細情報画面が表示されます。

## LLDP Remote Port Table (LLDP リモートポートテーブル)

LLDP リモートポートテーブルを表示します。

1. 「L2 Functions」>「LLDP」>「LLDP Remote Port Table」の順にメニューをクリックします。

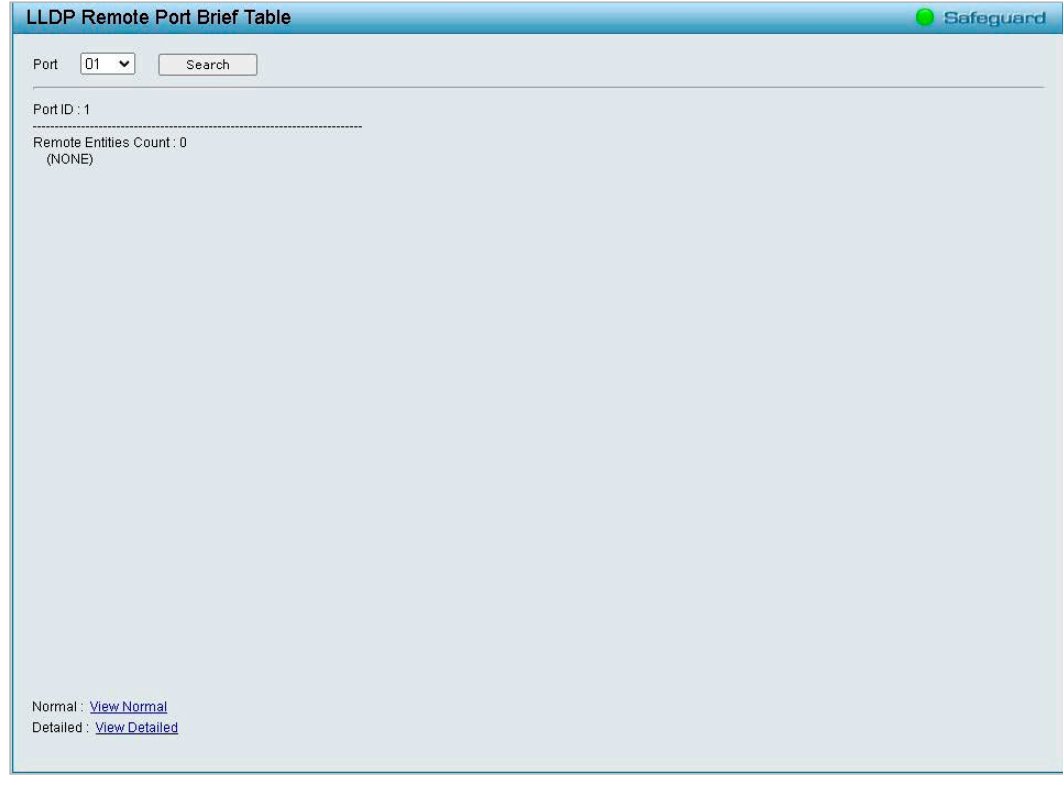

図 4-99 LLDP Remote Port Brief Table 画面

- 2. 「Port」でポートを選択し、「Search」をクリックします。
- 3. 「View Normal」または「View Detailed」をクリックします。

## ■ 「View Normal」をクリックした場合

以下の LLDP リモートポートノーマル情報画面が表示されます。

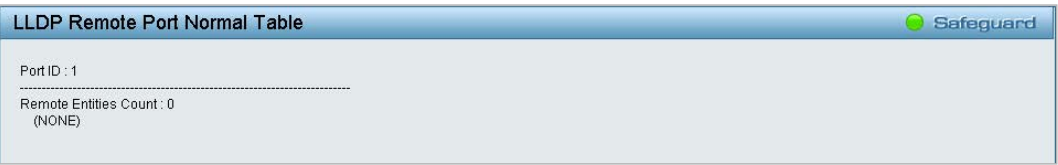

図 4-100 LLDP Remote Port Normal Table 画面

#### ■ 「View Detailed」をクリックした場合

以下の LLDP リモートポート詳細情報画面が表示されます。

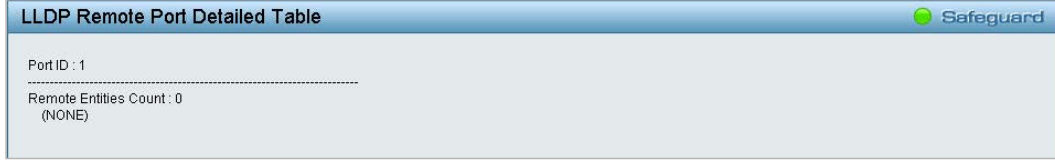

図 4-101 LLDP Remote Port Detailed Table 画面

お届日 画面左下のリンクをクリックすると、以下の画面に移動します。

「Show LLDP Remote Port Brief Table」:手順 1 の画面に戻ります。 

 「Show LLDP Remote Port Normal Table」:LLDP リモートポートノーマル情報画面が表示されます。 「Show LLDP Remote Port Detailed Table」をクリックすると、LLDP リモートポート詳細情報画面が表示されます。

## LLDP Statistics (LLDP 統計情報)

LLDP トラフィックに関する概要を表示します。

1. 「L2 Functions」>「LLDP」>「LLDP Statistics」の順にメニューをクリックします。

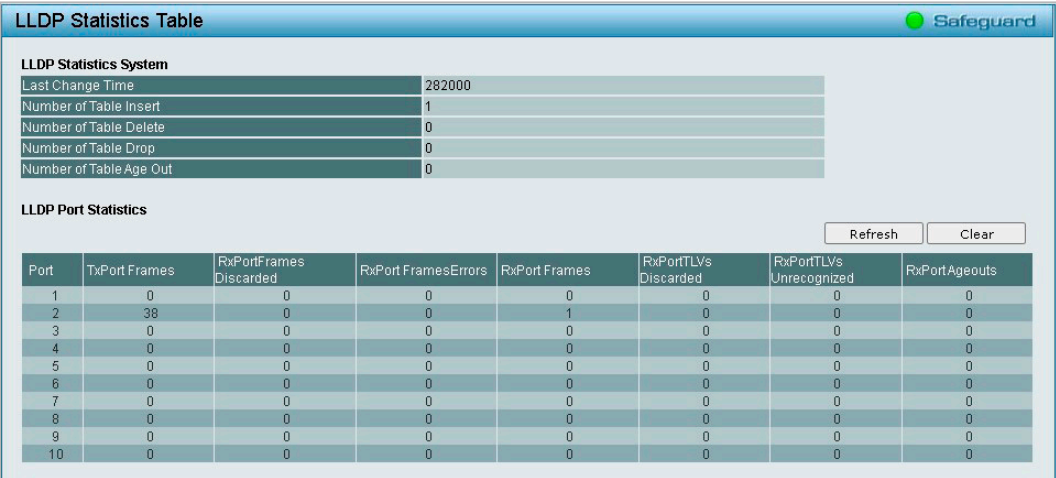

図 4-102 LLDP Statistics Table 画面

### 2. 以下の内容が表示されます。

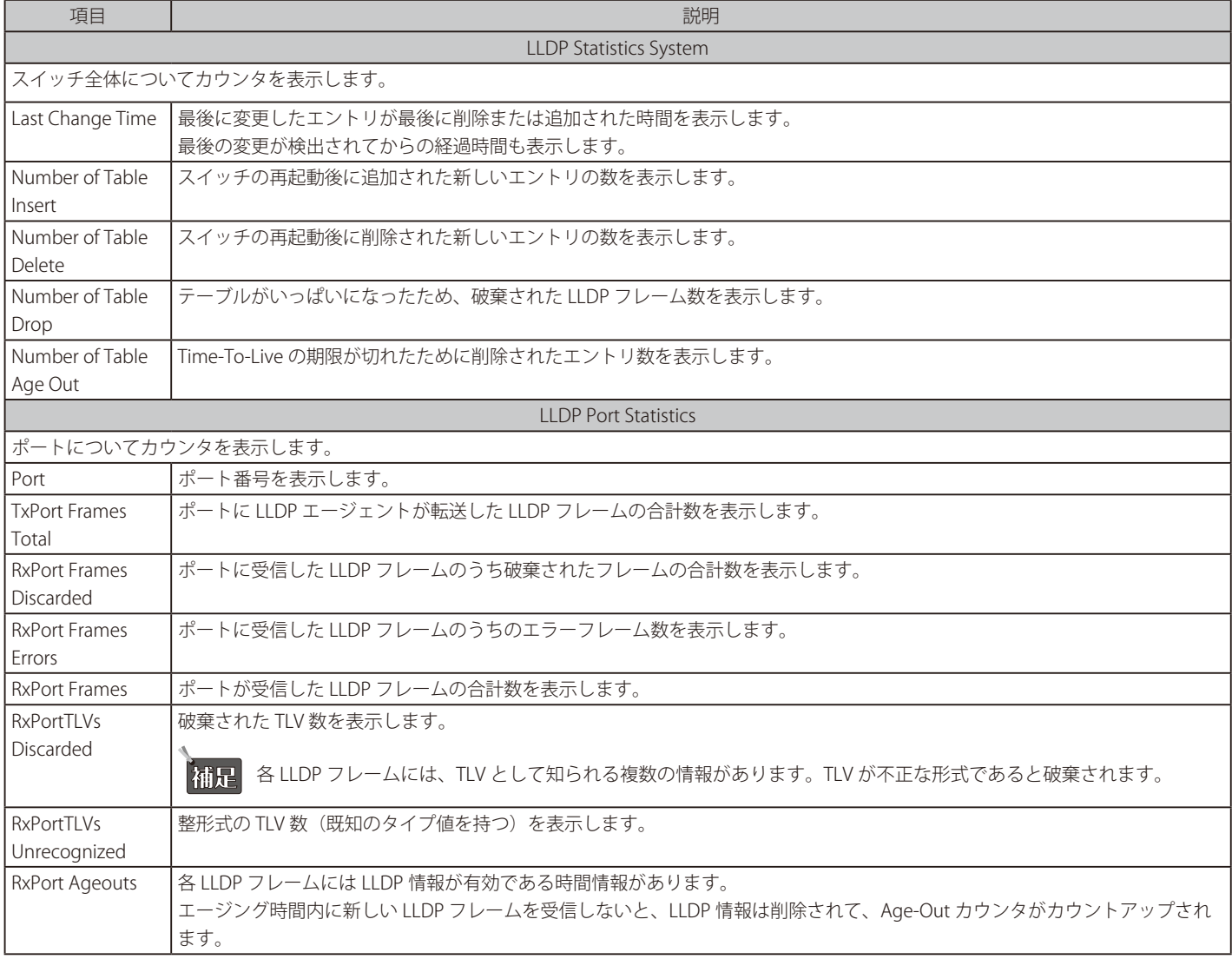

「Refresh」をクリックすると、表示が更新されます。

## **L3 Functions(L3 機能)**

## L3 機能の設定項目

- IP Interface (IP インタフェース設定)
- IPv6 Neighbor Settings (IPv6 Neighbor 設定)
- IPv4 Static Route (IPv4 [スタティックルート設定\)](#page-100-0)
- IPv4 Routing Table Finder (IPv4 [ルーティングテーブル検索\)](#page-101-0)
- IPv6 Static Route (IPv6 [スタティックルート設定\)](#page-101-1)
- IPv6 Routing Table Finder (IPv6 [ルーティングテーブル検索\)](#page-102-0)
- ARP (ARP 設定)

## <span id="page-97-0"></span>**IP Interface(IP インタフェース設定)**

スイッチの IP インタフェース管理の設定を行います。

1. 「L3 Functions」>「IP Interface」の順にメニューをクリックします。

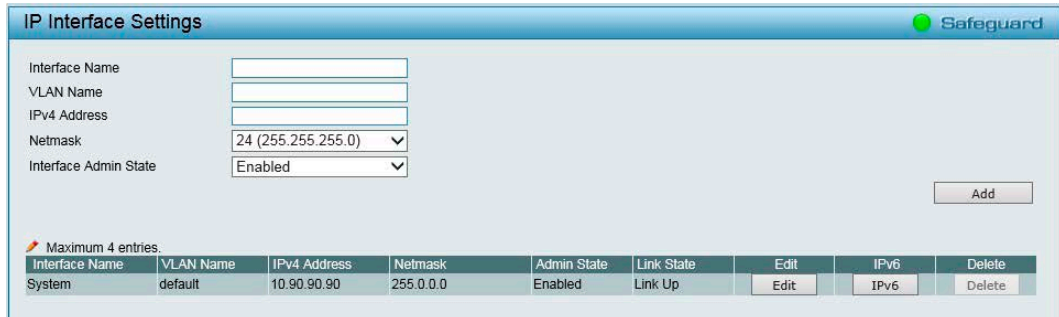

図 4-103 IP Interface Settings 画面

2. 以下の項目を設定します。

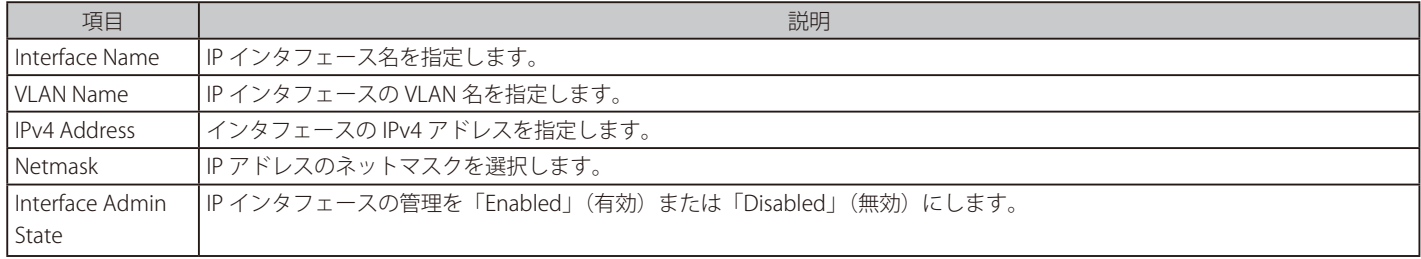

3. 「Add」をクリックし、設定を有効にします。

設定を削除する場合は、「Delete」をクリックします。 設定を変更するには「Edit」をクリックし、変更後に「Apply」をクリックします。

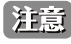

お意 複数の IPv4 Interface を設定した際に、DHCP Relay は適切に機能しません。

**注意 IPv4 Interface 設定において、/3 より短い サブネットマスクは指定できません。** 

■ IPv6 インタフェース設定

1. IPv6 インタフェースを設定するには「IPv6」をクリックします。以下の画面が表示されます。

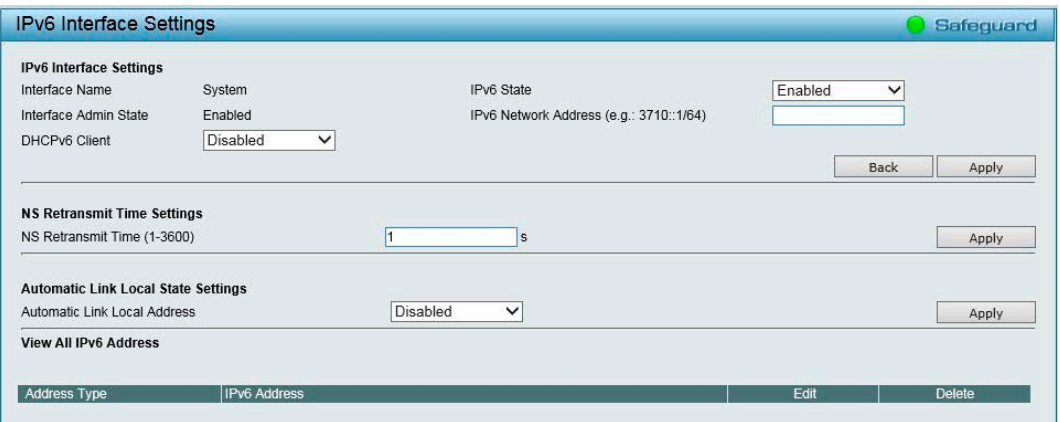

図 4-104 IPv6 Interface Settings 画面

#### 2. 以下の項目を設定します。

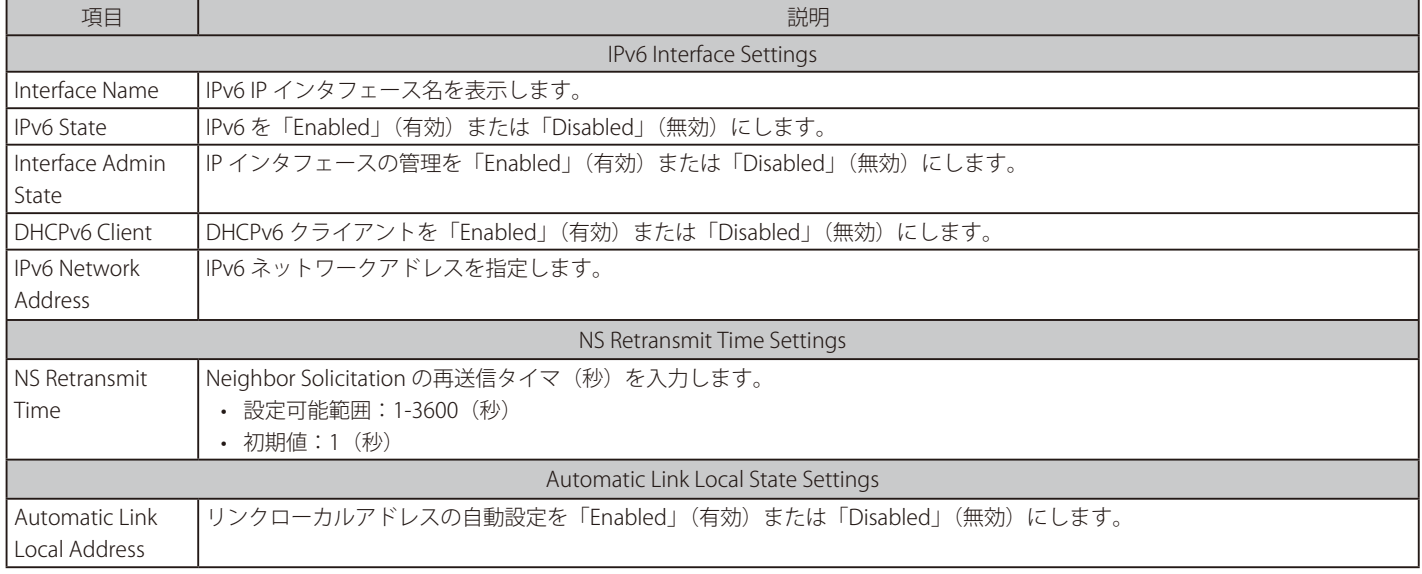

3. セクション毎に「Apply」をクリックし、設定を有効にします。

設定を削除する場合は、「Delete」をクリックします。 設定を変更するには「Edit」をクリックし、変更後に「Apply」をクリックします。 「Back」をクリックすると「IP Interface Settings」画面に戻ります。

FE RA に関する機能実装がないため、複数 IPv6 Interface を設定した際に、DHCPv6 Relay が適切に機能しません。

## <span id="page-99-0"></span>**IPv6 Neighbor Settings(IPv6 Neighbor 設定)**

IPv6 Neighbor の設定を行います。現在の IPv6 Neighbor 設定が画面下部のテーブルに表示されます。

1. 「L3 Functions」>「IPv6 Neighbor Settings」の順にメニューをクリックします。

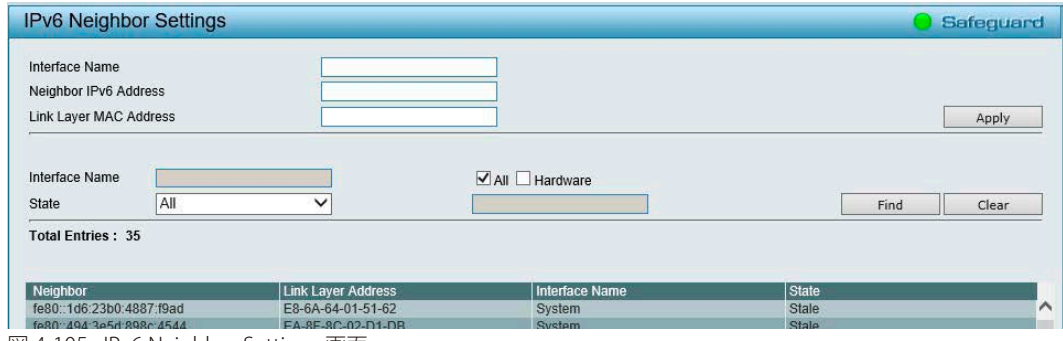

図 4-105 IPv6 Neighbor Settings 画面

#### 2. 以下の項目を設定します。

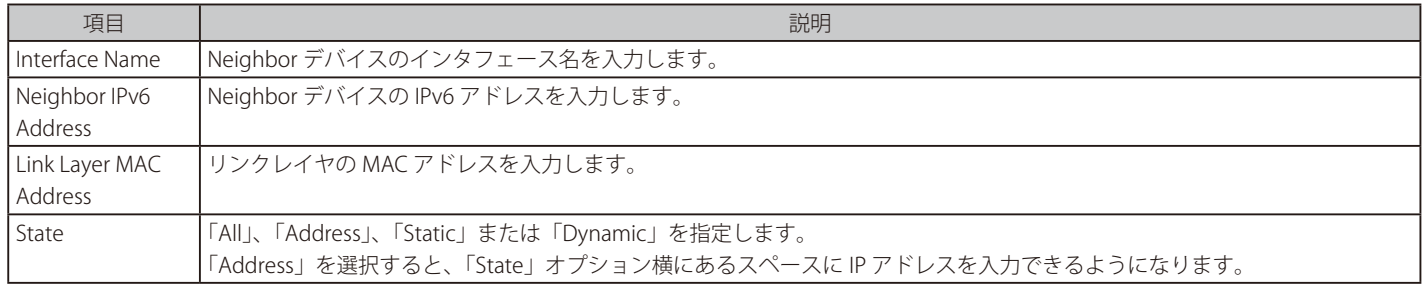

## ■ IPv6 Neighbor の新規登録

- 1. 「Interface Name」「Neighbor IPv6 Address」および「Link Layer MAC Address」を入力します。
- 2. 「Apply」をクリックします。

## ■ エントリの検索

- 1. 画面中央の「State」で「All」、「Address」、「Static」または「Dynamic」を選択します。
- 2. 「Find」クリックします。

画面中央の「Interface Name」の横の「All」にチェックを入れると、全てのインタフェースについて検索します。 特定のインタフェースを指定する場合は、「All」のチェックを外します。 「Hardware」にチェックを入れると、ハードウェアテーブルに書き込まれた全ての Neighbor キャッシュエントリが表示されます。

## ■ エントリの削除

- 1. エントリを検索して、削除対象のエントリを表示します。
- 2. 「Clear」をクリックします。

## <span id="page-100-0"></span>**IPv4 Static Route(IPv4 スタティックルート設定)**

本スイッチは IPv4 アドレシングのためにスタティックルーティング機能をサポートしています。 IPv4 には最大 124 個のスタティックルートエントリを作成することできます。

スタティックルートが設定されると、スイッチは設定されたネクストホップルータに対し ARP リクエストパケットを送信します。ネクストホップか ら ARP 応答を受け取ると、ルートが有効になります。ただし、既に ARP エントリが存在する場合、ARP 要求は送信されません。

また、スイッチはフローティングスタティックルートをサポートしています。これは、同じネットワークにある異なるネクストホップデバイスに代 替のスタティックルートを作成できるものです。この セカンダリネクストホップデバイスのルートは、プライマリスタティックルートがダウンした 場合のバックアップ用スタティックルートとなります。プライマリスタティックルートが失われた場合、バックアップルートがリンクアップし、ア クティブな状態になります。IP アドレスサブネットマスクとゲートウェイを使用してフォワーディングテーブルにエントリを作成することが可能で す。

IPv4 スタティックルート画面では、IPv4 ルート設定を有効化し、構成を行うことができます。

#### 1. 「L3 Functions」>「IPv4 Static Route」の順にメニューをクリックします。

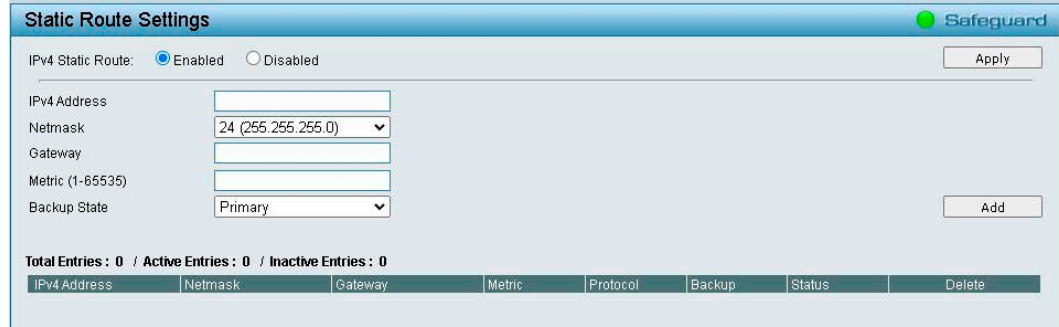

図 4-106 Static Route Settings 画面

2. 以下の項目を設定します。

#### ■ IPv4 スタティックルートの有効化 / 無効化

1. 「IPv4 Static Route」で IPv4 スタティックルート機能を「Enabled」(有効)または「Disabled」(無効)にします。(初期値:「Disabled」)

2. 「Apply」をクリックし、設定を保存します。

#### ■ ルーティングエントリの追加

#### 1. 以下の項目を設定します。

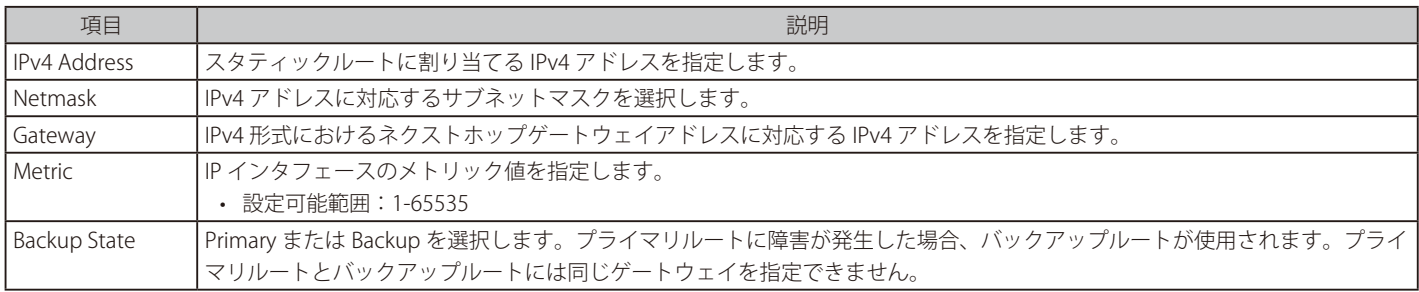

2. 「Add」をクリックし、設定を保存します。 設定を削除する場合は、「Delete」をクリックします。

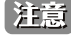

Static Route Settings の機能ついて、Longest Match による経路選択は設定出来ません。

注意 同一経路に対し、「Metric」より「Backup State」の設定が優先されます。

## <span id="page-101-0"></span>**IPv4 Routing Table Finder(IPv4 ルーティングテーブル検索)**

現在の IPv4 ルーティングテーブルを表示します。

1. 「L3 Functions」>「IPv4 Routing Table Finder」の順にメニューをクリックします。

| Network Address                       |         | Ex:(172.18.208.11 or 172.18.208.11/24) |                |        | Search   |
|---------------------------------------|---------|----------------------------------------|----------------|--------|----------|
|                                       |         |                                        |                |        |          |
| <b>Total Entries: 0</b><br>IP Address | Netmask | Gateway                                | Interface Name | Metric | Protocol |

図 4-107 Routing Table Finder 画面

2. 「Network Address」に IPv4 アドレスを入力し、「Search」をクリックします。

## <span id="page-101-1"></span>**IPv6 Static Route(IPv6 スタティックルート設定)**

IPv6 スタティックルートを設定します。

1. 「L3 Functions」>「IPv6 Static Route」の順にメニューをクリックします。

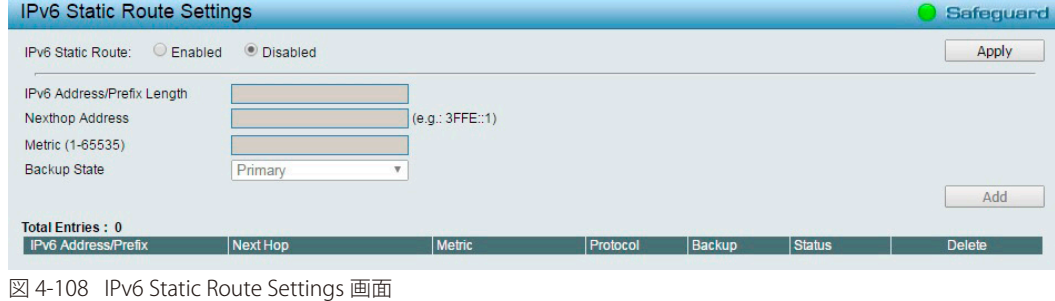

- 2. 「IPv6 Static Route」で IPv6 スタティックルート機能を「Enabled」(有効)または「Disabled」(無効)にします。 • 初期値:「Disabled」
- 3. 「Apply」をクリックし、設定を保存します。

## ■ ルーティングエントリの追加

#### 1. 以下の項目を設定します。

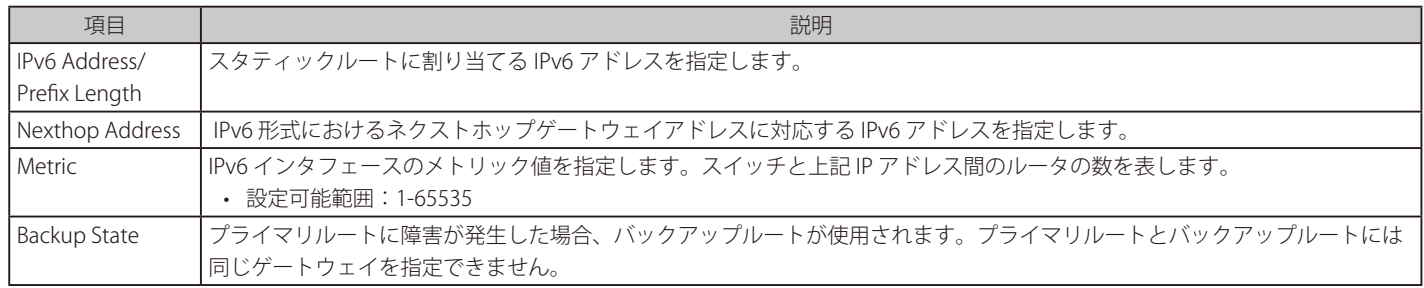

2. 「Add」をクリックし、設定を保存します。

設定を削除する場合は、「Delete」をクリックします。

## <span id="page-102-0"></span>**IPv6 Routing Table Finder(IPv6 ルーティングテーブル検索)**

現在の IPv6 ルーティングテーブルを表示します。

1. 「L3 Functions」>「IPv6 Routing Table Finder」の順にメニューをクリックします。

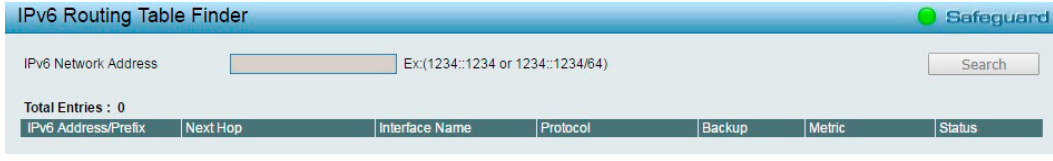

図 4-109 IPv6 Routing Table Finder 画面

2. 「IPv6 Network Address」に IPv6 アドレスを入力し、「Search」をクリックします。

## <span id="page-102-1"></span>**ARP(ARP 設定)**

### ARP Table Global Settings(ARP テーブルグローバル設定)

現在の ARP エントリを表示します。また、本画面では、ARP のグローバル設定を更新することができます。スタティックエントリは ARP テーブル 内で定義することができます。スタティックエントリが定義されると、永続的なエントリが登録され IP アドレスから MAC アドレスへの変換に使用 されます。

1. 「L3 Functions」>「ARP」>「ARP Table Global Settings」の順にメニューをクリックします。

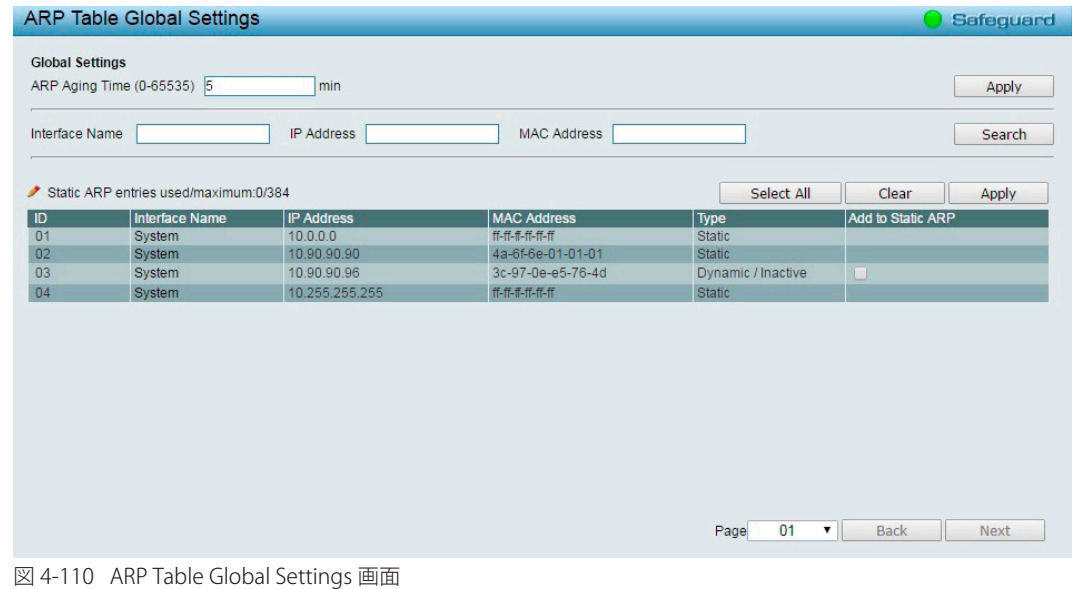

2. 以下の項目を設定します。

## ■ ARP エージングタイム設定

- 1. 「ARP Aging Time (0-65535)」でエージングタイムの時間(分)を設定します。(初期値:5分)
- 2. 「Apply」をクリックし、設定を保存します。

#### ■ ARP エントリ検索

- 1. 検索条件として「Interface Name」「IP Address」「MAC Address」を入力します。
- 2. 「Search」をクリックし、検索結果を表示します。

#### ■ スタティック ARP への追加

- 1. 設定対象のエントリにおいて、「Add to Static ARP」のチェックボックスにチェックを入れます。 Select All」をクリックすると、適用可能な全てのエントリが選択されます。選択を解除するには「Clear」をクリックします。
- 2. 「Apply」をクリックします。

```
【注意
	 Gratuitous ARP による ARP テーブルの更新に対応していません。(ARP Request/Reply いずれも非対応)
```
## Static ARP Settings(スタティック ARP 設定)

アドレス解決プロトコルは、IP アドレスを物理アドレスに変換する TCP/IP プロトコルです。本画面では、ARP の情報を表示・定義・更新・削除す ることができます。スタティックエントリは ARP テーブル内で定義することができます。スタティックエントリが定義されると、永続的なエントリ が登録され IP アドレスと MAC アドレスの変換に使用されます。

1. 「L3 Functions」>「ARP」>「Static ARP Settings」の順にメニューをクリックします。

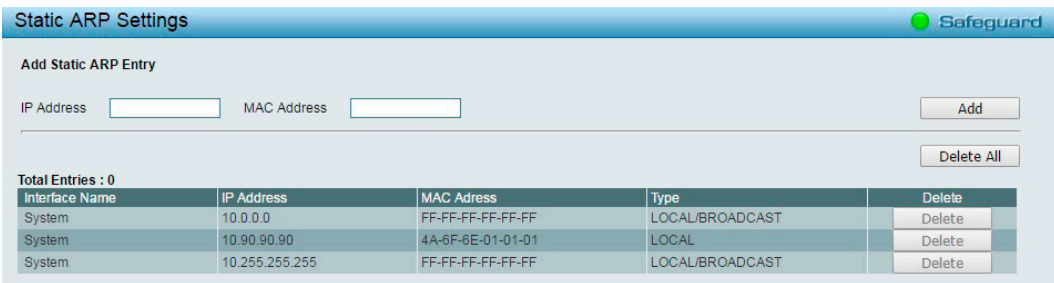

図 4-111 Static ARP Settings 画面

2. 以下の項目を設定します。

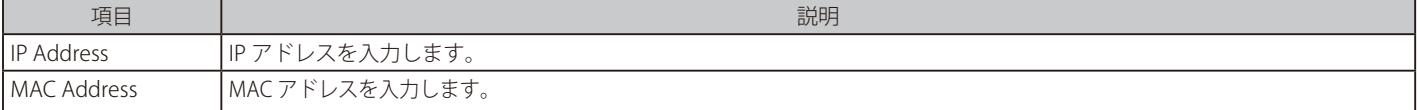

3. 「Add」をクリックし、Static ARP エントリを追加します。

#### ■ スタティック ARP エントリの削除

1. 特定のエントリを削除するには、エントリ横の「Delete」をクリックします 「Delete All」をクリックすると、全てのスタティック ARP エントリが削除されます。

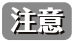

お話 Static ARP エントリの最大数は 384 です。

# **QoS(QoS 機能の設定)**

## QoS の設定項目

- Bandwidth Control (帯域幅の設定)
- 802.1p/DSCP/ToS (802.1p/DSCP/ToS 設定)

## <span id="page-104-0"></span>**Bandwidth Control(帯域幅の設定)**

帯域制御の設定を行うことにより、すべての選択ポートに対して送信と受信のデータレートを制限することができます。

1. 「QoS」>「Bandwidth Control」の順にメニューをクリックします。

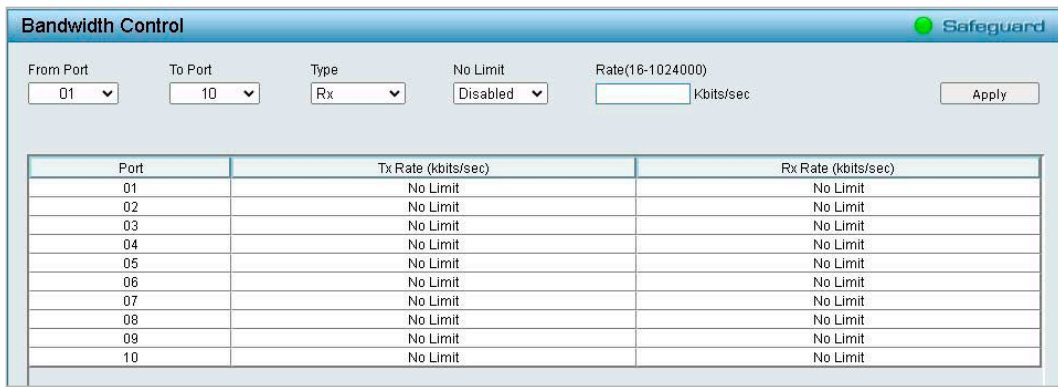

図 4-112 Bandwidth Control 画面

#### 2. 以下の項目を設定します。

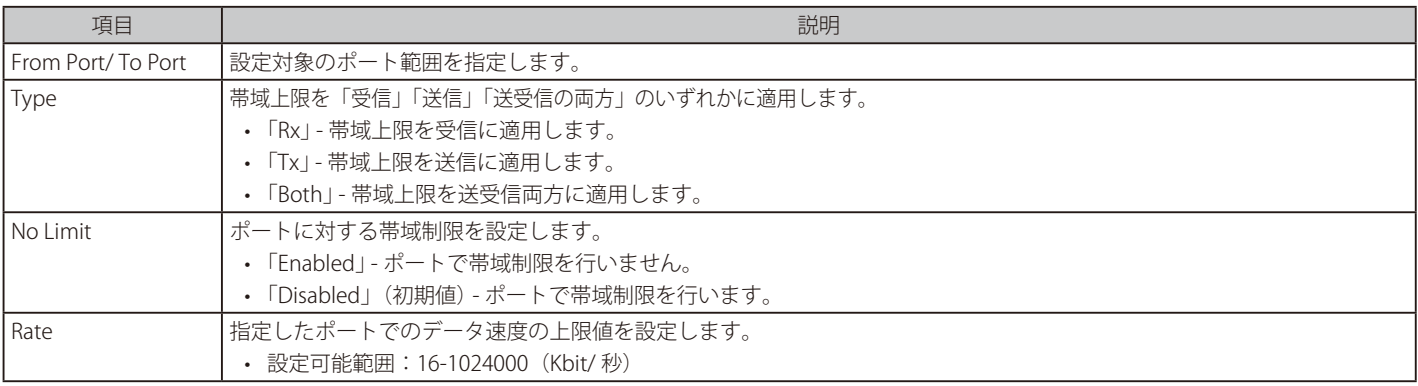

3. 「Apply」をクリックし、設定を有効にします。

## <span id="page-105-0"></span>**802.1p/DSCP/ToS (802.1p/DSCP/ToS 設定 )**

QoS は IEEE 802.1p 標準で規定される技術です。ネットワーク管理者は、VoIP(Voice-over Internet Protocol)、Web 閲覧用アプリケーション、ファイ ルサーバアプリケーション、およびビデオ会議などのような広帯域を必要とする、またはより高い優先順位を持つ重要なサービスのために、帯域を 確保することができます。

優先度が高いポートからのトラフィックがスイッチで優先的に処理されます。タグ付けされていないパケットに関しては、スイッチはユーザの設定に従っ て優先順位を割り当てます。

QoS の設定は「802.1p」「DSCP」「ToS」から行います。

- 1. 「QoS」>「802.1p/DSCP/ToS」の順にメニューをクリックします。
- 2. 「Select QoS Mode」で、「802.1p」「DSCP」「ToS」のいずれかを選択します。 上部の「Apply」をクリックすると、「802.1p」「DSCP」「ToS」の画面に移動します。

#### ■ 802.1p Priority Settings 画面

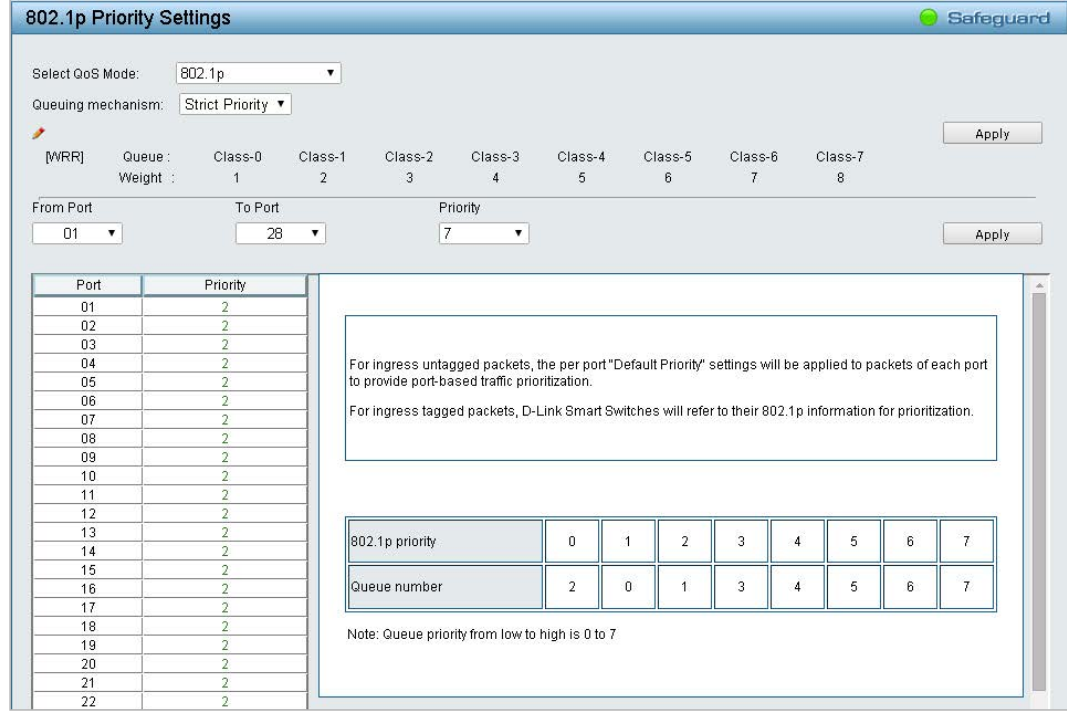

図 4-113 802.1p Priority Settings 画面

#### ■ DSCP Priority Settings 画面

| <b>DSCP Priority Settings</b> |                        |                    |         |                |                   |         |                |                   | Safeguard<br>m) |
|-------------------------------|------------------------|--------------------|---------|----------------|-------------------|---------|----------------|-------------------|-----------------|
| Select QoS Mode:              | <b>DSCP</b>            | ۷.                 |         |                |                   |         |                |                   |                 |
| Queuing mechanism:            | <b>Strict Priority</b> | ۰.                 |         |                |                   |         |                |                   |                 |
| ۶                             |                        |                    |         |                |                   |         |                |                   | Apply           |
| [WRR]<br>Class ID:            | Class-0                | Class-1            | Class-2 | Class-3        | Class-4           | Class-5 | Class-6        | Class-7           |                 |
| Weight :                      | $\overline{1}$         | $\overline{2}$     | 3       | $\overline{4}$ | $\overline{5}$    | 6       | $\overline{7}$ | 8                 |                 |
|                               |                        |                    |         |                |                   |         |                |                   |                 |
| From DSCP                     | To DSCP                |                    |         | Priority       |                   |         |                |                   |                 |
| 0<br>$\pmb{\mathrm{v}}$       | 63                     | $\pmb{\mathrm{v}}$ | 7       | ۰              |                   |         |                |                   | Apply           |
|                               |                        |                    |         |                |                   |         |                |                   |                 |
| DSCP value                    | Priority               | DSCP value         |         | Priority       | <b>DSCP</b> value |         | Priority       | <b>DSCP</b> value | Priority        |
| $\mathbf{0}$                  | O.                     | 16                 |         | O.             | 32                |         | $\overline{0}$ | 48                | 0.              |
| $\mathbf{1}$                  | $\theta$               | 17                 |         | $\overline{0}$ | 33                |         | $\overline{0}$ | 49                | ō               |
| $\bar{2}$                     | $\theta$               | 18                 |         | $\theta$       | 34                |         | $\overline{0}$ | 50                | Ü.              |
| $\overline{3}$                | O.                     | 19                 |         | $\overline{0}$ | 35                |         | $\overline{0}$ | 51                | ö               |
| $\sqrt{4}$                    | $\overline{0}$         | 20                 |         | $\mathbf{0}$   | 36                |         | $\overline{0}$ | 52                | Ō.              |
| 5                             | $\theta$               | 21                 |         | $\overline{0}$ | 37                |         | $\overline{0}$ | 53                | 0               |
| 6                             | $\theta$               | 22                 |         | $\overline{0}$ | 38                |         | $\overline{0}$ | 54                | O.              |
| $\overline{7}$                | $\overline{0}$         | 23                 |         | $\mathbf 0$    | 39                |         | o              | 55                | o               |
| 8                             | 0.                     | 24                 |         | $\mathbf{0}$   | 40                |         | $\overline{0}$ | 56                | Ö.              |
| 9                             | $\theta$               | 25                 |         | $\mathbf{0}$   | 41                |         | $\overline{0}$ | 57                | ō               |
| 10                            | 0                      | 26                 |         | $\mathbf{0}$   | 42                |         | $\overline{0}$ | 58                | Ö.              |
| 11                            | $\overline{0}$         | 27                 |         | $\mathbf{0}$   | 43                |         | $\overline{0}$ | 59                | ö               |
| 12                            | $\overline{0}$         | 28                 |         | $\mathbf{0}$   | 44                |         | $\mathbf 0$    | 60                | 0               |
| 13                            | $\theta$               | 29                 |         | $\overline{0}$ | 45                |         | $\overline{0}$ | 61                | $\overline{0}$  |
| 14                            | $\theta$               | 30                 |         | $\bf{0}$       | 46                |         | $\overline{0}$ | 62                | o               |
| 15                            | $\overline{0}$         | 31                 |         | $\theta$       | 47                |         | $\mathbf 0$    | 63                | O.              |

図 4-114 DSCP Priority Settings 画面

### ■ ToS Priority Settings 画面

| <b>ToS Priority Settings</b> |                       |                 |                           |              |                           |              |              |                           |              | Safeguard |
|------------------------------|-----------------------|-----------------|---------------------------|--------------|---------------------------|--------------|--------------|---------------------------|--------------|-----------|
| Select QoS Mode:             |                       | ToS             | ▼                         |              |                           |              |              |                           |              |           |
| Queuing mechanism:           |                       | Strict Priority | 7                         |              |                           |              |              |                           |              |           |
| $\boldsymbol{r}$<br>[WRR]    | Class ID:<br>Weight : | Class-0         | Class-1<br>$\overline{2}$ | Class-2<br>3 | Class-3<br>$\overline{4}$ | Class-4<br>5 | Class-5<br>6 | Class-6<br>$\overline{7}$ | Class-7<br>8 | Apply     |
| From ToS                     |                       | To ToS          |                           |              | Priority                  |              |              |                           |              |           |
| 0<br>$\pmb{\mathrm{v}}$      |                       | 7               | $\pmb{\mathrm{v}}$        | 7            | ۷                         |              |              |                           |              | Apply     |
| ToS                          |                       | Priority        |                           |              |                           |              |              |                           |              |           |
| $\mathbf{0}$                 |                       | $\overline{0}$  |                           |              |                           |              |              |                           |              |           |
| $\mathbf{1}$                 |                       | $\overline{0}$  |                           |              |                           |              |              |                           |              |           |
| $\overline{a}$               |                       | o               |                           |              |                           |              |              |                           |              |           |
| 3                            |                       | o               |                           |              |                           |              |              |                           |              |           |
| 4                            |                       | $\overline{0}$  |                           |              |                           |              |              |                           |              |           |
| 5                            |                       | $\overline{0}$  |                           |              |                           |              |              |                           |              |           |
| 6                            |                       | o               |                           |              |                           |              |              |                           |              |           |
| $\overline{7}$               |                       | 0               |                           |              |                           |              |              |                           |              |           |

図 4-115 ToS Priority Settings 画面

### 3. 以下の項目を設定します。

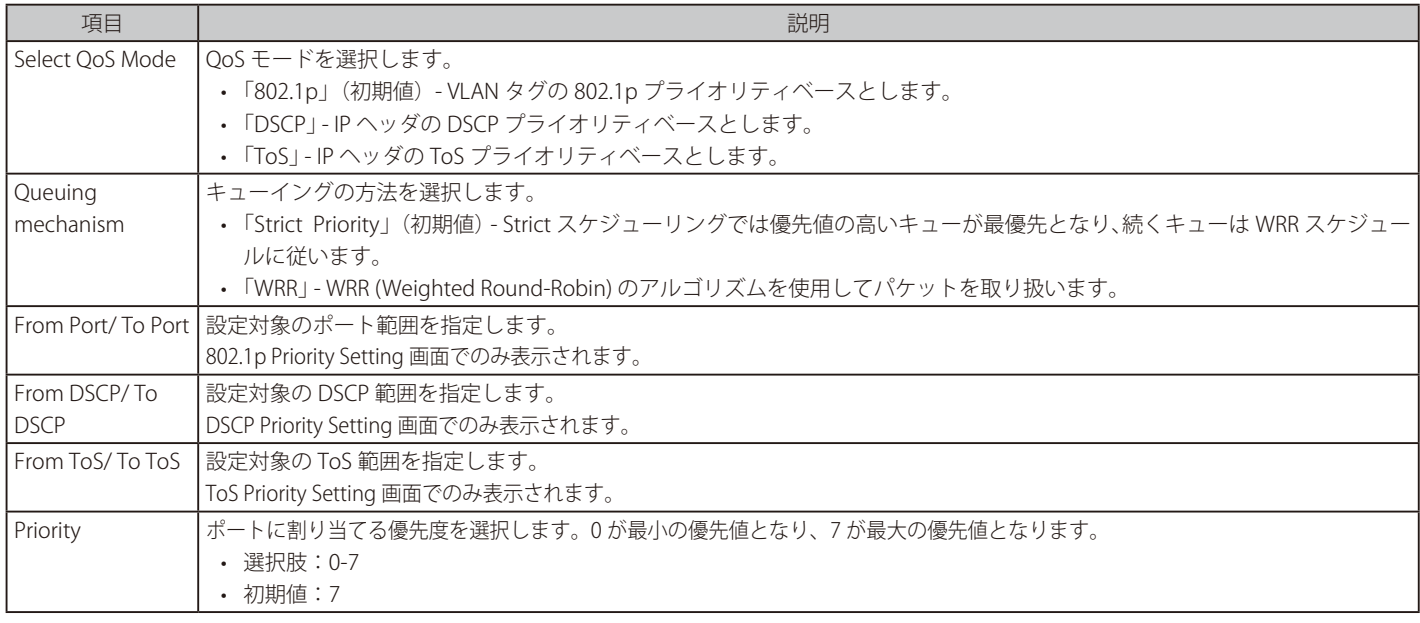

4. 「Apply」をクリックし、設定を有効にします。

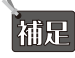

 「Select QoS Mode」および「Queuing mechanism」の設定を行った場合は画面上部の「Apply」を、それ以外の変更を行った場合は画面下 部の「Apply」をクリックしてください。

## **Security(セキュリティ機能の設定)**

## Security の設定項目

- Trusted Host (トラストホスト)
- Port Security (ポートセキュリティ)
- • Traffic [Segmentation\(トラフィックセグメンテーション\)](#page-108-1)
- Safeguard Engine (セーフガードエンジン)
- Storm Control (ストームコントロール)
- ARP Spoofing Prevention (ARP [スプーフィング防止\)](#page-110-0)
- DHCP Server Screening (DHCP サーバスクリーニング)
- SSL/TLS (SSL/TLS 設定)
- DoS Prevention (DoS 攻撃防止設定)
- SSH (SSH 設定)
- Smart Binding (スマートバインディング)

## <span id="page-107-0"></span>**Trusted Host(トラストホスト)**

トラストホスト機能を使用して、リモートステーションからスイッチを管理します。 IPv4 アドレス /Netmask または IPv6 アドレス /Prefix を定義したホストを最大 10 個まで登録することができます。

1. 「Security」>「Trusted Host」の順にメニューをクリックします。

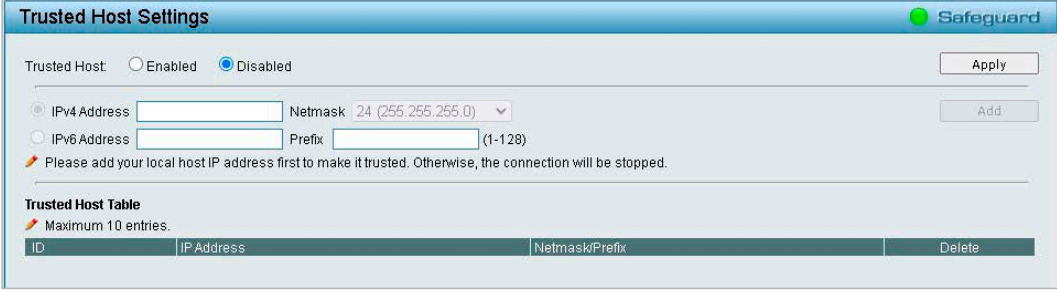

図 4-116 Trusted Host Settings 画面

- 2. 「Trusted Host」を「Enabled」(有効)または「Disabled」(無効)にします。
- 3. 「Apply」をクリックします。
- 4. 「Trusted Host」を「Enabled」(有効)にした場合は、「IPv4 Address」または「IPv6 Address」を選択します。
- 5. IPv4 アドレス /Netmask または IPv6 アドレス /Prefix を入力します。
- **6.** 「Add」をクリックしてトラストホストを作成します。

作成したトラストホストを削除する場合は、「Delete」をクリックします。

異なる IP マスク設定ごとに IP アドレスまたは IP アドレス範囲を入力します。 入力形式は、192.168.1.1/255.255.255.0 または 192.168.0.1/24 です。 入力可能な IP 範囲の例は以下の通りです。

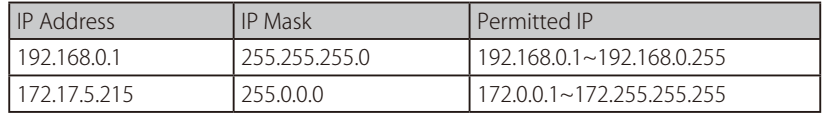
## **Port Security(ポートセキュリティ)**

ポートセキュリティは、ポートのロックを行う前にソース MAC アドレスを認識していない不正なコンピュータが、ロックしたポートに接続してネッ トワークへのアクセスを行わないようにするための機能です。

ポートやポート範囲を指定して、ダイナミックな MAC アドレス学習をロックすることにより、MAC アドレスフォワーディングテーブルへ、新しい ソース MAC アドレスが追加されないよう設定することができます。

#### 1. 「Security」>「Port Security」の順にメニューをクリックします。

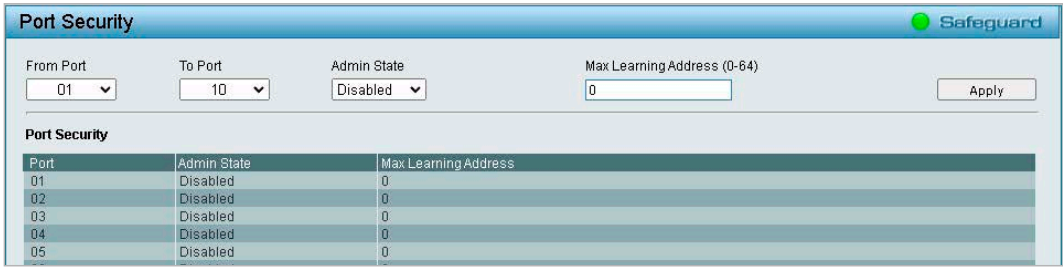

図 4-117 Port Security 画面

#### 2. 以下の項目を設定します。

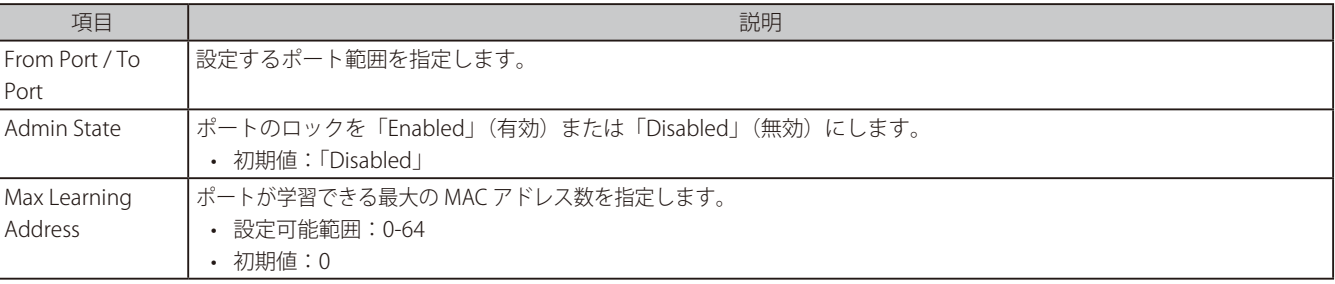

3. 「Apply」をクリックし、設定を有効にします。

設定した内容は、「Port Security」に表示されます。

# **Traffic Segmentation(トラフィックセグメンテーション)**

レイヤ 2 メカニズムにより、トラフィックフローをセグメント内に制限します。ただし、このセグメントは VLAN グループを越えることはできません。

1. 「Security」>「Traffic Segmentation」の順にメニューをクリックします。

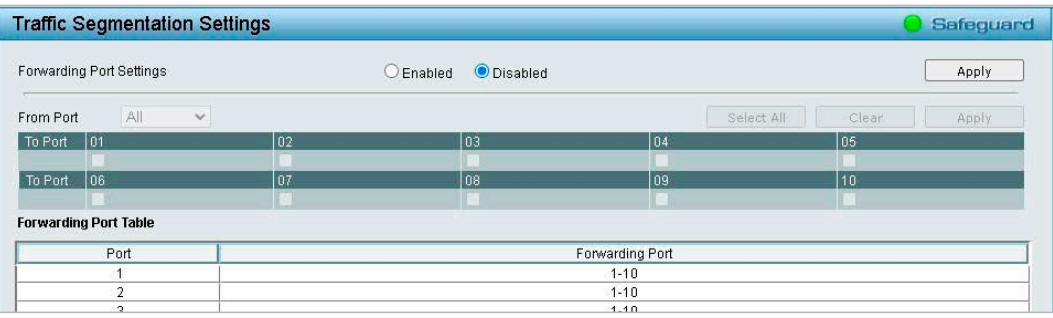

図 4-118 Traffic Segmentation Settings 画面

- 2. 「Forwarding Port Settings」を「Enabled」(有効)または「Disabled」(無効)にします。(初期値:無効)
- 3. 画面上部の「Apply」をクリックします。
- 4. 「Forwarding Port Settings」を「Enabled」(有効)にした場合は、「From Port」/「To Port」でポートを選択します。 「Select All」をクリックすると、すべてのポートを選択できます。 「Clear」をクリックすると、選択したポートを解除できます。
- 5. 画面下部の「Apply」をクリックします。

注意 Asymmetric VLAN、Traffic Segmentation は Unknown ユニキャストの フィルタはできません。

# **Safeguard Engine(セーフガードエンジン)**

セーフガードエンジンは、パケットフラッディングによるスイッチの CPU への影響を自動的に抑制する機能です。 悪意のあるウィルスやワームによる攻撃が Web スマートスイッチの動作に影響を与えないように保護を行います。

1. 「Security」>「Safequard Engine」の順にメニューをクリックします。

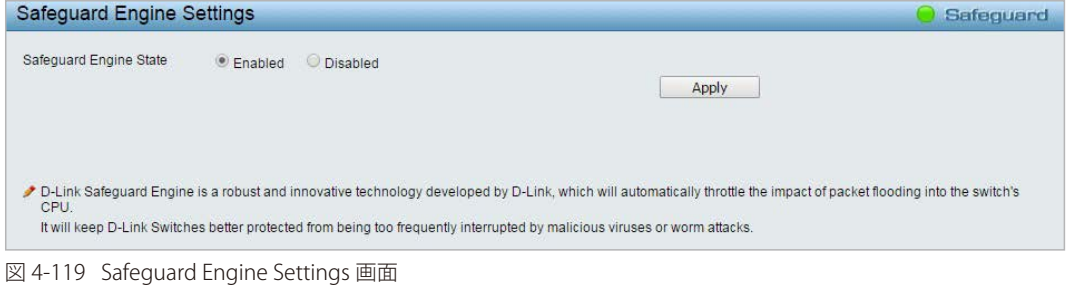

- 2. 「Safeguard Engine State」を「Enabled」(有効)または「Disabled」(無効)にします。 初期値:「Enabled」
- 3. 「Apply」をクリックし、設定を有効にします。

## **Storm Control(ストームコントロール)**

ストームコントロール機能は、ブロードキャスト、マルチキャスト、未知のユニキャストパケットを制限する機能です。 パケットストームが検出されると、ストームがおさまるまでしきい値を超えた分のパケットが廃棄されます。

1. 「Security」>「Storm Control」の順にメニューをクリックします。

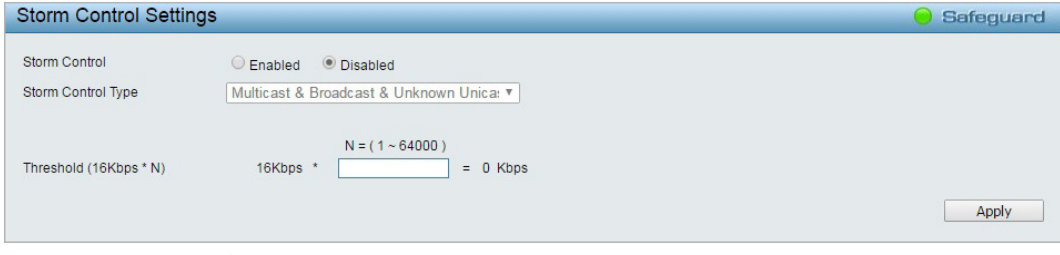

図 4-120 Storm Control Settings 画面

- 2. 「Storm Control」を「Enabled」(有効)または「Disabled」(無効)にします。 初期値:「Disabled」
- 3. 「Storm Control」を「Enabled」(有効)にした場合、「Storm Control Type」を選択します。 初期値:「Multicast & Broadcast & Unknown Unicast」 選択肢: 「Broadcast Only」 「Multicast & Broadcast」 「Multicast & Broadcast & Unknown Unicast」
- 4. 「Threshold(16Kbps\*N)」で、しきい値を設定します。

```
	 しきい値は毎秒 16-1024000Kbps で設定可能です。	
補足
    「N」には 1-64000 の間の数値を設定し、16Kbps との倍数を指定します。
```
5. 「Apply」をクリックし、設定を有効にします。

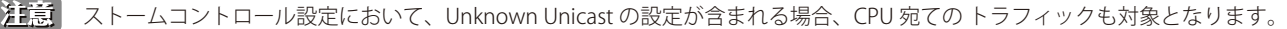

**注意**<br>
ストームコントロールは、OSPF などの予約 MAC アドレス宛てのマルチキャストも対象とします。

### **ARP Spoofing Prevention(ARP スプーフィング防止)**

ARP スプーフィングは、ARP ポイゾニングとしても知られています。 LAN 上のデータフレームを盗み見たり、トラフィックを改竄したり、トラフィックを止める (DoS 攻撃として知れられています)といったことをす ることで、イーサネットネットワークを攻撃する方法です。

ARP スプーフィングの主な方法は、イーサネットネットワークに偽造または改竄した ARP メッセージを送信することです。 この ARP メッセージによって、デフォルトゲートウェイなど別ノードの IP アドレスに、攻撃者の MAC アドレスやでたらめな MAC アドレスを割り 当ててしまいます。これにより、その IP アドレスに向かう予定だったトラフィックが、攻撃者に指定されたノードに誤ってリダイレクトされてしま います。

一般的な DoS 攻撃は、実在しない MAC アドレスや指定 MAC アドレスを、ネットワークのデフォルトゲートウェイの IP アドレスに関連させること で行われます。攻撃者は、1 つの Gratuitous ARP をゲートウェイとするネットワークに対してブロードキャストし、間違ったノードにインターネッ トへの全パケットを向けるため、すべてのネットワーク操作がダウンさせられてしまいます。

ARP スプーフィング防止機能は、Gratuitous ARP パケットをチェックして、不正な IP または MAC アドレスを持つものをフィルタすることで、ネッ トワークにおける ARP スプーフィング攻撃を破棄します。

1. 「Security」>「ARP Spoofing Prevention」の順にメニューをクリックします。

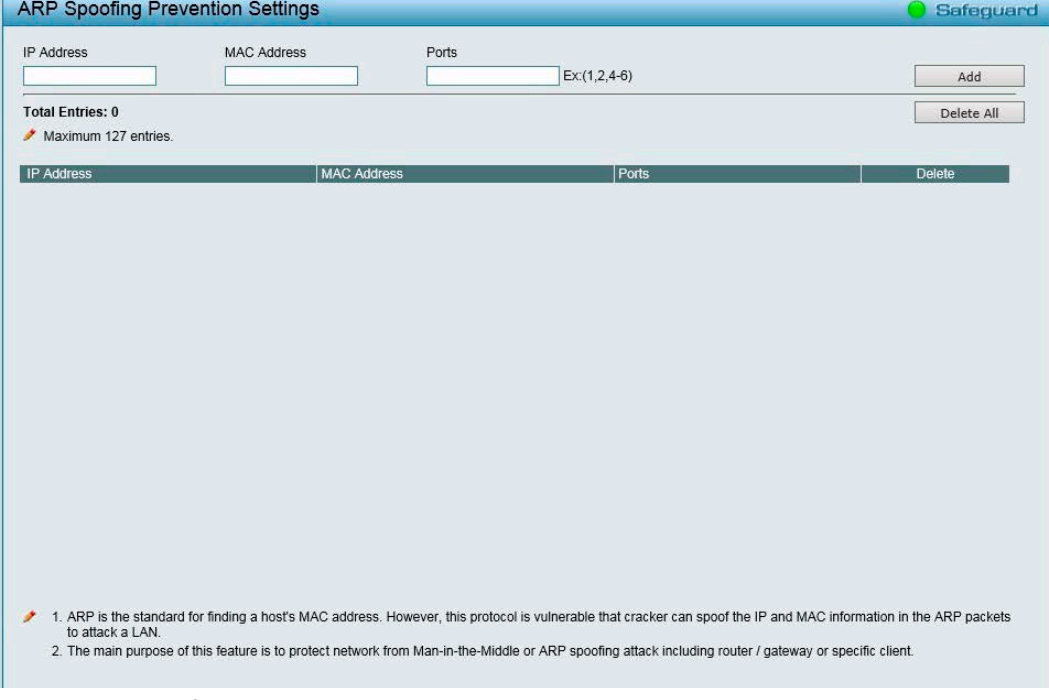

図 4-121 ARP Spoofing Prevention Settings 画面

- 2. ARP スプーフィングを適用する「IP Address」「MAC Address」「Ports」を設定します。
- 3. 「Add」をクリックします。

作成したエントリを削除する場合は、「Delete」をクリックしてください。 作成したエントリをすべて削除する場合は、「Delete All」をクリックしてください。

# **DHCP Server Screening(DHCP サーバスクリーニング)**

DHCP サーバスクリーニングは、疑わしいポートから DHCP サービスを破棄することによって、不正な DHCP サーバを制限する機能です。各ポート に DHCP サーバスクリーニングの有効 / 無効を設定し、信頼する DHCP サーバの IP アドレスを指定することができます。

1. 「Security」>「DHCP Server Screening」の順にメニューをクリックします。

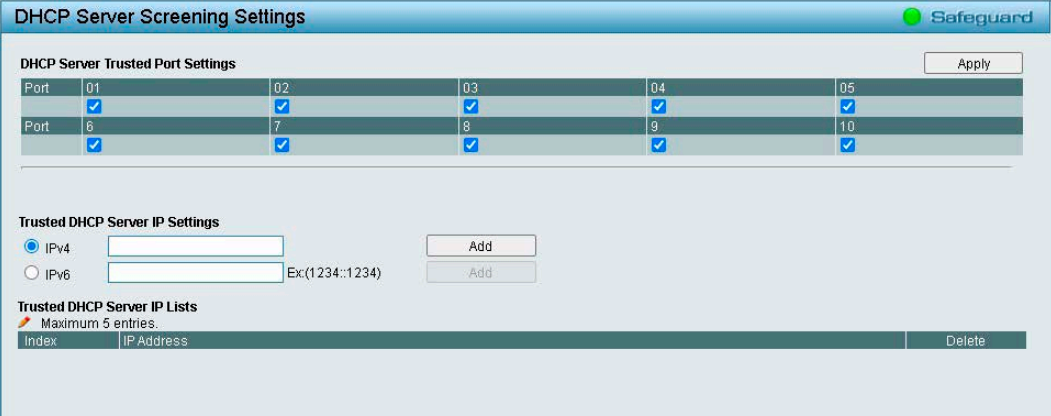

図 4-122 DHCP Server Screening Settings 画面

- 2. 「DHCP Server Trusted Port Settings」で、DHCP サーバスクリーニングを適用するポートを選択します。
- 3. 「Apply」をクリックし、設定を有効にします。
- 4. 「Trusted DHCP Server IP Settings」で、信頼する DHCP サーバの IP アドレスの種類を「IPv4」/「IPv6」から選択します。
- 5. 信頼する DHCP サーバの IP アドレスを入力します。
- 6. 「Add」をクリックします。 作成したエントリを削除する場合は、「Delete」をクリックしてください。

## **SSL/TLS(SSL/TLS 設定)**

SSL(Secure Sockets Layer) とは、認証、デジタル署名および暗号化を使用して、Web 管理ホストとスイッチの Web UI 間に安全な通信パスを提供す るセキュリティ機能です。これらのセキュリティ機能は、暗号のパラメータ・暗号化アルゴリズム・キー長を決定する、暗号スイート(Ciphersuite) と呼ばれるセキュリティ文字列により実現されます。

DGS-1210 シリーズは、セキュリティに対する需要に応えた最新の TLS1.3 をサポートしています。 本画面では、SSL のグローバル設定と暗号スイート (Ciphersuite)の設定を行います。初期値では SSL は無効です。

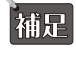

 SSL が有効である場合、暗号化により Web を開く際に以前より長い時間がかかります。 コンフィグレーションの保存後、システムのサマリページの表示まで 10 秒ほどお待ちください。

補足 SSL プロトコルには古い順から「SSL v2.0」「SSL v3.0」「TLS v1.0」「TLS v1.1」「TLS v1.2」「TLS v1.3」の種類があります。 本製品は「TLS v1.0」「TLS v1.1」「TLS v1.2」「TLS v1.3」をサポートしています。SSL v3.0 はサポートしていません。

SSL(Secure Sockets Layer)は、インターネットコミュニティの大部分で選択されている安全な通信プロトコルです。 SSL は、TCP を介した送信を 保護できるため、多くのアプリケーションが存在します。

TLS (Transport Layer Security)は、SSL の後継であり提供する機能はほぼ同じです。通信するアプリケーションとインターネット上のユーザとの間 のプライバシーを確保します。サーバとクライアントが通信する際、TLS は第三者によるメッセージの盗聴や改ざんを防止します。 HTTPS は、機密性の高い情報を保護し、暗号化と認証を強化し、SSL/TLS 上で実行するために使用される HTTP のセキュアバージョンです。 HTTPS は、

ブラウザと Web サーバ間の Web ブラウジングサービスを保護するために使用されます。HTTPS (Hyper Text Transfer Protocol Secure)による Web の閲覧を行う場合は「SSL State」を有効に設定します。有効に設定した場合、HTTP は無効になります。

1. 「Security」>「SSL/TLS」の順にメニューをクリックします。

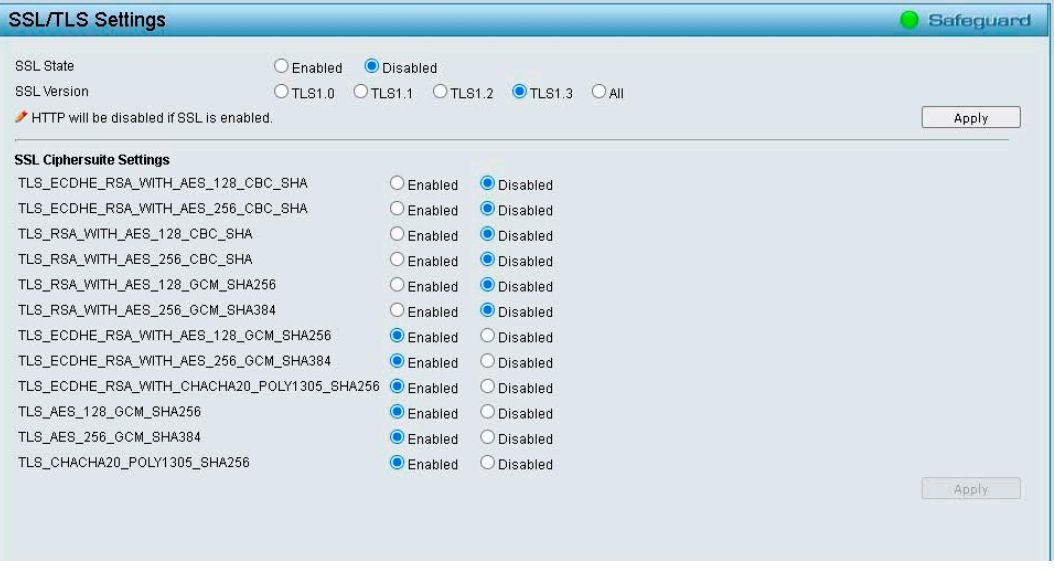

図 4-123 SSL/TLS Settings 画面

- 2. 「SSL State」で、「Enabled」(有効)または「Disabled」(無効)を選択します。(初期値:「Disabled」)
- 3. 「SSL Version」で SSL バージョンを指定します。
- 4. 上部の「Apply」をクリックし、設定を有効にします。
- 5. 「Enabled」(有効)を選択した場合は、「SSL Ciphersuite Settings」で、各暗号スイートの「Enabled」(有効)または「Disabled」(無効)を選択します。
- 6. 下部の「Apply」をクリックし、設定を有効にします。

 SSL 設定を有効化した後は、ブラウザにセキュア URL を入力し、再度ログインしてください。(例:https://10.90.90.90) 補足

お意 HTTPS を使用した Web GUI 設定はサポートしていません。

## **DoS Prevention(DoS 攻撃防止設定)**

DoS 攻撃防止設定を有効 / 無効にします。DoS 攻撃防止が有効な場合は、下記テーブルで設定した DoS 攻撃と見られるパケットをスイッチは破棄 します。パケットの精査はハードウェアで行われます。

1. 「Security」>「DoS Prevention Settings」の順にメニューをクリックします。

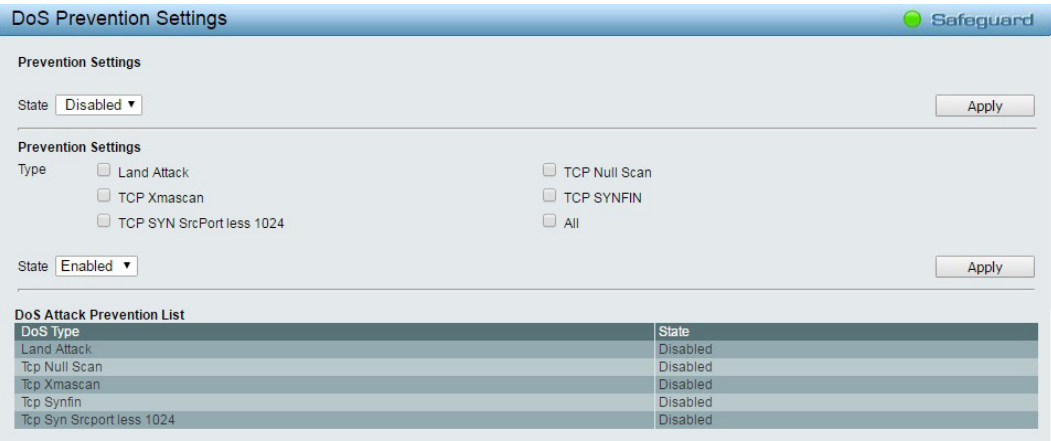

図 4-124 DoS Prevention Settings 画面

- 2. 「Prevention Settings」セクションの「State」で、「Enabled」(有効)または「Disabled」(無効)を選択します。
- 3. 上部の「Apply」をクリックし、設定を有効にします。
- 4. 以下の項目を設定します。

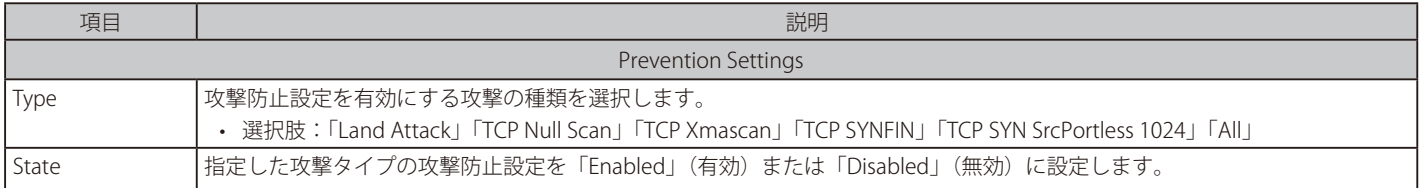

5. 下部の「Apply」をクリックし、設定を有効にします。

# **SSH(SSH 設定)**

SSH は、Secure Shell の略語です。エンドポイント間で、安全性の高い、暗号化されたリモート通信を実現します。 SSH は、平文の通信 (Telnet) に比べてより安全な通信です。

お意 Telnet のセッション数は最大 4、SSH のセッション数は最大 4 です。

SSH のセッションタイムアウトは「Security」>「SSH」>「SSH Settings」の「Connection Timeout」で設定します。 Telnet のセッションタイムアウトは「System」> 「System Settings」の「Login Timeout」で設定した値で実行されます。

お意 Telnet と SSH は同時に有効化できません。

SSH の場合、ログインプロンプト画面が表示されるまでの時間が Telnet よりも長くなります。

## SSH Settings (SSH 設定)

1. 「Security」>「SSH」>「SSH Settings」の順にメニューをクリックします。

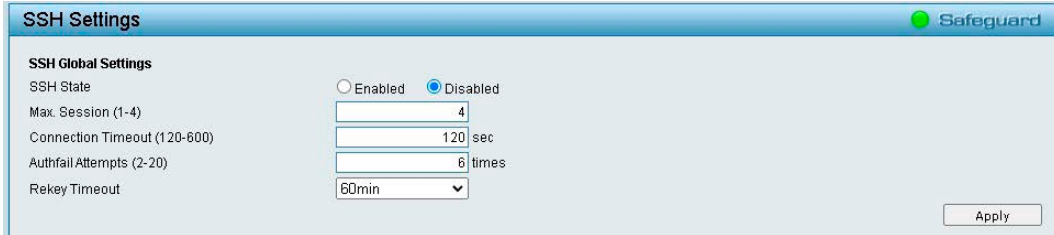

図 4-125 SSH Settings 画面

2. 以下の項目を設定します。

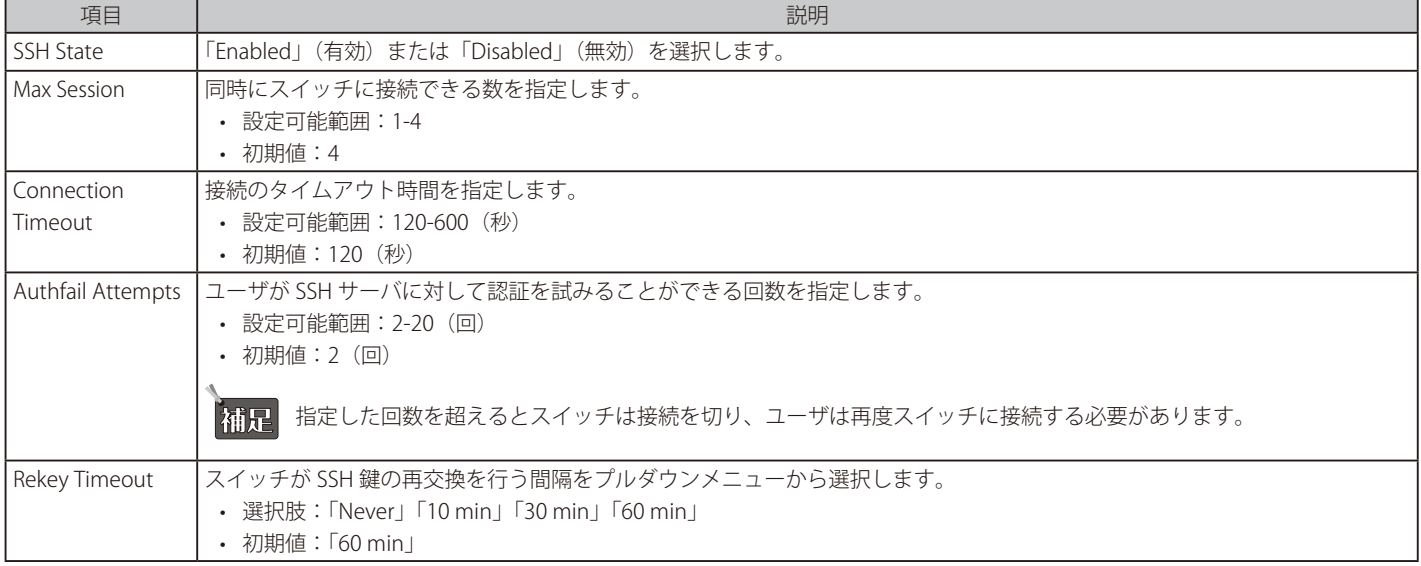

3. 「Apply」をクリックし、設定を有効にします。

# SSH Authmode and Algorithm Settings (SSH 認証モードとアルゴリズム設定)

SSH 認証モードの設定と、認証および暗号化に使用する SSH アルゴリズムの設定を行います。 アルゴリズムは 3 つのカテゴリ(「Encryption Algorithm」「Data Integrity Algorithm」「Public Key Algorithm」)ごとに分けて表示されています。 チェックボックスを使用して有効、無効に設定できます。

1. 「Security」>「SSH」>「SSH Authmode and Algorithm Settings」の順にメニューをクリックします。

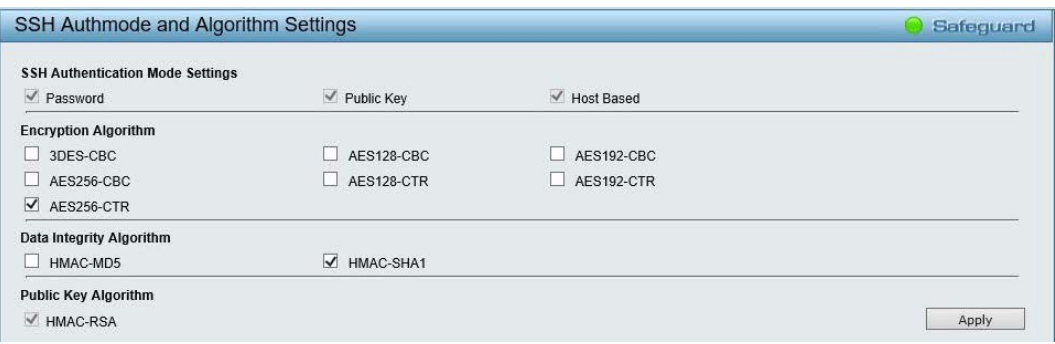

図 4-126 SSH Authmode and Algorithm Settings 画面

#### 2. 有効にする項目にチェックをいれます。

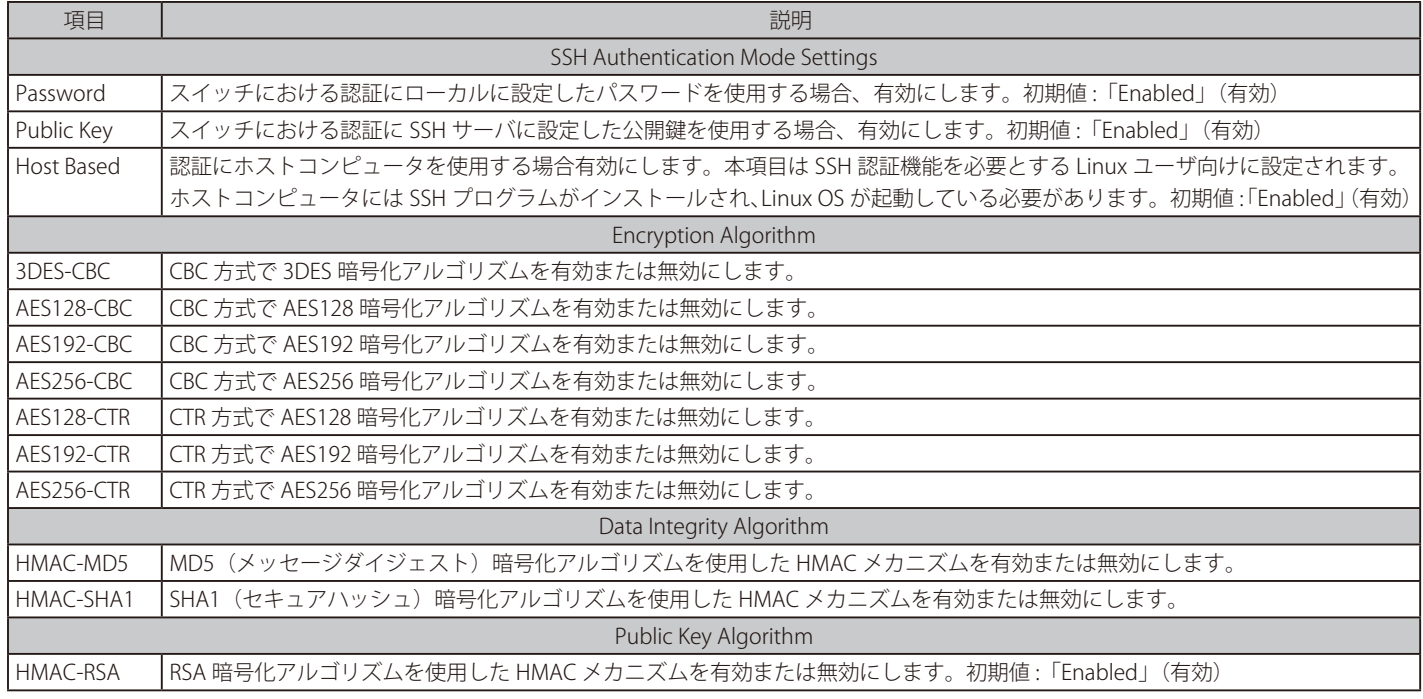

3. 「Apply」をクリックし、設定を有効にします。

## SSH User Authentication Lists(SSH ユーザ認証設定)

SSH を使用してスイッチにアクセスを行うユーザリストの設定を行います。

1. 「Security」>「SSH」>「SSH User Authentication Lists」の順にメニューをクリックします。

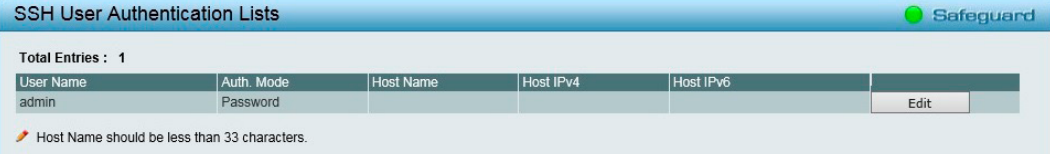

図 4-127 SSH User Authentication Lists 画面

- 2. 「Edit」をクリックします。
- 3. 以下の画面で SSH ユーザ認証の設定を行います。

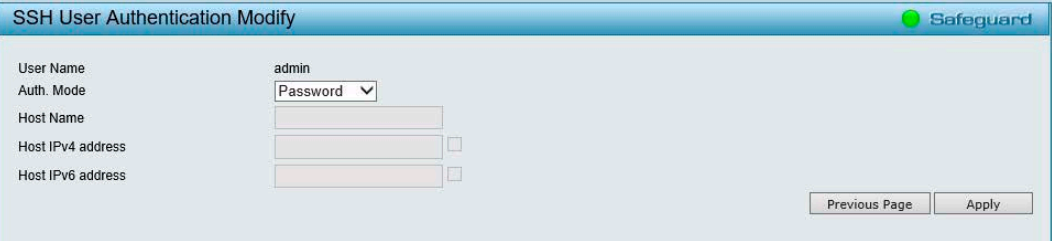

図 4-128 SSH User Authentication Modify 画面

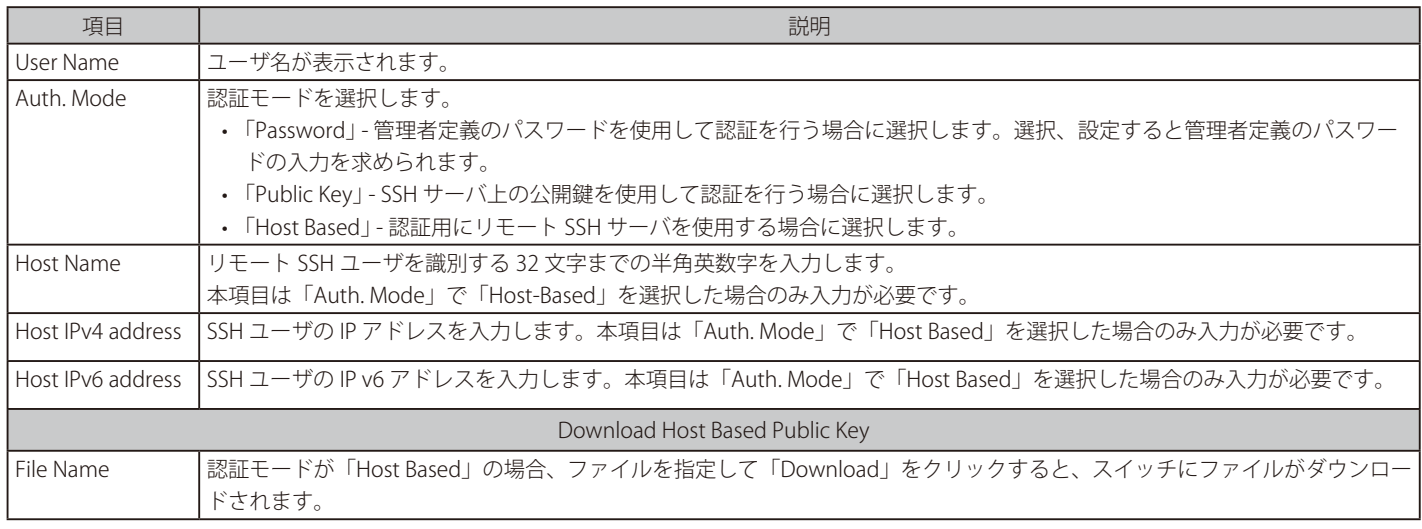

4. 「Apply」をクリックし、設定を有効にします。 「Previous Page」をクリックすると「SSH User Authentication Lists」画面に戻ります。

## SSH Public Key Settings (SSH 公開鍵設定)

SSH 公開鍵ファイルをスイッチにダウンロードします。

1. 「Security」>「SSH」>「SSH Public Key Settings」の順にメニューをクリックします。

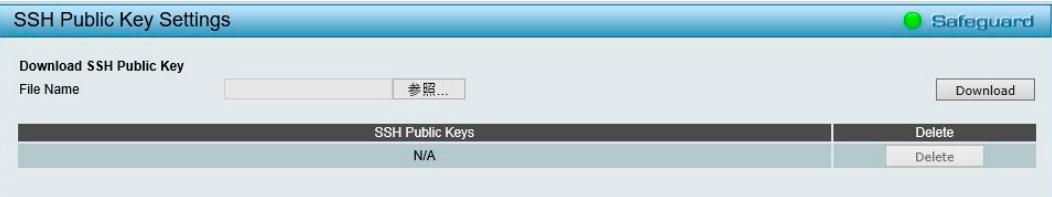

図 4-129 SSH Public Key Settings 画面

- 2. 「参照」をクリックして SSH 公開鍵ファイルを選択します。
- 3. 「Download」をクリックしてファイルをダウンロードします。

# **Smart Binding(スマートバインディング)**

スマートバインディングは、認証されたユーザのみがスイッチにアクセスできるよう制限する機能です。

IP アドレスと MAC アドレスのペアを事前に設定したデータベースと比較して認証を行います。また、DHCP スヌーピングが有効になっている場合は、 スイッチが自動的に DHCP パケットをスヌーピングして IP アドレスと MAC アドレスのペアを学習し、スマートバインディングのホワイトリストに 登録することもできます。 

未認証ユーザがスマートバインディングが有効なポートにアクセスしようとすると、システムはアクセスをブロックして、パケットを破棄します。

## Smart Binding Settings (スマートバインディング設定)

1. 「Security」>「Smart Binding」>「Smart Binding Settings」の順にメニューをクリックします。

| <b>Smart Binding Settings</b>                        | Safeguard                                                 |                                                                       |                      |       |
|------------------------------------------------------|-----------------------------------------------------------|-----------------------------------------------------------------------|----------------------|-------|
| From Port<br>01<br>$\checkmark$<br>Packet Inspection | To Port<br>10<br>$\checkmark$<br>$\vee$<br>ARP Inspection | <b>State</b><br>Disabled $\vee$<br>Disabled v<br><b>DHCP Snooping</b> |                      | Apply |
| <b>IMPB Setting</b>                                  |                                                           |                                                                       |                      |       |
| Port                                                 | Admin State                                               | Also inspect IP packets                                               | <b>DHCP</b> Snooping |       |
| 01                                                   | <b>Disabled</b>                                           | <b>Disabled</b>                                                       | Disabled             |       |
| 02                                                   | <b>Disabled</b>                                           | <b>Disabled</b>                                                       | <b>Disabled</b>      |       |
| 03                                                   | <b>Disabled</b>                                           | Disabled                                                              | Disabled             |       |
| 04                                                   | <b>Disabled</b>                                           | <b>Disabled</b>                                                       | <b>Disabled</b>      |       |
| 05                                                   | Disabled                                                  | Disabled                                                              | Disabled             |       |
| 06                                                   | <b>Disabled</b>                                           | <b>Disabled</b>                                                       | <b>Disabled</b>      |       |
| 07                                                   | <b>Disabled</b>                                           | <b>Disabled</b>                                                       | Disabled             |       |
| 08                                                   | <b>Disabled</b>                                           | <b>Disabled</b>                                                       | <b>Disabled</b>      |       |
| 09                                                   | <b>Disabled</b>                                           | <b>Disabled</b>                                                       | Disabled             |       |
|                                                      | <b>Disabled</b>                                           | Disabled                                                              | <b>Disabled</b>      |       |

図 4-130 Smart Binding Settings 画面

2. 以下の項目を設定します。

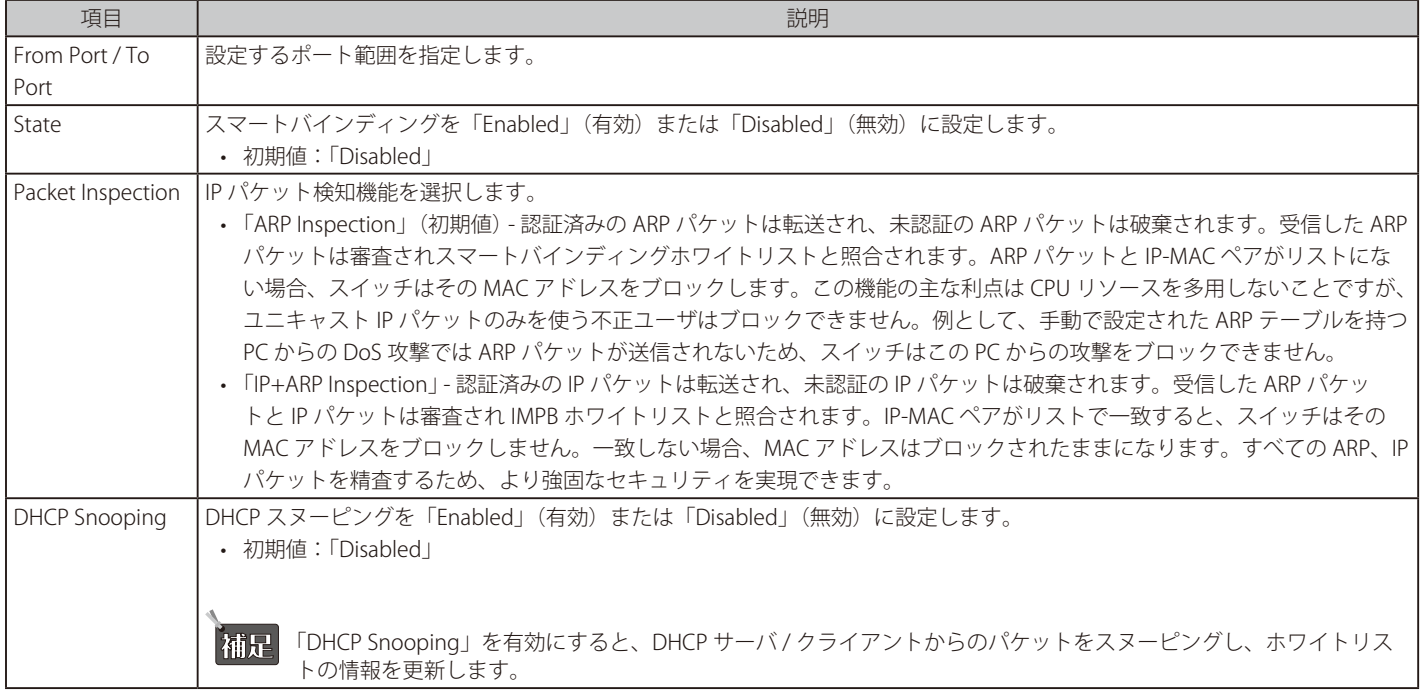

3. 「Apply」をクリックし、設定を有効にします。

設定した内容は、画面下部のテーブルに表示されます。

## Smart Binding(スマートバインディング)

「Manual Binding」では、IP アドレス、MAC アドレス、ポート番号を入力し、IP-MAC バインディングエントリを作成します。 「Auto Scan」から、接続している機器を検出してバインディングを行うことも可能です。

1. 「Security」>「Smart Binding」>「Smart Binding」の順にメニューをクリックします。

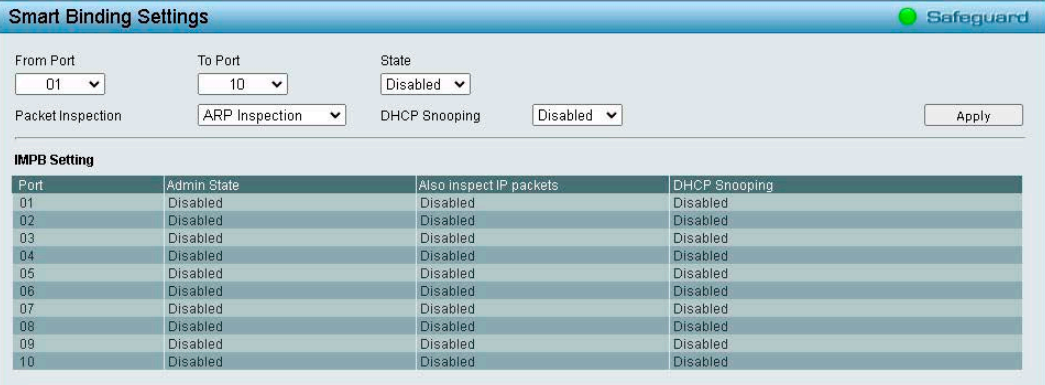

図 4-131 Smart Binding Settings 画面

#### ■ **Manual Binding で設定を行う場合**

- 1. 「From Port / To Port」「 IP Address」「MAC Address」を指定します。 From Port / To Port: IP-MAC バインディングエントリ (IP アドレス +MAC アドレス)を設定する対象のポートを指定します。 IP Address:MAC アドレスにバインドする IP アドレスを入力します。 MAC Address:IP アドレスとバインドする MAC アドレスを入力します。
- 2. 「Add」をクリックします。

登録が成功すると「Complete!」のメッセージが表示されるので、「OK」をクリックします。 登録内容は「Security」>「White List」に表示されます。

#### ■ **Auto Scan で設定を行う場合**

- 1. 「IP Address From/To I でスキャンする機器の IP アドレス範囲を指定します。
- 2. 「Scan」をクリックし、スキャンを実行します。
- 3. スキャン結果が表示されるので、バインディングさせるエントリの「Binding」にチェックをいれます。 「Select All」をクリックすると、すべてのエントリが選択されます。 「Clear All」をクリックすると、すべてのエントリのチェックが解除されます。
- 4. 「Apply」をクリックします。

登録が成功すると、「Complete!」とメッセージが表示されるので、「OK」をクリックします。 登録内容は「Security」>「White List」に表示されます。

#### White List(ホワイトリスト)

認証されたデバイスのリストが表示されます。

1. 「Security」>「Smart Binding」>「White List」の順にメニューをクリックします。

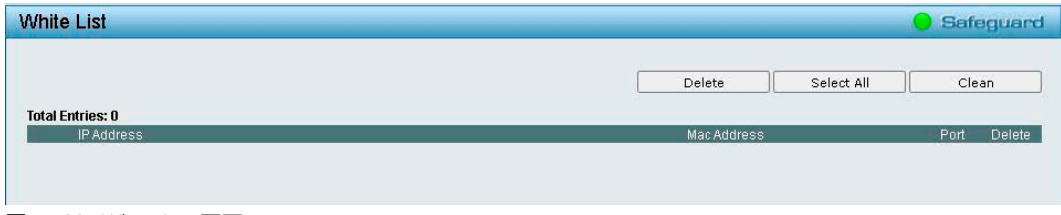

エントリを削除する場合は、エントリの「Delete」欄にチェックをいれ、「Delete」をクリックします。 すべての「Delete」欄にチェックをいれる場合は、「Select All」をクリックします。 チェックを解除するには、「Clean」をクリックします。

図 4-132 White List 画面

## Black List(ブラックリスト)

認証されていないデバイスのリストが表示されます。「ARP Inspection」が選択されていて、リストに一致しない IP-MAC-Port 情報を含む ARP パケッ トをデバイスが送信している場合、その機器はブロックされ、このテーブルに表示されます。

1. 「Security」>「Smart Binding」>「Black List」の順にメニューをクリックします。

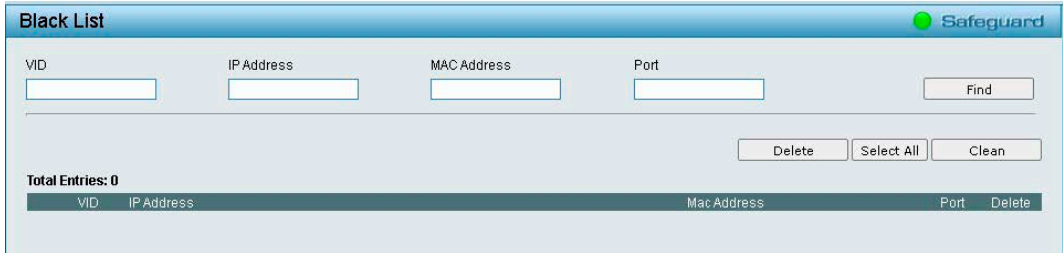

図 4-133 Black List 画面

#### ■ **認証されていないデバイスの検索を行う場合**

- 1. デバイスの「VID」「IP Address」「MAC Address」「Port」を入力します。
- 2. 「Find」をクリックします。

#### ■ **認証されていないデバイスの削除を行う場合**

1. エントリの「Delete」欄にチェックをいれ、「Delete」をクリックします。

すべての「Delete」欄にチェックをいれる場合は、「Select All」をクリックします。 チェックを解除するには、「Clean」をクリックします。 

# **AAA(AAA 機能の設定)**

## AAA の設定項目

- RADIUS Server (RADIUS サーバ設定)
- 802.1X (802.1X 機能の設定)

## <span id="page-120-0"></span>**RADIUS Server(RADIUS サーバ設定)**

RADIUS サーバは、中央集中型のユーザ管理を容易にし、またスニッフィングやハッカーからの攻撃から保護します。

1. 「AAA」>「RADIUS Server」の順にメニューをクリックします。

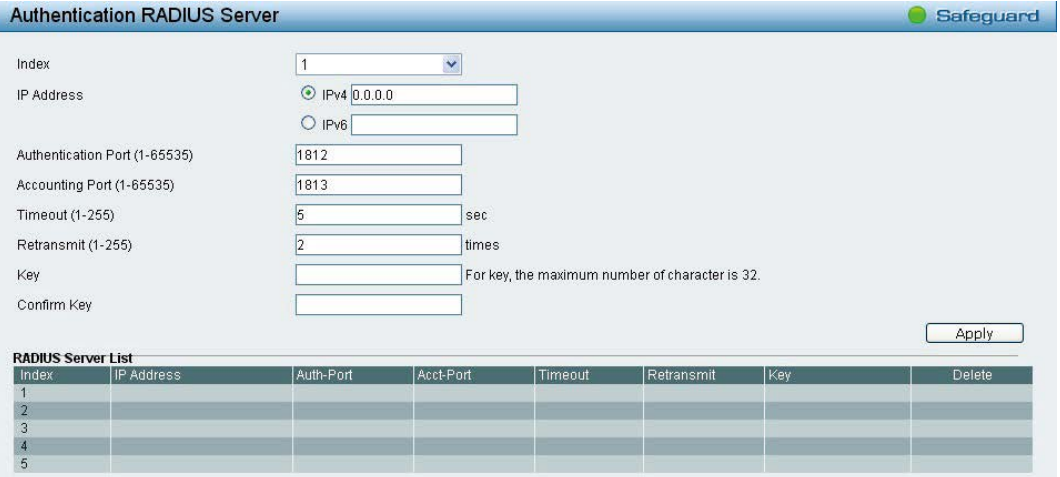

図 4-134 Authentication RADIUS Server 画面

2. 以下の項目を設定します。

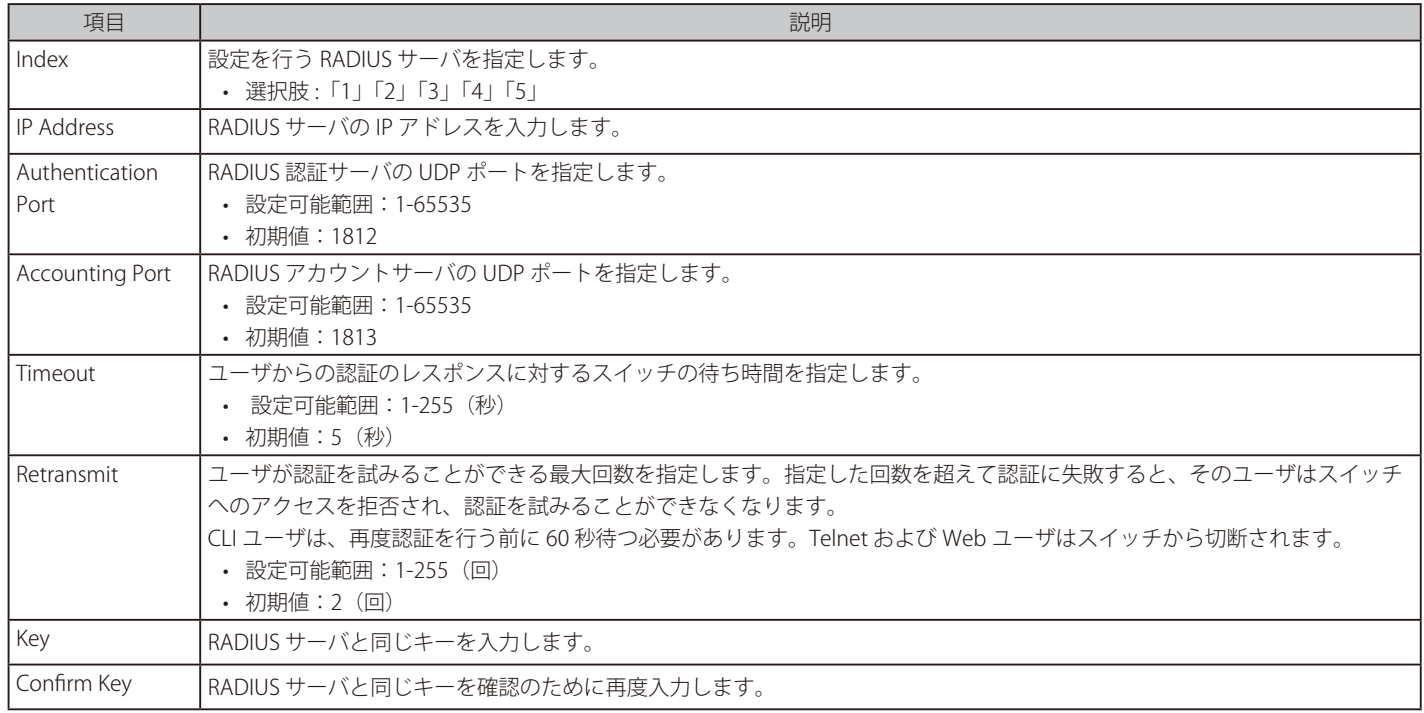

3. 「Apply」をクリックし、設定を有効にします。

設定した内容は、画面下部のテーブルに表示されます。

## <span id="page-121-0"></span>**802.1X(802.1X 機能の設定)**

ネットワークスイッチを利用することにより、クライアント PC は、接続するだけで簡単にリソースへアクセスできるようになります。しかし、こ のような自動コンフィグレーション機能は、不正なユーザが簡単に侵入して重要なデータへのアクセスを行う危険性があります。

IEEE 802.1X はネットワークへのアクセス制御に関するセキュリティ標準規格で、特に Wi-Fi 無線ネットワークにおけるユーザ認証仕様として知られ ています。IEEE 802.1X では、ユーザの認証が完了するまでネットワークポートを切断状態にします。スイッチは EAPOL(Extensible Authentication Protocol over LANs)と呼ばれるプロトコルを使用し、ユーザとの間でユーザ名などのクライアント認証データを交換し、それをリモートの RADIUS 認証サーバに転送してアクセスのための認証を受けます。クライアントは認証方法を拒否し、クライアントのソフトウェアと RADIUS サーバのコン フィグレーションに応じた他の認証方法を要求することができます。認証結果に応じて、そのポートをユーザに開放するか、ユーザのネットワーク へのアクセスを拒否するかを決定します。

管理者は、RADIUS サーバを利用したユーザリストの収集・記録を行うことで、ネットワーク管理を簡素化できます。

#### 802.1X Global Settings (802.1X グローバル設定)

802.1X 設定の有効・無効と EAPOL PDU の転送設定、および認証プロトコルの設定を行います。

1. 「AAA」>「802.1X」>「802.1X Global Settings」の順にメニューをクリックします。

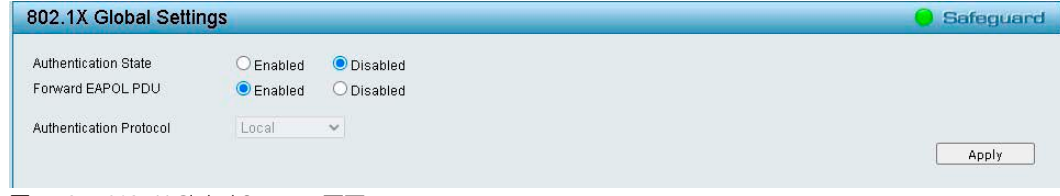

図 4-135 802.1X Global Settings 画面

2. 以下の項目を設定します。

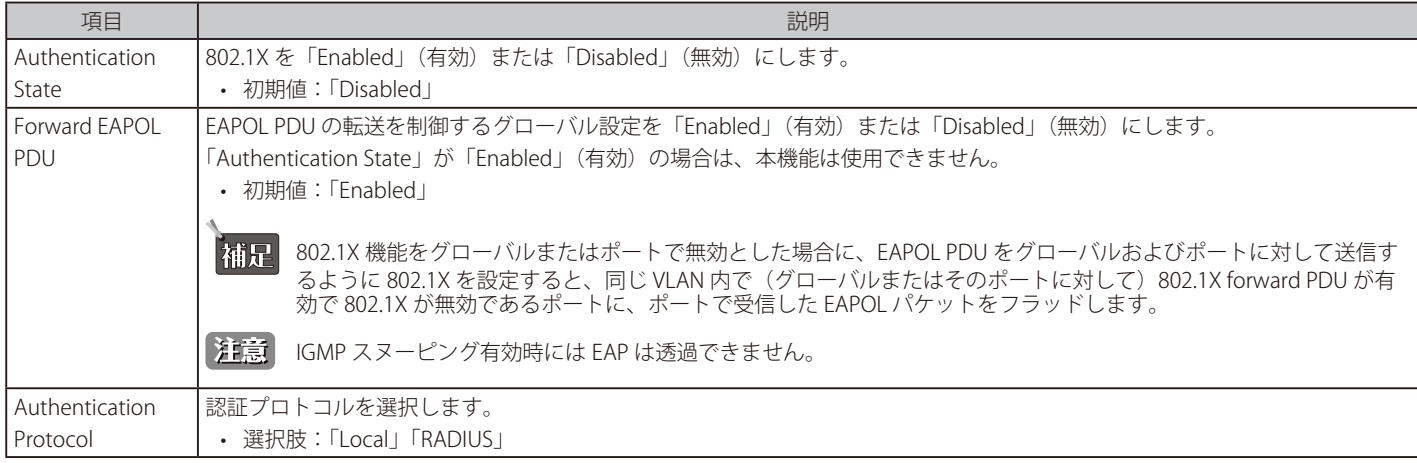

3. 「Apply」をクリックし、設定を有効にします。

注意 802.1X の機能において、Local DB を指定した場合、EAP-MD5 のみをサポートします。

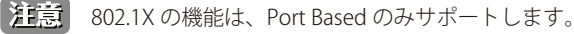

## 802.1X Port Settings (802.1X ポート設定)

802.1X ポートを設定します。

1. 「AAA」>「802.1X」>「802.1X Port Settings」の順にメニューをクリックします。

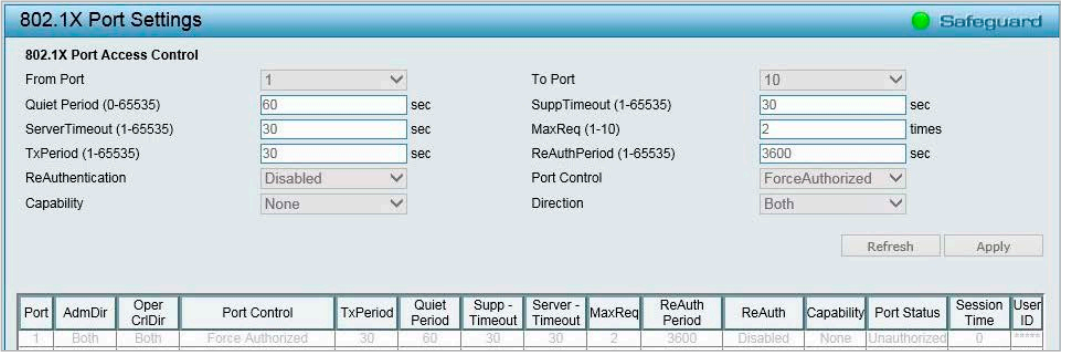

図 4-136 802.1X Port Settings 画面

2. 以下の項目を設定します。

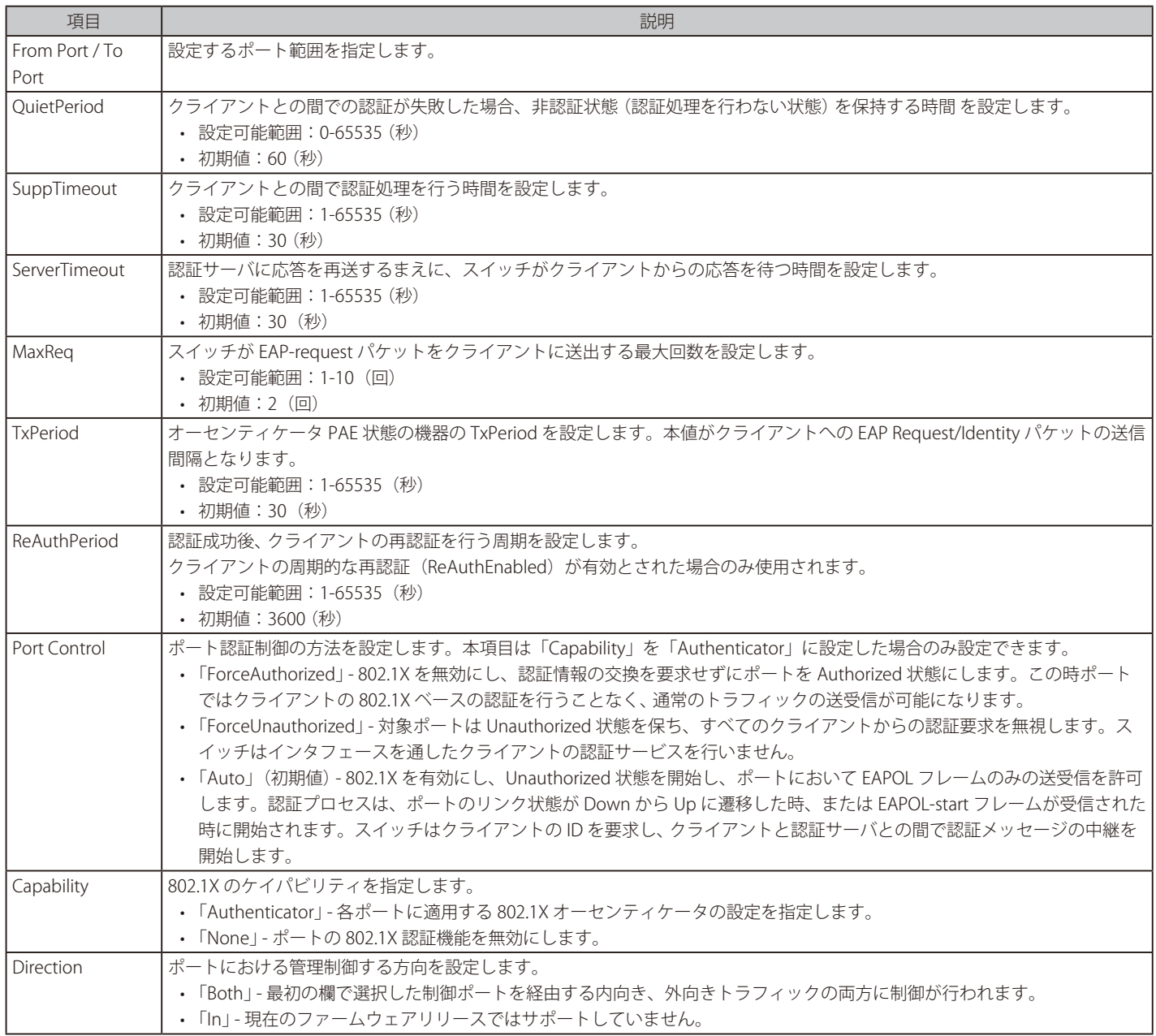

3. 「Apply」をクリックし、設定を有効にします。

## 802.1X User (802.1X ユーザ設定)

本画面では、802.1X ユーザの追加を行うことができます。

1. 「AAA」>「802.1X」>「802.1X User」の順にメニューをクリックします。

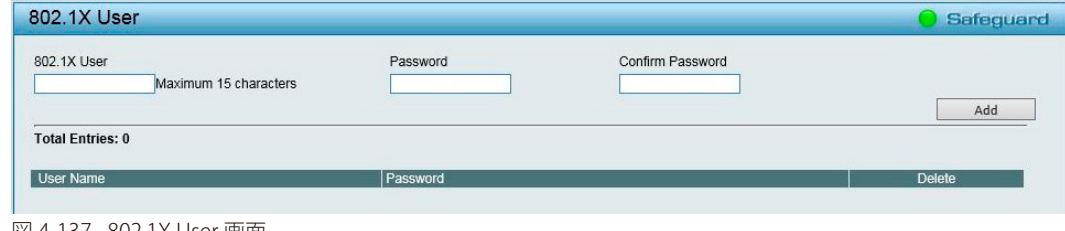

図 4-137 802.1X User 画面

- 2. 「802.1X User」(802.1X ユーザ名)、「Password」(パスワード)および「Confirm Password」(パスワードの確認)を入力します。
- 3. 「Add」をクリックし、ユーザを追加します。

ユーザを削除するには「Delete」をクリックします。

## 802.1X Guest VLAN (802.1X ゲスト VLAN 設定)

802.1X ゲスト VLAN は、802.1X 経由で認証に失敗したポートをゲスト VLAN グループに割り当てます。 本画面では、802.1X ゲスト VLAN をオンにするポートを指定できます。

1. 「AAA」>「802.1X」>「802.1X Guest VLAN」の順にメニューをクリックします。

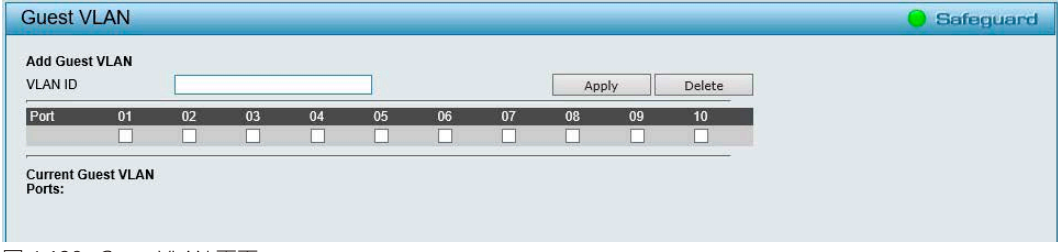

図 4-138 Guest VLAN 画面

- 2. 802.1X ゲスト VLAN をオンにするポートにチェックを入れます。
- 3. 「Apply」をクリックし、設定を有効にします。

設定を削除する場合は「Delete」をクリックします。

# **ACL(ACL 機能の設定)**

## ACL の設定項目

- ACL Wizard (ACL [設定ウィザード\)](#page-124-0)
- ACL Access List (ACL アクセスリスト)
- ACL Access Group (ACL [アクセスグループ\)](#page-131-0)
- ACL Hardware Resource Status (ACL [ハードウェアリソースステータス\)](#page-131-1)

# <span id="page-124-0"></span>**ACL Wizard(ACL 設定ウィザード)**

アクセスコントロールリスト(ACL)により、パケットヘッダの中の情報に従って、スイッチがパケット送信を決定するための基準を設定できるよ うになります。この基準は MAC アドレスや IP アドレスをベースに設定することができます。

ACL 設定ウィザードでは、アクセスプロファイルと ACL ルールの新規作成を行います。スイッチで使用可能なプロファイル数は 50 プロファイル(768 ルール)になります。

- 1. 「ACL」>「ACL Wizard」の順にメニューをクリックします。
- 2. 新しいアクセスルールを作成する場合は、「Create」を選択→「Access-List Name」にアクセスリストの名前を設定し、「Next」をクリックします。

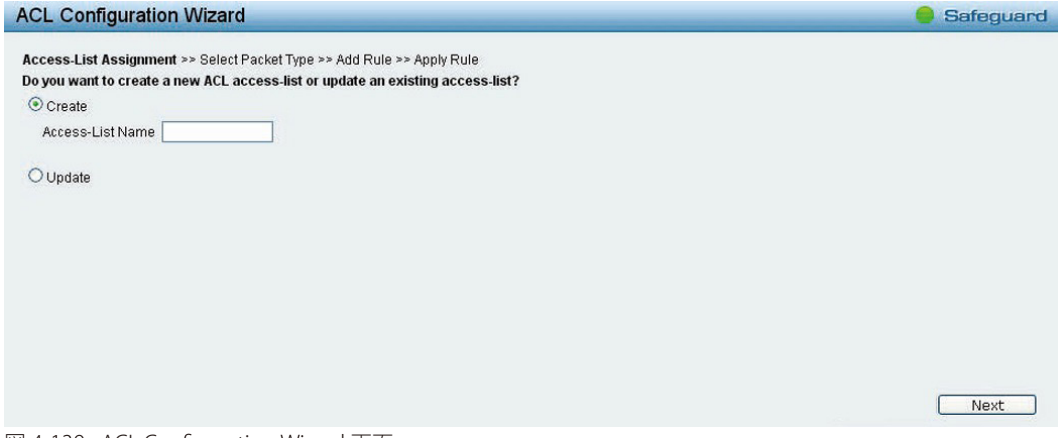

図 4-139 ACL Configuration Wizard 画面

3. パケットの種類を「MAC」「IPv4」「IPv6」から選択し、「Next」をクリックします。

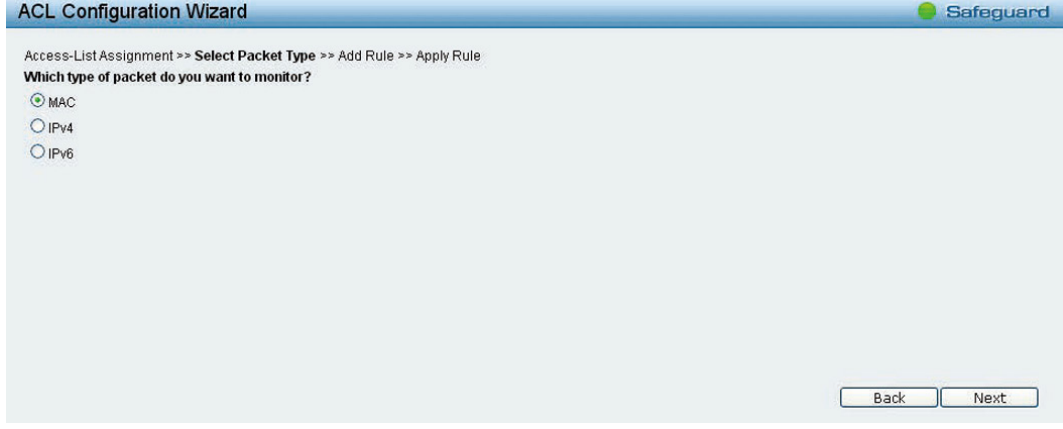

図 4-140 ACL Configuration Wizard - Packet Type 画面

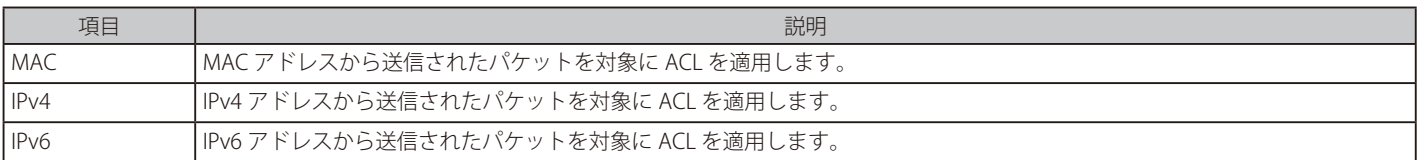

選択したパケットの種類により次に表示される画面が異なります。 プロファイルの種類に合わせた設定方法に従い設定を行います。

# MAC ACL Rule の設定

MAC ACL Rule を設定します。

「MAC」を選択 →「Next」をクリックし、以下の画面で設定を行います。

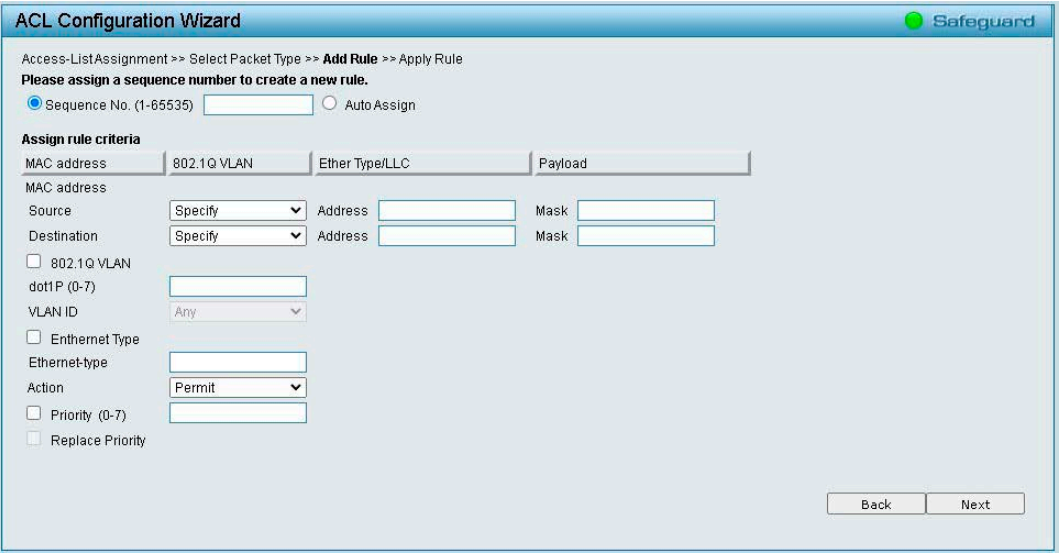

図 4-141 ACL Configuration Wizard - MAC ACL Rule 画面

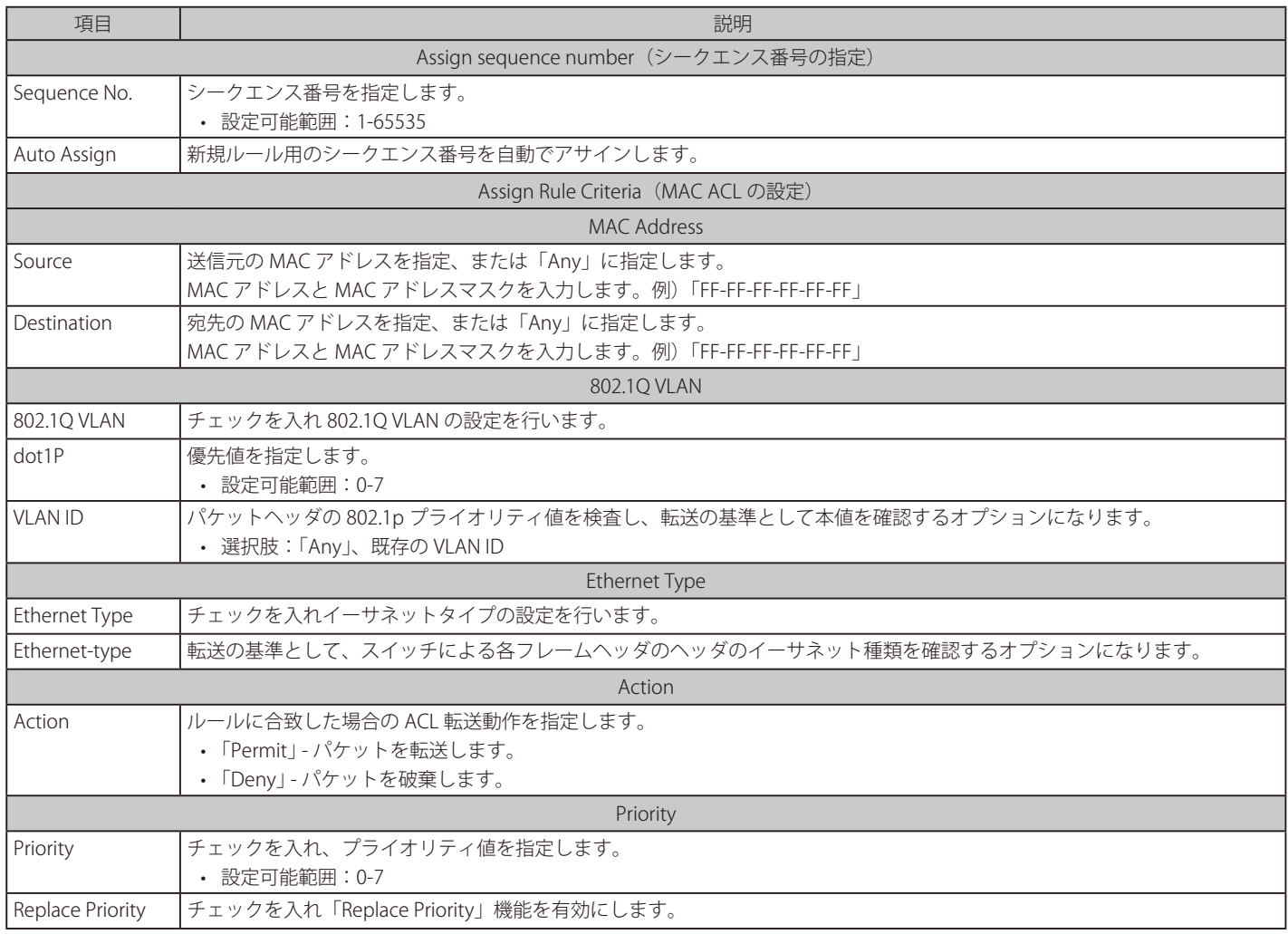

「Next」をクリックし、設定した ACL プロファイルを追加します。

## IPv4 ACL Rule の設定

## IPv4 ACL Rule を設定します。

「IPv4」を選択→「Next」をクリックし、以下の画面で設定を行います。

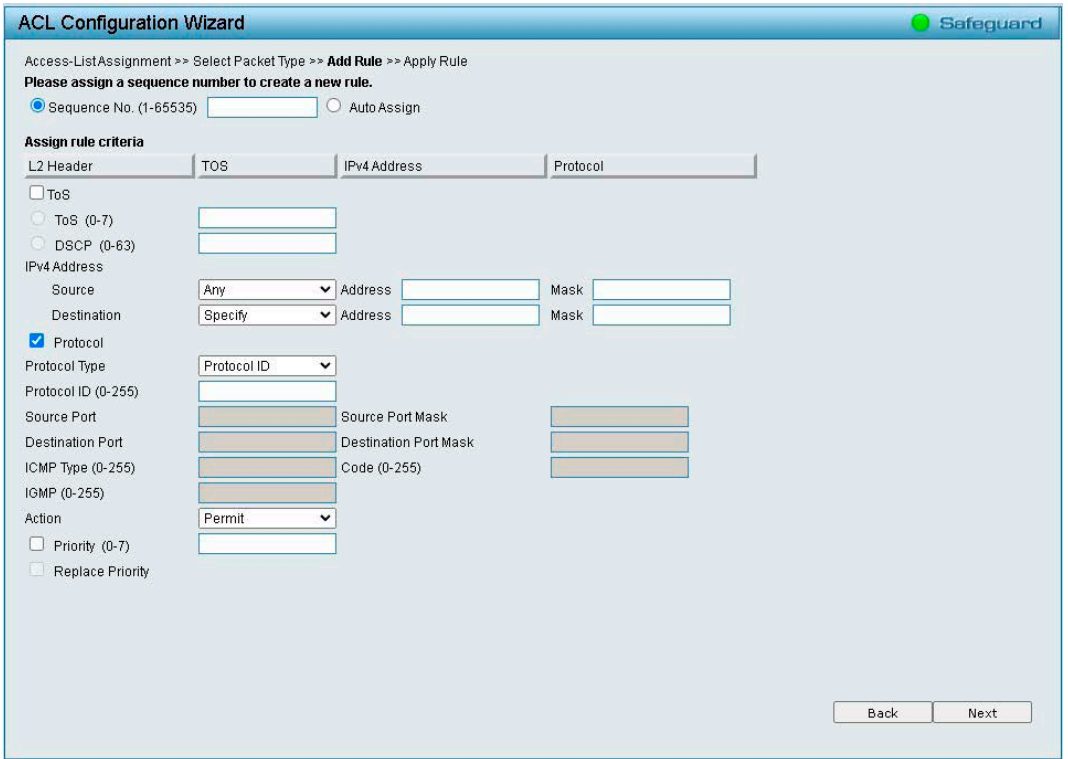

図 4-142 ACL Configuration Wizard -IPv4 画面

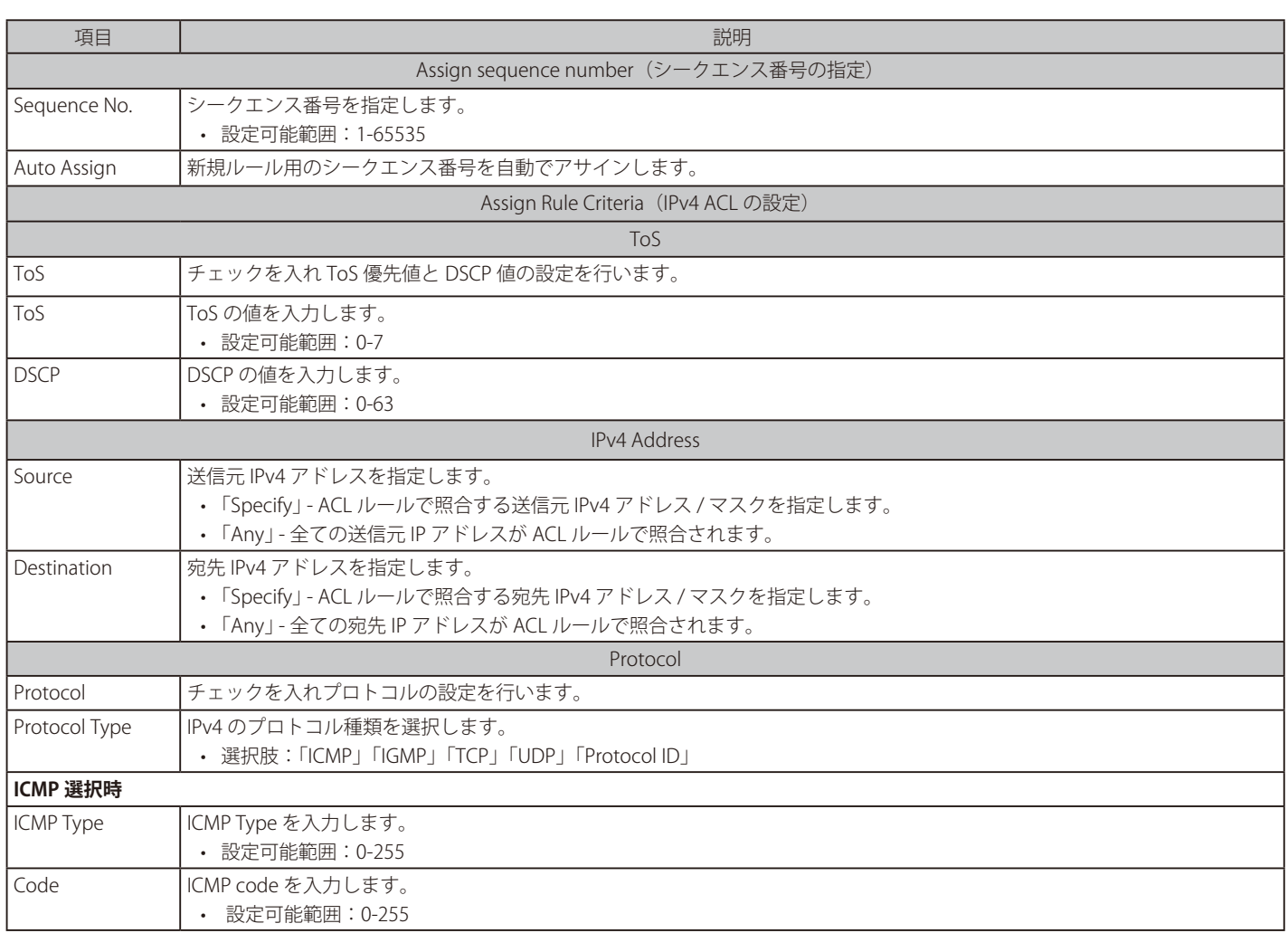

# 第4章 Webマネージャによる詳細設定

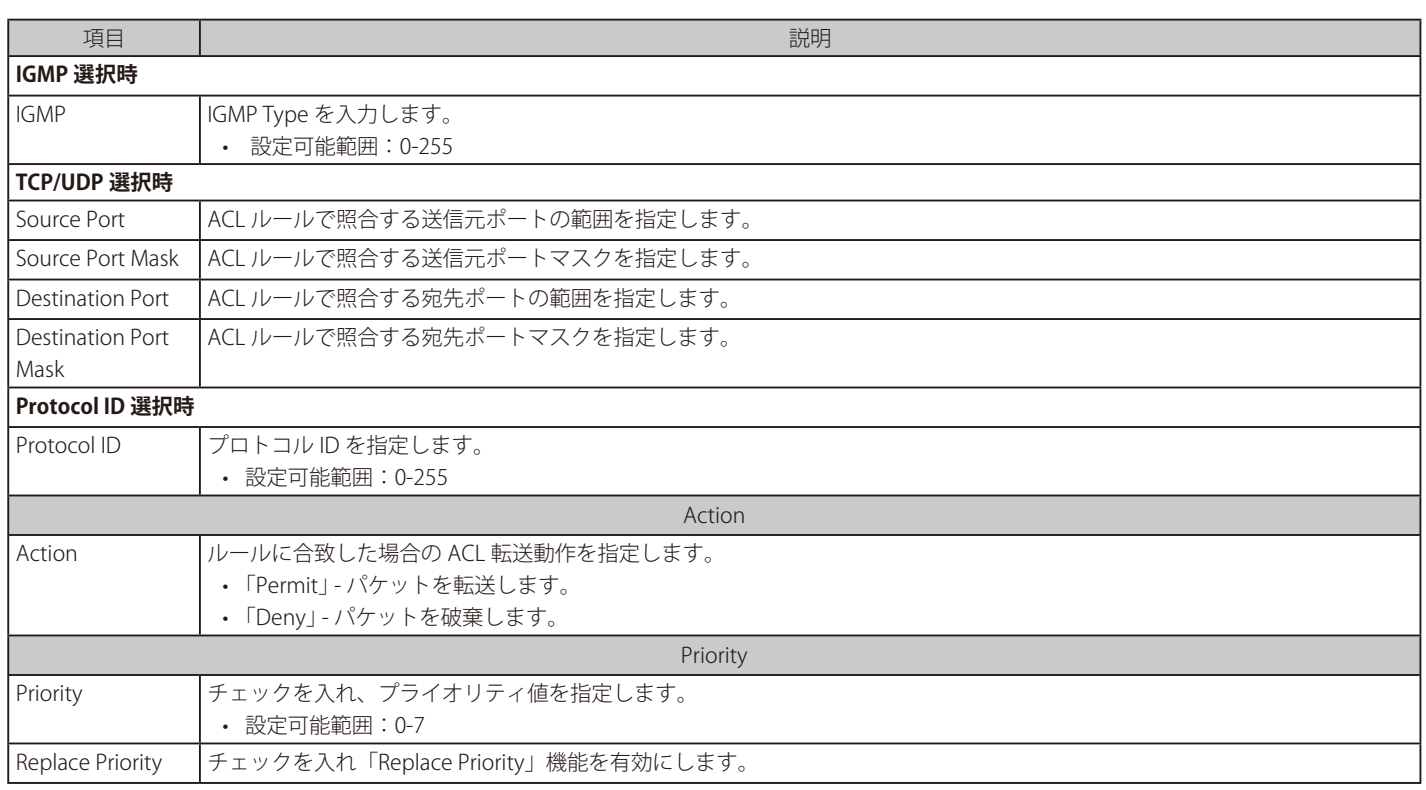

「Next」をクリックし、設定した ACL プロファイルを追加します。

オーラーフまたは複数のフィルタリングマスクを同時に設定可能です。

## IPv6 ACL Rule の設定

IPv6 ACL Rule を設定します。 「IPv6」を選択 →「Next」をクリックし、以下の画面で設定を行います。

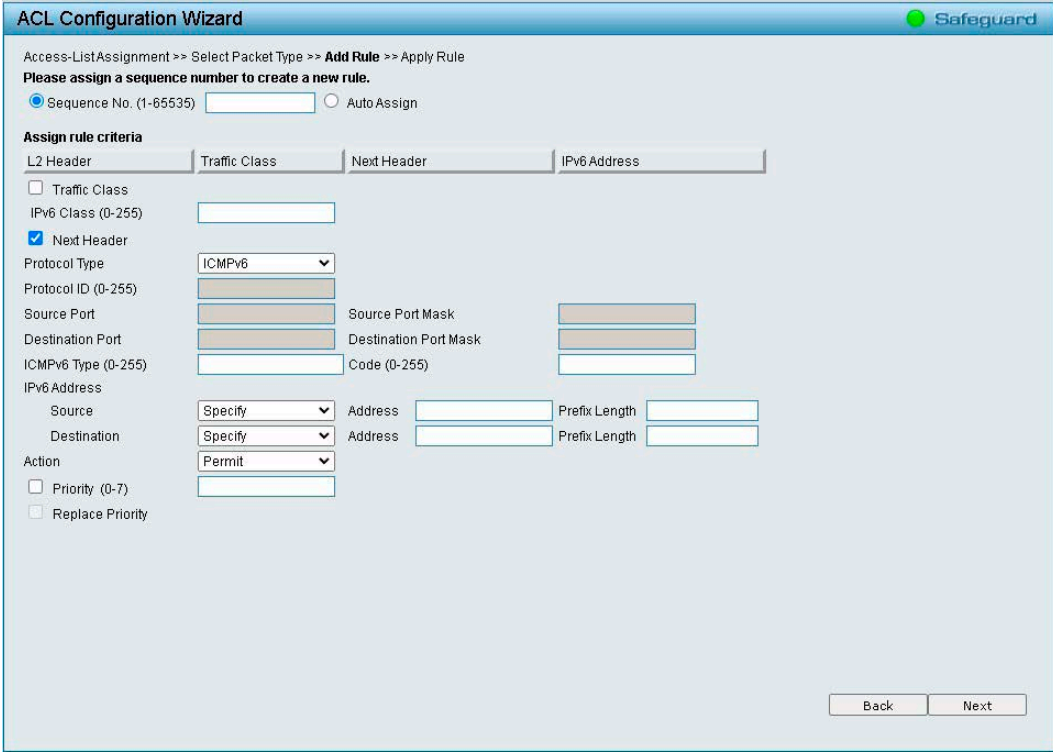

図 4-143 ACL Configuration Wizard -IPv6 画面

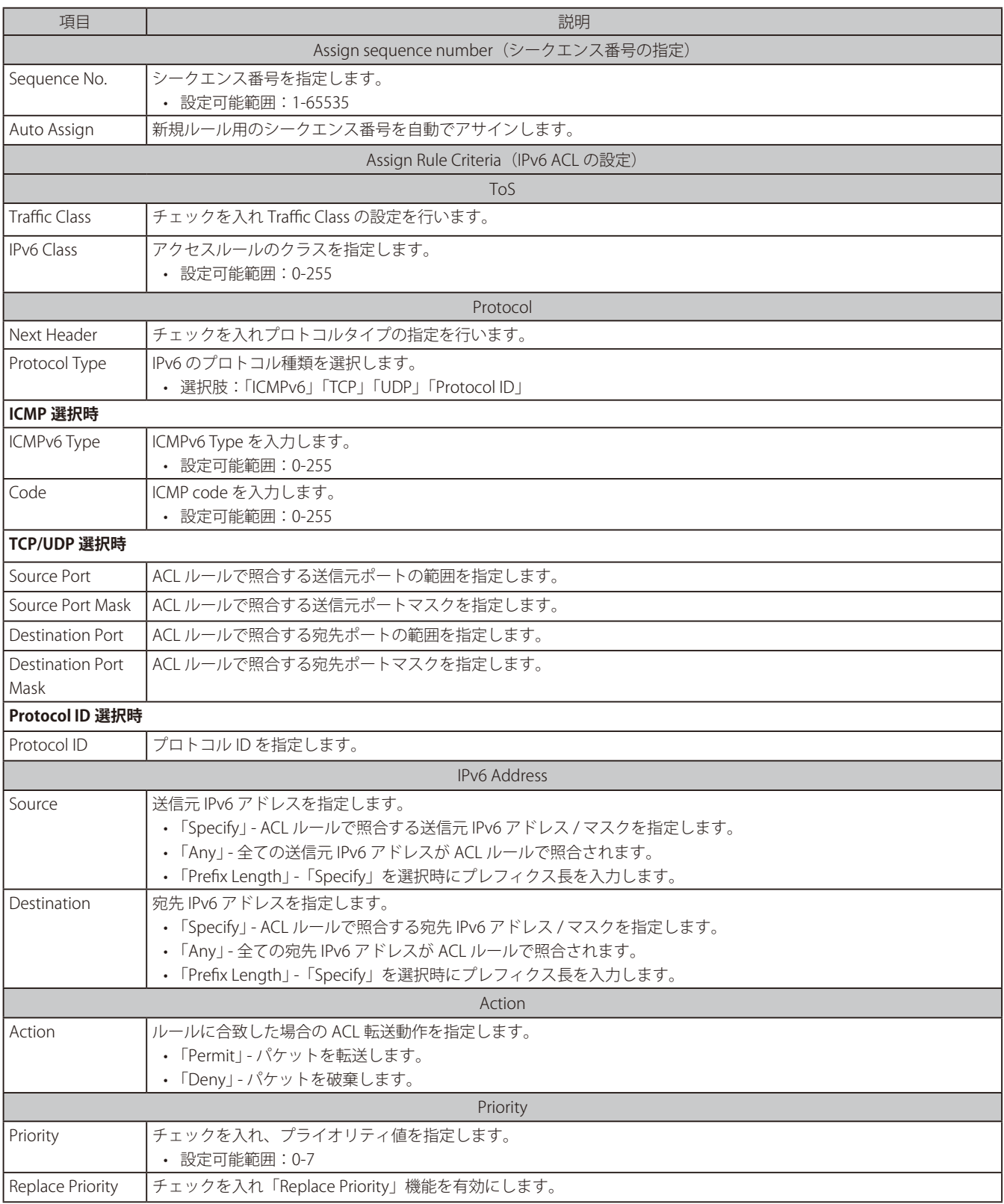

「Next」をクリックし、設定した ACL プロファイルを追加します。

4. アクセスリストを適用するポートを選択します。

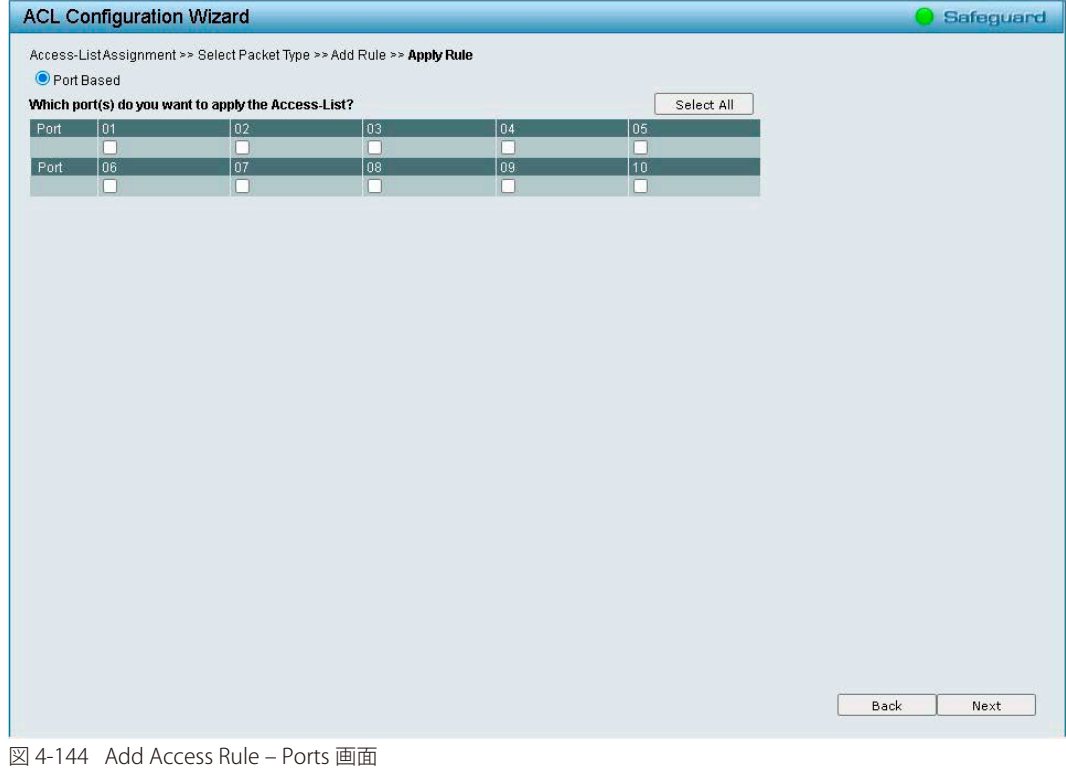

「Next」をクリックし、設定した ACL プロファイルを追加します。

5. 既存のルールを編集する場合は、「Update」と「Access-List Name」を選択し「Next」をクリックします。

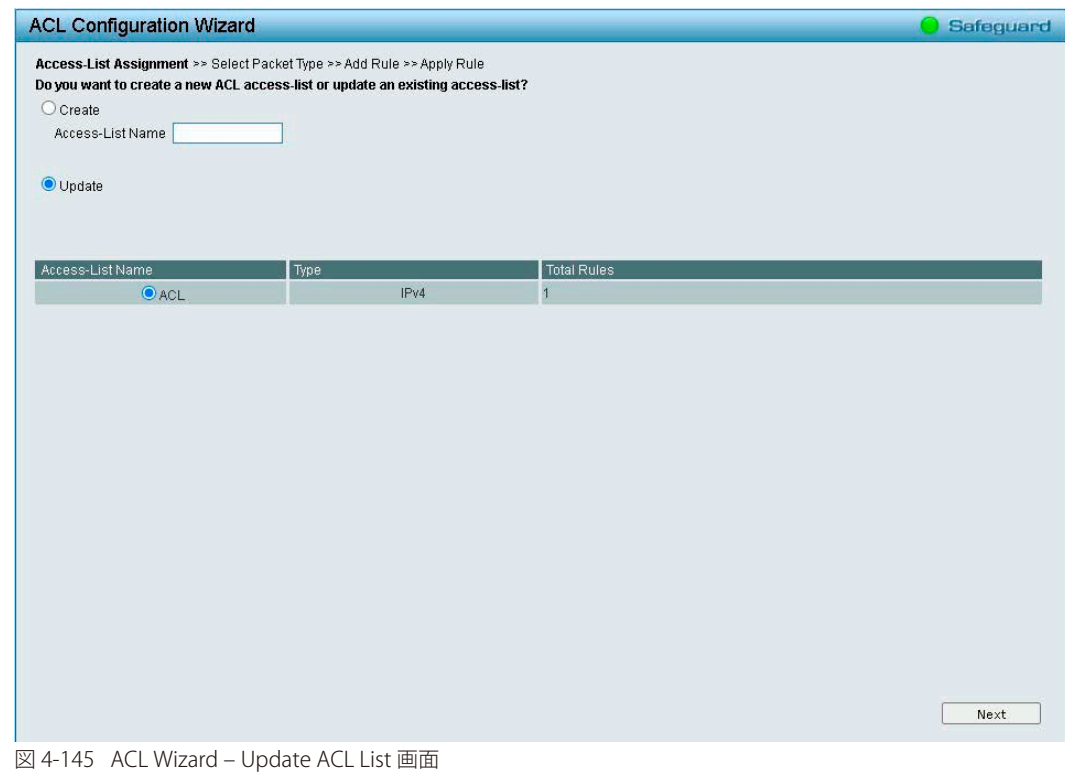

# <span id="page-130-0"></span>**ACL Access List (ACL アクセスリスト )**

ACL Access List (ACL アクセスリスト)では、手動で ACL アクセスを設定します。

1. 「ACL」>「ACL Access List」の順にメニューをクリックします。

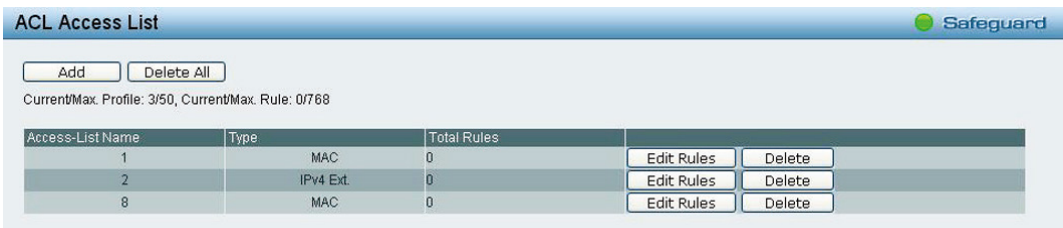

図 4-146 ACL Access List 画面

2. 以下の項目を設定します。

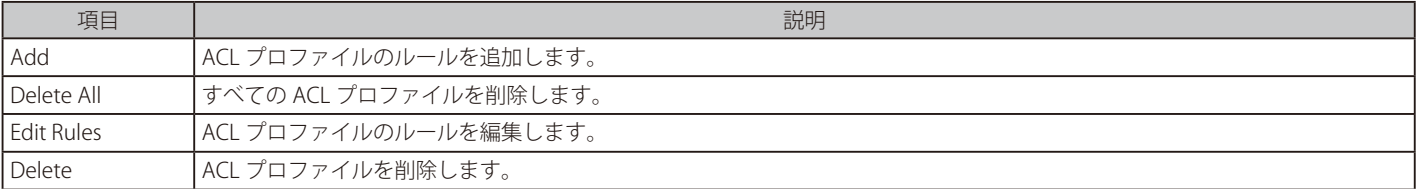

3. 新しいプロファイルを追加する場合、「Add」をクリックして以下の画面を表示します。

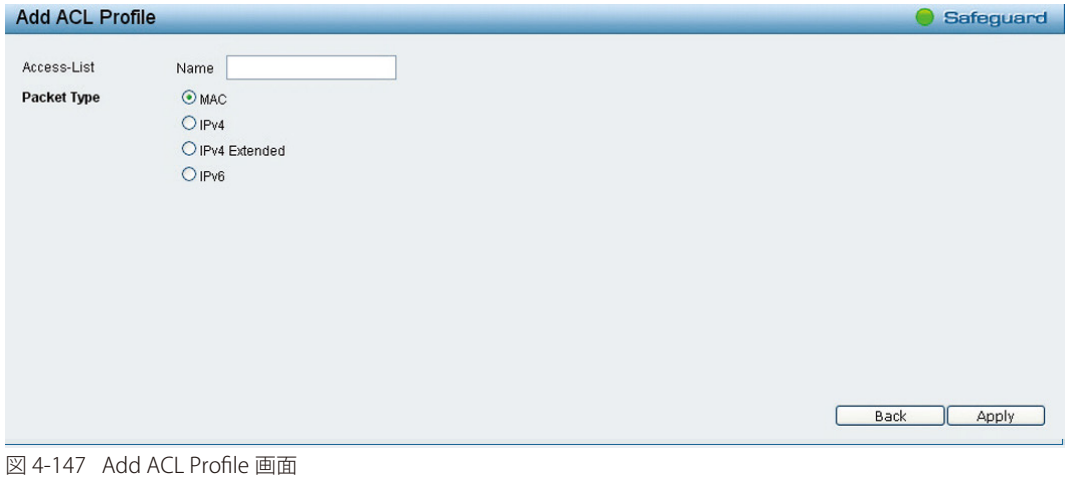

項目 しゅうしょう しゅうしょう しゅうしょう しゅうしょう こうしゅう 説明 Access-List ACL プロファイルに追加するアクセスリストの名前を指定します。 Packet Type ノパケットの種類を「MAC」「IPv4」「IPv4 Extended」「IPv6」から選択します。

- 4. 「Apply」をクリックします。
- 5. 既存のルールを編集する場合は「Edit Rules」をクリックし、表示されるルールリスト画面で「Seq. No」(シークエンス番号)のハイパーリン クをクリックします。

| <b>MAC Access Rule List</b> | Safeguard                                             |        |                    |
|-----------------------------|-------------------------------------------------------|--------|--------------------|
| Access-List Name: MAC       | Type: MAC                                             |        | <b>Back</b><br>Add |
| Seq. No.                    | Summary                                               | Action | <b>Delete</b>      |
|                             | Destination MAC, Source MAC, VLAN, 802.1p, Ether Type | Permit | Delete             |
|                             |                                                       |        |                    |

図 4-148 MAC Access Rule List 画面

# <span id="page-131-0"></span>**ACL Access Group(ACL アクセスグループ)**

ACL アクセスグループの設定を行います。

1. 「ACL」>「ACL Access Group」の順にメニューをクリックします。

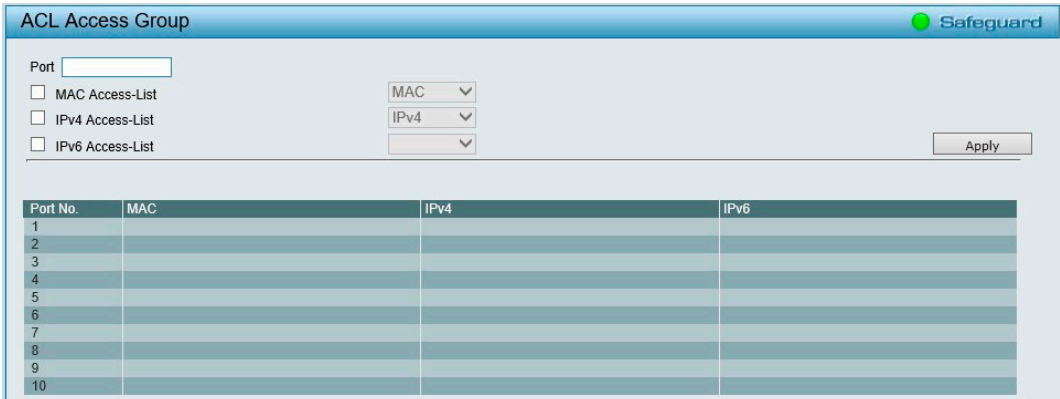

図 4-149 ACL Access Group 画面

2. 以下の項目を設定します。

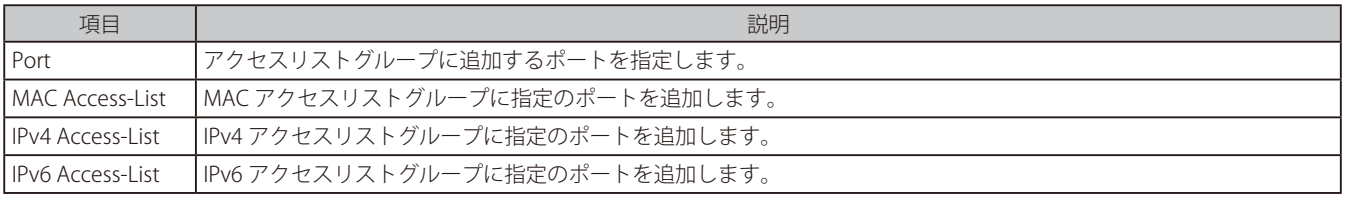

3. 「Apply」をクリックし、設定を有効にします。

# <span id="page-131-1"></span>**ACL Hardware Resource Status(ACL ハードウェアリソースステータス)**

ACL Hardware Resource Status (ACL ハードウェアリソースステータス)では ACL ハードウェアリソース状態を表示します。

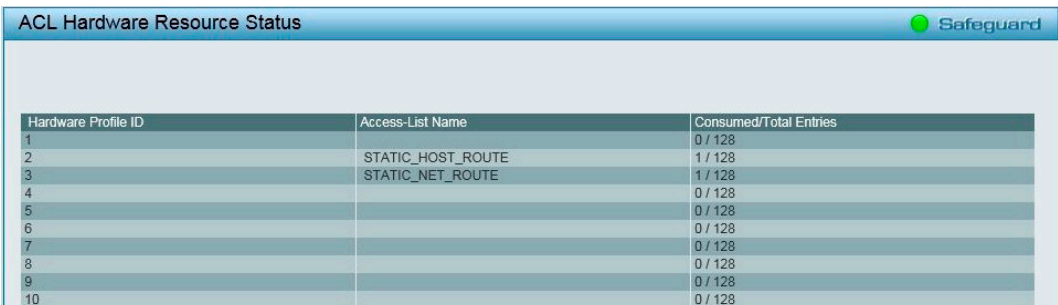

図 4-150 ACL Hardware Resource Status 画面

# **PoE の設定(DGS-1210-10MP/28MP のみ)**

### PoE の設定項目

- PoE Global Settings (PoE [グローバル設定\)](#page-132-0)
- PoE Port Settings (PoE ポート設定)
- PD Alive (PD [アライブ設定\)](#page-134-0)

## <span id="page-132-0"></span>**PoE Global Settings(PoE グローバル設定)**

PoE の 設定を行います。

また、RPS ステータス、システム総供給可能電力、使用電力、残電力およびシステム電力供給率を含む PoE ステータスを表示します。

1. 「PoE」>「PoE Global Settings」の順にメニューをクリックします。

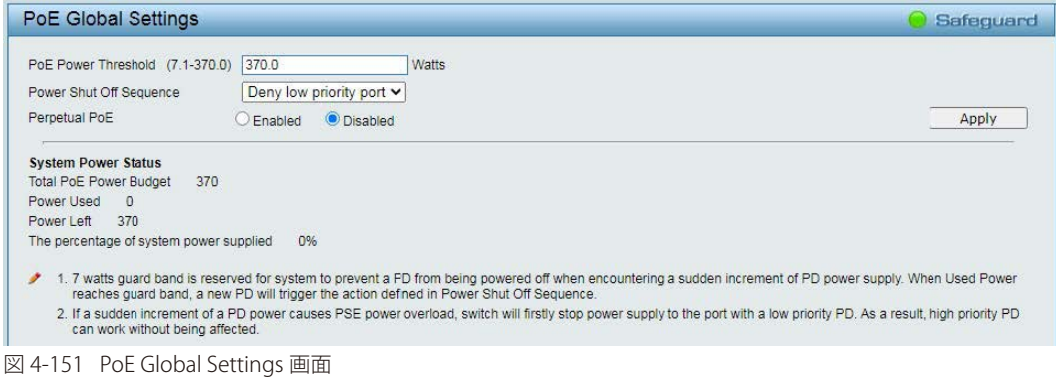

### 2. 以下の項目を設定します。

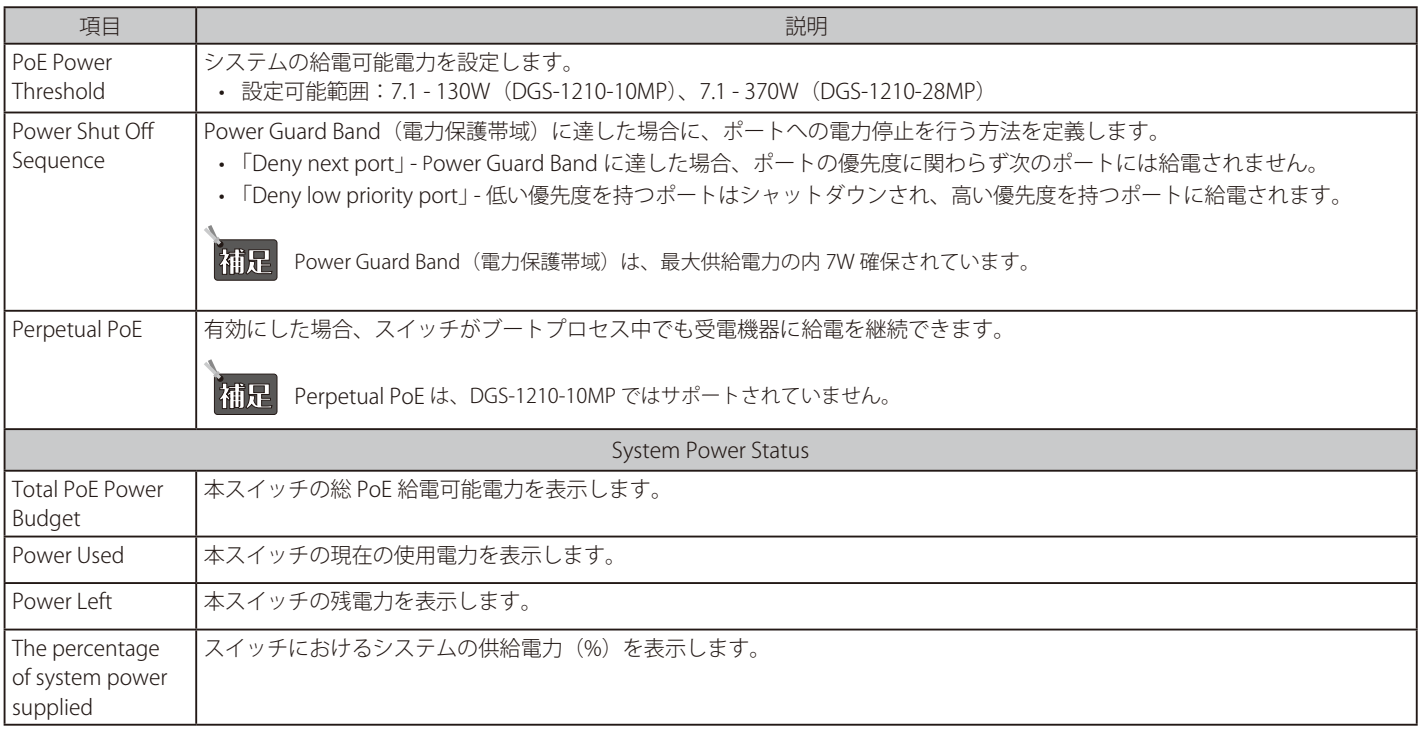

3. 「Apply」をクリックし、設定を有効にします。

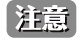

お意 ハードウェア制限により、「Power Shut Off Sequence」を「Deny next port (既定)」に設定している場合でも、給電余力電力が Guard band を下回らない限り、「Deny low priority port」として動作します。

# <span id="page-133-0"></span>**PoE Port Settings(PoE ポート設定)**

DGS-1210-10MP/28MP は、IEEE で定義される PoE(Power over Ethernet)をサポートしています。 EEE 802.3af および 802.3at 標準規格に準拠する PD デバイスに対して電源を供給します。 EEE 802.3at では、PSE (給電機器)が以下の電力クラスに応じた給電を行うことを定義しています。

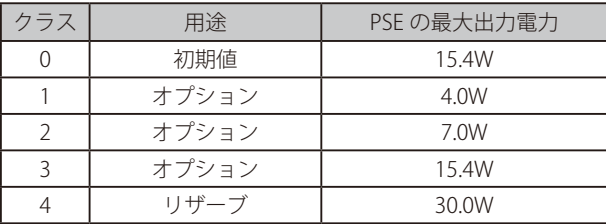

各機種のポートの供給可能電力は以下のとおりです。

DGS-1210-10MP:1 ~ 8 ポート:最大 30W

DGS-1210-28MP:1 ~ 24 ポート:最大 30W

1. 「PoE」>「PoE Port Settings」の順にメニューをクリックします。

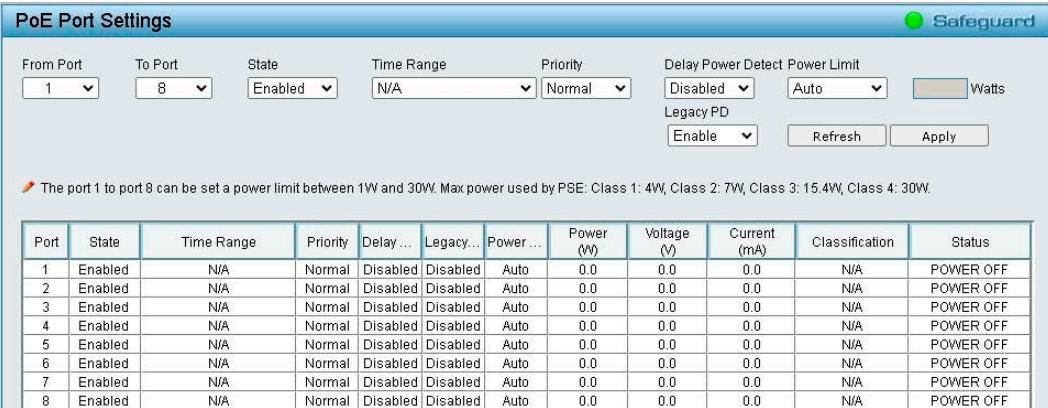

図 4-152 PoE Port Settings 画面

2. 以下の項目を設定します。

Ιſ

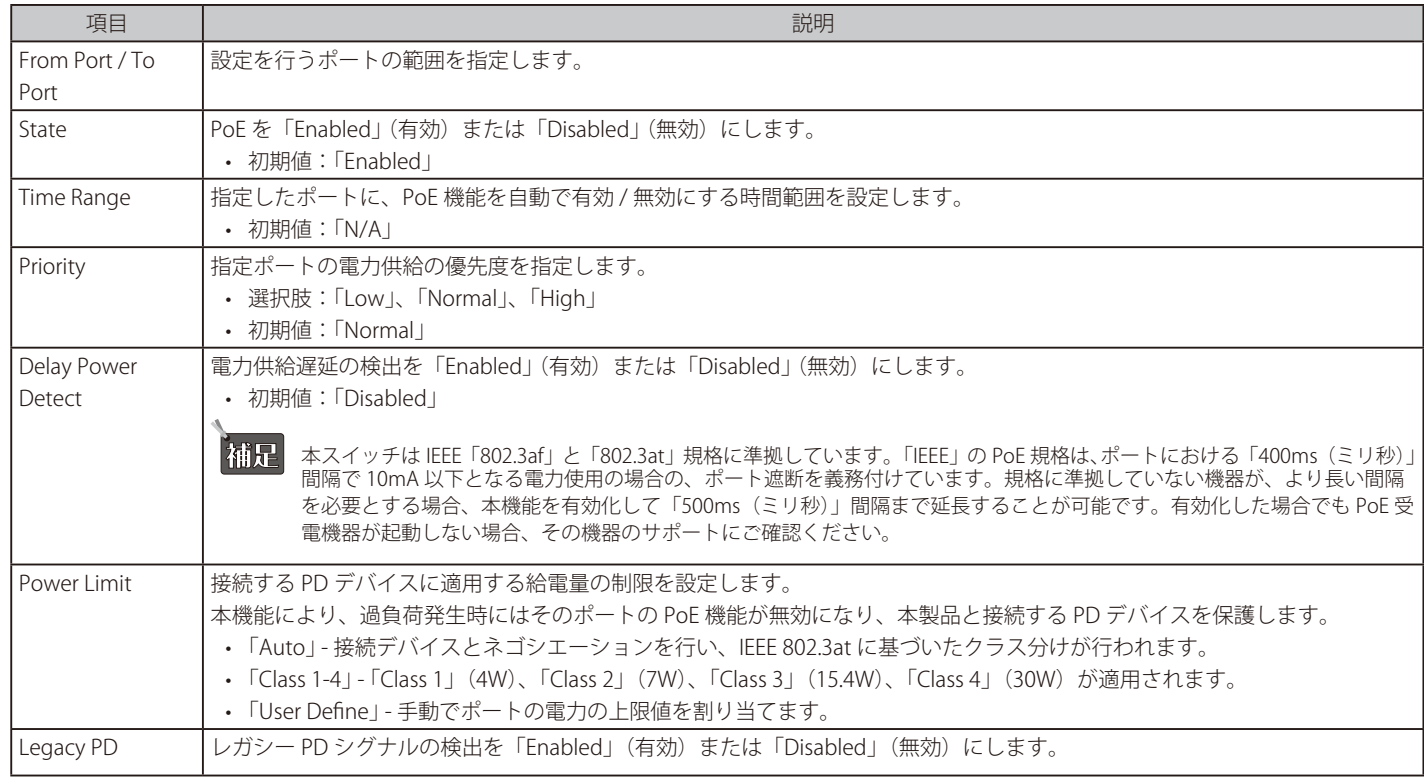

3. 「Apply」をクリックし、設定を有効にします。

お意 「Priority」、「Legacy PD」、「Power Limit」を変更すると、PoE による給電が一度停止します。

お意 スイッチを再起動すると、PoE 接続されている IP カメラが検出されません。再起動完了後に PoE を有効化する必要があります。

# <span id="page-134-0"></span>**PD Alive (PD アライブ設定)**

PoE ポートに接続された受電デバイス (PD) に対する PD アライブ設定を行います。PD の状態について「Ping」を使用して確認します。 PD が動作していない場合、リセット、通知などを行います。

1. 「PoE」>「PD Alive Settings」の順にメニューをクリックします。

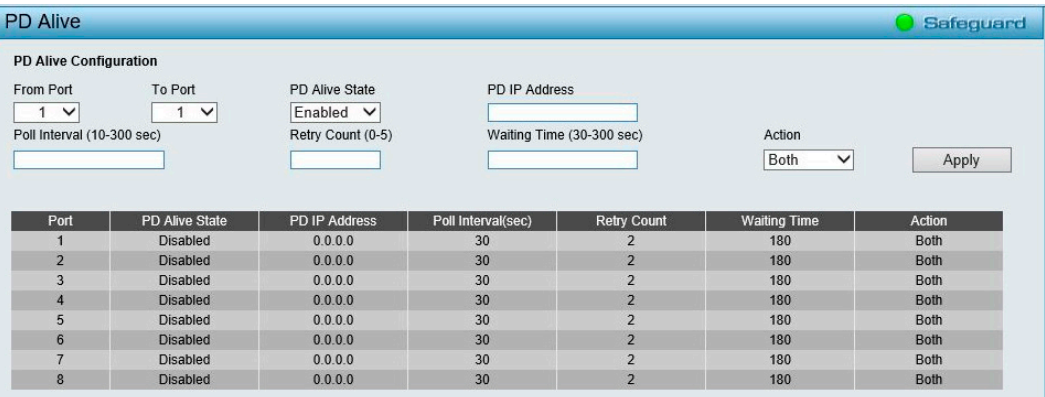

図 4-153 PD Alive 画面

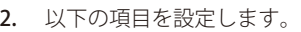

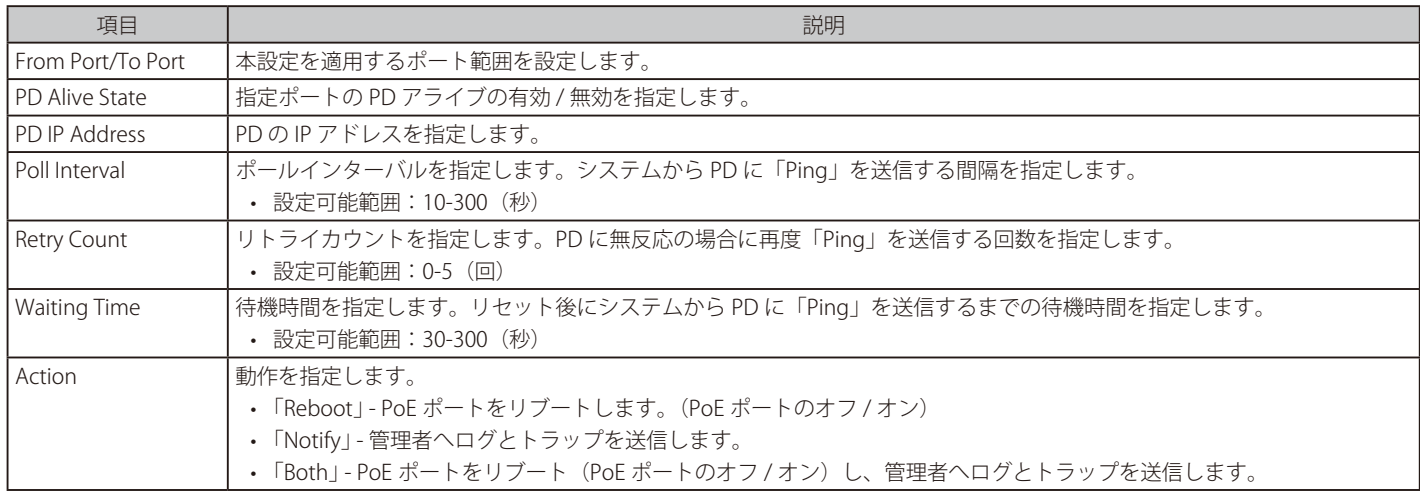

3. 「Apply」をクリックし、設定を有効にします。

# **SNMP(SNMP の設定)**

#### SNMP の設定項目

- System (システム設定)
- RMON (RMON 設定)

## <span id="page-135-0"></span>**System(システム設定)**

SNMP(Simple Network Management Protocol)は、OSI 参照モデルの第 7 層(アプリケーション層)のプロトコルです。

ネットワークデバイスの管理やモニタリングを行います。ネットワーク管理デバイスは、SNMP を利用してゲートウェイやルータなどのネットワー クデバイスの設定状態の確認・変更をします。SNMP を利用して、スイッチまたは LAN に対し、適切な操作のための設定、パフォーマンスの監視、 問題の検出を行います。

SNMP をサポートする管理デバイスは、スイッチ上で動作する SNMP エージェントと呼ばれるソフトウェアを実装しています。SNMP エージェン トが管理する定義された変数(管理オブジェクト)により、デバイスの管理を行います。これらのオブジェクトは MIB (Management Information Base)内に定義され、デバイス上の SNMP エージェントにより管理される情報表示の基準を、管理側のデバイスに伝えます。SNMP では、MIB の仕 様とネットワークを経由してこれらの情報にアクセスするために使用するプロトコルのフォーマットを定義しています。

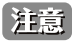

 ハードウェアリミテーションにより、ユーザトラフィックもしくは装置の高負荷時に WebGUI の表示が遅延または表示できない場合、 Ping、SNMP に応答できない場合があります。

## SNMP Global Settings (SNMP グローバル設定)

SNMP グローバル設定を行います。

1. 「SNMP」>「System」>「SNMP Global Settings」の順にメニューをクリックします。

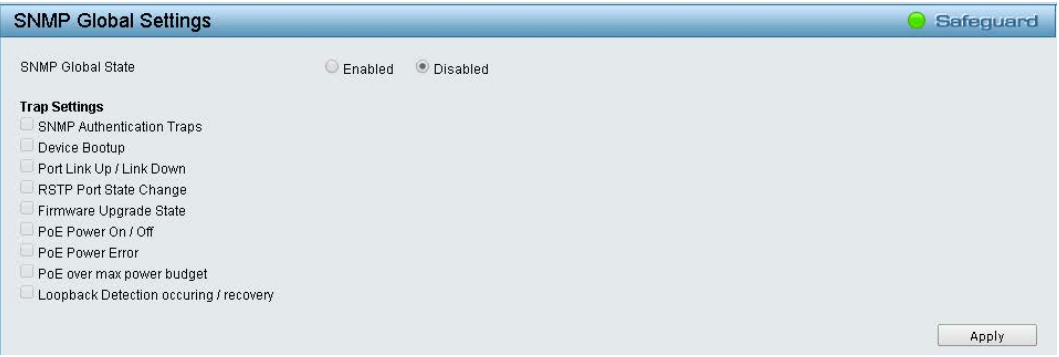

図 4-154 SNMP Global Settings 画面

2. 以下の項目を設定します。

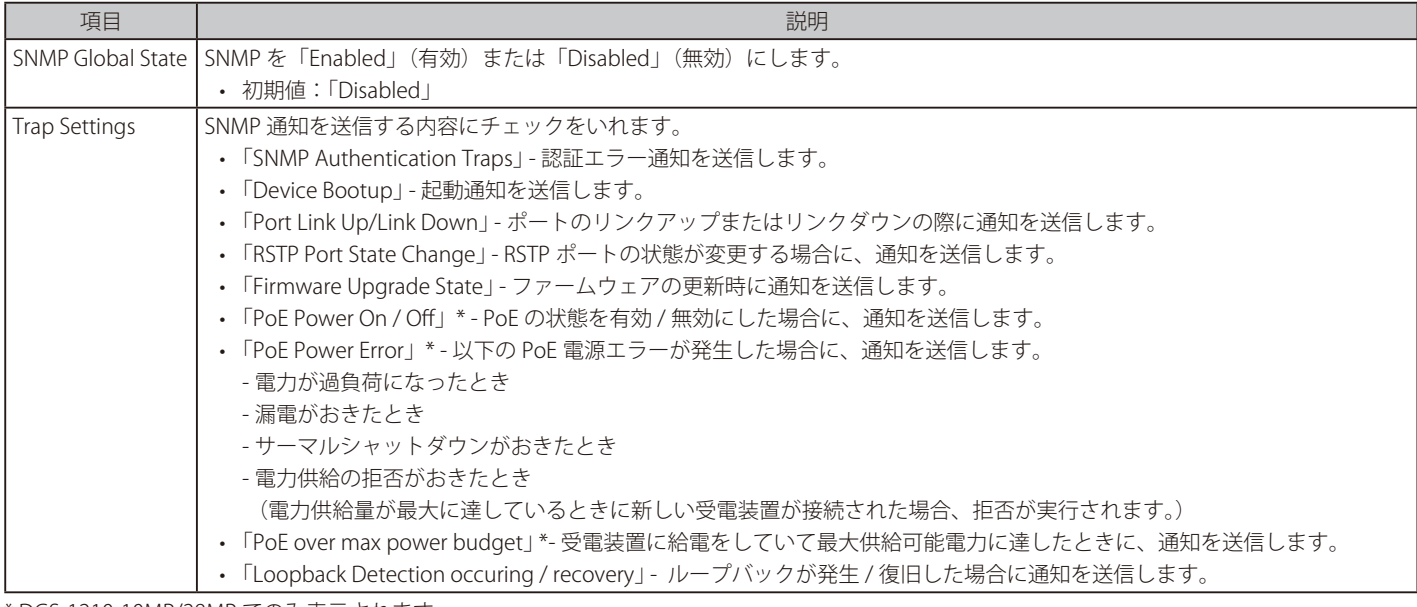

\* DGS-1210-10MP/28MP でのみ表示されます。

3. 「Apply」をクリックし、設定を有効にします。

お意 SNMP のウォームスタートトラップはサポートされません。

## SNMP User (SNMP ユーザ設定)

SNMPv3 で使用する SNMP ユーザテーブルを保持します。

SNMPv3 は MIB OID を使用してユーザの許可または制限を行い、ユーザとスイッチ間で送出される SNMP メッセージを暗号化します。

1. 「SNMP」>「System」>「SNMP User」の順にメニューをクリックします。

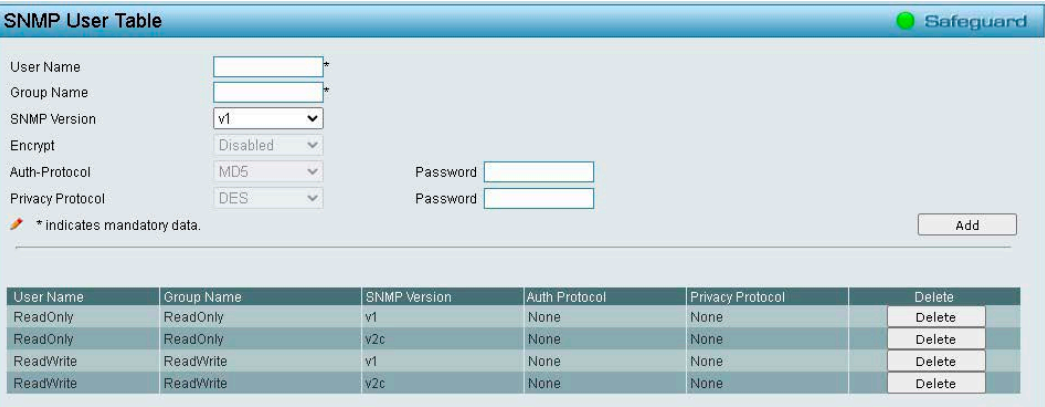

図 4-155 SNMP User Table 画面

2. 以下の項目を設定します。

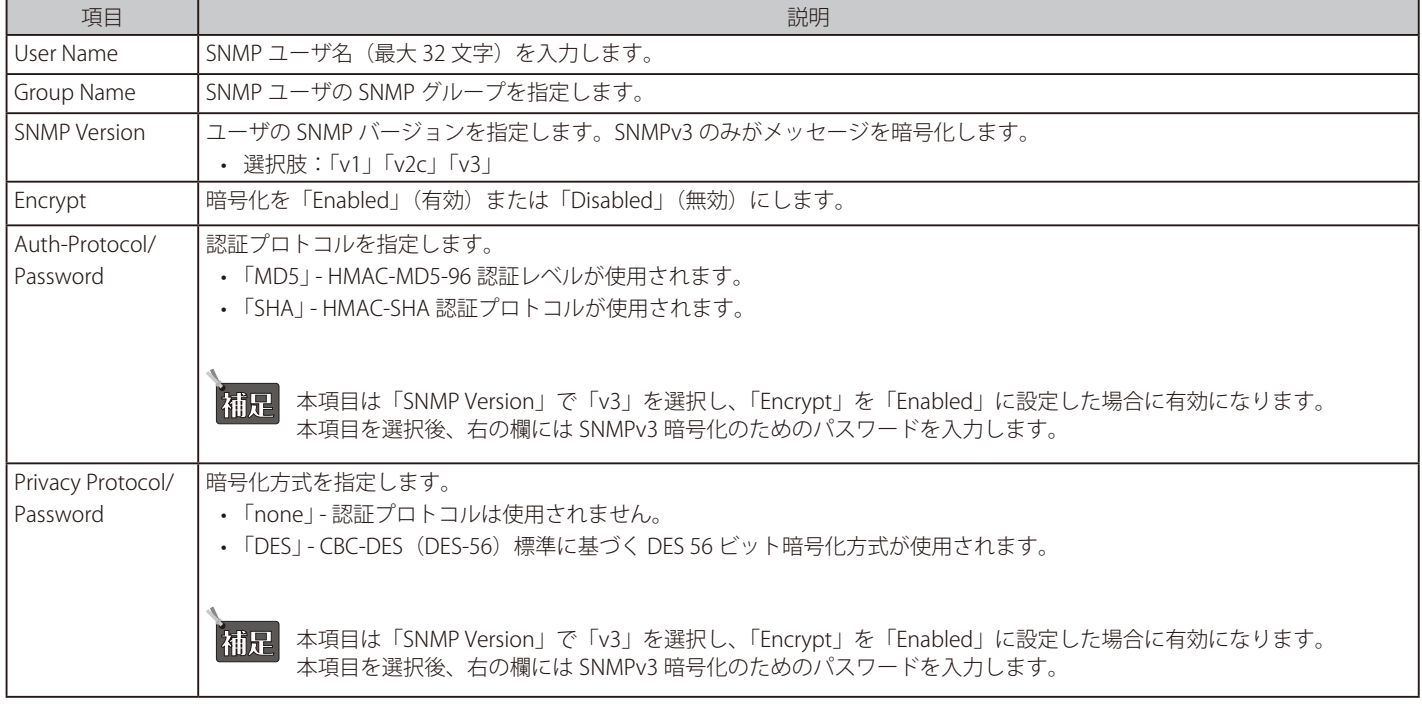

#### **エントリの登録を行う場合**

設定項目を入力し、「Add」をクリックします。

#### **エントリの削除を行う場合**

エントリの「Delete」をクリックします。 

# SNMP Group (SNMP グループ設定)

「SNMP User Table」内のユーザに関連する「SNMP Group Table」を保持します。 SNMPv3 は、ユーザグループの MIB アクセスポリシー、セキュリティポリシーを直接制御できます。

1. 「SNMP」>「System」>「SNMP Group」の順にメニューをクリックします。

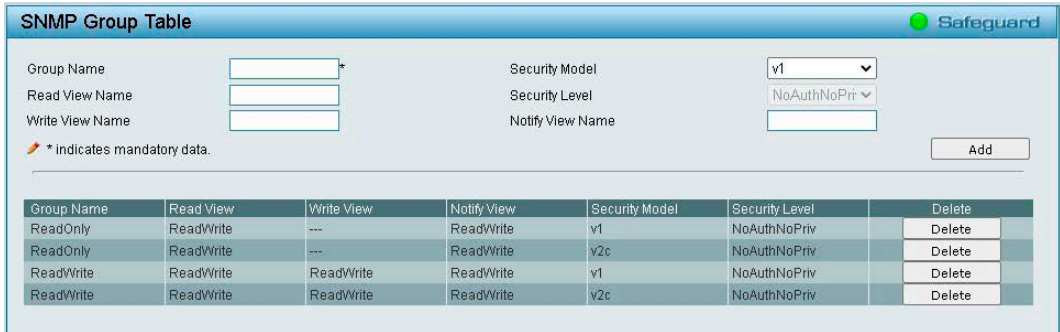

図 4-156 SNMP Group Table 画面

2. 以下の項目を設定します。

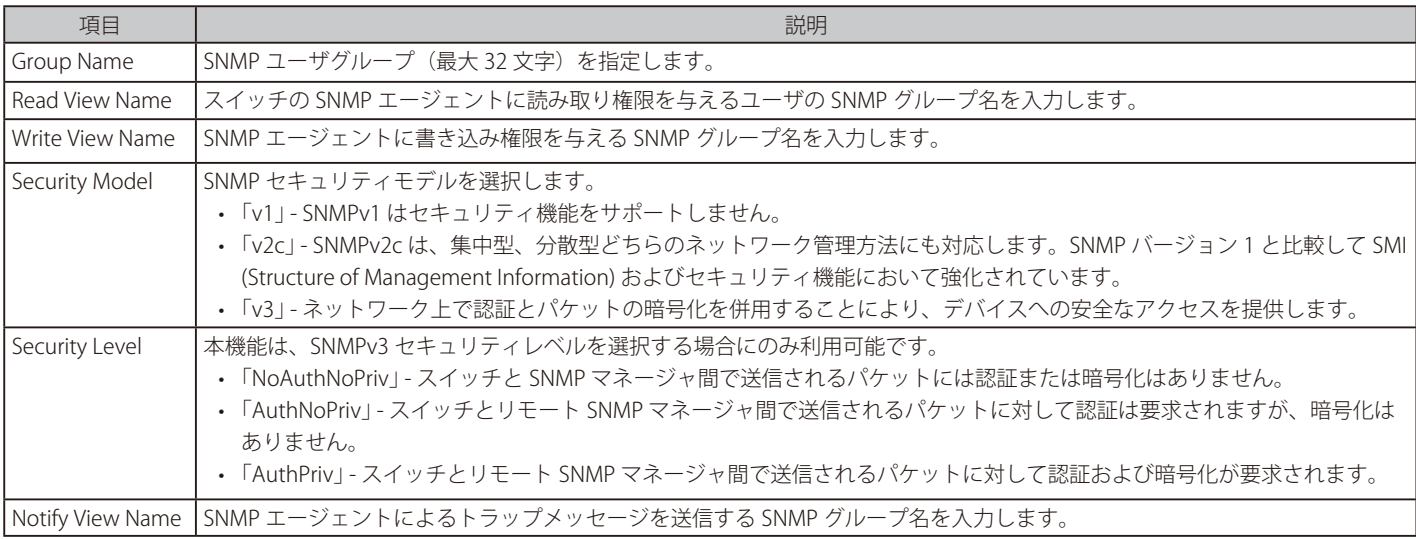

#### エントリの登録を行う場合

設定項目を入力し、「Add」をクリックします。

#### エントリの削除を行う場合

エントリの「Delete」をクリックします。 

### SNMP View (SNMP ビュー設定)

SNMP ビューでは、MIB ツリーのどの部分をリモート SNMP マネージャからアクセス可能にするかを指定します。

1. 「SNMP」>「System」>「SNMP View」の順にメニューをクリックします。

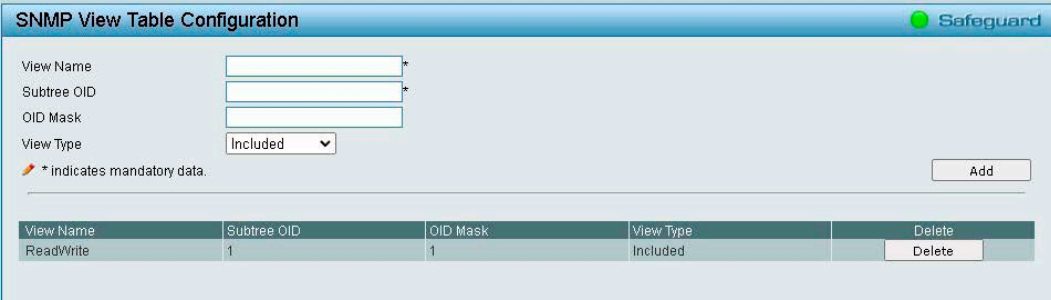

図 4-157 SNMP View Table Configuration 画面

2. 以下の項目を設定します。

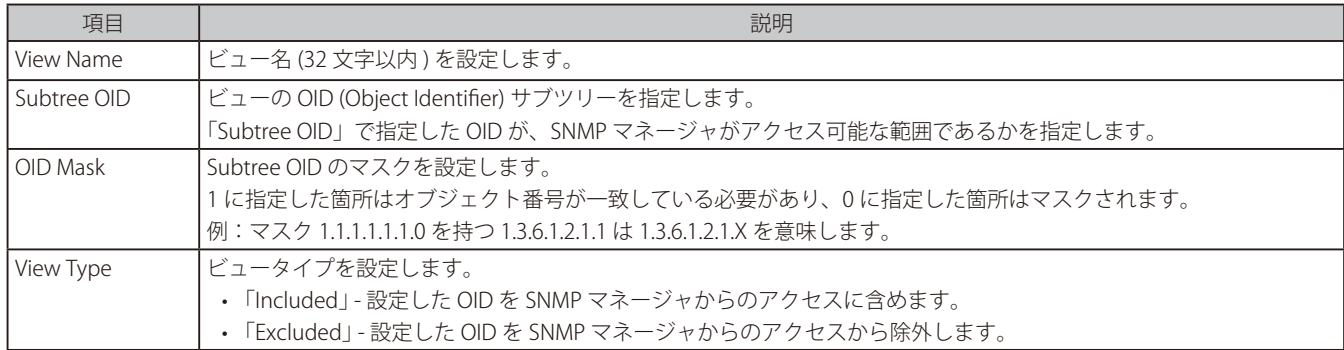

#### **SNMP ビューの登録を行う場合**

設定項目を入力し、「Add」をクリックします。

#### **SNMP ビューの削除を行う場合**

「Delete」をクリックします。 

### SNMP Community (SNMP コミュニティ設定)

スイッチの SNMP コミュニティ名を設定します。

同じコミュニティ名を使用している SNMP マネージャは、スイッチの SNMP エージェントへのアクセスを許可されます。

1. 「SNMP」>「System」>「SNMP Community」の順にメニューをクリックします。

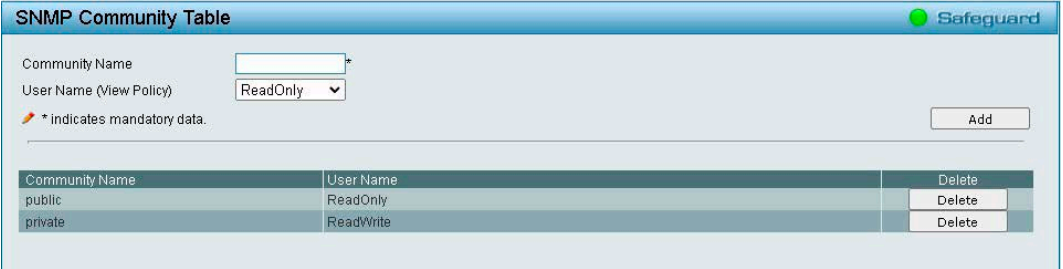

図 4-158 SNMP Community Table 画面

2. 以下の項目を設定します。

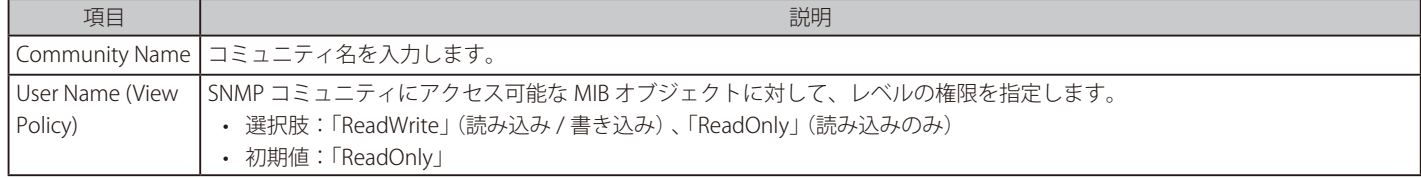

### **SNMP コミュニティの登録を行う場合**

設定項目を入力し、「Add」をクリックします。

### SNMP コミュニティの削除を行う場合

## SNMP Host (SNMP ホスト)

SNMP トラップの受信ホストを設定します。

1. 「SNMP」>「System」>「SNMP Host」の順にメニューをクリックします。

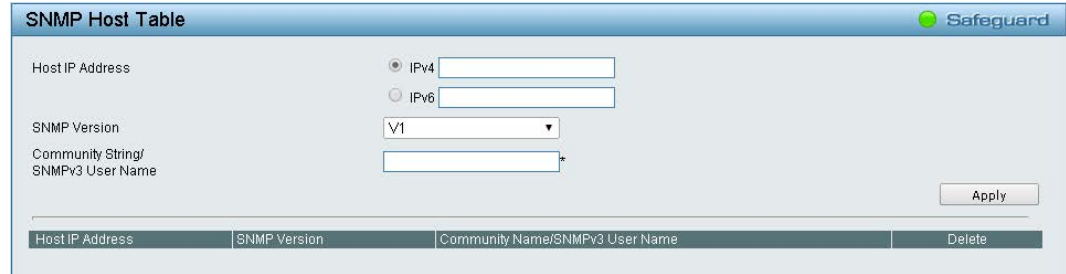

図 4-159 SNMP Host Table 画面

2. 以下の項目を設定します。

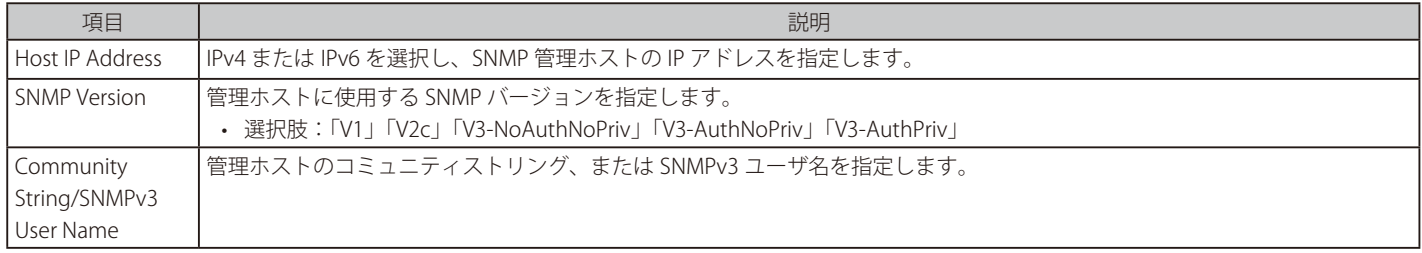

3. 「Apply」をクリックし、設定を有効にします。

#### SNMP Engine ID(SNMP エンジン ID)

SNMP エンジン ID を設定します。エンジン ID は、スイッチの SNMPv3 エンジンを識別するために使用される固有の識別子です。

1. 「SNMP」>「System」>「SNMP Engine ID」の順にメニューをクリックします。

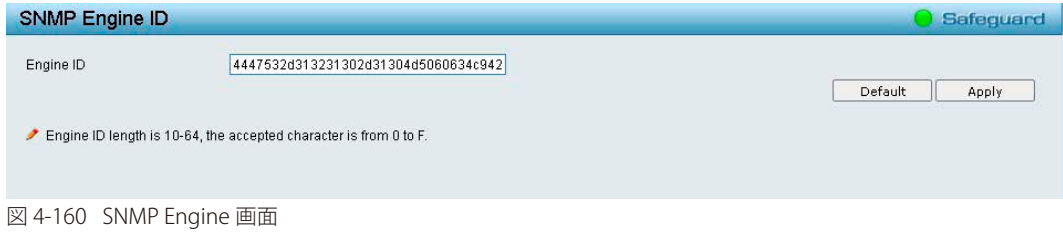

2. 「Engine ID」を入力します。

「補足」「Engine ID」には、0 ~ 9 の数字と a ~ f の英字が入力できます。入力可能な長さは 10 ~ 64 以内です。

3. 「Apply」をクリックし、設定を有効にします。

設定を初期値に戻す場合は、「Default」をクリックします。

# <span id="page-140-0"></span>**RMON(RMON 設定)**

### RMON Global Settings(RMON グローバル設定)

- スイッチの SNMP 機能に対するリモートモニタリング (RMON) ステータスを有効または無効にします。
- 1. 「SNMP」>「RMON」>「RMON Global Settings」の順にメニューをクリックします。

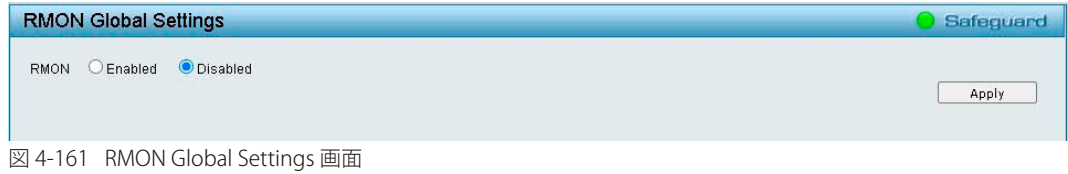

- 2. 「Enabled」(有効)または「Disabled」(無効)を選択します。
- 3. 「Apply」をクリックし、設定を有効にします。

### RMON Statistics (RMON 統計情報)

RMON イーサネット統計情報を表示、設定します。

1. 「SNMP」>「RMON」>「RMON Statistics」の順にメニューをクリックします。

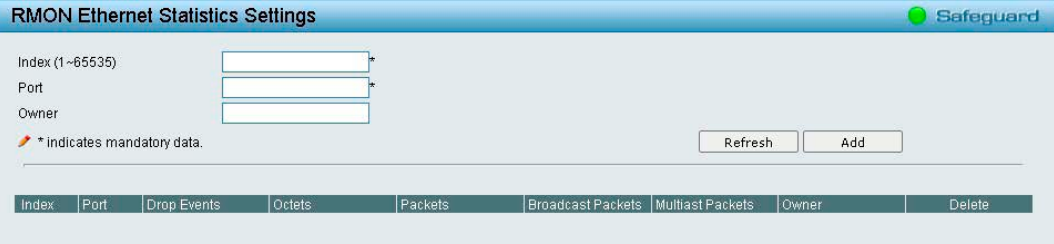

図 4-162 RMON Ethernet Statistics Settings 画面

2. 以下の項目を設定します。

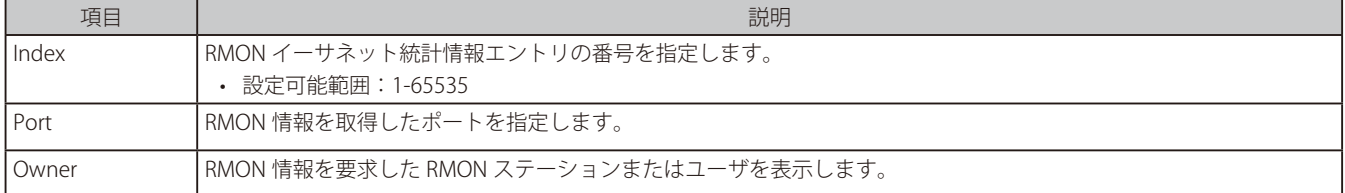

#### 統計情報の登録を行う場合

設定項目を入力し、「Add」をクリックします。 登録した内容は下の表に表示されます。

### 統計情報の削除を行う場合

エントリの「Delete」をクリックします。 

#### 統計情報の更新を行う場合

「Refresh」をクリックします。 

## RMON History Control Settings (RMON ヒストリ管理設定)

ポートから RMON のヒストリ(履歴)情報を取得するための制御設定を行います。

1. 「SNMP」>「RMON」>「RMON History」の順にメニューをクリックします。

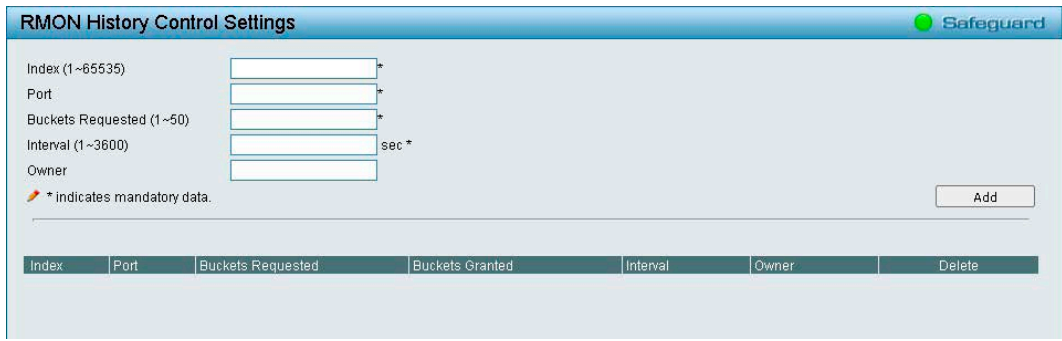

図 4-163 RMON History Control Settings 画面

2. 以下の項目を設定します。

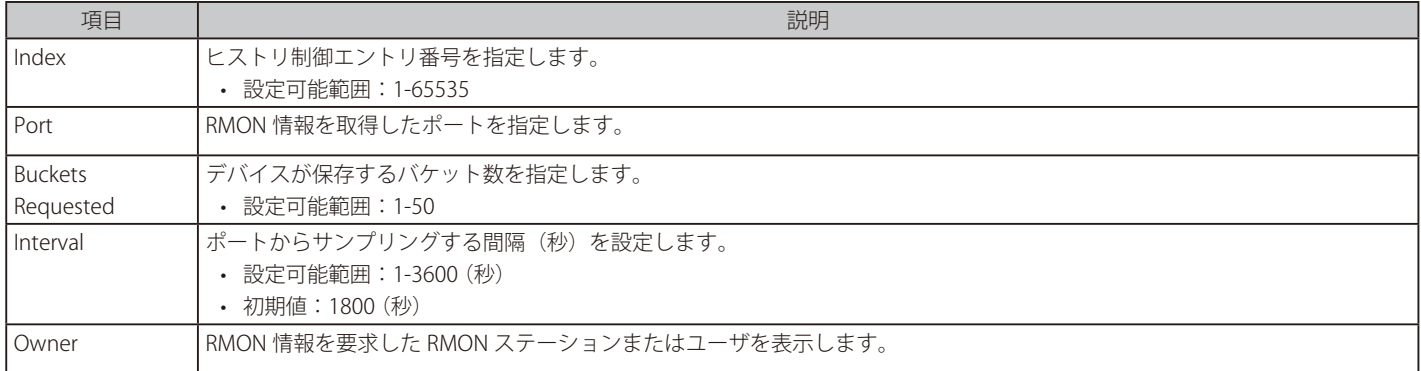

## 登録を行う場合

設定項目を入力し、「Add」をクリックします。 登録した内容は下の表に表示されます。

## 削除を行う場合

## RMON Alarm Settings (RMON アラーム設定)

ネットワークアラームを設定します。ネットワークの問題またはイベントが検出されると、ネットワークアラームが発生します。

1. 「SNMP」>「RMON」>「RMON Alarm」の順にメニューをクリックします。

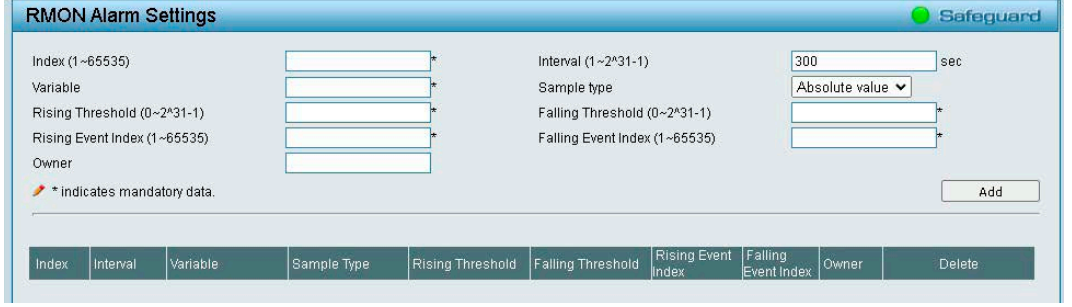

図 4-164 RMON Alarm Settings 画面

2. 以下の項目を設定します。

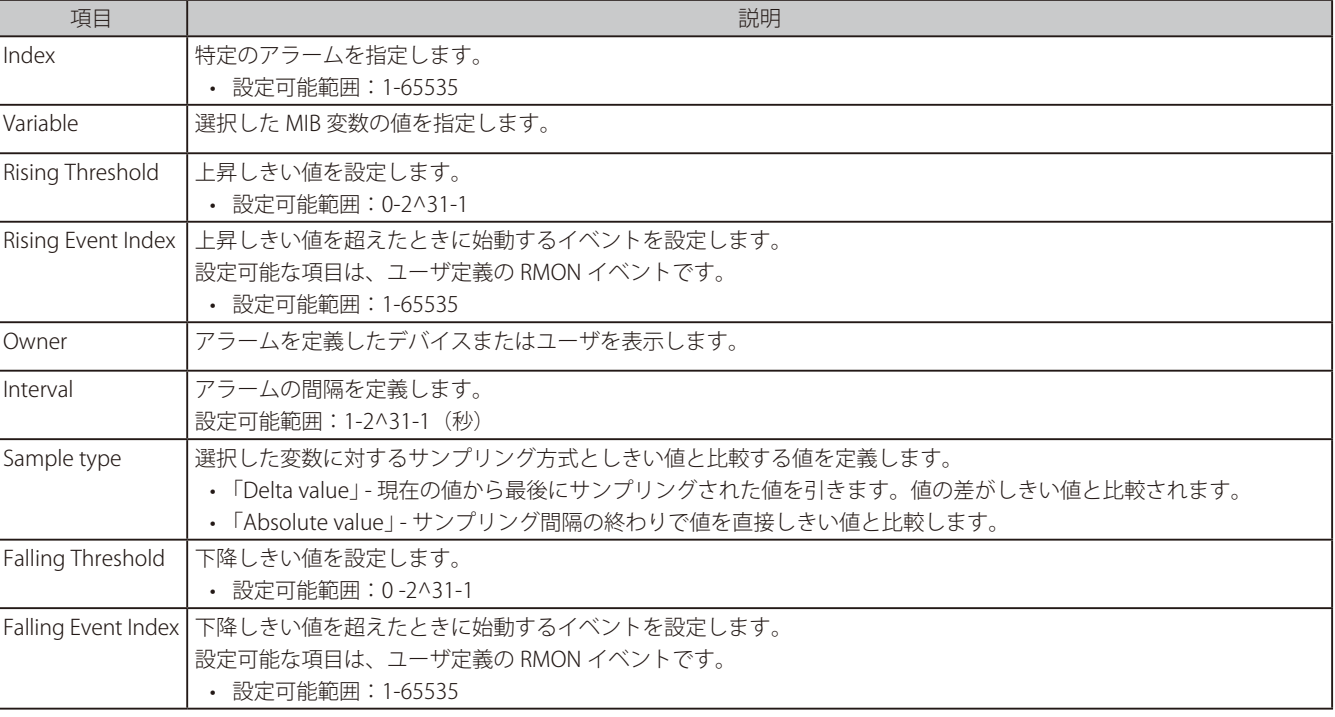

## アラームの登録を行う場合

設定項目を入力し、「Add」をクリックします。 登録した内容は下の表に表示されます。

## アラームの削除を行う場合

## RMON Event Settings (RMON イベント設定)

RMON イベント統計情報の定義、編集、および参照を行います。

1. 「SNMP」>「RMON」>「RMON Event」の順にメニューをクリックします。

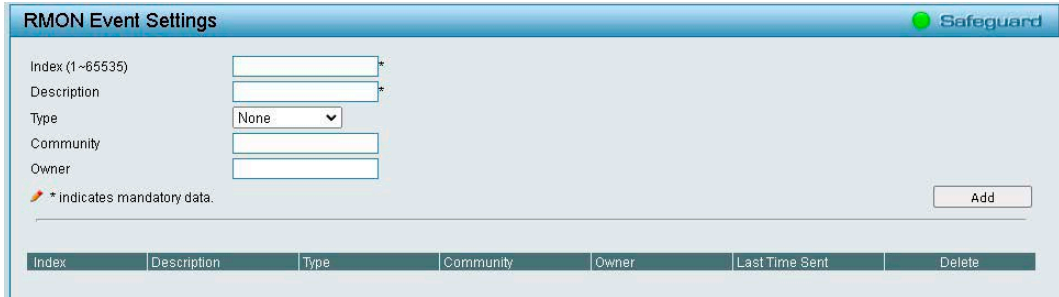

図 4-165 RMON EventSettings 画面

2. 以下の項目を設定します。

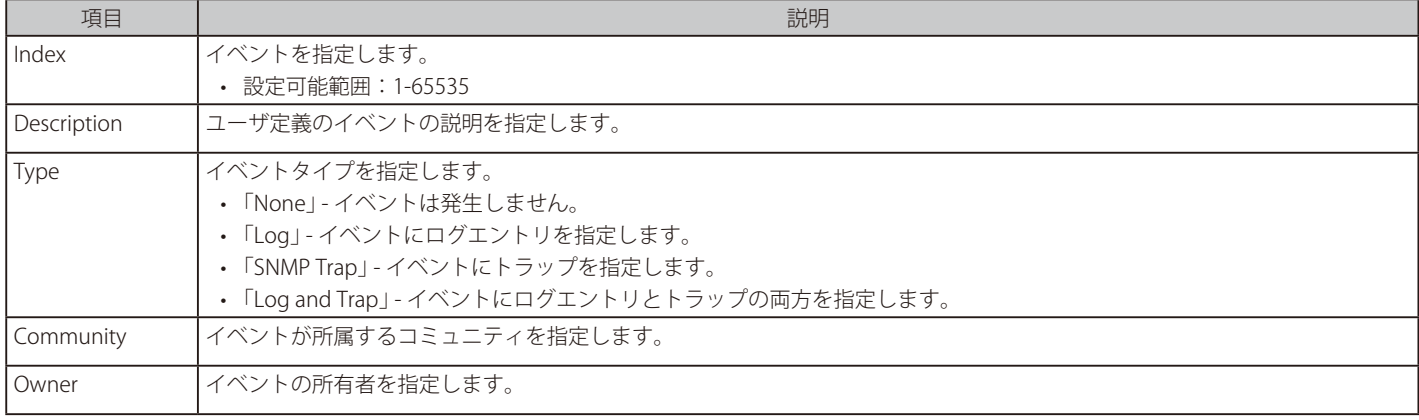

3. 「Add」をクリックし、設定内容を保存します。

設定内容を削除する場合は、「Delete」をクリックします。

## アラームの登録を行う場合

設定項目を入力し、「Add」をクリックします。 登録した内容は下の表に表示されます。

#### アラームの削除を行う場合
## **Monitoring(スイッチのモニタリング)**

### Monitoring の設定項目

- • Port [Statistics\(ポート統計情報\)](#page-144-0)
- Cable Diagnostics (ケーブル診断)
- System Log (システムログ)

### <span id="page-144-0"></span>**Port Statistics(ポート統計情報)**

各ポートのパケットカウント統計情報を表示します。

1. 「Monitoring」>「Port Statistics」の順にメニューをクリックします。

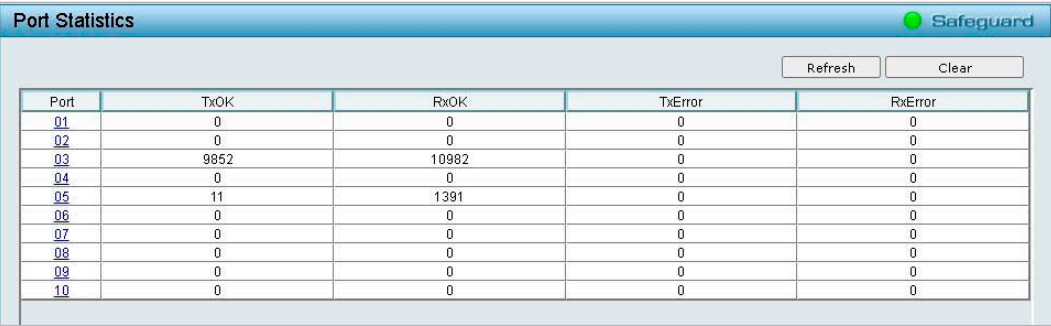

図 4-166 Port Statistics 画面

#### 2. 以下の項目が表示されます。

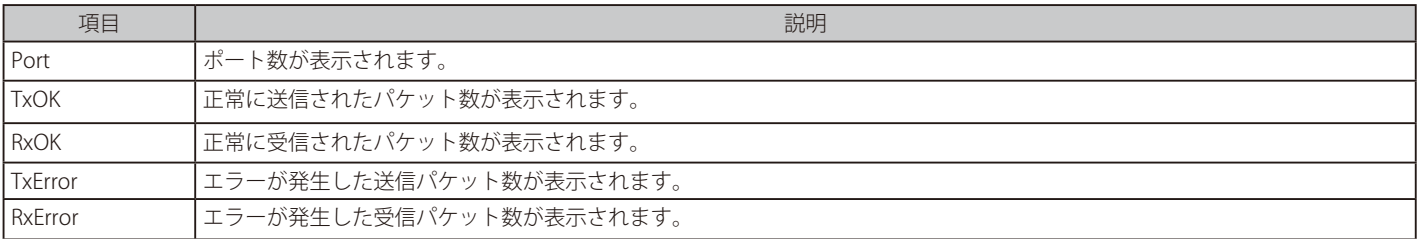

3. 「Port」欄のリンクをクリックすると、以下の画面で各ポートの詳細情報を表示できます。

| <b>Port Statistics</b>     |                         |                          |          | Safeguard |
|----------------------------|-------------------------|--------------------------|----------|-----------|
| Port: 3                    |                         | Back                     | Refresh  | Clear     |
| <b>TX</b>                  |                         | <b>RX</b>                |          |           |
| OutOctets                  | 6512097                 | InOctets                 | 1446078  |           |
| OutUcastPkts               | 10004                   | InUcastPkts              | 7071     |           |
| <b>OutNUcastPkts</b>       | $\overline{\mathbf{4}}$ | <b>InNUcastPkts</b>      | 4128     |           |
| OutErrors                  | 0                       | InDiscards               | 2322     |           |
| LateCollisions             | 0                       | InErrors                 | $\bf 0$  |           |
| <b>ExcessiveCollisions</b> | $\boldsymbol{0}$        | <b>FCSErrors</b>         | $\bf{0}$ |           |
| InternalMacTransmitErrors  | $\mathbf 0$             | FrameTooLongs            | $\theta$ |           |
|                            |                         | InternalMacReceiveErrors | $\theta$ |           |
|                            |                         |                          |          |           |
|                            |                         |                          |          |           |

図 4-167 Port Statistics 画面

「Back」をクリックすると、手順 1 の画面に戻ります。

4. 表示を更新する場合は「Refresh」をクリックします。 表示をリセットする場合は「Clear」をクリックします。

### <span id="page-145-0"></span>**Cable Diagnostics(ケーブル診断)**

スイッチに接続しているケーブルの状態を診断します。

イーサネットケーブルにエラーがある場合、エラーのタイプと発生箇所を判断します。

1. 「Monitoring」>「Cable Diagnostics」の順にメニューをクリックします。

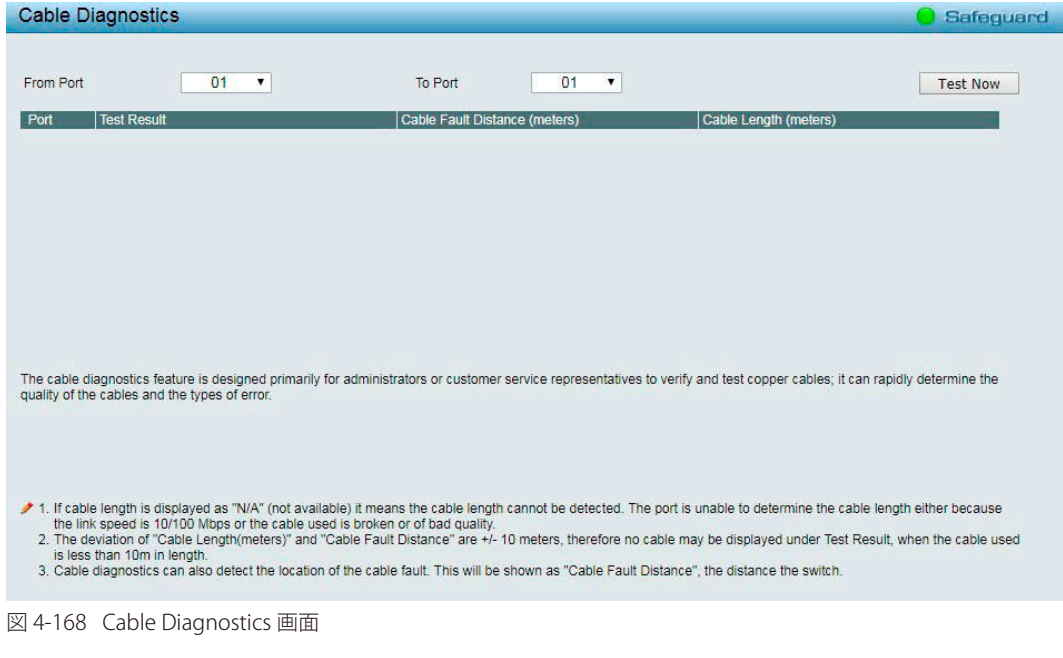

- 2. 「From Port / To Port」でケーブル診断を行うポートを選択します。
- 3. 「Test Now」をクリックし、ケーブル診断を実行します。
- 4. ケーブル診断の結果を確認します。

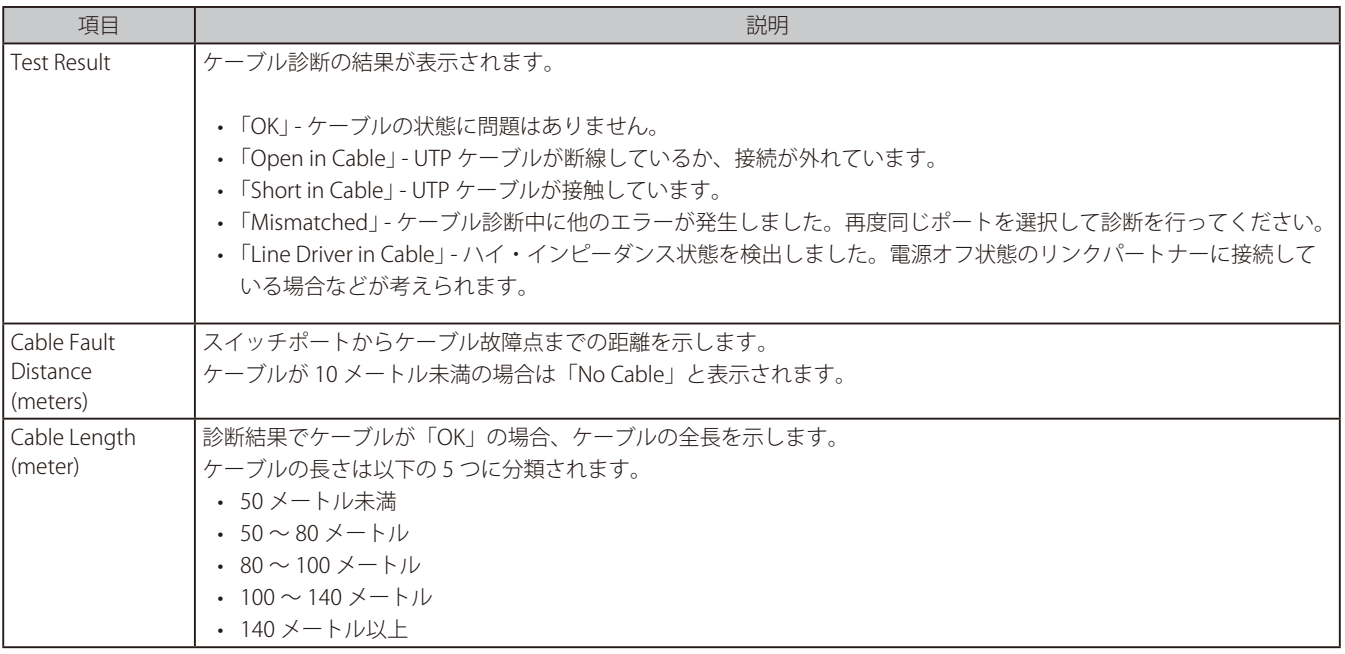

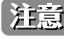

お意図ケーブル長の検出機能をサポートしているのはギガビットポートのみです。

お意 ケーブル診断機能を使用する場合は、事前に Power Saving (省電力設定)機能を無効にしてください。

お意 「Cable Length (meters)」及び「Cable Fault Distance」の結果は、実際のケーブル長に対して +/- 10 メートル程度の誤差が発生する可能性 があります。そのため、ケーブル長が 10 メートル未満の場合は検出結果に表示されない可能性があります。

**注意 ケーブル診断の機能において、2 Paris の UTP を使用した場合でも、4 Pairs で "Open in Cable"、 "OK" の表示となります。** 

お意味ケーブル診断では Crosstalk の検出はできません。

## <span id="page-146-0"></span>**System Log(システムログ)**

デバイスの起動、ポートの動作方法、ユーザのログインした時間、セッションがタイムアウトした時間などのログを表示します。

1. 「Monitoring」>「System Log」の順にメニューをクリックします。

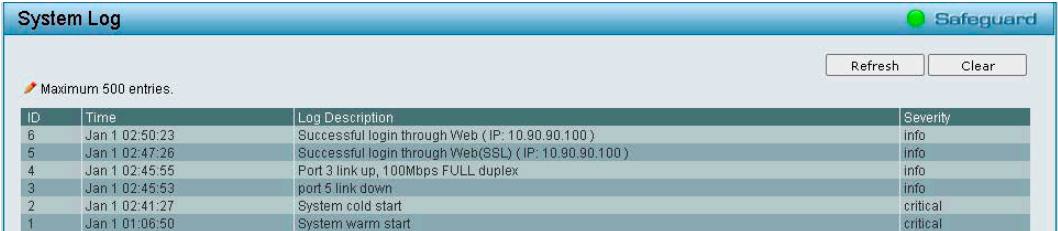

図 4-169 System Log 画面

2. ログを確認します。

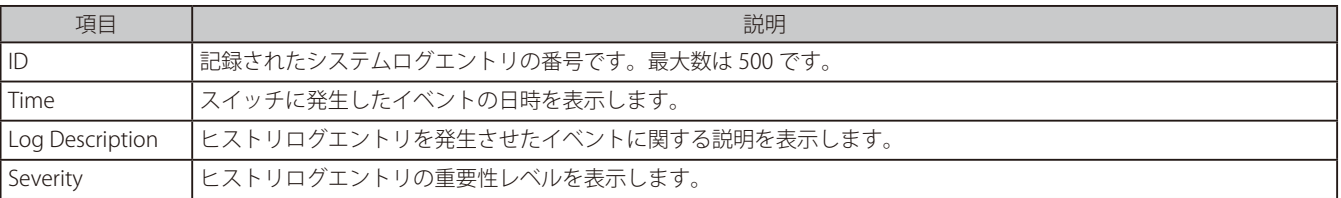

3. 表示を更新する場合は「Refresh」をクリックします。表示をリセットする場合は「Clear」をクリックします。

おきままままままままで、システムログはリセットされます。

### **Ping Test(Ping テスト)**

Ping を送信し、接続の確認を行います。

1. 「Monitoring」>「Ping Test」の順にメニューをクリックします。

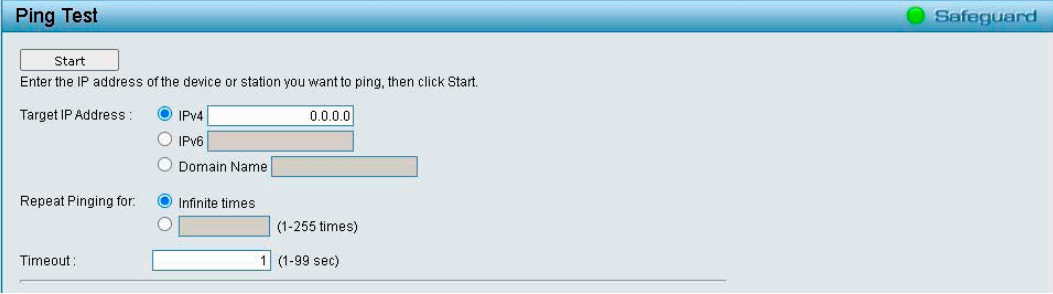

図 4-170 Ping Test 画面

2. 以下の項目を設定します。

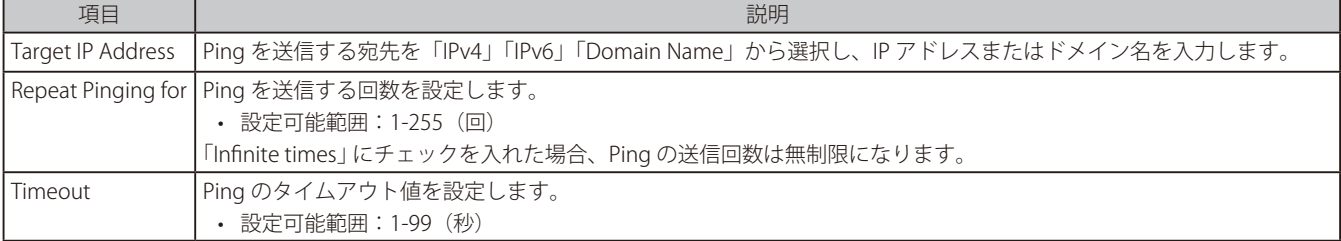

- 3. 「Start」をクリックし、Ping テストを実行します。
- 4. ログを確認します。

 CLI の場合、Domain Name を指定して Ping コマンドを実行することはできません。

# **第 5 章 サーベイランスモードの設定**

本製品シリーズには「Standard Mode (スタンダードモード)」と「Surveillance Mode(サーベイランスモード)」の 2 種類の Web GUI が用意され ています。「サーベイランスモード」はネットワーク上の監視デバイス (IP カメラ等) や IP セキュリティデバイスの確認と管理のために特化したイ ンタフェースです。この二つのモード切替は「Smart Wizard」により行うことが可能です。

- [サーベイランスモードの開始](#page-149-0)
- - [サーベイランスモードの画面構成](#page-150-0)
- サーベイランスモード Overview (サーベイランス概要)
- Port Information (ポート情報)
- IP-Camera Information (IP-Camera 情報)
- NVR Information (NVR 情報)
- PoE Information (PoE 情報) (DGS-1210-10MP/28MP のみ)
- PoE Scheduling (PoE スケジューリング) (DGS-1210-10MP/28MP のみ)
- - [Time\(時刻設定\)](#page-161-0)
- Surveillance Settings (サーベイランス設定)
- Surveillance Log (サーベイランスログ)
- Health Diagnostic (正常性診断)
- Wizard (ウィザード)
- - [Tools\(ツール\)](#page-164-0)
- Save (コンフィグレーションの保存)
- <span id="page-148-0"></span> - [Help\(ヘルプ画面\)](#page-148-0)
- - Online [Help\(オンラインヘルプ\)](#page-169-0)
- - Standard [Mode\(スタンダードモード\)](#page-169-1)

## <span id="page-149-0"></span>**サーベイランスモードの開始**

サーベイランスモードを開始するには、スマートウィザードで「Surveillance mode」を選択するか、通常の Web 画面のツールバーから「Surveillance mode」をクリックし、Web 画面のモードを切り替えます。

### ■ 初期セットアップ時にサーベイランスモードを選択した場合

スマートウィザードの初期セットアップでサーベイランスモードを選択した場合、最初に以下のクイックスタート画面が表示されます。 画面下部の「OK」をクリックします。

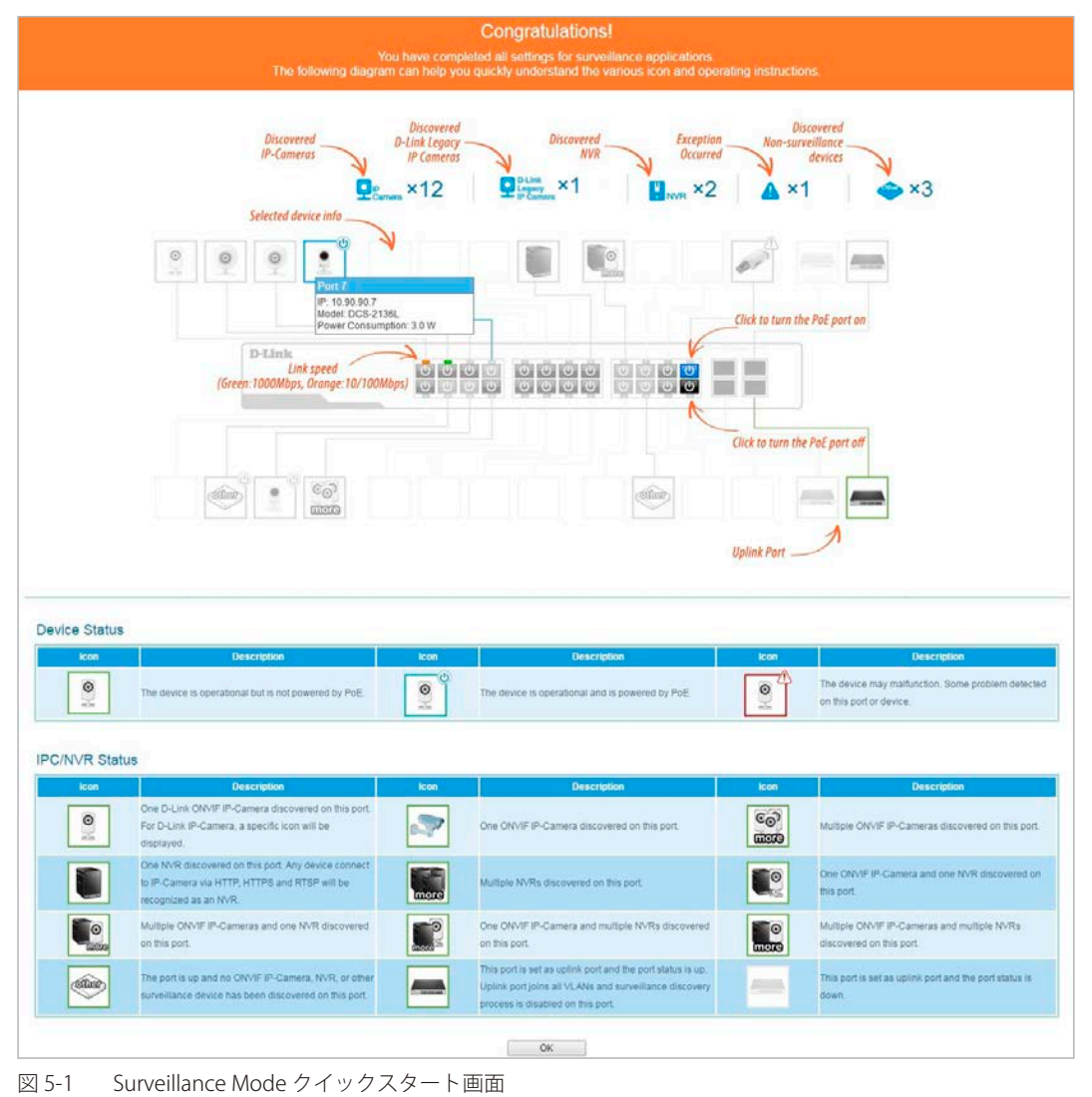

#### ■ Standard Mode 画面から切り替えた場合

1. Standard Mode (通常の Web 画面)のツールバーで「Surveillance Mode」をクリックした場合、以下の確認画面が表示されます。「OK」をクリッ クします。

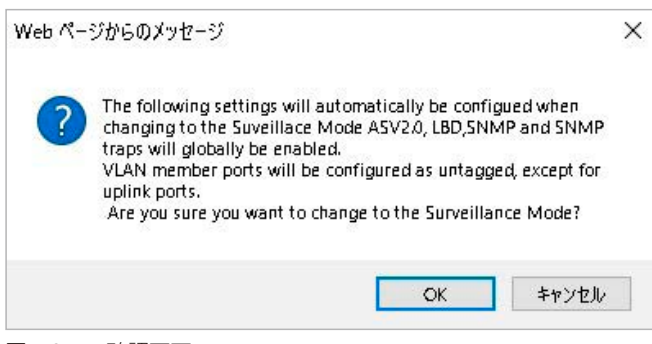

図 5-2 確認画面

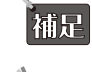

補足

 サーベイランスモードに移行すると、ASV2.0、LBD、SNMP、SNMP トラップがグローバルで有効になります。また、VLAN メンバポートはアッ プリンクポートを除いてタグなしポートになります。

Web UI の各モード (Standard Mode と Surveillance Mode) は、同じコンフィグファイルを共有しています。どちらか一方のインタフェー スで有効化された機能は、もう片方のインタフェースでも有効となります。

2. Web ユーザインタフェースに接続する前に、以下のポップアップ画面が表示されます。「OK」をクリックします。

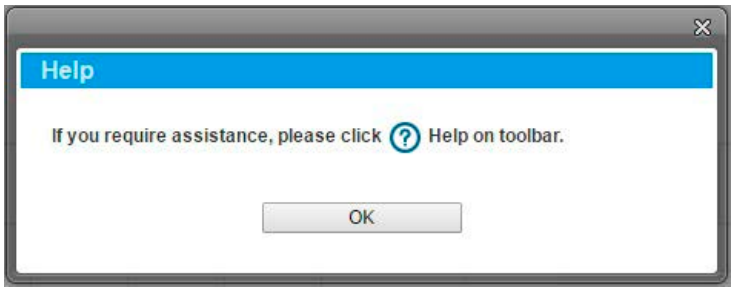

図 5-3 Help 案内画面

## <span id="page-150-0"></span>**サーベイランスモードの画面構成**

Web ユーザインタフェースではスイッチの設定、管理画面にアクセスし、パフォーマンス状況やシステム状態をグラフィック表示で参照できます。

本項目では Web モードを「Surveillance Mode」にした場合についての設定方法を説明します。「Standard Mode」について詳しく[は「第 4](#page-28-0) |注意| [章 Web マネージャによる詳細設定」を](#page-28-0)参照ください。

### **サーベイランスモードのメイン画面について**

Web マネージャでスイッチの設定または管理画面にアクセスしたり、パフォーマンス状況やシステム状況を参照できます。 ログインに成功すると、デバイスの状態表示を行う画面が開きます。画面右上の角にユーザ名(初期値では「admin」)とスイッチのIP アドレスが表 示されます。その下にはセッション終了時に使用する「Logout」ボタンがあります。

Web マネージャのメイン画面は 3 つのエリアで構成されています。

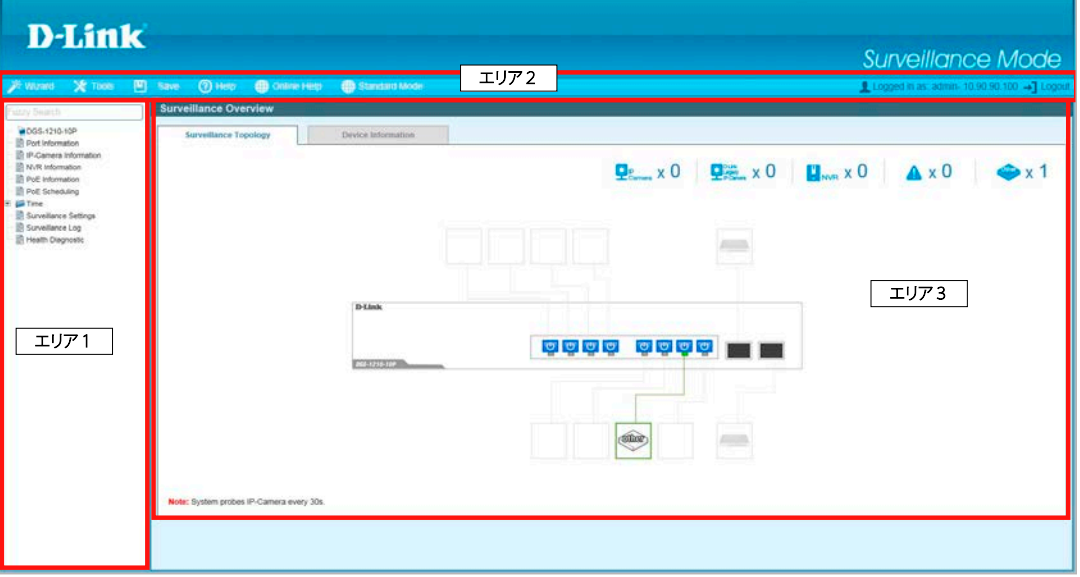

図 5-4 サーベイランスモードのメイン画面

エリア 1(機能一覧):表示するメニューを選択します。メニューアイコンを開いて、サブメニューを表示します。 エリア 2 (ツールバー): スイッチの再起動や設定の初期化・保存、ファームウェアアップデートなどを行います。 エリア 3(デバイス情報):設定情報や構成オプションを表示します。

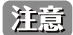

ハードウェアリミテーションによりユーザートラフィックもしくは装置の高負荷時に WebGUI の表示が遅延または表示できない場合、 Ping、SNMP に応答できない場合があります。

## <span id="page-151-0"></span>**サーベイランスモード Overview(サーベイランス概要)**

サーベイランスモード画面が表示された場合、または画面左側部「機能一覧」の機種名が選択されている場合、メイン画面には「Surveillance Overview(サーベイランスの概要)」が表示されます。本画面には、「Surveillance Topology」(サーベイランストポロジ)」 タブと「Device Information (デバイス情報)」タブが存在します。

### **Surveillance Topology(サーベイランストポロジ)**

「Surveillance Topology」タブでは、スイッチに接続されたデバイスの情報など、サーベイランストポロジ (図)が表示されます。他の画面を開いて いる場合、「機能一覧」の機種名をクリックし、本画面を表示することが可能です。

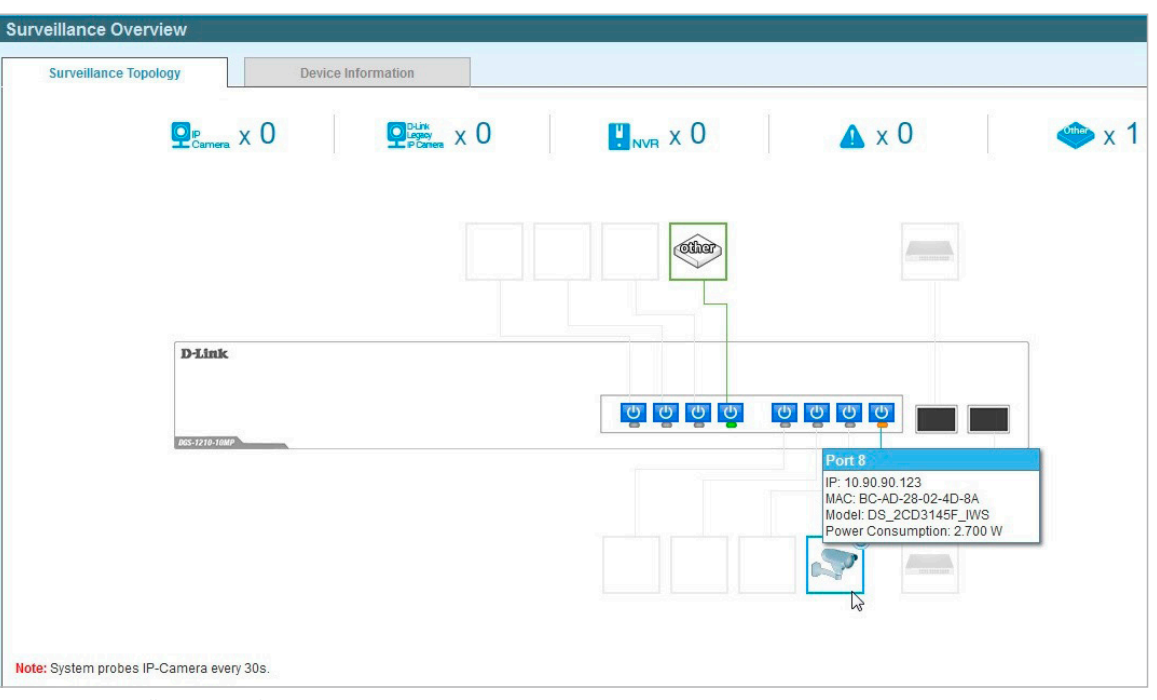

図 5-5 Surveillance Topology 画面

ページ上部に IP カメラ、NVR やその他の接続機器の数が表示されます。

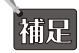

 サーベイランストポロジでは、各ポートに接続されているデバイスに関する詳細情報が表示されます。識別されたデバイスのアイコンにマ ウスカーソルを合わせると、デバイスの数、デバイスの種類、IP アドレス、電力消費、リンクスピード、エラーなどの情報が表示されます。

PoE 対応製品 (DGS-1210-10MP/28MP) の場合、各ポートの電源マークをクリックすることで、PoE 給電のオン / オフを切り替えることも できます。

お意 スイッチを再起動すると、PoE 接続されている IP カメラが検出されません。再起動完了後に PoE を有効化する必要があります。

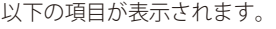

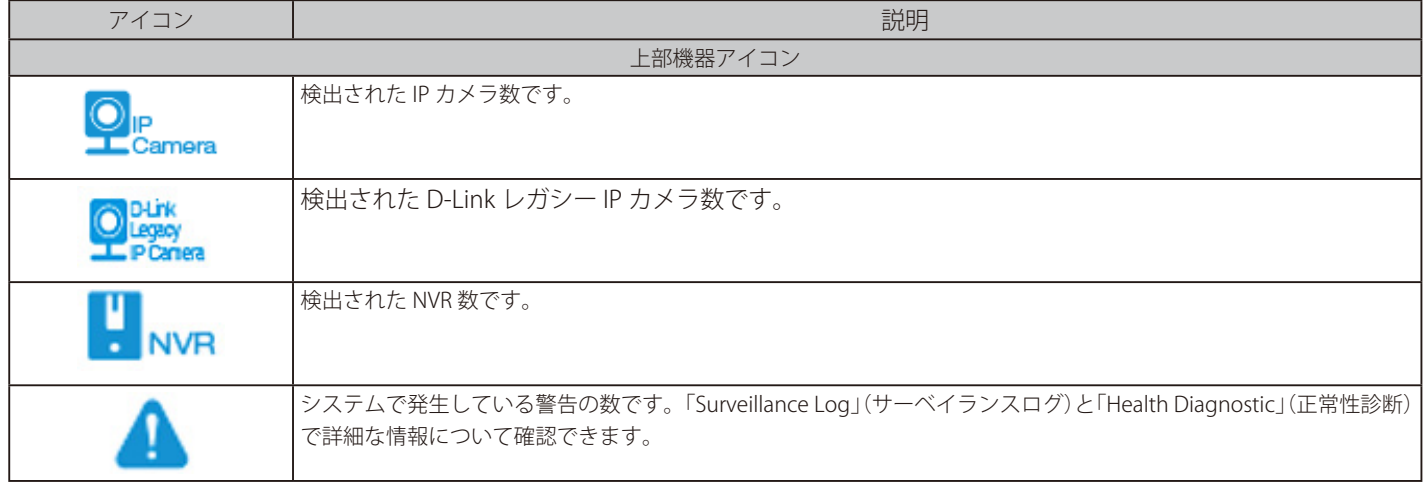

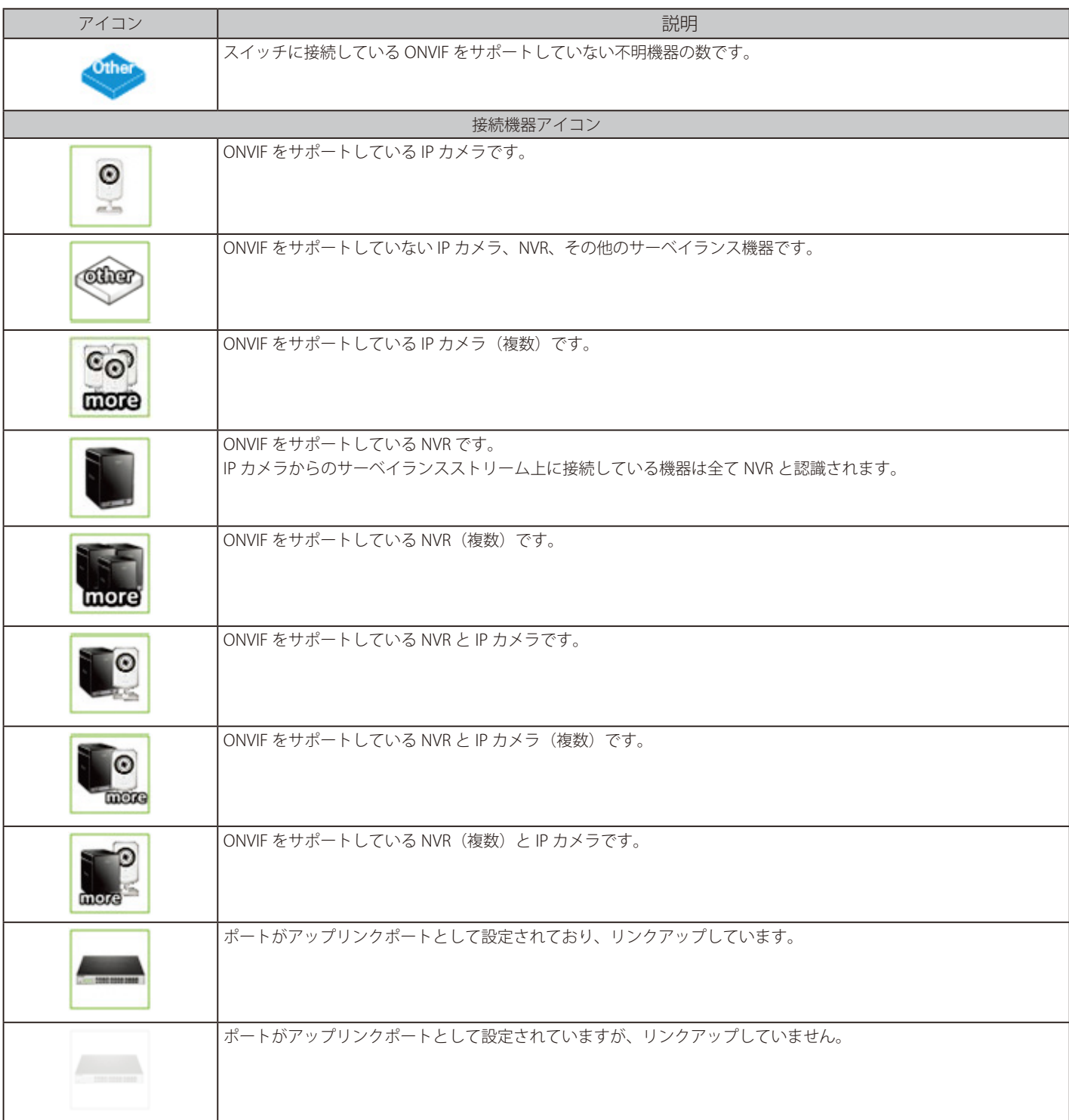

### 各機器アイコンの PoE 電力需給状況について以下のように表示されます。

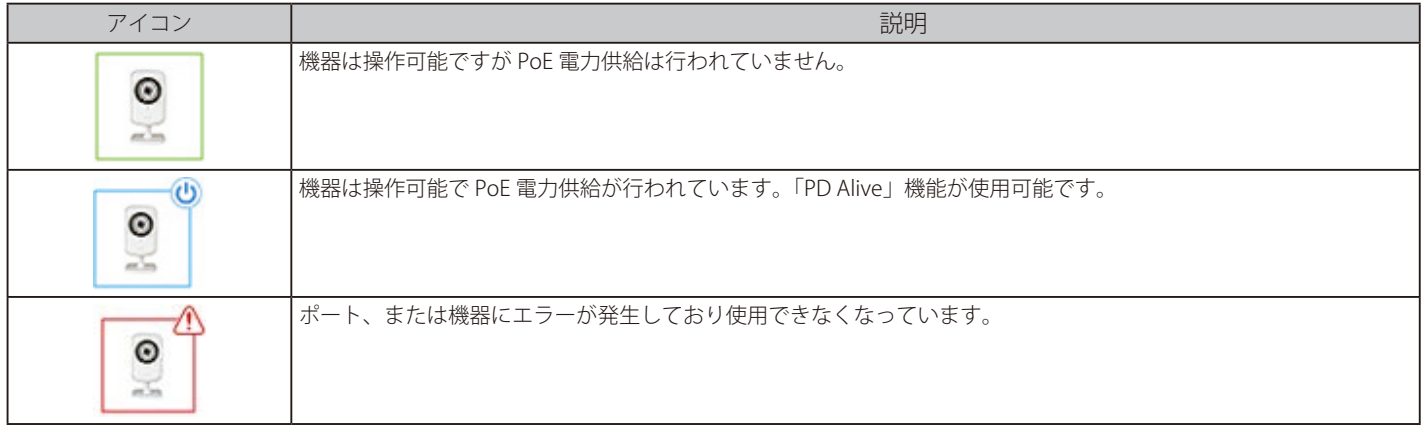

ポート状況とリンクステータスについて以下のように表示されます。

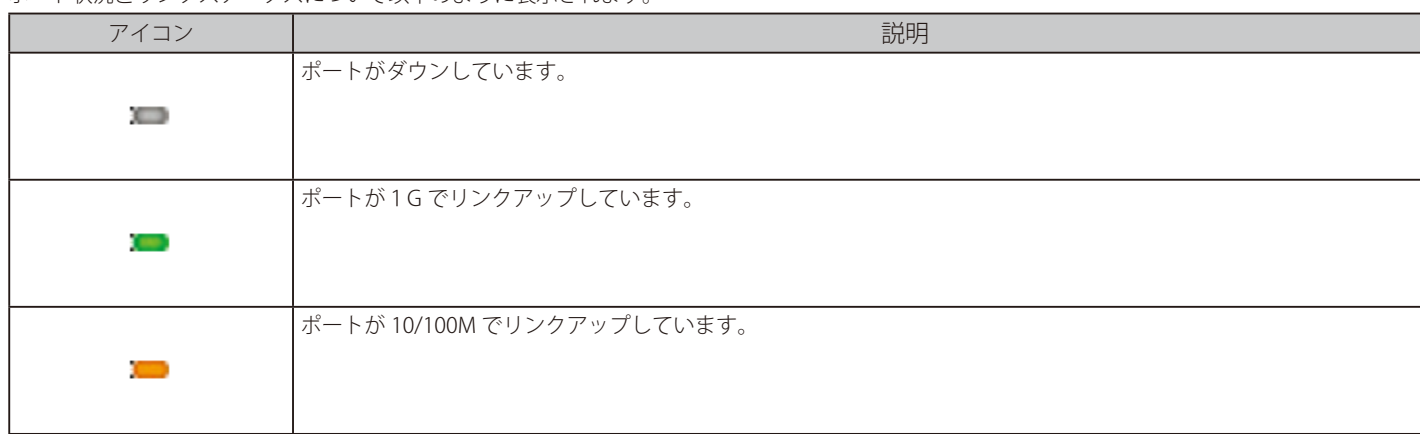

各ポートの PoE 有効 / 無効状況について以下のように表示されます。

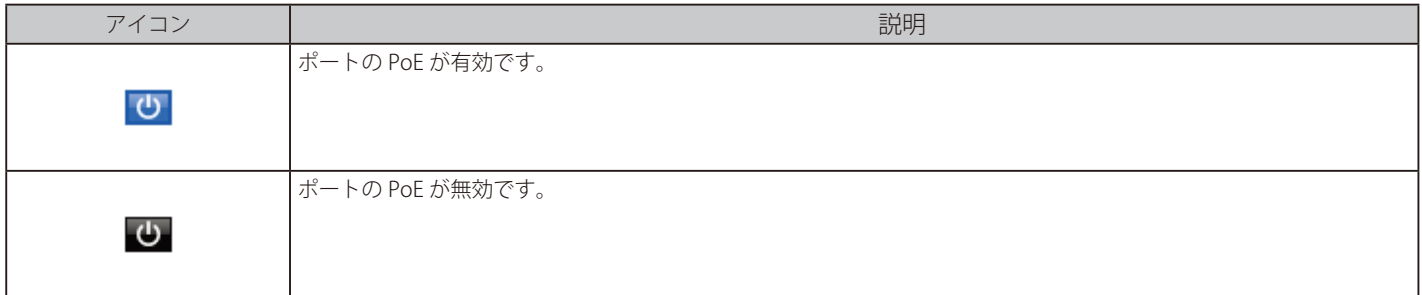

#### ■ PoE の設定について

各ポートの PoE 電力の有効 / 無効についてはアイコンをクリックすることで切り替えることが可能です。初期値では有効です。以下のダイアログが 表示されるので、「Apply」をクリックします。

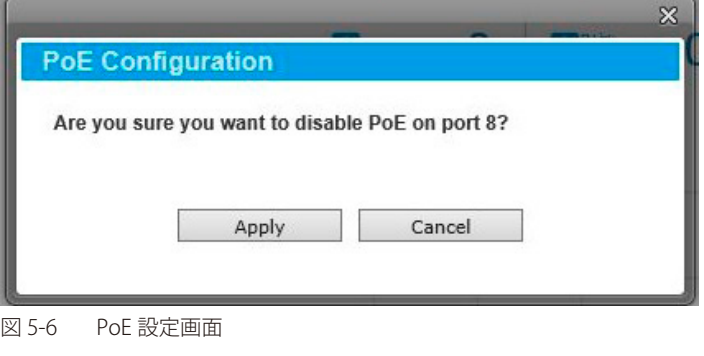

 ツールバーの「Help」画面を開き、アイコンの説明を確認することができます。

■補足 システムは 30 秒毎に IP カメラの探索を実施します。

トポロジに表示されているデバイスのアイコンにカーソルを置くと、デバイスについての情報が表示されます。

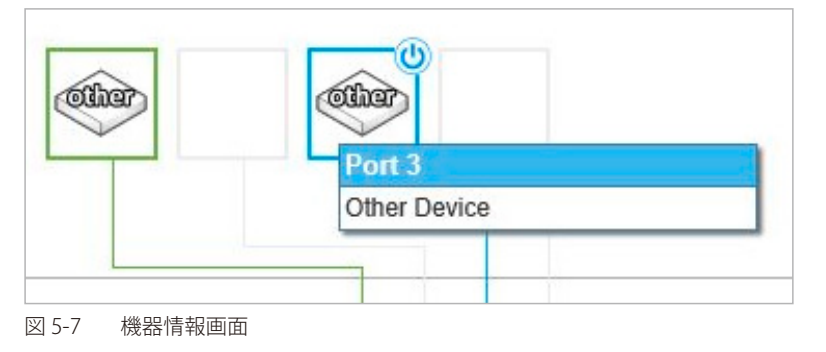

さらにデバイスアイコンをクリックすると、「PD Alive」について次の画面が表示されます。

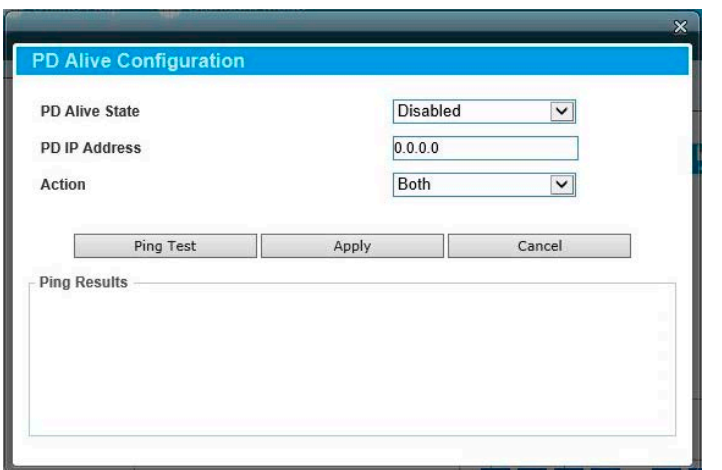

図 5-8 PD Alive Configuration 画面

以下の項目が表示されます。

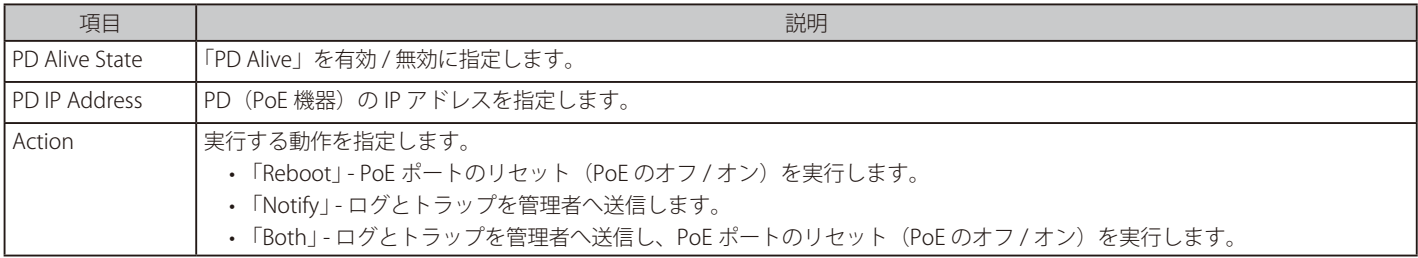

「Apply」をクリックし、設定を適用します。

「Cancel」をクリックすると、設定は適用されず破棄されます。

「Ping Test」をクリックし、Ping を実行して PD の有効性を確認します。次の画面が表示されます。

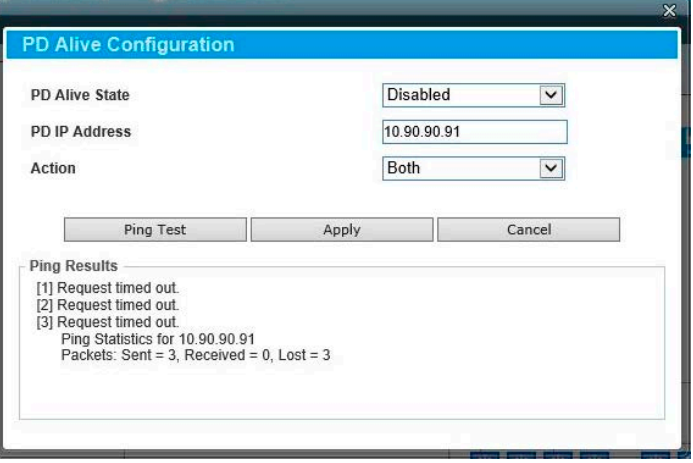

図 5-9 PD Alive Configuration (Ping Result) 画面

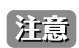

スイッチは ONVIF トラフィックをサーベイランス機器のステータスのモニタに使用しますが、他社製機器だと ONVIF 基準を準拠していな い場合があります。「検出されない」など問題が発生した場合、サーベイランス機器の ONVIF 準拠の有無を確認してください。

### **Device Information (デバイス情報)**

「Device Information」タブでは、3つのセクション(デバイス情報、PoE 使用情報、帯域使用情報)が表示されます。 他の画面を開いている場合、「機能一覧」の機種名をクリックし、「Device Information」タブを選択して本画面を表示することが可能です。

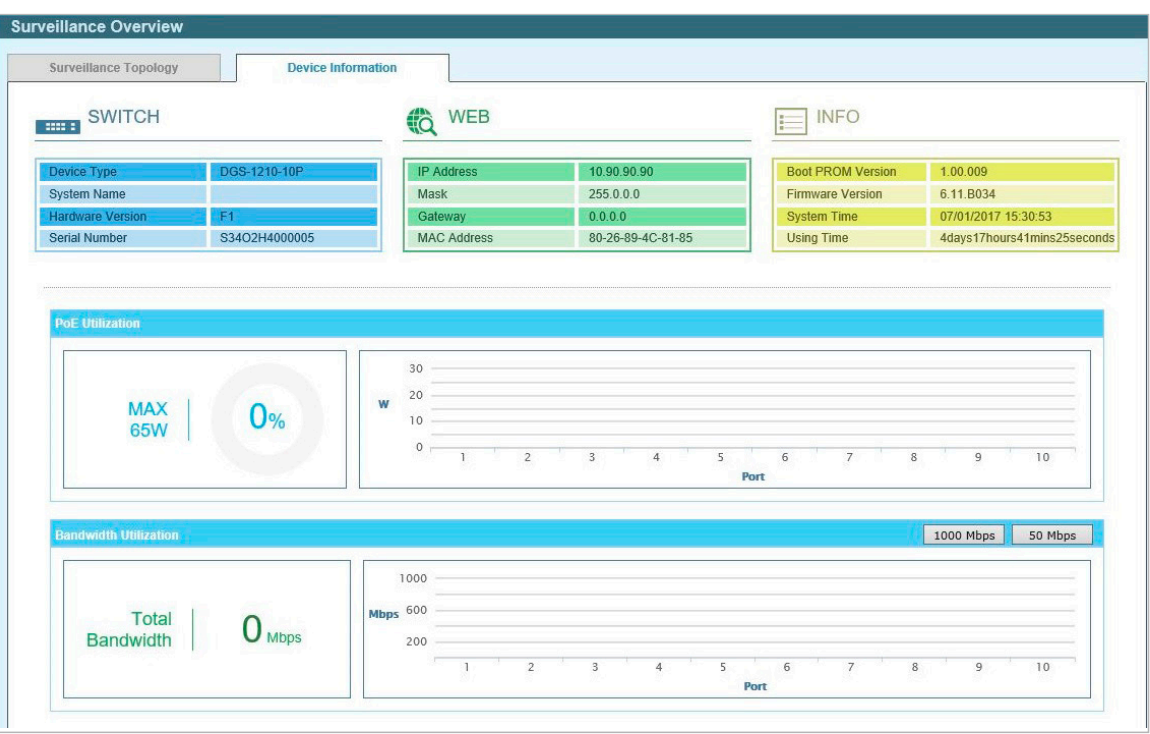

図 5-10 Device Information 画面

#### 以下の項目が表示されます。

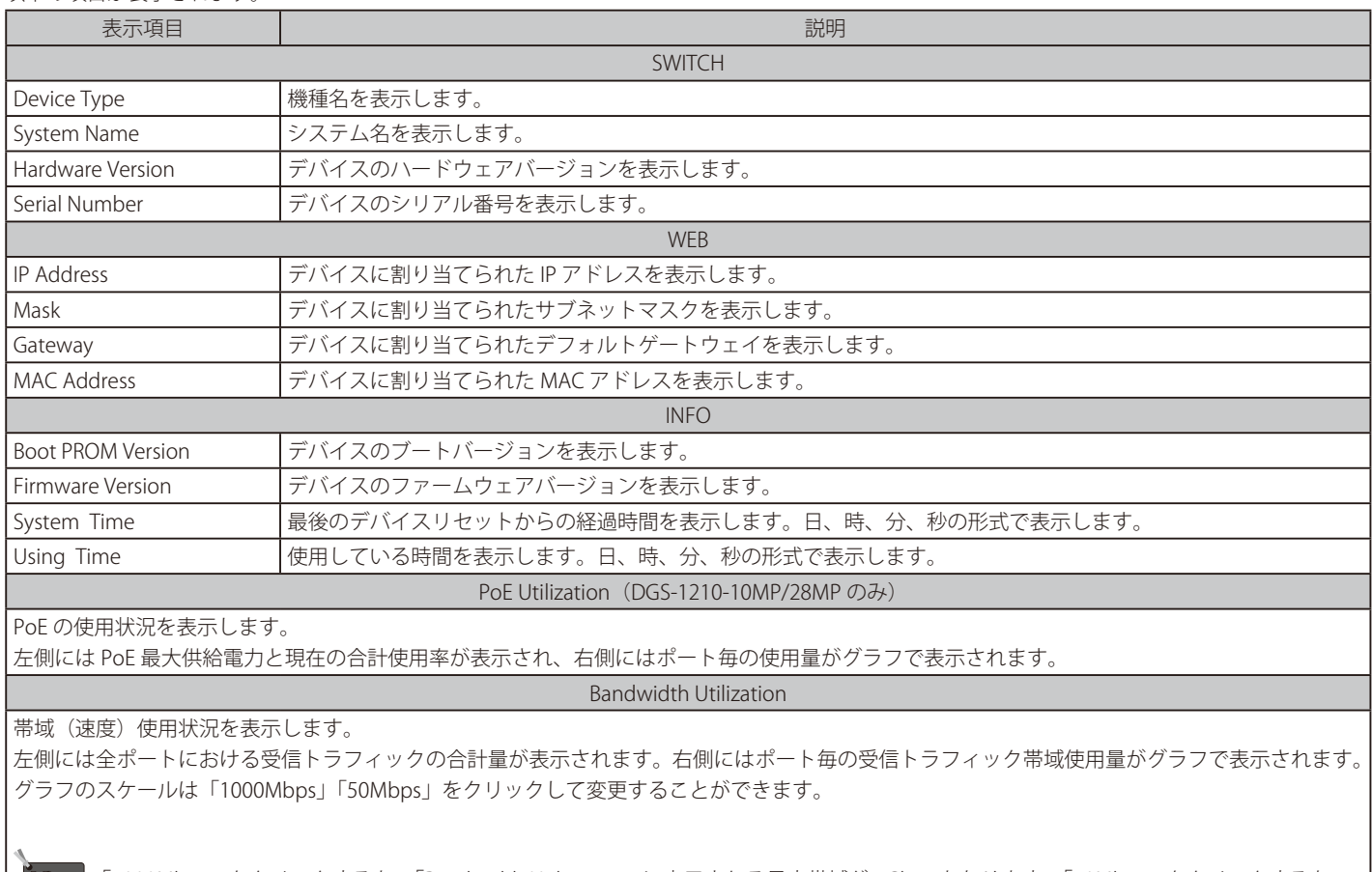

「補足」「1000Mbps」をクリックすると、「Bandwidth Utilization」に表示される最大帯域が 1Gbps となります。「50Mbps」をクリックすると、 「Bandwidth Utilization」に表示される最大帯域が 50Mbps となります。

## <span id="page-156-0"></span>**Port Information (ポート情報)**

各ポートのステータスを表示します。スループット、PoE ステータス、ループ検知ステータス、ケーブル長、電力消費、IP カメラ /NVR/ その他のデ バイスの接続台数などが表示されます。各アイコンにマウスカーソルを合わせると、項目名が表示されます。

1. 機能一覧から「Port Information」をクリックします。

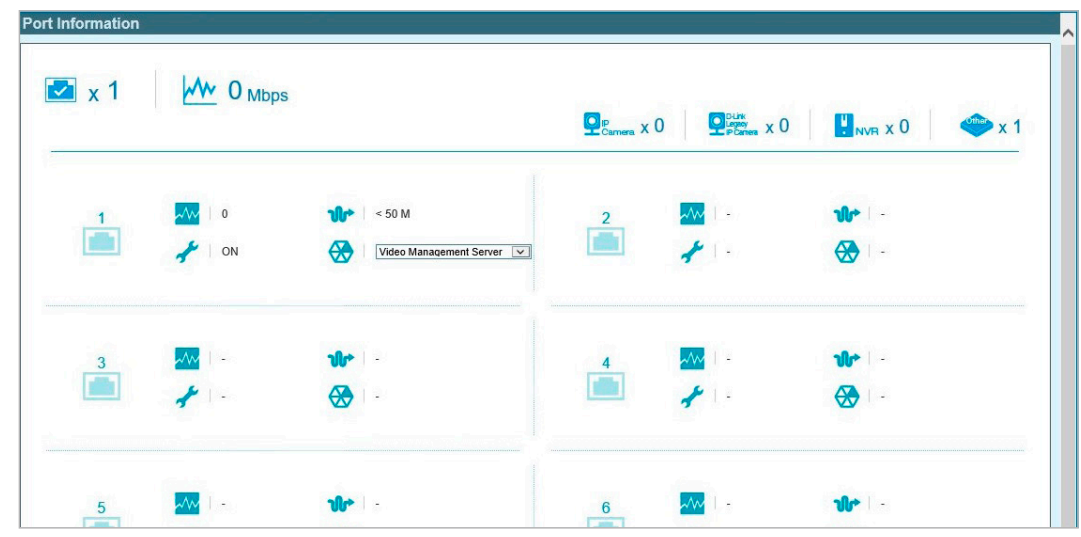

図 5-11 Port Information 画面

以下のアイコン、項目が表示されます。

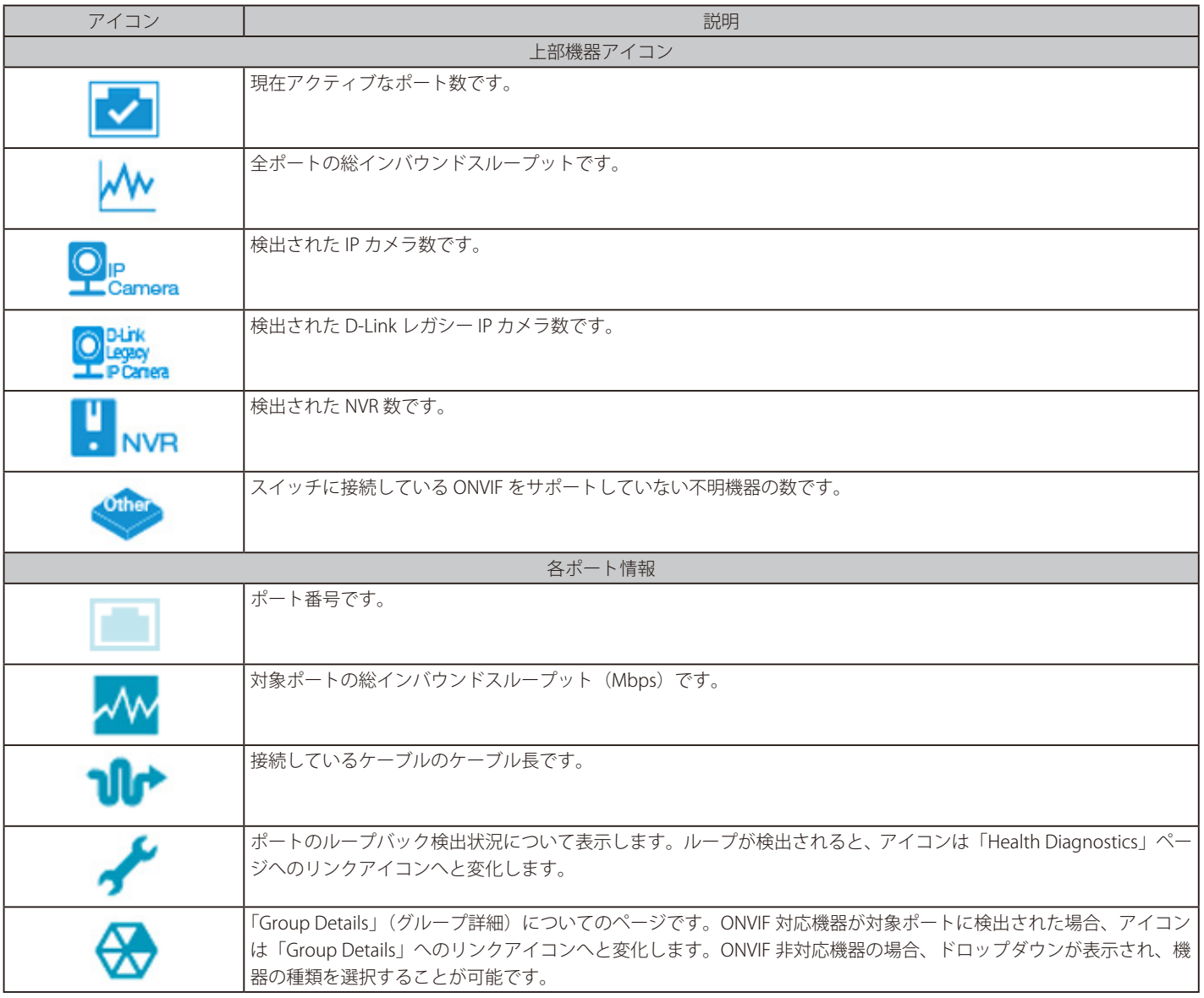

## <span id="page-157-0"></span>**IP-Camera Information(IP-Camera 情報)**

スイッチに接続されているカメラの情報を表示します。ポート番号、デバイスの種類、スループット、IP アドレス、その他の情報(ポートの説明な ど)、電力消費量、位置情報が表示されます。各アイコンにマウスカーソルを合わせると、項目名が表示されます。

1. 機能一覧から「IP-Camera Information」をクリックします。

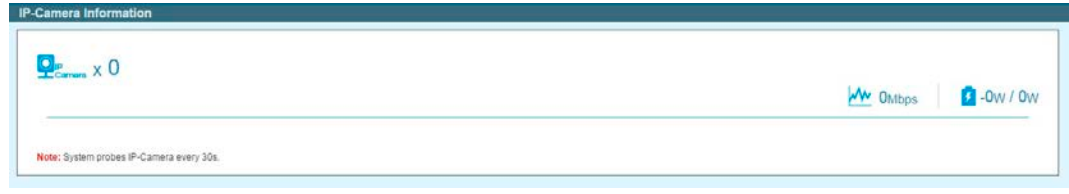

図 5-12 IP-Camera Information 画面

以下のアイコン、項目が表示されます。

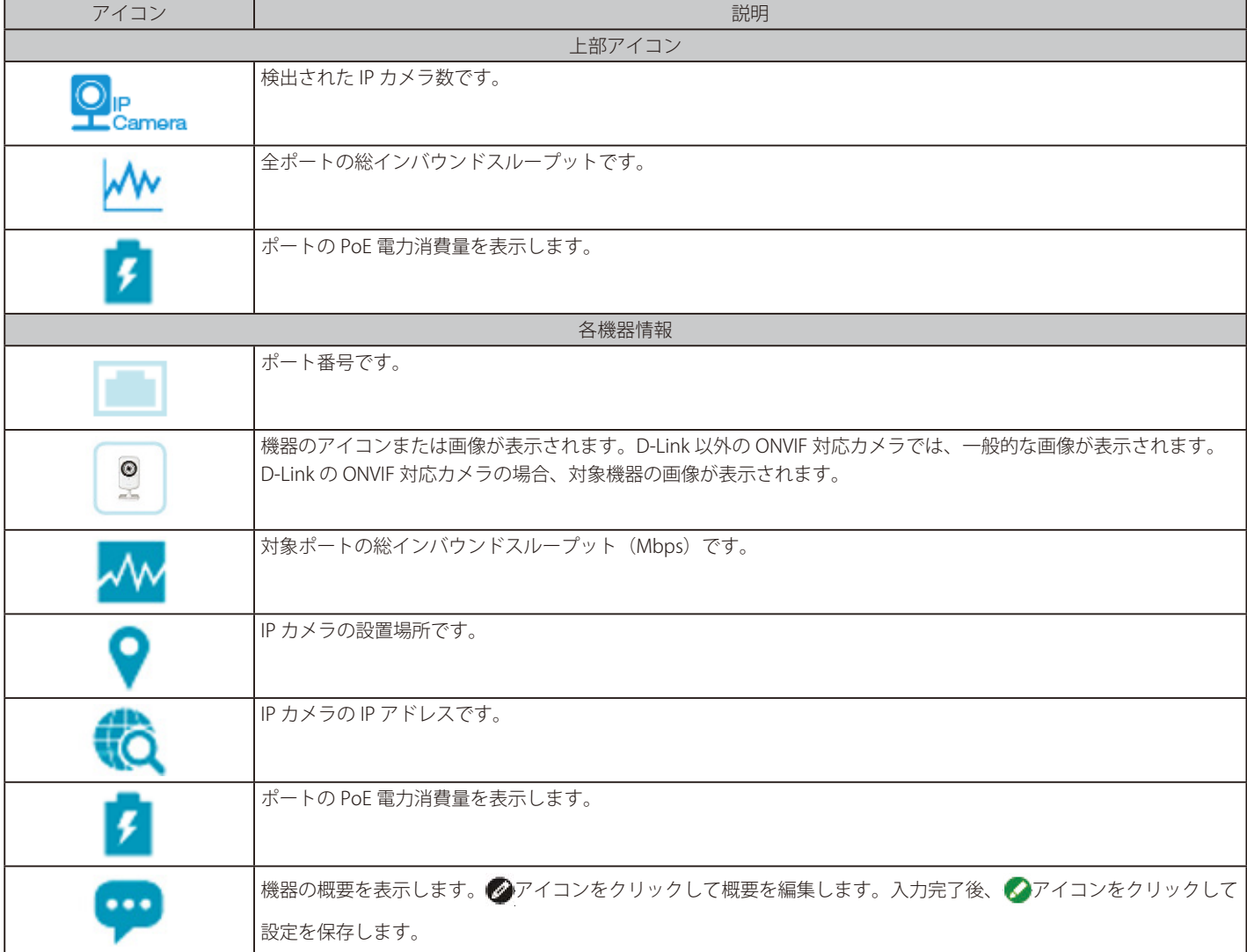

## <span id="page-158-0"></span>**NVR Information (NVR 情報)**

スイッチに接続された NVR の情報を表示します。ポート番号、スループット、IP アドレス、NVR に接続しているカメラの情報(グループ名、カメ ラの合計数、ポート番号、IP アドレス)が表示されます。各アイコンにマウスカーソルを合わせると、項目名が表示されます。

1. 機能一覧から「NVR Information」をクリックします。

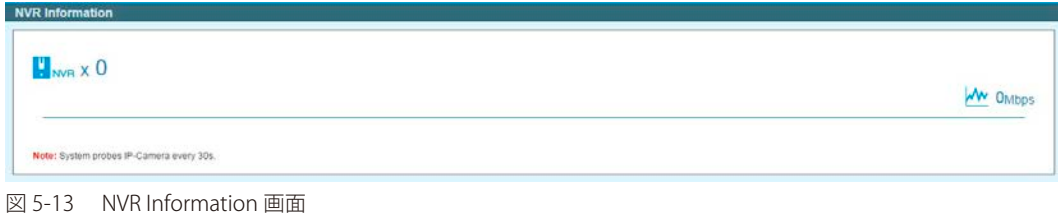

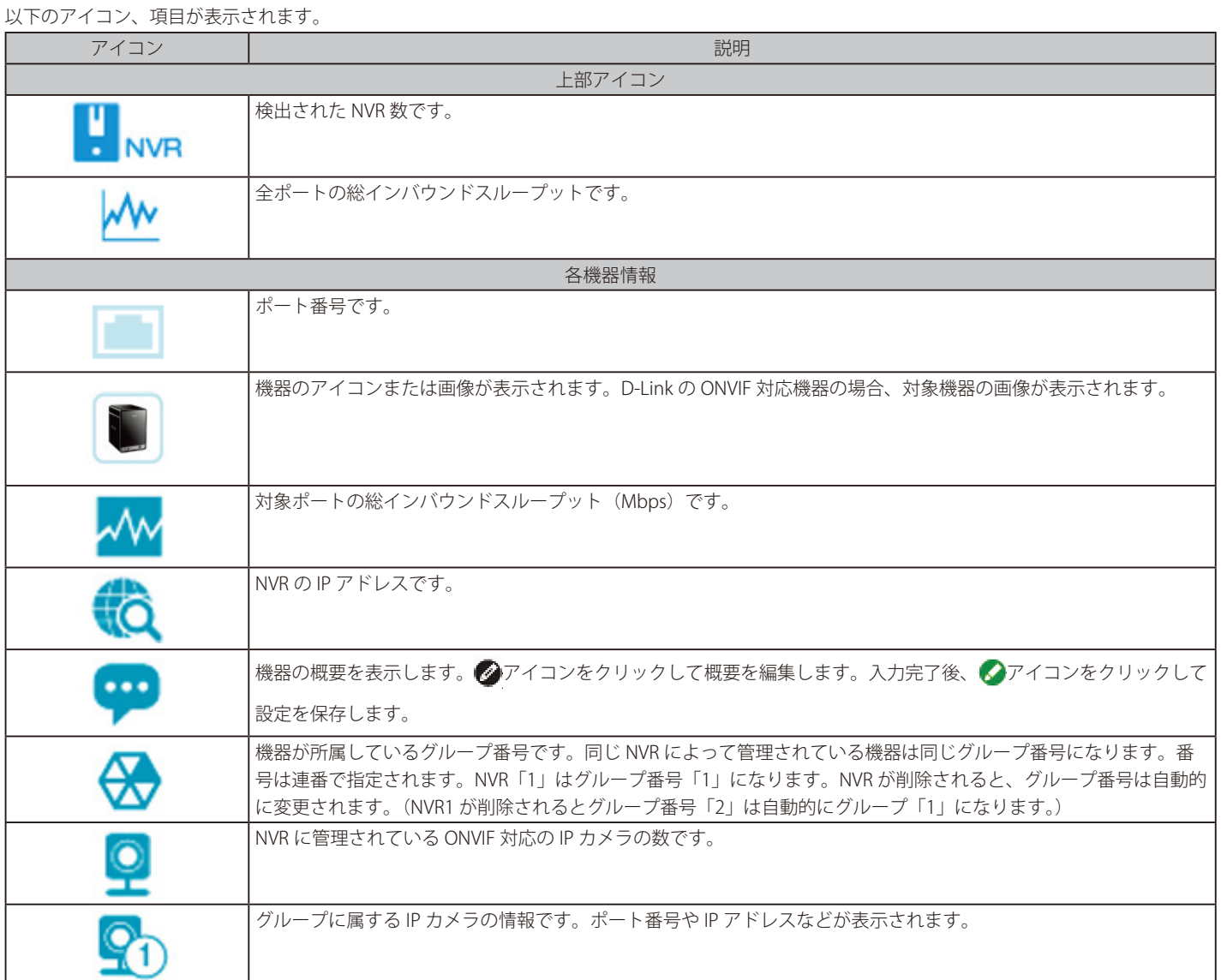

## <span id="page-159-0"></span>**PoE Information(PoE 情報)(DGS-1210-10MP/28MP のみ)**

各ポートの Power-over-Ethernet(PoE)使用情報を表示します。ポート番号、PoE ステータス、正常性ステータス、PoE 給電可能電力量、消費電力 量が表示されます。各アイコンにマウスカーソルを合わせると、項目名が表示されます。

<sup>1.</sup> 機能一覧から「PoE Information」をクリックします。

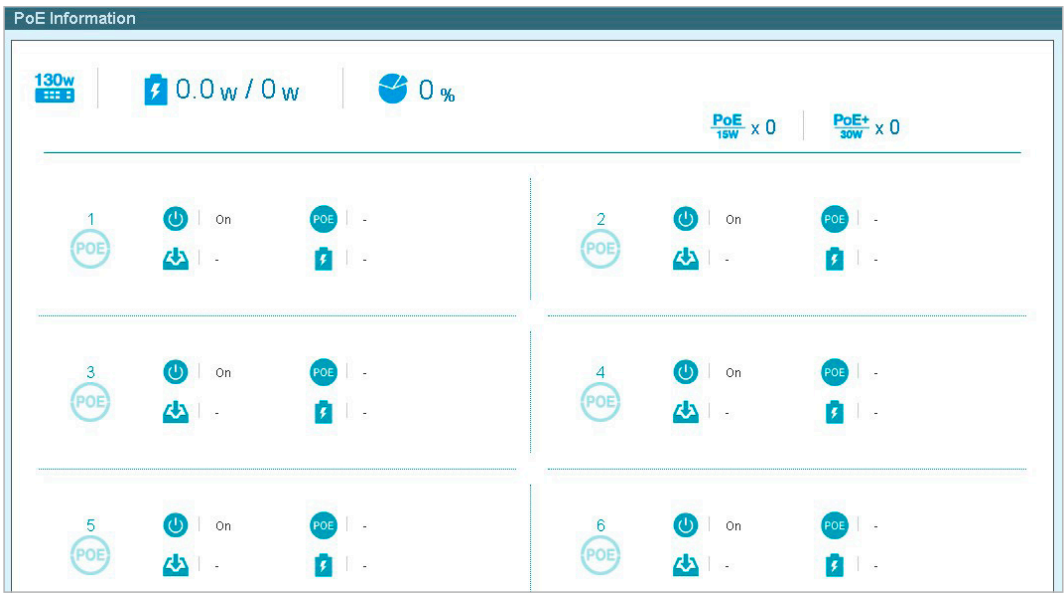

図 5-14 PoE Information 画面

以下のアイコン、項目が表示されます。

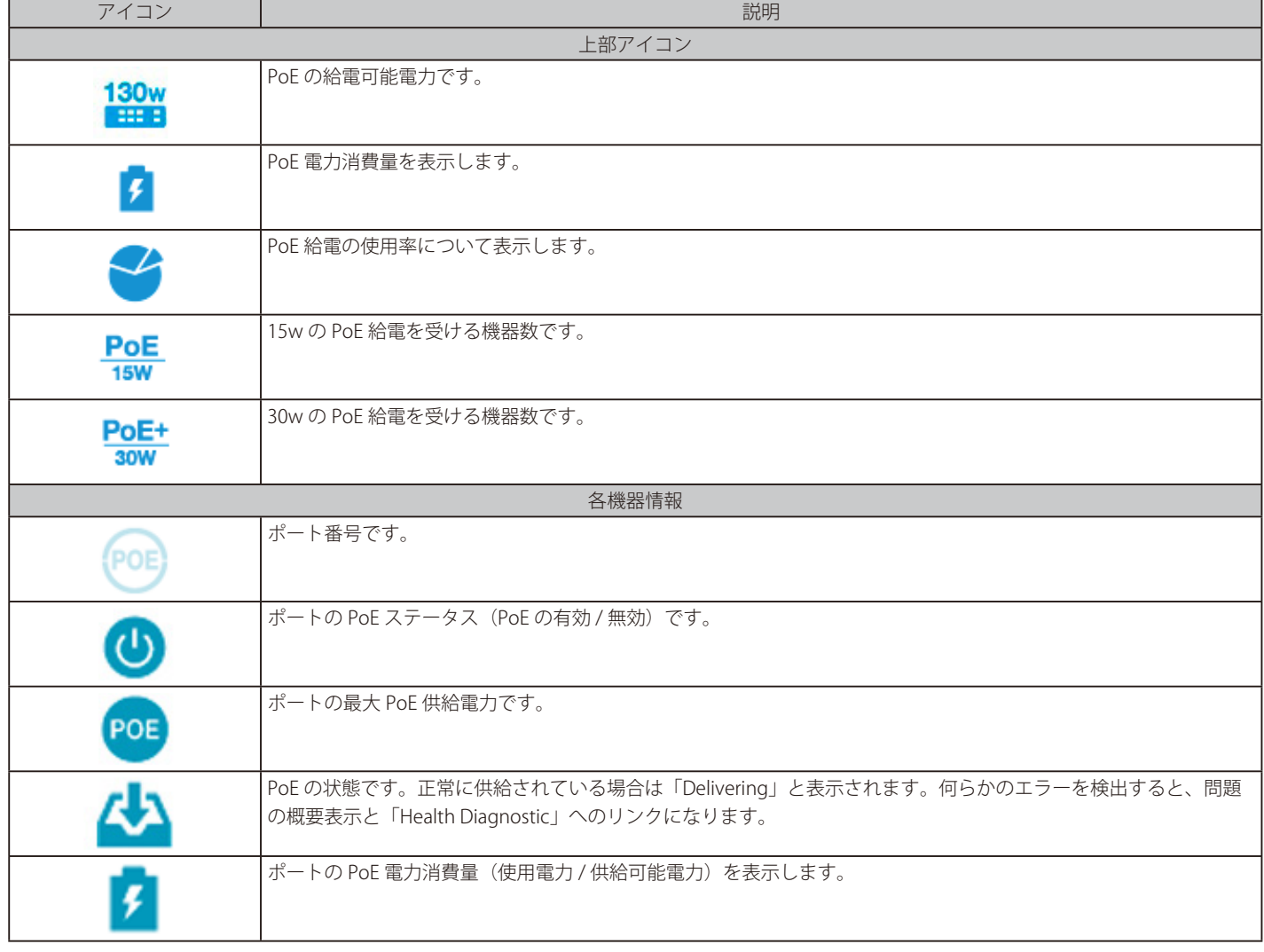

## <span id="page-160-0"></span>**PoE Scheduling(PoE スケジューリング)(DGS-1210-10MP/28MP のみ)**

PoE ポートに電力が供給される時間を設定します。これにより、デバイス未使用時の電力を抑制したり、セキュリティ面の強化として、ビジネス時 間外の無線アクセスを遮断したりすることが可能です。スケジュール名、開始時間、終了時間、適用ポートを指定することができます。

#### 1. 機能一覧から「PoE Scheduling」をクリックします。

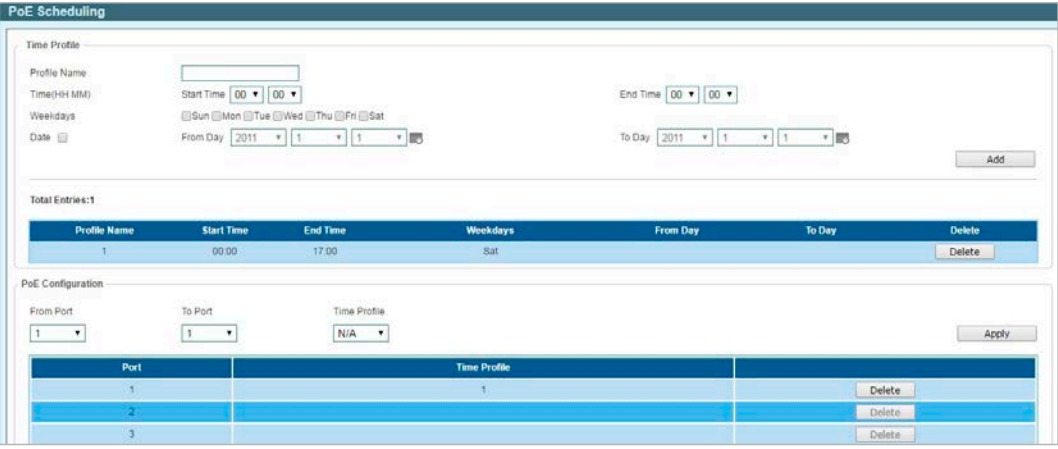

図 5-15 PoE Scheduling 画面

### ■ 新しいタイムプロファイルの作成

1. 「Time Profile」セクションで、以下の項目を設定します。

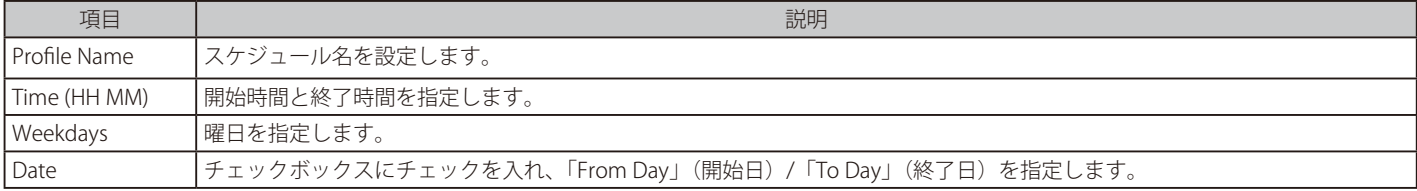

2. 「Add」をクリックしてタイムプロファイルを作成します。

作成したプロファイルを削除するには、「Delete」をクリックします。

#### ■ タイムプロファイルの適用

1. 「PoE Configuration」セクションで、以下の項目を設定します。

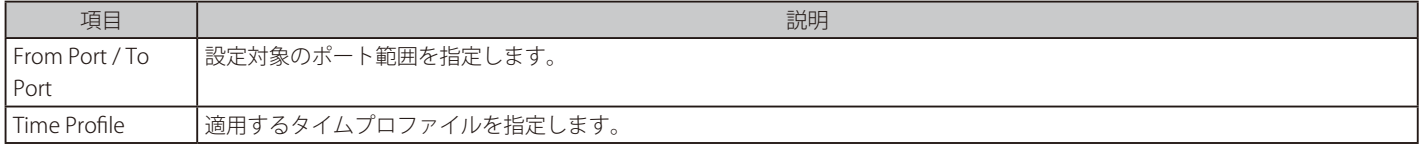

2. 「Apply」をクリックして設定を有効にします。

設定内容を削除するには、「Delete」をクリックします。

## <span id="page-161-0"></span>**Time(時刻設定)**

スイッチの時刻や SNTP サーバの設定を行います。

### **Clock Settings(時刻設定)**

スイッチの時刻を設定します。

1. 「Time」>「Clock Settings」の順にメニューをクリックします。

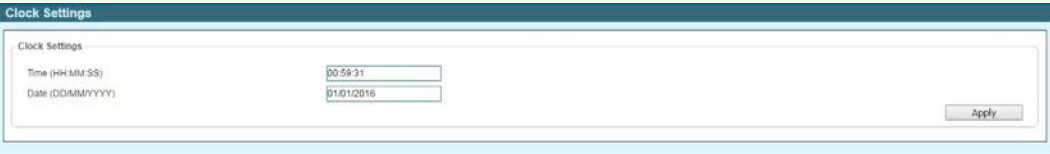

図 5-16 Clock Settings 画面

2. 以下の項目を設定します。

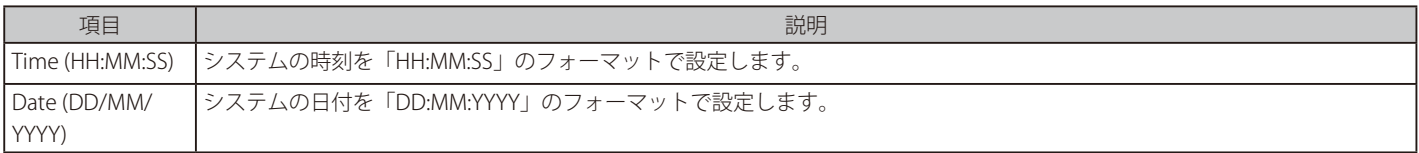

3. 「Apply」をクリックして設定を有効にします。

### **SNTP Settings(SNTP 設定)**

外部の時刻サーバを設定します。Simple Network Time Protocol (SNTP) は NTP プロトコルの簡易版であり、ネットワーク上の時刻サーバと同期し てシステムの時刻を調整します。

1. 「Time」>「Clock Settings」の順にメニューをクリックします。

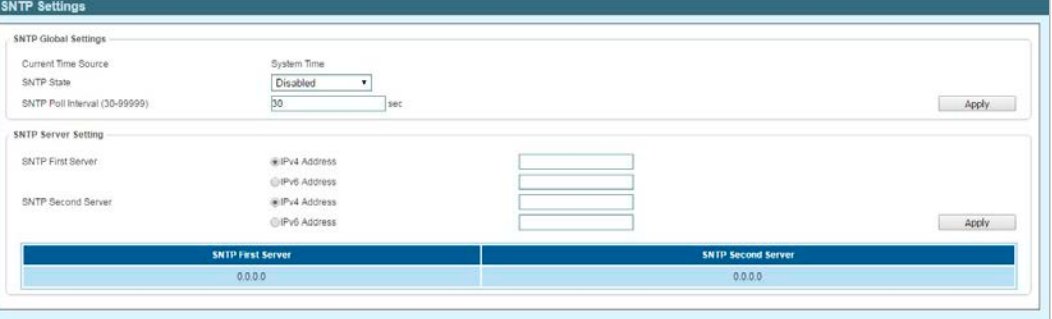

図 5-17 SNTP Settings 画面

2. 「SNTP Global Settings」セクションで、以下の項目を設定します。

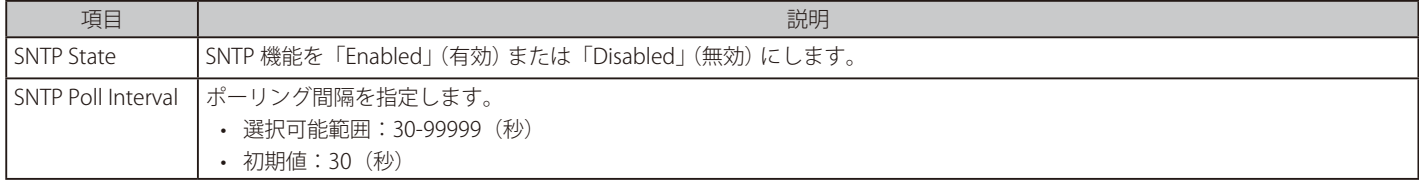

3. 「Apply」をクリックして設定を有効にします。

### ■ SNTP サーバを設定する場合

1. 「SNTP Server Settings」セクションで、以下の項目を設定します。

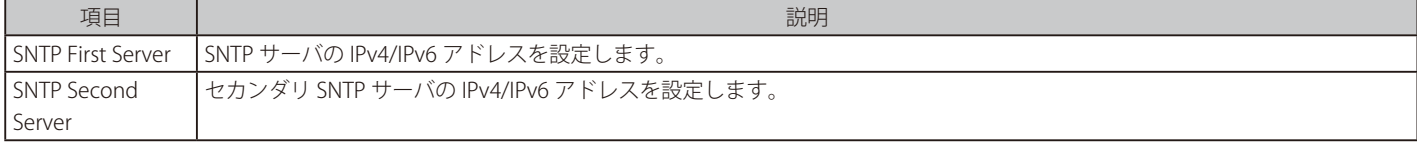

2. 「 Apply」をクリックして設定を有効にします。

# <span id="page-162-0"></span>**Surveillance Settings(サーベイランス設定)**

サーベイランス VLAN の設定を行います。本設定は IP カメラ (IPC)、Network Video Recorder (NVR) 用の VLAN であり、ネットワーク上のサーベ イデバイスを管理するためにも使用されます。

1. 機能一覧から「Surveillance Settings」をクリックします。

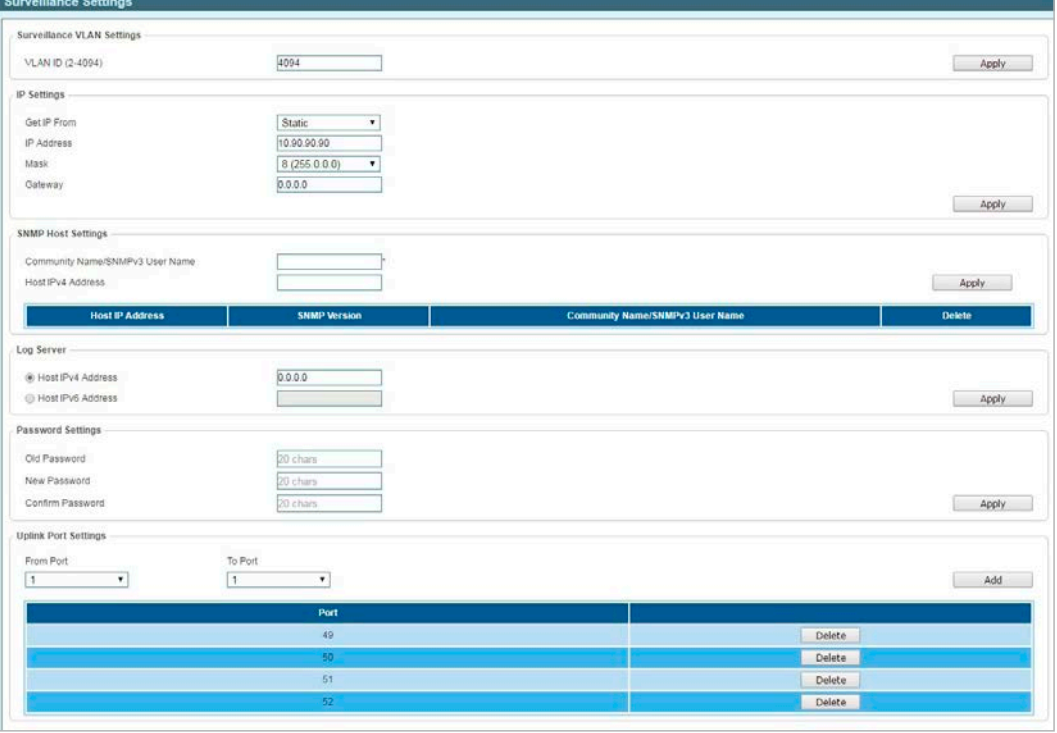

図 5-18 Surveillance Settings 画面

#### 以下の項目が表示されます。

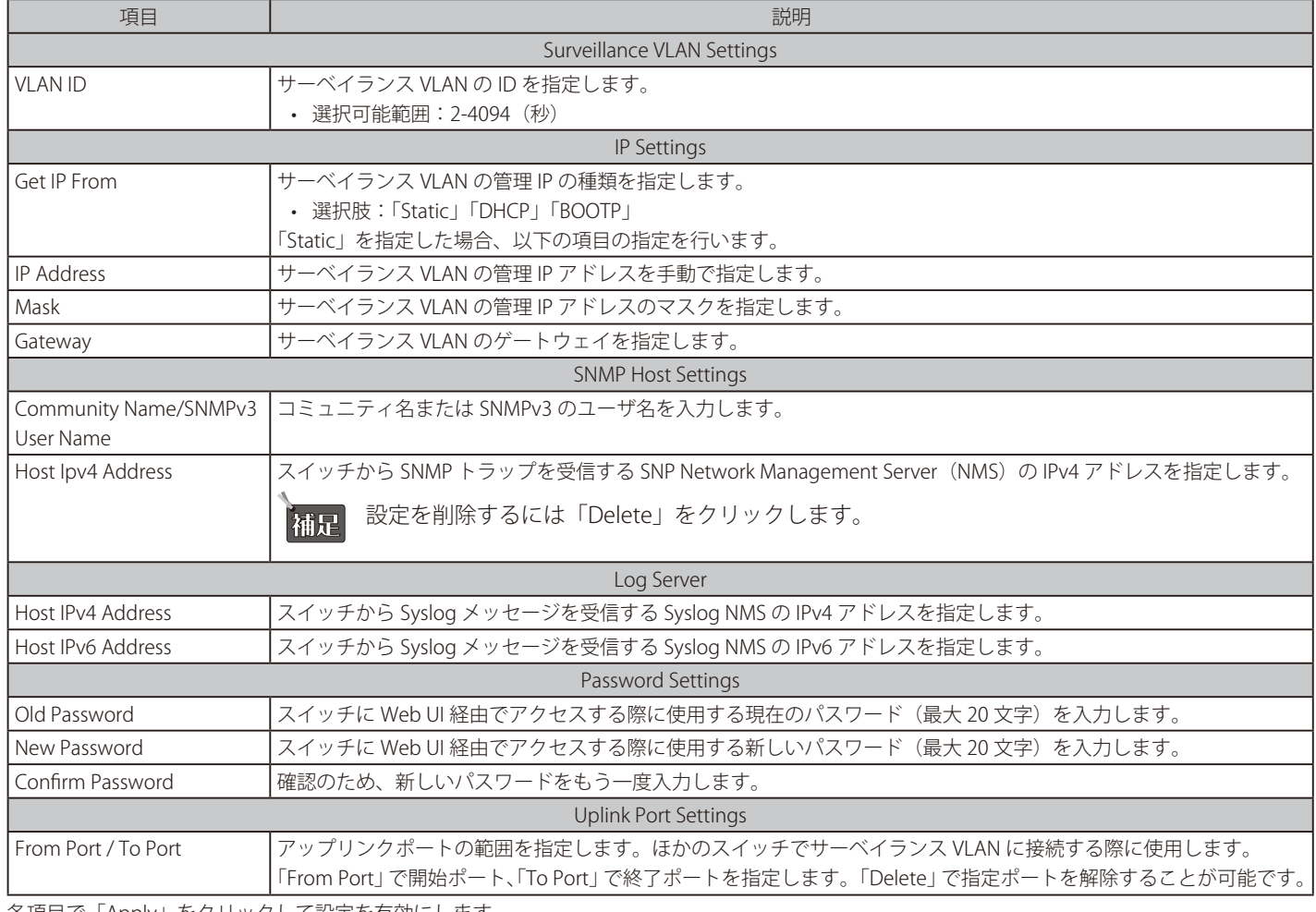

各項目で「Apply」をクリックして設定を有効にします。

## <span id="page-163-0"></span>**Surveillance Log(サーベイランスログ)**

スイッチで生成された Syslog メッセージの一覧を表示します。「Surveillance Setting」セクションの Syslog サーバ設定に基づき、ローカルに保存ま たは外部ログサーバに送信されます。メッセージ一覧は最新のメッセージから順に表示されます。

1. 機能一覧から「Surveillance Log」をクリックします。

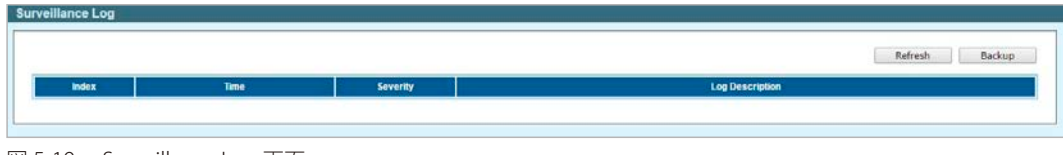

図 5-19 Surveillance Log 画面

テーブルの情報を更新するには「Refresh」をクリックします。

「Backup」をクリックすると、Syslog メッセージをテキスト形式ファイルとして保存します。

## <span id="page-163-1"></span>**Health Diagnostic(正常性診断)**

ポートステータスの概要を表示します。ポート番号、ループ検知ステータス、ケーブルリンクステータス、PoE ステータス、Tx/Rx エラーカウンタ、 検出されたサーベイランスデバイスの台数が表示されます。サーベイデバイスの台数をクリックすると、「Group Details」画面に遷移します。画面 の情報は 30 秒毎に自動で更新されます。

1. 機能一覧から「Health Diagnostic」をクリックします。

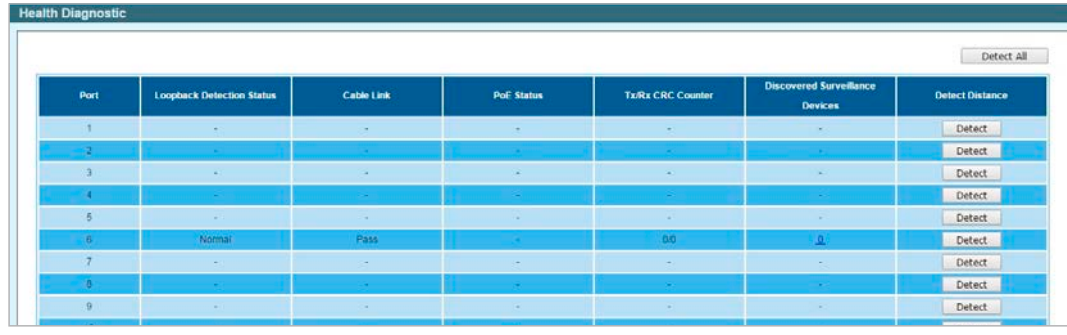

図 5-20 Health Diagnostic 画面

#### ■ ケーブル長の検出

スイッチの全ポートでケーブル長を検出するには「Detect All」をクリックします。 スイッチの特定のポートでケーブル長を検出するには、該当ポートの「Detect」をクリックします。

#### ■ ポートで検出されたデバイスの情報

ポートに接続されたデバイスの情報を確認するには、「Discovered Surveillance Devices」項目のリンクをクリックします。 以下の画面が表示されます。

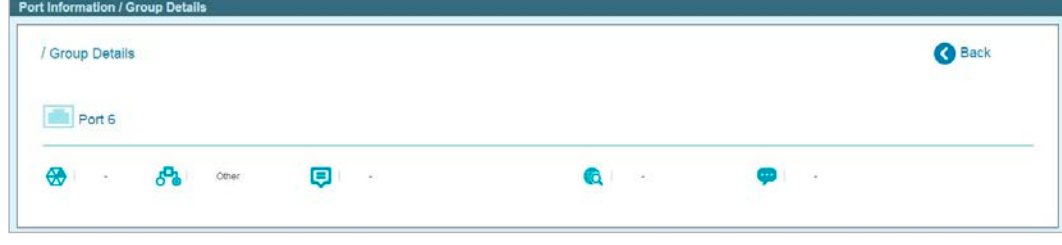

図 5-21 Group Details 画面

前の画面に戻るには「Back」をクリックします。

## <span id="page-163-2"></span>**Wizard(ウィザード)**

ツールバーの「Wizard」をクリックして、「Smart Wizard」画面へ移動します。 Smart Wizard については[、「Smart](#page-30-0) Wizard 設定」を参照してください。

## <span id="page-164-0"></span>**Tools(ツール)**

### Tools( ツール ) の設定項目

- Reset System (システムリセット)
- Reboot Device (デバイスの再起動)
- Configuration Backup & Restore (コンフィグレーションのバックアップとリストア)
- Firmware Backup & Upgrade (ファームウェアの保存とアップグレード)
- Firmware Information (ファームウェア情報)
- Flash Information (フラッシュメモリ情報)

### <span id="page-164-1"></span>**Reset System(システムリセット)**

サーベイランス VLAN の安全なリセットを行います。すべてのコンフィグレーションは工場出荷時設定にリセットされます。

- 1. 「Tools」>「Reset System」の順にメニューをクリックします。
- 2. 以下のオプションを選択します。
	- ・Warning!! The Switch will be reset to its factory defaults, and then will reboot. スイッチのコンフィグを工場出荷時の設定に戻します。
	- ・Warning!! The Switch will be reset to its factory defaults except IP address, and then will reboot. スイッチのコンフィグを IP アドレスを除いて 工場出荷時の設定に戻します。

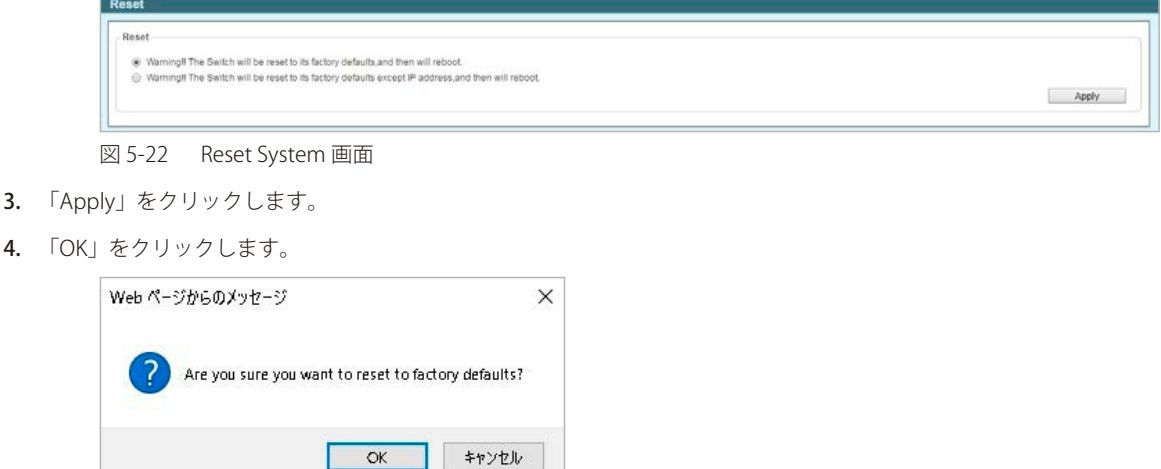

設定がリセットされ、デバイスが再起動します。

図 5-23 Reset System 確認画面

### <span id="page-164-2"></span>**Reboot Device(デバイスの再起動 )**

スイッチの再起動を行います。保存していない設定は失われます。

- 1. 「Tools」 > 「Reboot Device」の順にメニューをクリックします。
- 2. 現在の設定を保存する場合は「YES」、保存しない場合は「NO」を選択します。
- 3. 「Reboot」をクリックします。

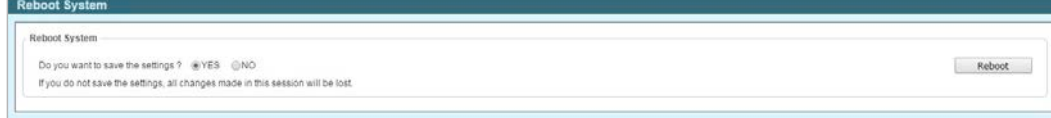

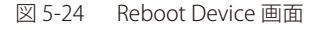

4. 「OK」をクリックすると、デバイスが再起動します。

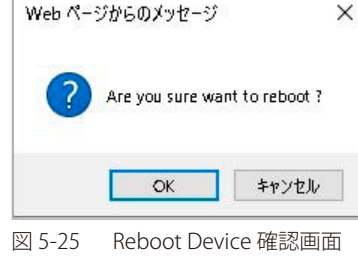

## <span id="page-165-0"></span>**Configuration Backup & Restore(コンフィグレーションのバックアップとリストア)**

現在のコンフィグレーションをファイルに保存します。 必要時にはバックアップファイルを使用した復元も可能です。ファイルの転送方法は「HTTP」または「TFTP」から選択できます。

- 1. 「Tools」>「Configuration Backup & Restore」の順にメニューをクリックします。
- 2. 「HTTP」または「TFTP」を選択します。

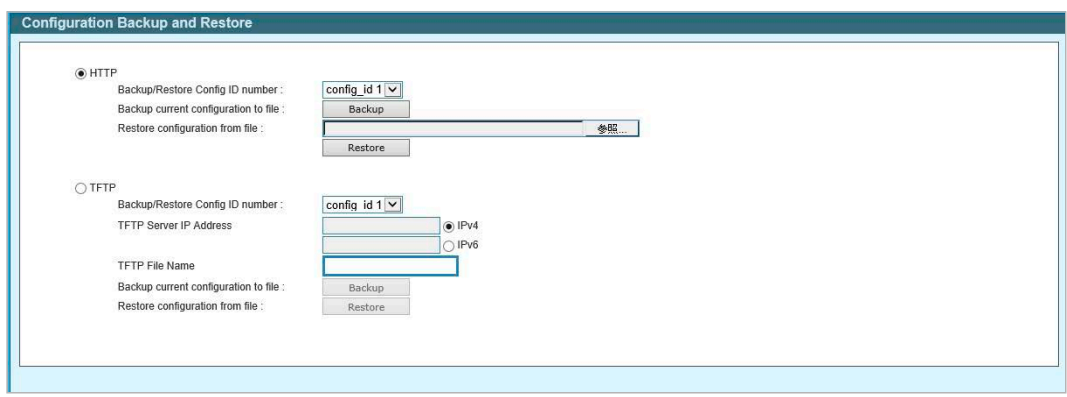

図 5-26 Configuration Backup and Restore 画面

3. 以下の項目を設定します。

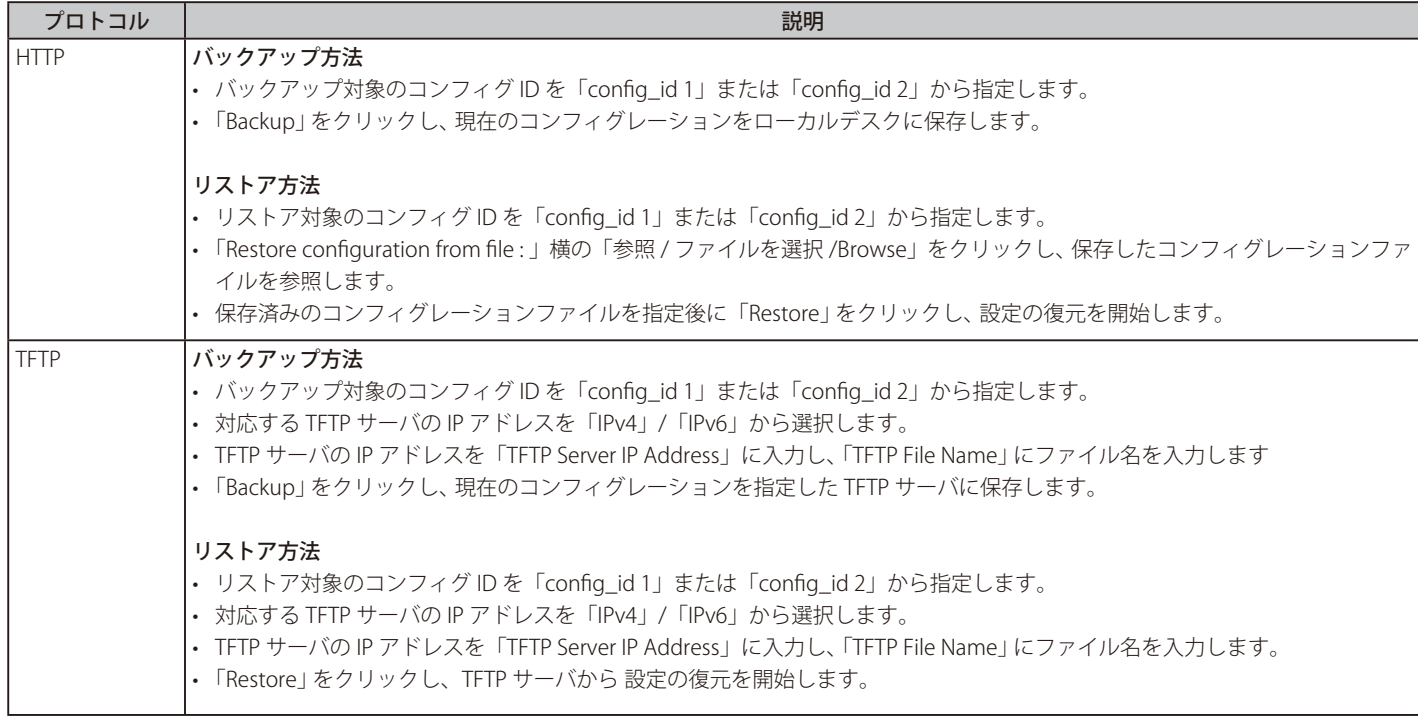

「Restore」をクリックした場合、以下の画面が表示されます。「Continue」をクリックします。

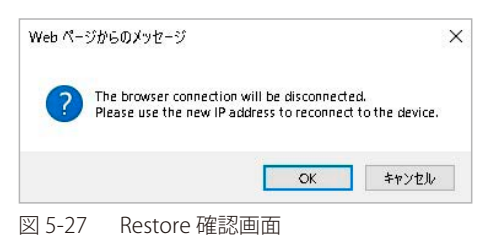

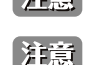

お意 現在のコンフィグとは別の ID を指定して適用した場合、Configuration Information 画面でブート ID を指定してください。

注意 コンフィグレーションの復元後、以下の手順でスイッチを再起動します。 また、コンフィグレーションを復元すると、現在のすべての設定が失われます。

#### 手順

- 1.「Tools」>「Reboot Device」の順にメニューをクリックします。
- 2.「Do you want to save the settings」の項目で「NO」を選択します。
- 3.「Reboot」をクリックします。
- 4.「Are you sure you want to reboot device?」メッセージのポップアップウィンドウにおいて、「OK」をクリックします。

#### <span id="page-166-0"></span>**Firmware Backup & Upgrade(ファームウェアの保存とアップグレード)**

ファームウェアのバックアップ、またはファームウェアのアップグレードを行います。 ファームウェアの転送方法は、「HTTP」または「TFTP」から選択できます。

- 1. 「Tools」>「Firmware Backup & Upgrade」の順にメニューをクリックします。
- 2. 「HTTP」または「TFTP」を選択します。

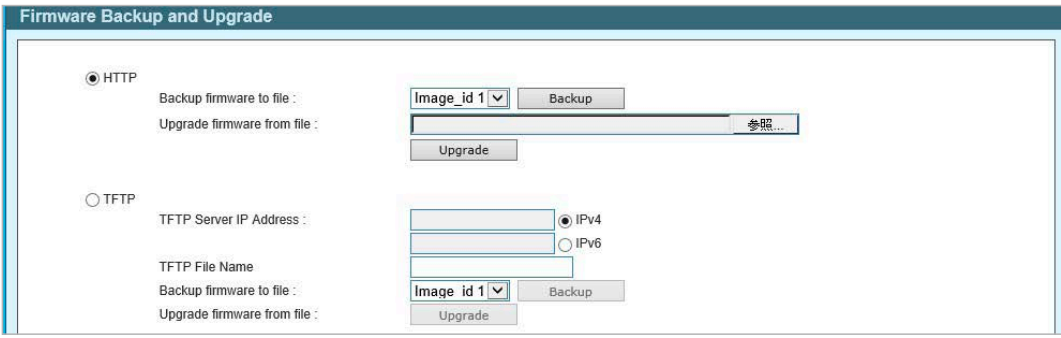

図 5-28 Firmware Backup & Upgrade 画面

#### 3. 以下の項目を設定します。

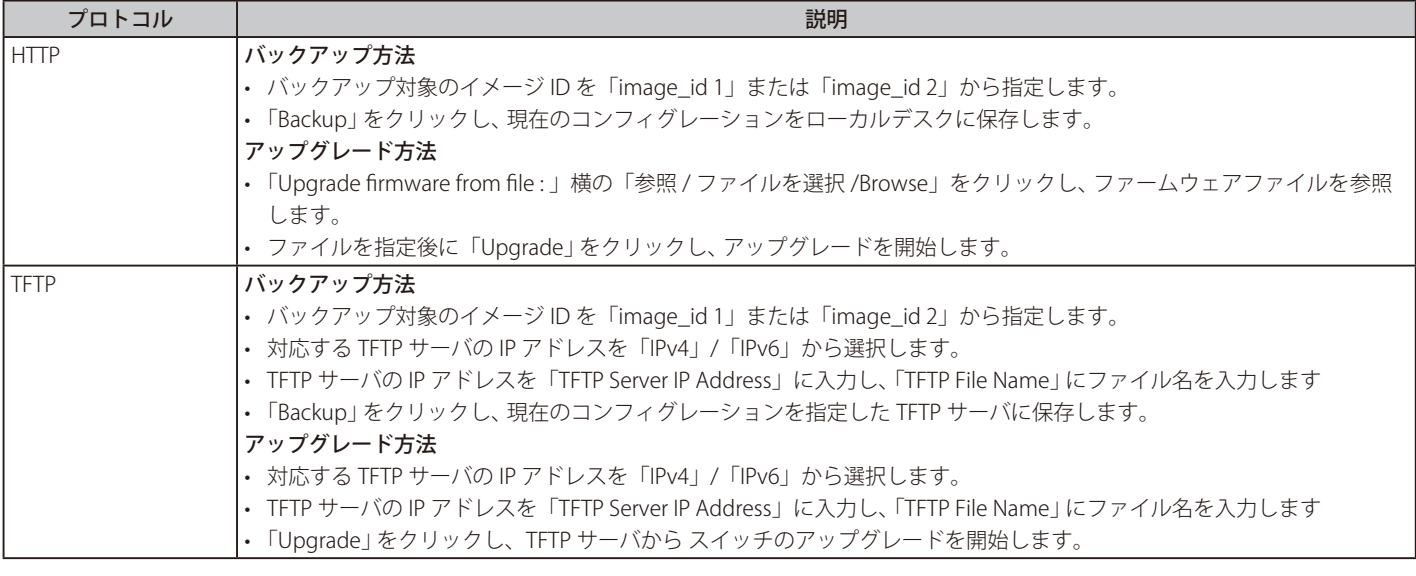

お意 ファイルの更新が完全に終了する前に PC との接続を切断したり、電源コードを外したりしないでください。 ファームウェアの更新が終了しないと、スイッチが破損する可能性があります。

R6.10.B010 以降のバージョンでは、アップグレード時にイメージ ID を指定できません。新しいイメージファイルは現在のイメージ ID とは 別の ID に適用されます。

### <span id="page-167-1"></span>**Firmware Information(ファームウェア情報)**

ファームウェアの情報を表示します。 次回スイッチが起動した際にブートアップを行うコンフィグファイルとイメージファイルを選択することができます。

1. 「Tools」>「Firmware Information」の順にメニューをクリックします。

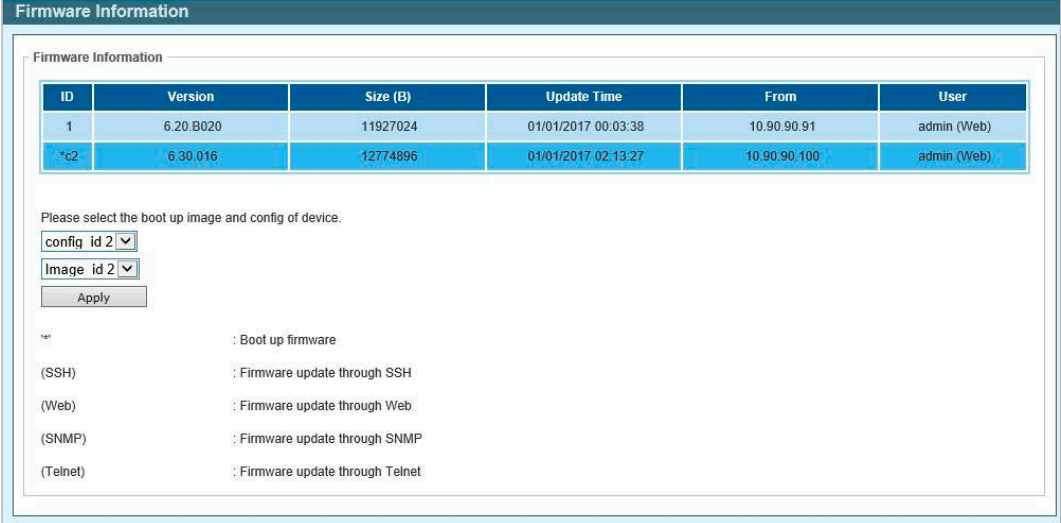

図 5-29 Firmware Information 画面

- 2. コンフィグ ID とイメージ ID を選択します。
- 3. 「Apply」をクリックし、設定を有効にします。

### <span id="page-167-2"></span>**Flash Information(フラッシュメモリ情報)**

フラッシュメモリの詳細情報を表示します。

1.「Tools」>「 Flash Information」の順にメニューをクリックします。

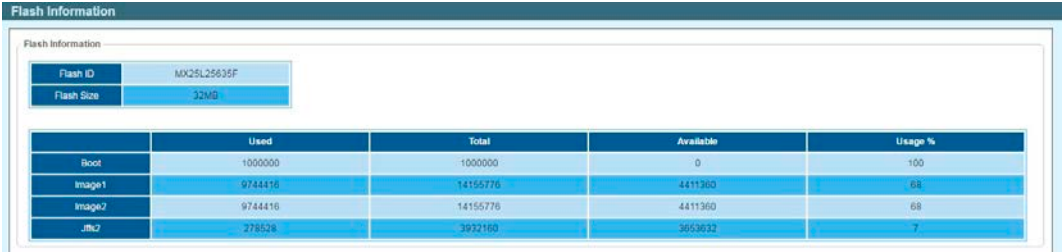

図 5-30 Flash Information 画面

## <span id="page-167-0"></span>**Save(コンフィグレーションの保存)**

設定したコンフィグレーションを Configuration ID 1 または Configuration ID 2 に保存します。また、ログエントリをローカルドライブに保存するこ とも可能です。ログはテキストファイル形式で保存され、閲覧、編集が可能です。

- 1. ツールバーの「Save」をクリックします。
- 2. 「config\_id\_1」または「config\_id\_2」を選択し、「Save Config」をクリックします。

|                                                       | ______        |                                       |  |
|-------------------------------------------------------|---------------|---------------------------------------|--|
| Please press the button to save the config of device. | config id 1 v | Save Config<br><b>CONTRACTOR</b>      |  |
|                                                       |               |                                       |  |
| $S$ ave $Log$ :                                       |               | Backup Log                            |  |
|                                                       |               | The Secret Constitution of the Secret |  |

図 5-31 Save Configuration 画面

3. 「Continue」をクリックします。

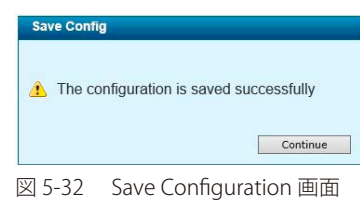

「警告」「Save Config」をクリックしたあと、30 秒間以上経過するまで電源を切らないでください。 30 秒以上経過する前に電源を切ると、設定が正しく保存されないか、設定が工場出荷時状態に戻ります。

現在の設定をローカルディスクに保存するには、「Backup Log」をクリックします。

## **Help(ヘルプ画面)**

ツールバーの「Help」をクリックすると、以下のヘルプ画面が表示されます。

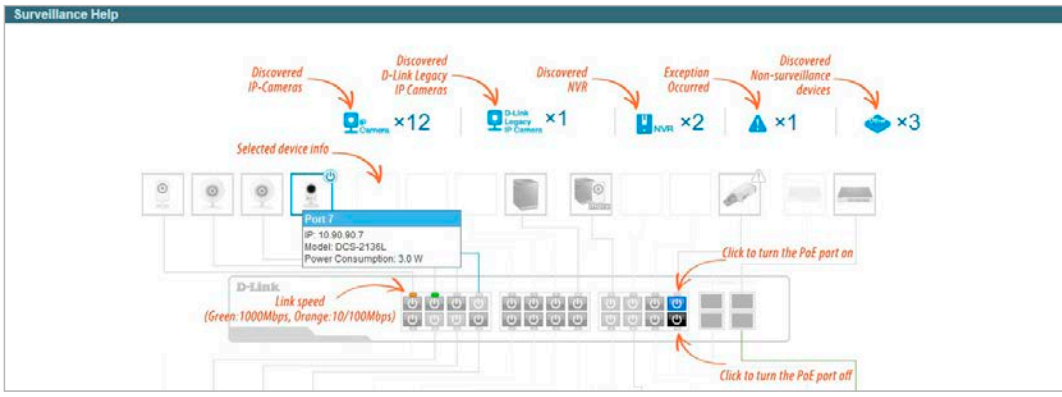

図 5-33 Surveillance Help - Diagram 画面

| kon                   | <b>Description</b>                                                                                                    | koon         | <b>Description</b>                                                     | kon                                    | <b>Description</b>                                                           |
|-----------------------|----------------------------------------------------------------------------------------------------|--------------|------------------------------------------------------------------------|----------------------------------------|------------------------------------------------------------------------------|
| $\odot$<br>堅          | The device is operational but is not powered by PoE.                                                                           | $\odot$<br>R | The device is operational and is powered by PoE.                       | $\odot$<br>모                           | The device may mallunction. Some problem detected on this port<br>or device. |
| <b>IPC/NVR Status</b> |                                                                                                    |              |                                                                        |                                        |                                                                              |
| loon                  | <b>Description</b>                                                                                                    | <b>kcon</b>  | <b>Description</b>                                                     | kton                                   | <b>Description</b>                                                           |
| $\odot$<br>罡          | One D-Link ONVIF IP-Camera discovered on this port. For D-<br>Link IP-Camera, a specific icon will be displayed.               |              | <b></b><br>One ONVIF IP-Camera discovered on this port.                | $\varepsilon_{\odot}$<br><b>GILDID</b> | Multiple ONVIF IP-Cameras discovered on this port.                           |
| T.                    | One NVR discovered on this port, Any device connect to IP-<br>Camera via HTTP, HTTPS and RTSP will be recognized as an<br>NVR. | more         | Multiple NVRs discovered on this port.                                 | $\blacksquare$                         | One ONVIF IP-Camera and one NVR discovered on this port.                     |
| $\bullet$             | Multiple ONVIF IP-Cameras and one NVR discovered on this<br>port                                                               | se o         | One ONVIF IP-Camera and multiple NVRs discovered on this-<br>port      | <b>DO</b><br>more                      | Multiple ONVIF IP-Cameras and multiple NVRs discovered on<br>this port.      |
| ma                    | The port is up and no ONMF IP-Camera, NVR, or other                                                                            |              | This port is set as uplink port and the port status is up. Uplink port |                                        |                                                                              |

図 5-34 Surveillance Help - Table 画面

## <span id="page-169-0"></span>**Online Help(オンラインヘルプ)**

オンラインヘルプを表示します。 「D-Link Support Site」と「User Guide」の 2 種類があります。

### **D-Link Support Site(D-Link サポートサイトへの参照)**

D-Link のサポートサイトを参照します。 本サイトは英語版です。ファームウェアのダウンロードなどについては、ディーリンクジャパンのウェブサイトを参照してください。

## **User Guide(ユーザガイドへの参照)**

「User Guide」をクリックします。以下の画面を表示します。

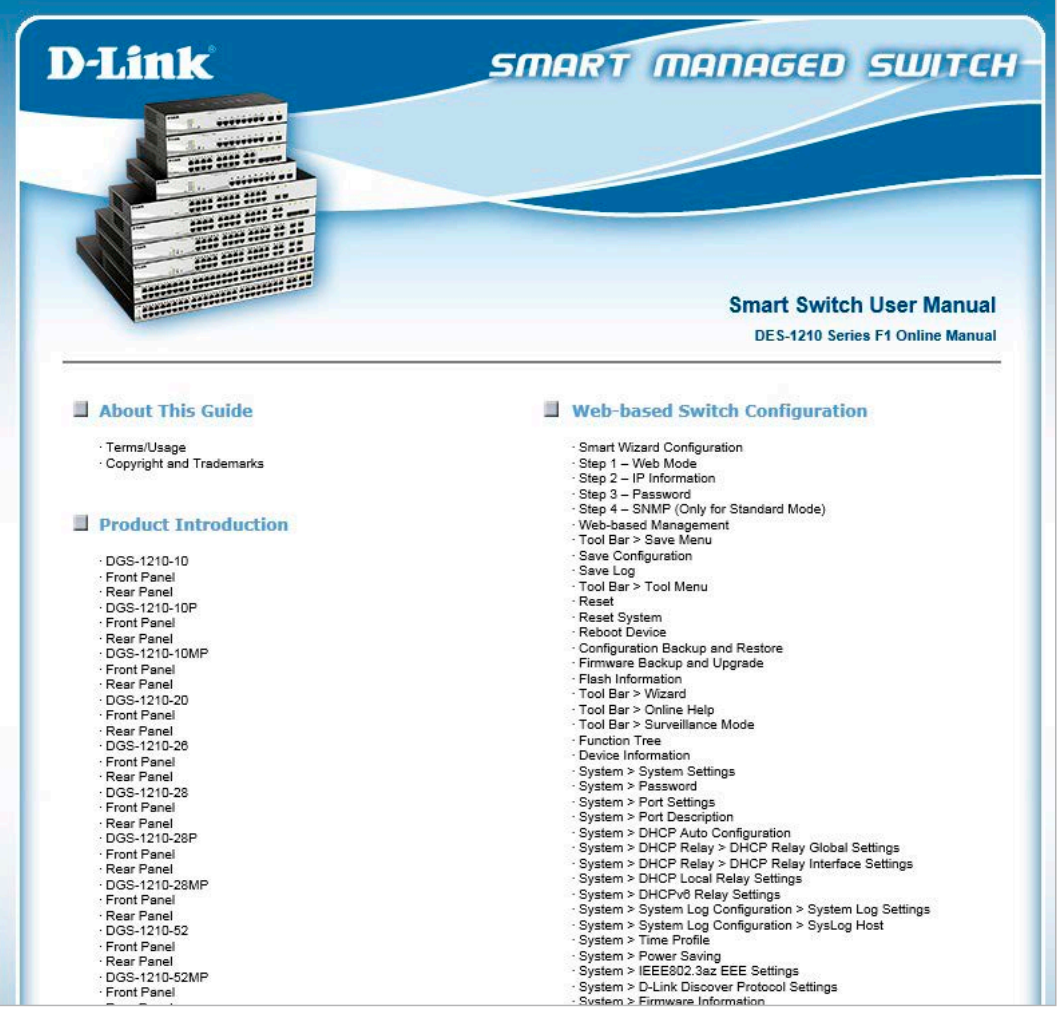

図 5-35 User Guide 画面

## <span id="page-169-1"></span>**Standard Mode(スタンダードモード)**

ツールバーの「Standard Mode」をクリックすると、スタンダードモードの Web UI 表示に切り替わります。

■ 複数のセッションが存在する場合、スタンダードモードへの切り替えを行うことはできません。

## **第 6 章 コマンドラインインタフェース**

スイッチはコマンドラインインタフェース(CLI)をサポートしており、ネットワーク上で Telnet プロトコルを使用して、基本的な管理やモニタリン グを行うことができます。

## **接続とログイン**

### **Telnet 経由でスイッチに接続する**

- 1. スイッチとコンピュータがネットワークで接続していることを確認します。
- 2. 接続にはターミナルソフトウェア (例: Windows OS に搭載のハイパーターミナル)、またはコマンドプロンプトを使用して「telnet」コマンドを 入力し、スイッチの IP アドレスを続けて 入力します。(例:telnet 10.90.90.90)
- 3. ログインプロンプトが表示されます。

### **コマンドラインインタフェースにログインする**

ユーザ名とパスワードを使ってログインします。ユーザ名とパスワードの初期値は「admin」です。ユーザ名とパスワードは大文字と小文字を区別 します。ユーザ名とパスワードの両項目で「Enter」を押します。コマンドプロンプトが以下のように表示されます。

DGS-1210-52 login: admin Password:

DGS-1210-52>

ログインタイムアウト時間が過ぎると自動的にログアウトします。ログインタイムアウト時間の初期値は 5 分です。 ログインタイムアウト時間の変更は「System [Settings\(スイッチの基本機能の設定\)」を](#page-46-0)参照してください。

# **コマンド**

## **CLI コマンドについて**

コマンドラインインタフェース (CLI) における基本的なスイッチコマンドとそのパラメータは以下の通りです。

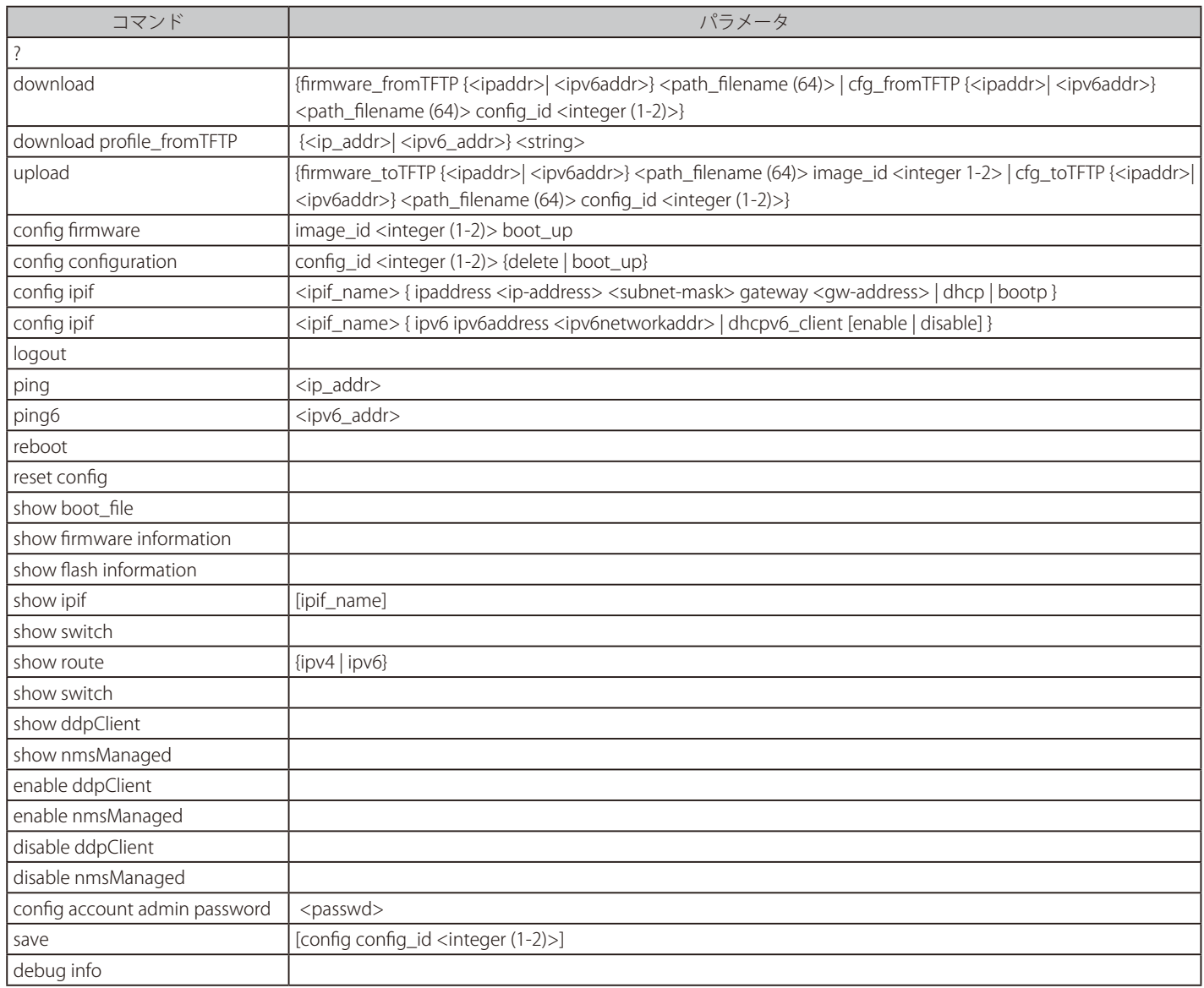

各コマンドの詳細は以下の通りです。

```
目的
   コマンドのリストを表示します。
構文
  ?
説明
  スイッチのコマンドリストを表示します。
パラメータ
  なし
使用例
      DGS-1210-20> ?
      USEREXEC commands :
       config account admin password <passwd>
       config configuration config id <integer (1-2)> {delete | boot up }
       config firmware image id \langleinteger (1-2) > boot up
       config ipif <ipif name> { ipaddress <ip-address> <subnet-mask> gateway <gw-address> | dhcp |
     bootp }
        config ipif <ipif name> { ipv6 ipv6address <ipv6networkaddr> | dhcpv6 client {enable | disable}}
         debug info
        disable ddpClient
        disable nmsManaged
       download profile fromTFTP {<ip addr>| <ipv6 addr>} <string>
       download {firmware_fromTFTP {<ipaddr>| <ipv6addr>} <path_filename (64)> | cfg_fromTFTP {<ipaddr>|
      <ipv6addr>} <p
      ath filename (64) > config id <integer (1-2))
         enable ddpClient
         enable nmsManaged
        logout
        ping <ip_addr>
        ping6 <ipv6addr>
         reboot
         reset config
        save [config config id \langle integer (1-2)> ]
         show boot_file
         show ddpClient
         show firmware information
         show flash information
        show ipif [<ipif name>]
         show nmsManaged
        show route { ipv4 | ipv6 }
         show switch
       upload {firmware toTFTP {<ipaddr>| <ipv6addr>} <path_filename (64)> image_id <integer 1-2> | cfg
      toTFTP {<ipaddr
      >| \langleipv6addr>} \langlepath filename (64)> config_id \langleinteger (1-2)>}
      DGS-1210-52>
```
**?**

### **download**

### **目的**

TFTP サーバから新しいファームウェア、ブートまたはスイッチのコンフィグレーションファイルをダウンロードしてインストールします。 **構文**

download {firmware\_fromTFTP {<ipaddr>| <ipv6addr>| <ipv6addr>| <htps://ename (64)> | cfg\_fromTFTP {<ipaddr>| <ipv6addr>} <path\_filename (64)> config\_id <integer (1-2)>}

### **説明**

TFTP サーバから新しいファームウェア、ブートまたはスイッチのコンフィグレーションファイルをダウンロードします。

**パラメータ**

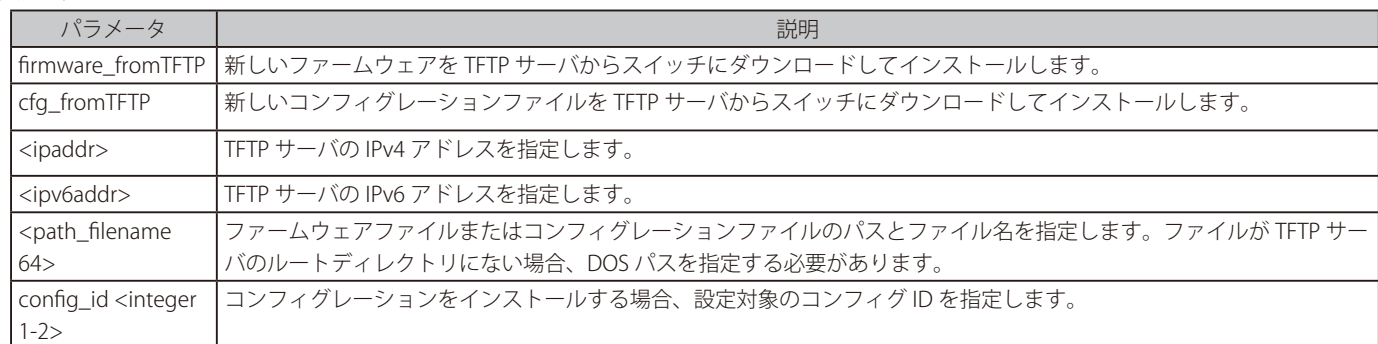

#### **制限事項**

なし

#### **使用例**

ファームウェアファイルをダウンロードします。

```
DGS-1210-52> download firmware_fromTFTP 10.90.90.100 firmware.hex
Device will reboot after firmware upgraded successfully
Image Updated Successful
DGS-1210-52>
```
お意味スイッチはリストア後に再起動し、現在のすべてのコンフィグレーションが失われます。

### **download profile\_fromTFTP**

注意 Nuclias Connect による管理は未サポートです。

#### **目的**

TFTP サーバから Nuclias Connect のネットワークファイルをダウンロードします。

### **構文**

download profile\_fromTFTP {<ip\_addr>| <ipv6\_addr>} <string>

### **説明**

TFTP サーバから Nuclias Connect のネットワークファイルをダウンロードします。

**パラメータ**

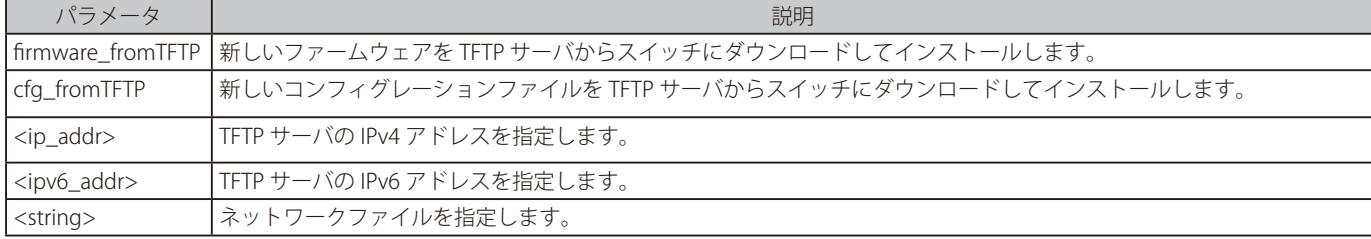

#### **制限事項**

なし

### **upload**

#### **目的**

スイッチのファームウェアファイル / コンフィグレーションファイルを TFTP サーバにアップロードします。

#### **構文**

upload {firmware\_toTFTP {<ipaddr>| <ipv6addr>} <path\_filename (64)> image\_id <integer 1-2> | cfg\_toTFTP {<ipaddr>| <ipv6addr>} <path\_ filename (64)> config\_id <integer (1-2)>}

### **説明**

TFTP サーバにコンフィグレーションファイルまたはファームウェアファイルをアップロードします。

### **パラメータ**

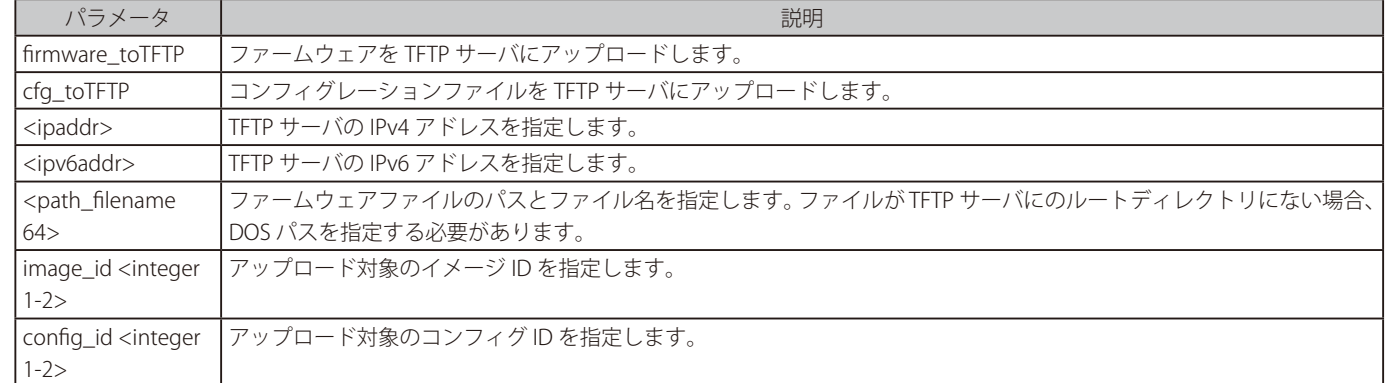

#### **制限事項**

なし

#### **使用例**

ファームウェアファイルをアップロードします。

```
DGS-1210-52> upload firmware toTFTP 10.90.90.100 runtime image id 1
Image Upload Successfully.
DGS-1210-52>
```
### **config firmware**

#### **目的**

ファームウェアを削除またはブートアップに指定します。

### **構文**

config firmware image\_id <integer (1-2)> {delete | boot\_up}

#### **説明**

ファームウェアを削除またはブートアップに指定します。

### **パラメータ**

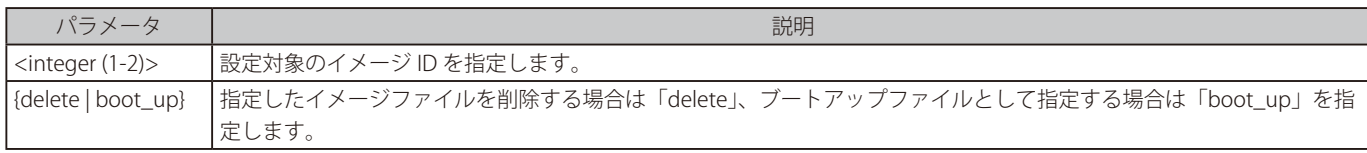

### **制限事項**

なし

### **使用例**

スイッチのブートアップイメージファイルとしてイメージ ID「1」を指定します。

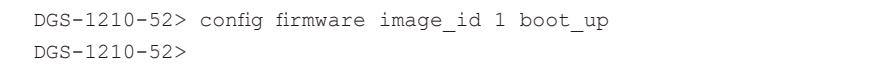

### **config configuration**

### **目的**

コンフィグファイルを設定します。

### **構文**

config configuration config\_id <integer (1-2)> {delete | boot\_up}

### **説明**

コンフィグファイルを削除またはブートアップファイルとして指定します。

**パラメータ**

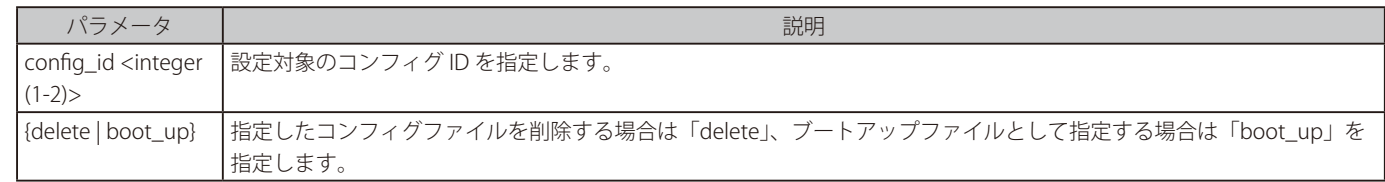

#### **制限事項**

なし

#### **使用例**

スイッチのブートアップコンフィグファイルとしてコンフィグ ID「1」を指定します。

```
DGS-1210-52> config configuration config_id 1 boot_up
DGS-1210-52>
```
### **config ipif system**

#### **目的**

スイッチの IPv4 アドレスを設定します。

#### **構文**

config ipif <ipif\_name> { ipaddress <ip-address> <subnet-mask> gateway <gw-address> | dhcp | bootp }

**説明**

スイッチの System IP インタフェースを設定します。

### **パラメータ**

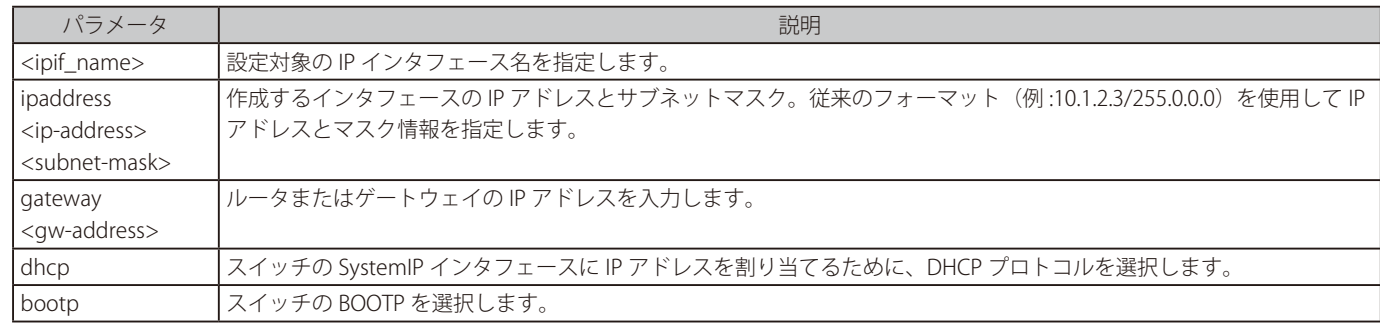

## **制限事項**

なし

**使用例** IP インタフェース「System」を設定します。

```
DGS-1210-52> config ipif System ipaddress 192.168.1.10 255.255.255.0 gateway 192.168.1.1
% Note : If succeeded (please reconnect), the IP setting mode will cause CLI d
isconnect.
DGS-1210-52>
```
## **config ipif system**

#### **目的**

スイッチの IPv6 アドレスを設定します。

#### **構文**

config ipif <ipif\_name> { ipv6 ipv6address <ipv6networkaddr> | dhcpv6\_client [enable | disable] }

### **説明**

スイッチの System IP インタフェースを設定します。

### **パラメータ**

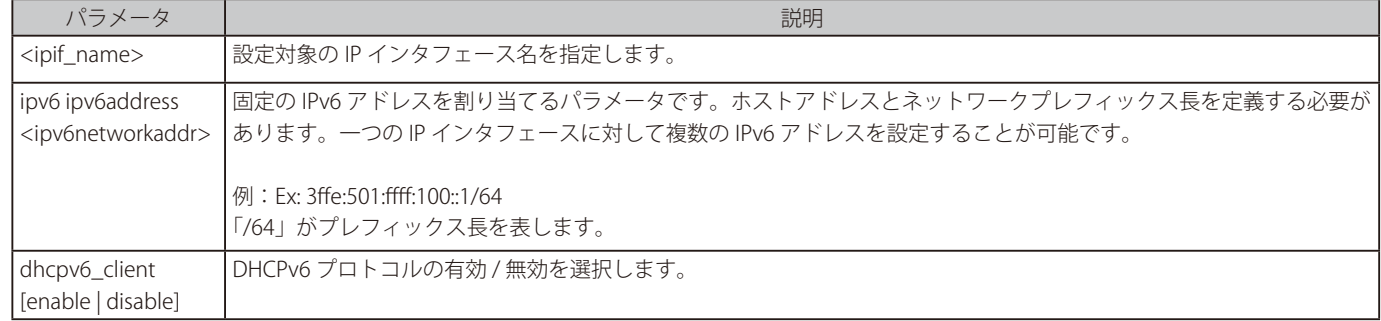

#### **制限事項**

なし

### **使用例**

IPv6 インタフェース「System」を設定します。

DGS-1210-52> config ipif System ipv6 ipv6address 3ffe:501:ffff:100::1/64

Success. DGS-1210-52>

### **logout**

#### **目的**

接続を終了して、ログアウトします。

### **構文**

logout

## **説明**

接続を終了して、ログアウトします。ログアウトの前にスイッチの設定を保存しておくことをお勧めします。

**パラメータ**

なし

### **使用例**

現在のユーザコンソールセッションを終了します。

DGS-1210-52> logout

お意味ログアウトする前に設定変更を保存してください。

### **ping**

### **目的**

ネットワークデバイス間の接続性をテストします。

#### **構文**

ping <ipaddr>

#### **説明**

ネットワーク上の他の IP アドレスに到達可能かどうかをチェックします。スイッチとターゲットの IP デバイス間に物理パスが存在する場合、 管理 VLAN(初期値では VLAN1)を通じて接続する IP アドレスに ping します。初期値では、ターゲットの IP アドレスに 5 回 ping を送信します。

**パラメータ**

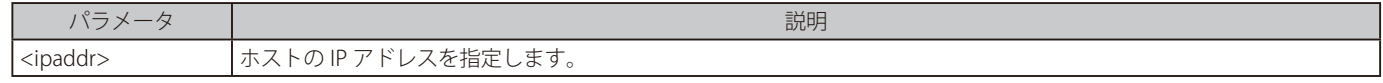

### **制限事項**

なし

第6章 コマンドラインインタフェース

#### **使用例**

IP アドレス 192.168.1.10 に ping します。

```
DGS-1210-52> ping 192.168.1.10
Reply Received From :192.168.1.10, TimeTaken : <1 msecs
Reply Received From :192.168.1.10, TimeTaken : <1 msecs
Reply Received From :192.168.1.10, TimeTaken : <1 msecs
Reply Received From :192.168.1.10, TimeTaken : <1 msecs
Reply Received From :192.168.1.10, TimeTaken : 10 msecs
--- 192.168.1.10 Ping Statistics ---
5 Packets Transmitted, 5 Packets Received, 0% Packets Loss
DGS-1210-52>
```
### **ping6**

#### **目的**

ネットワークデバイス間の接続性をテストします。

### **構文**

ping6 <ipv6addr>

#### **説明**

ネットワーク上の他の IP アドレスに到達可能かどうかをチェックします。スイッチとターゲットの IP デバイス間に物理パスが存在する場合、 管理 VLAN(初期値では VLAN1)を通じて接続する IP アドレスに ping します。初期値では、ターゲットの IP アドレスに 5 回 ping を送信します。

#### **パラメータ**

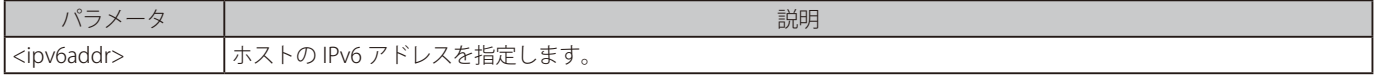

### **制限事項**

### なし

**使用例**

IP アドレス 3000::1 に ping します。

```
DGS-1210-52> ping6 3000 ::1
Reply Received From : 3000 ::1, TimeTaken : 20 msecs
Reply Received From : 3000 ::1, TimeTaken : 20 msecs
Reply Received From : 3000 ::1, TimeTaken : 20 msecs
--- 192.168.1.10 Ping Statistics ---
3 Packets Transmitted, 3 Packets Received, 0% Packets Loss
DGS-1210-52>
```
#### **reboot**

#### **目的**

スイッチを再起動します。スイッチがスタックのメンバである場合、スタックの他のメンバに影響せず、個別に再起動されます。

#### **構文**

reboot

### **説明**

システムを再起動します。すべてのネットワーク接続が終了し、ブートコードを実行します。

#### **制限事項**

なし

#### **使用例**

スイッチを再起動します

```
DGS-1210-52> reboot
% Device will reboot, please wait a few minutes to re-login.
DGS-1210-52>
```
### **reset config**

#### **目的**

スイッチを工場出荷時設定に戻します。

### **構文**

reset config

### **説明**

すべてのコンフィグレーションは工場出荷時設定にリセットされます。

#### **パラメータ**

- パラメータ ― ― ― ― ― ― ― ― ― ― ― ― ― ― ― ― 説明 config IP アドレス、ユーザアカウントなどのパラメータが工場出荷時設定にリストアされます。

### **制限事項**

なし

**使用例**

スイッチのすべてのパラメータを初期値に戻します。

```
DGS-1210-52> reset config
% Device will reboot after reset configuration successfully.
DGS-1210-52>
```
### **show boot\_file**

### **目的**

スイッチのブートファイル情報を表示します。 **構文** show boot\_file **説明**

スイッチのブートファイル情報を表示します。

## **制限事項**

なし **使用例**

```
スイッチのブートファイル情報を表示します。
```
DGS-1210-52> show boot\_file Bootup Firmware : image\_1 Bootup Configuration : config\_1 DGS-1210-52>

### **show firmware information**

#### **目的**

スイッチのファームウェア情報を表示します。

### **構文**

show firmware information

### **説明**

スイッチのファームウェア情報を表示します。

#### **制限事項**

なし

### **使用例**

スイッチのファームウェア情報を表示します。

```
DGS-1210-52> show firmware information
IMAGE ONE:
Version : 6.10.B010
Size : 12288000 Bytes
Updated Time : 01/01/2017 00:06:15
From : 10.90.90.90
User : Anonymous (unknown)
IMAGE TWO:
Version : 6.00.011
Size : 12288000 Bytes
Updated Time : 01/01/1970 00:00:00
From : 10.90.90.90
User : Anonymous (unknown)
DGS-1210-52>
```
### **show flash information**

#### **目的**

スイッチのフラッシュメモリ情報を表示します。 **構文** show flash information **説明** スイッチのフラッシュメモリ情報を表示します。 **制限事項** なし

#### **使用例**

スイッチのフラッシュメモリ情報を表示します。

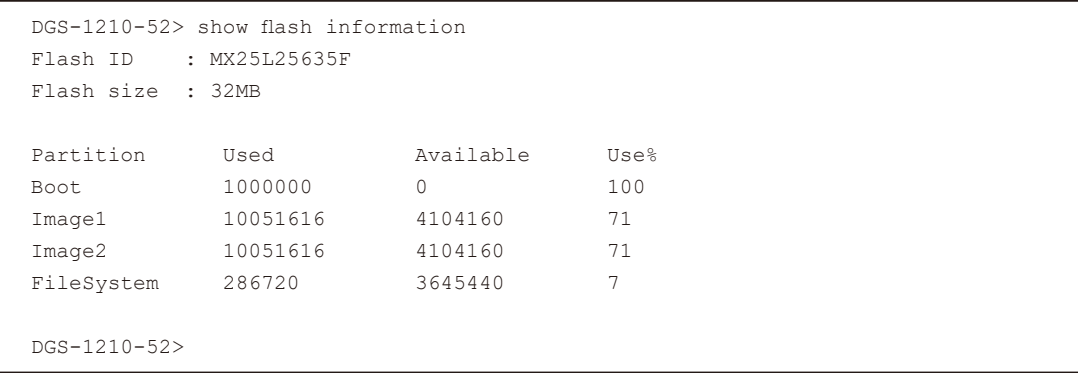
## **show ipif**

#### **目的**

スイッチの現在の IP アドレスを表示します。

# **構文**

show ipif [ipif\_name]

# **説明**

スイッチの現在の IP モード /IP アドレス / サブネットマスク / ゲートウェイを表示します。

#### **パラメータ**

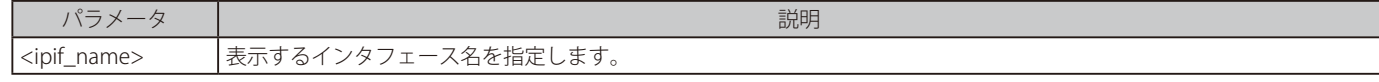

**制限事項**

#### なし **使用例**

**I** 

IP インタフェースを表示します。

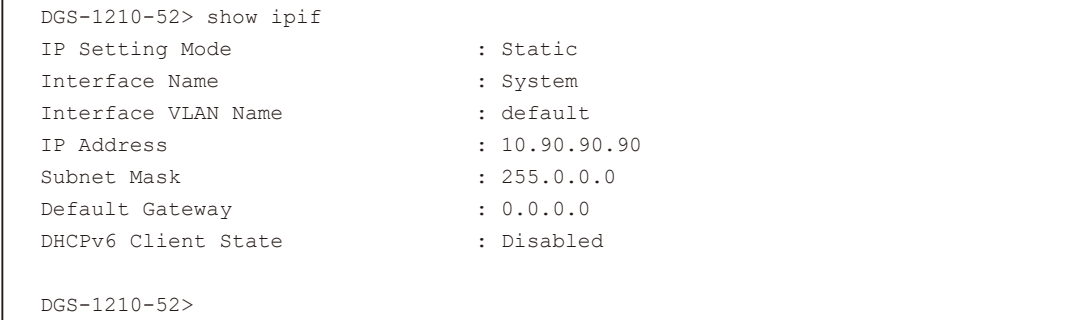

### **show switch**

#### **目的**

スイッチに関する情報を表示します。

#### **構文**

show switch

#### **説明**

スイッチの現在の状態を表示します。

#### **制限事項**

なし

#### **使用例**

スイッチの現在の状態を表示します。

```
DGS-1210-52> show switch
System name :
System Contact :
System Location : \cdot :
System up time : 0 days, 1 hrs, 0 min, 10 secs
System Time : 01/01/2017 01:09:37
System hardware version : F1<br>System firmware version : 6.10.B010
System firmware version : 6.10.B010<br>System boot version : 1.00.009
System boot version : 1.00.009<br>System serial number : QBI21B8000004
System serial number
MAC Address : 1C-7E-E5-29-F8-17
DGS-1210-52>
```
## **show route**

#### **目的**

スイッチの IPv4 または IPv6 のルーティングステータスを表示します。

# **構文**

show route {ipv4 | ipv6}

# **説明**

スイッチの IPv4 または IPv6 のルーティングステータスを表示します。

## **制限事項**

#### なし **使用例**

IPv4 と IPv6 のルーティングステータスを表示します。

```
DGS-1210-28> show route ipv4
IPv4 Static Route State : Disable
DGS-1210-28>show route ipv6
IPv6 Static Route State : Disable
DGS-1210-28>
```
# **show ddpClient**

#### **目的**

スイッチの DDP クライアントのステータスを表示します。

#### **構文**

show ddpClient

## **説明**

スイッチの DDP クライアントのステータスを表示します。

#### **制限事項**

なし

## **使用例**

DDP クライアントのステータスを表示します。

DGS-1210-28> show ddpClient

Enable

DGS-1210-28>

## **show nmsManaged**

お意 Nuclias Connect による管理は未サポートです。

### **目的**

スイッチの Nuclias Connect による管理のステータスを表示します。

# **構文**

show nmsManaged

#### **説明**

スイッチの Nuclias Connect による管理のステータスを表示します。

## **制限事項**

なし

## **使用例**

NMS 管理のステータスを表示します。

DGS-1210-28> show nmsManaged Status :Disable

```
Connection Status : Disconnected
Management status :Not managed
D-Link NMS URL :
Network UUID :
Periodic Message Interval : 0
DGS-1210-28>
```
## **enable ddpClient**

#### **目的**

スイッチの DDP クライアントを有効にします。

#### **構文**

enable ddpClient

#### **説明**

スイッチの DDP クライアントを有効にします。

**制限事項**

# なし

**使用例**

DDP クライアントを有効にします。

DGS-1210-28> enable ddpClient DGS-1210-28>

## **enable nmsManaged**

注意 Nuclias Connect による管理は未サポートです。

#### **目的**

Nuclias Connect による管理を有効にします。

## **構文**

enable nmsManaged

## **説明**

Nuclias Connect による管理を有効にします。

**制限事項**

なし **使用例**

Nuclias Connect による管理を有効にします。

```
DGS-1210-28> enable nmsManaged
Device will reboot and connect to Nuclias Connect automatically.
Current running config will be reset to default automatically.
Do you want to continue?[Y/n]
DGS-1210-28>
```
お意 スイッチは再起動し、自動的に Nuclias Connect に接続します。現在のコンフィグは初期値にリセットされます。

## **disable ddpClient**

#### **目的**

スイッチの DDP クライアントを無効にします。

#### **構文**

disable ddpClient

### **説明**

スイッチの DDP クライアントを無効にします。

#### **制限事項**

なし

# **使用例**

DDP クライアントを無効にします。

DGS-1210-28> disable ddpClient

DGS-1210-28>

## **disable nmsManaged**

注意 Nuclias Connect による管理は未サポートです。

#### **目的**

Nuclias Connect による管理を有効にします。

#### **構文**

disable nmsManaged

### **説明**

Nuclias Connect による管理を有効にします。

**制限事項**

なし **使用例**

Nuclias Connect による管理を有効にします。

DGS-1210-28> disable nmsManaged

DGS-1210-28>

#### **config account admin password**

#### **目的**

管理者パスワードを設定します。

#### **構文**

config account admin password <passwd>

# **説明**

スイッチの管理者パスワードを設定します。

#### **パラメータ**

| パラメータ | アンディア | アンディア | アンディア | アンディア | アンディア | アンディア | アンディア | アンディア | アンディア | アンディア | アンディア | アンディア | アンディア | <passwd> |新しい管理者パスワード (最大 20 文字)を指定します。 **制限事項**

# なし

**使用例**

アカウント admin のパスワードを設定します。

```
DGS-1210-52> config account admin password dlink
DGS-1210-52>
```
#### **save**

## **目的**

NV-RAM にスイッチ設定内の変更を保存します。

**構文** save [config config\_id <integer (1-2)>]

**説明**

メモリに設定の変更を保存します。

**制限事項**

なし

#### **使用例**

NV-RAM に現在のスイッチ設定を入力します

```
DGS-1210-52> save config config_id 2
Building configuration ...
[OK]
DGS-1210-52>
```
## **debug info**

#### **目的**

スイッチの ARP テーブルと MAC FDB 情報を表示します。

# **構文**

debug info

#### **説明**

```
スイッチの ARP テーブルと MAC FDB を表示します。
```

```
パラメータ
```
#### なし **制限事項**

# なし

**使用例**

スイッチの ARP テーブルと MAC FDB 情報を表示します。

```
DGS-1210-52> debug info
% sgementation fault log file :
File doesn't exist !!!
% ARP table :
Address Hardware Address Type Interface Mapping
------- ---------------- ---- --------- -------
192.168.1.0 ff:ff:ff:ff:ff:ff ARPA vlan1 Static
192.168.1.10 1c:7e:e5:29:f8:17 ARPA vlan1 Static
192.168.1.12 00:13:72:0f:28:a4 ARPA vlan1 Dynamic
192.168.1.255 ff:ff:ff:ff:ff:ff ARPA vlan1 Static
% MAC table :
Vlan Mac Address Type Ports
---- ----------- ---- -----
1 00:13:72:0f:28:a4 Learnt Gi0/3
1 00:24:a5:4e:c9:c2 Learnt Gi0/3
1 00:a0:b0:a3:6c:ba Learnt Gi0/3
1 14:fe:b5:e6:8a:b4 Learnt Gi0/3
Total Mac Addresses displayed: 4
DGS-1210-52>
```
# **第 7 章 スイッチのメンテナンス**

# **工場出荷時設定に戻す**

リセットボタンを押下することで本製品の設定を工場出荷状態に戻します。

- 1. 必要に応じて設定ファイルのバックアップを行い、本製品からログアウトします。
- 2. 前面のリセットボタンを 6 ~ 10 秒間押下します。
	- リセットボタンを 6 秒以上押下すると、前面パネルの LED ステータスが以下の状態となります。

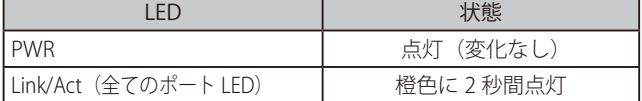

- 3. リセットボタンを放すと本製品は再起動します。
- 4. 初期化が完了すると前面パネルの LED 表示は以下の通りになります。

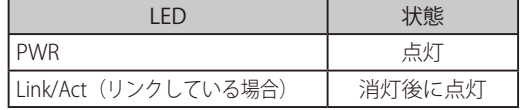

お意 リセットボタンを押下する前に、必ずご使用の製品の設定のバックアップを取得し保存してください。 リセットボタンを押下すると、すべての設定が消去されます。

補足

 リセットボタンを 1 ~ 5 秒間押下するとスイッチが再起動します。

■ リセットボタンを 11 秒以上押下すると再起動後にローダーモード<sup>※1</sup>となり、LED が緑色に 2 秒間点灯します。

※ 1 : イメージファイルが破損している場合、スイッチはローダーモードで起動します。

※ 1 : ローダーモードにおいて SFP インタフェースはサポートされません。

※ 1 : ローダーモードになった場合、IP アドレスは 10.90.90.90 になります。設定内容は保持されます。

※ 1 : ローダーモードではファームウェアアップグレードを実行できません。

# **【付録 A】 ケーブルとコネクタ**

スイッチを別のスイッチ、ブリッジまたはハブに接続する場合、ノーマルケーブルが必要です。ケーブルピンアサインに合うことを再確認してくだ さい。

以下の図と表は標準の RJ-45 プラグ / コネクタとピンアサインです。

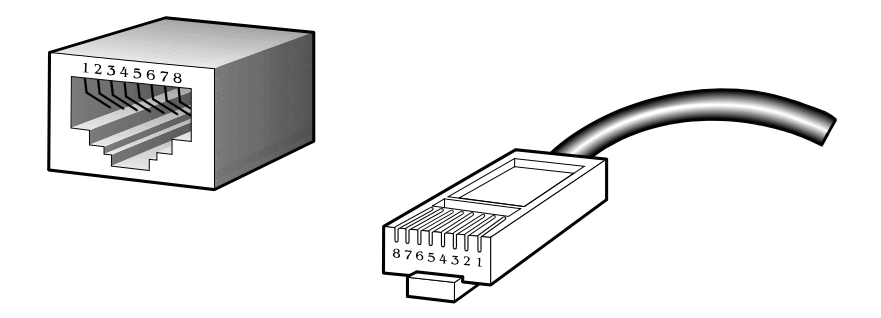

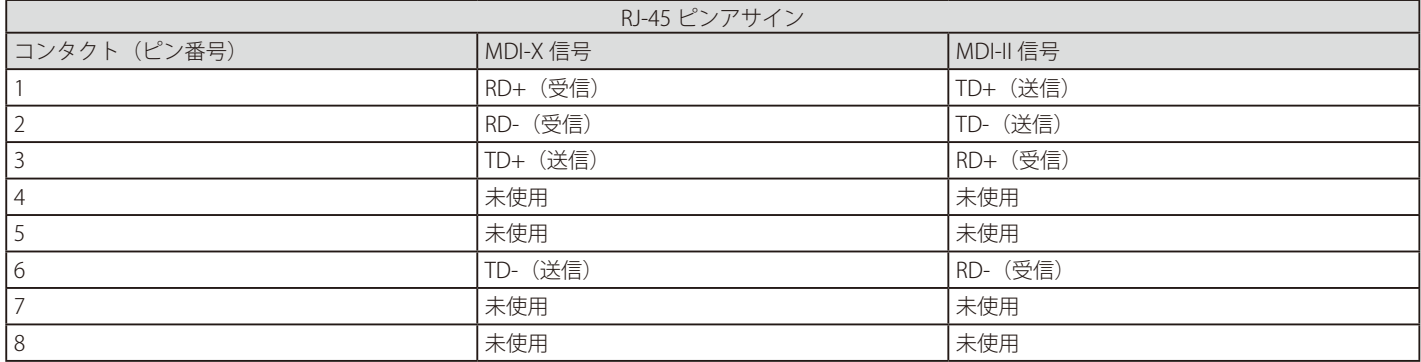

# **【付録 B】 ケーブル長**

以下の表は各規格に対応するケーブル長(最大)です。

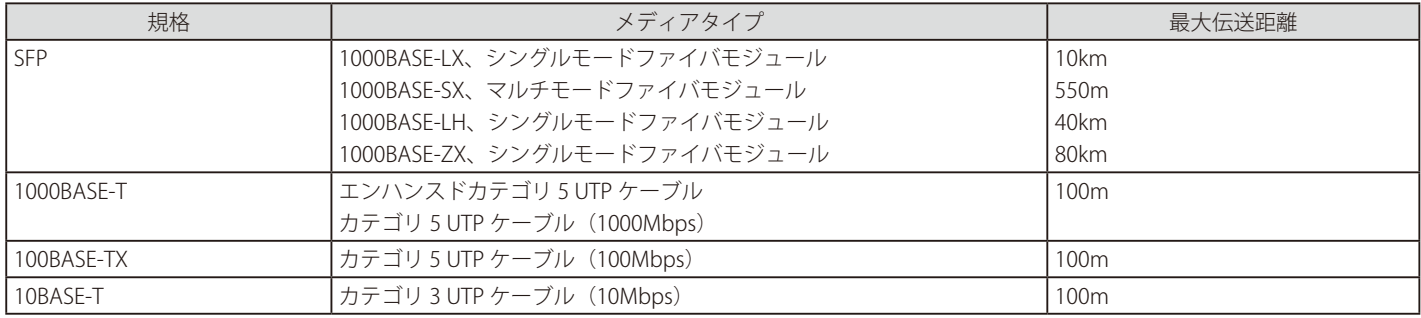

# **【付録 C】 用語解説**

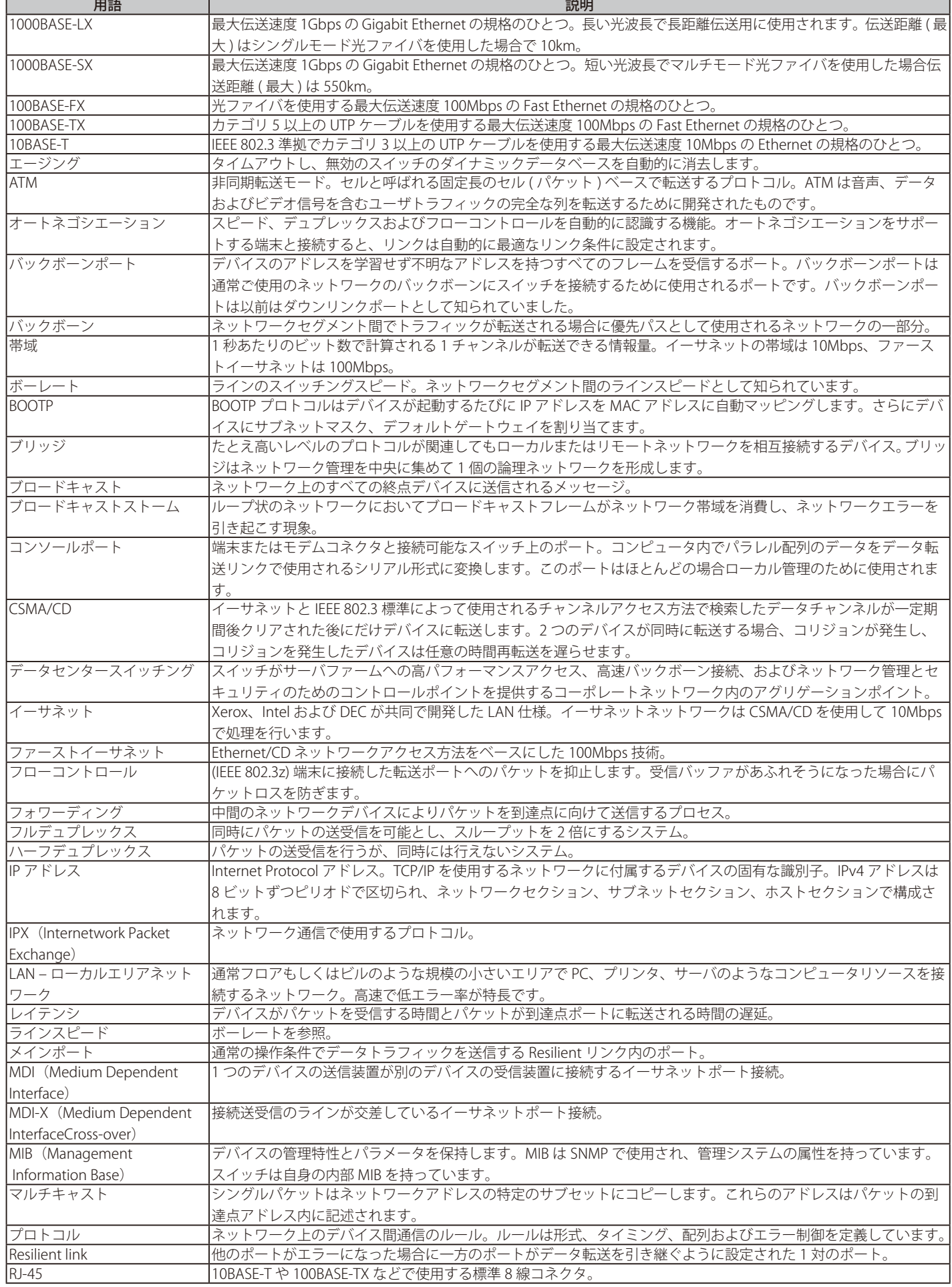

# 【付録C】 用語解説

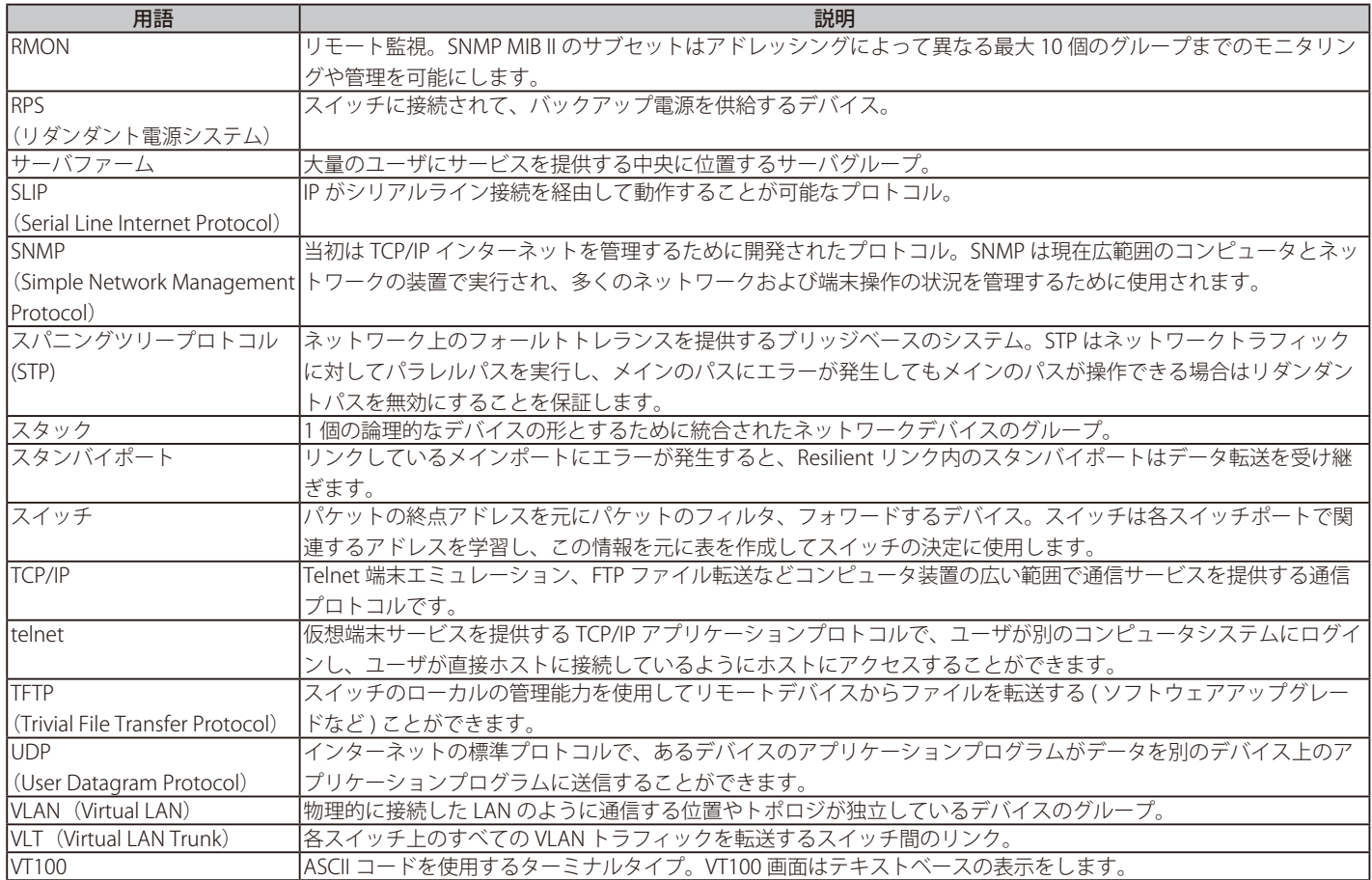

本項では、一般によく使う機能についての設定例を記載します。実際に設定を行う際の参考にしてください。

- Traffic Segmentation (トラフィックセグメンテーション)
- VI AN
- Link Aggregation (リンクアグリゲーション)
- Access List (アクセスリスト)

# **対象機器について**

本コンフィグレーションサンプルは以下の製品に対して有効な設定となります。

• DGS-1210

# **Traffic Segmentation(トラフィックセグメンテーション)**

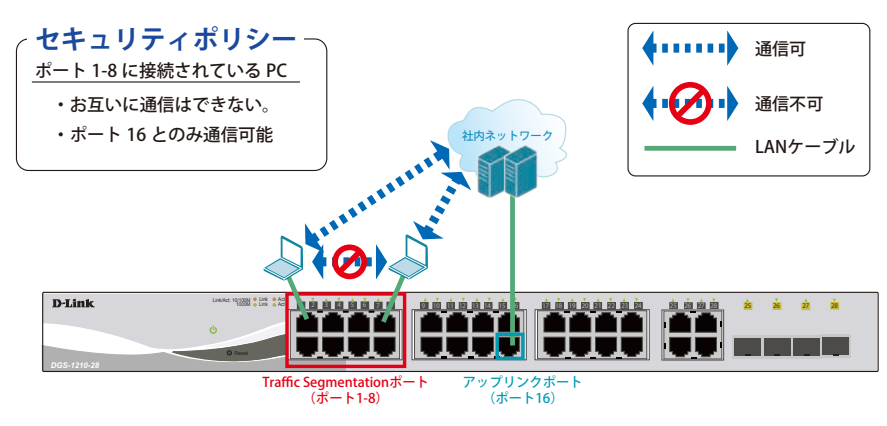

図 8-1 Traffic Segmentation (DGS-1210-28)

## 概要

ポート 1 ~ 8 に対し、トラフィックセグメンテーションを設定します。1 ~ 8 のポート間ではお互いに通信ができないようにし、ポート 1 ~ 8 は、アッ プリンクポートとして使用するポート 16 とのみ通信ができるようにします。

## 設定手順

1.**Security > Traffic Segmentation** で「Traffic Segmentation」の適応ポート範囲を設定します。通信するポートにのみチェックを入れます。

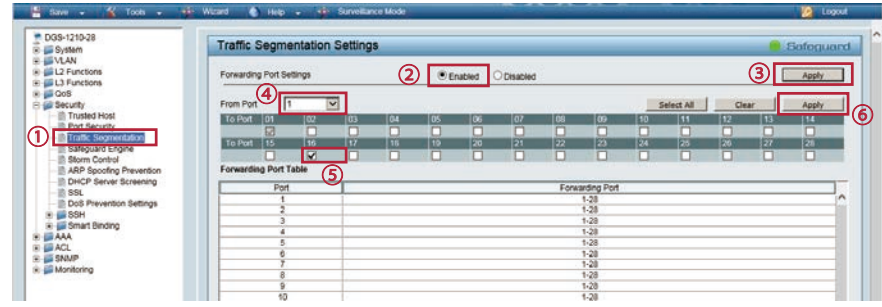

図 8-2 Traffic Segmentation (DGS-1210-28)

 2.「1.」の手順をポート 1~8 について同様に繰り返します。またポート 16 については、「To Port」の 1~8 にチェックを入れて「Apply」を適用します。 設定終了後、以下のようになっていることを確認します。

|           |                              |                          | <b>Traffic Segmentation Settings</b> |          |        |                 |                 |        |                 |                 |            |       |        | Safeguard |  |
|-----------|------------------------------|--------------------------|--------------------------------------|----------|--------|-----------------|-----------------|--------|-----------------|-----------------|------------|-------|--------|-----------|--|
|           | Forwarding Port Settings     |                          |                                      |          |        | $\odot$ Enabled | ODisabled       |        |                 |                 |            |       |        | Apply     |  |
| From Port | All                          | $\overline{\phantom{0}}$ |                                      |          |        |                 |                 |        |                 |                 | Select All | Clear |        | Apply     |  |
| To Port   | 01                           | 02                       | 03                                   | 04       | 05     | 06              | 07              | 08     | 09              | 10              | 11         | 12    | 13     | 14        |  |
|           |                              | □                        | O                                    | $\Box$   | п      | O               | □               | $\Box$ | C               | П               | O          | Г     | П      | C         |  |
| To Port   | 15                           | 16                       | 17                                   | 18       | 19     | 20              | $\overline{21}$ | 22     | 23              | $\overline{24}$ | 25         | 26    | 27     | 28        |  |
|           |                              | □                        | $\Box$                               | $\Box$   | $\Box$ | O               | $\Box$          | $\Box$ | П               | □               | П          | г     | $\Box$ | □         |  |
|           | <b>Forwarding Port Table</b> |                          |                                      |          |        |                 |                 |        |                 |                 |            |       |        |           |  |
|           | Port                         |                          |                                      |          |        |                 |                 |        | Forwarding Port |                 |            |       |        |           |  |
|           | $\mathbf{1}$                 |                          |                                      |          |        |                 |                 |        | 1.16            |                 |            |       |        |           |  |
|           | $\overline{2}$               |                          |                                      |          |        |                 |                 |        | 2,16            |                 |            |       |        |           |  |
|           | $\overline{\mathbf{3}}$      |                          |                                      |          |        |                 |                 |        | 3,16            |                 |            |       |        |           |  |
|           | $\overline{4}$               |                          |                                      |          |        |                 |                 |        | 4,16            |                 |            |       |        |           |  |
|           | 5                            |                          |                                      |          |        |                 |                 |        | 5,16            |                 |            |       |        |           |  |
|           | 6<br>$\overline{7}$          |                          |                                      |          |        |                 |                 |        | 6,16<br>7.16    |                 |            |       |        |           |  |
|           | 8                            |                          |                                      |          |        |                 |                 |        | 8.16            |                 |            |       |        |           |  |
|           | $\overline{9}$               |                          |                                      |          |        |                 |                 |        | $1 - 28$        |                 |            |       |        |           |  |
|           | 10                           |                          |                                      |          |        |                 |                 |        | $1 - 28$        |                 |            |       |        |           |  |
|           | 11                           |                          |                                      |          |        |                 |                 |        | $1 - 28$        |                 |            |       |        |           |  |
|           | 12                           |                          |                                      |          |        |                 |                 |        | $1 - 28$        |                 |            |       |        |           |  |
|           | 13                           |                          |                                      |          |        |                 |                 |        | $1 - 28$        |                 |            |       |        |           |  |
|           | 14                           |                          |                                      | $1 - 28$ |        |                 |                 |        |                 |                 |            |       |        |           |  |
|           | 15                           |                          |                                      |          |        |                 |                 |        | $1 - 28$        |                 |            |       |        |           |  |
|           | 16                           |                          |                                      |          |        |                 |                 |        | $1 - 8, 16$     |                 |            |       |        |           |  |
|           | 17                           |                          |                                      |          |        |                 |                 |        | $1 - 28$        |                 |            |       |        |           |  |
|           | 18                           |                          |                                      |          |        |                 |                 |        | $1 - 28$        |                 |            |       |        |           |  |
|           | 19                           |                          |                                      |          |        |                 |                 |        | $1 - 28$        |                 |            |       |        |           |  |

図 8-3 Traffic Segmentation Settings(DGS-1210-28)

 本機能を利用する場合、Unknown ユニキャストについては全ポートにブロードキャストされます。

3.**Save > Save Configuration** で設定を保存します。「Save Config」をクリックします。

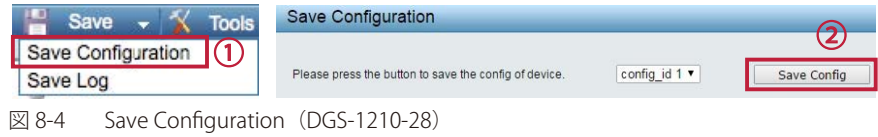

## **VLAN**

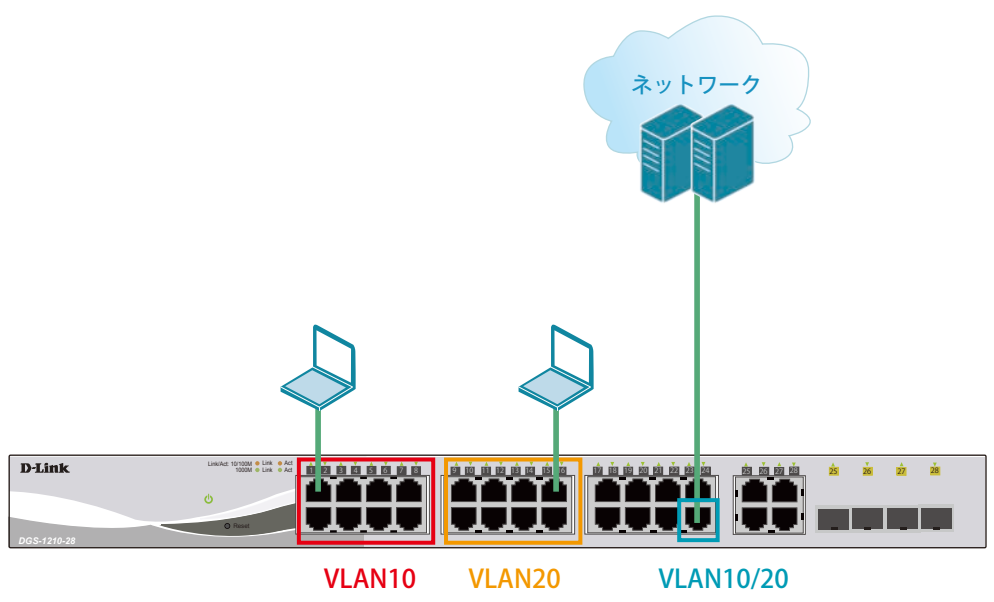

 $\boxtimes$  8-5 VLAN (DGS-1210-28)

#### 概要

VLAN を設定します。ポート 1 ~ 8 に VLAN10 を「Untagged」で割り当て、ポート 9 ~ 16 に VLAN20 を「Untagged」で割り当て、ポート 24 にお いて、VLAN10 と VLAN20 を「Tagged」(Trunk)で割り当てます。

#### 設定手順

1.VLAN10 と 20 をアサインするポートのデフォルト VLAN のアサインを削除します。**VLAN > 802.1Q VLAN** で VLAN を指定します。

| <b>D-Link</b><br>Building Networks for People<br>$=$ Save $-$<br>$\frac{1}{2}$ Tools $\rightarrow$                                                                      | vic Surveillance Mode<br>wie Wizard<br>$4$ Help $\sim$                                                                               |                          |        | Smart<br>m. 00.00.00 - name of the con-<br><b>D</b> Lopod |
|----------------------------------------------------------------------------------------------------|----------------------------------------------------------------------------------------------------|--------------------------|--------|-----------------------------------------------------------|
| - DOS-1210-28<br><b>B</b> Bystem<br><b>BEVEAN</b><br>1002.1Q VLAN<br>IN WAS THE VERNIEWAD<br>IR ES Voice VLAN<br>iii ja Auto Surveillance VLAN<br><b>B</b> L2 Functions | 802.1Q VLAN Settings<br>C Enabled C Disabled<br>Asymmetric VLAN [ Example ]<br>Total static VLAN entries: 1<br>Atzoimum 256 entries. |                          |        | Safeguard<br>Apply<br>Add                                 |
| iii L3 Functions<br><b>H</b> 国 QoS<br><b>E Lil Security</b><br><b>ID-BILAAA</b><br><b>IF IS ACL</b><br><b>E LE SNAP</b><br><b>B Monitoring</b>                          | VLAN Name<br>VID.<br>default<br>$^\circledR$                                                                                         | <b>Untagged</b><br>01-20 | Tagged | <b>Delate</b><br>. Dolsta                                 |

図 8-6 デフォルト VLAN 指定(DGS-1210-28)

2. ポート 1~16のデフォルト VLAN のアサインを削除します。

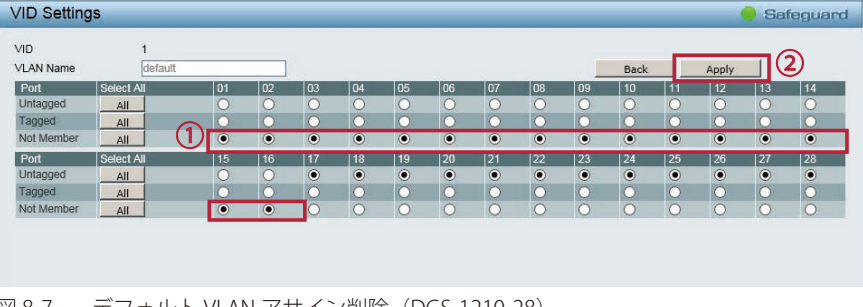

図 8-7 デフォルト VLAN アサイン削除(DGS-1210-28)

WebUI にアクセスしている PC を接続しているポートは Management VLAN に属したポートに接続している必要があります(デフォルト 注意 では VLAN1)。ポート 1~16 に接続している場合、WebUI へのアクセスが失われますので、Management VLAN に所属しているポートに差 し替えてください。

3.**VLAN > 802.1Q VLAN** で VLAN10 を作成します。

| <b>D-Link</b><br><b>Building Networks for People</b><br>$N$ Tools $\rightarrow$<br>$Sano -$                       | <b>Ker Wizard</b> | wir Surveillance Mode<br>$\bullet$ $\rightarrow$      |                      |        | Smart<br>a. admin. 10 (40 f/0 f/0)<br><b>D</b> Lopost |
|----------------------------------------------------------------------------------------------------|-------------------|-------------------------------------------------------|----------------------|--------|-------------------------------------------------------|
| - DOS-1210-28<br>E La System                                                                                      |                   | 802.1Q VLAN Settings                                  |                      |        | Safeguard                                             |
| <b>IR GEVLAN</b><br>302 TO VLAN                                                                                   |                   | Asymmetric VLAN [ Example ]                           | C Enabled C Disabled |        | Apply                                                 |
| <b>B 802.1Q VLAN PVID</b><br>IR LE Voice VLAN<br>iii jijji Auto Surveillance VLAN<br><b>B</b> L2 Functions        |                   | Total static VLAN entries: 1<br>Atzoimum 256 entries. |                      |        | Add                                                   |
| iii L3 Functions                                                                                                  | <b>VID</b>        | VLAN Name                                             | <b>Untagged</b>      | Tagged | <b>Delate</b>                                         |
| <b>E-BBQoS</b><br><b>B</b> Becurity<br><b>ID-100 AAA</b><br><b>E LEACL</b><br><b>E LE SNIVP</b><br>B - Monitoring |                   | default.                                              | 01-20                |        | Dolsta                                                |
| 図 8-8                                                                                                    |                   | VLAN10作成 (DGS-1210-28)                                |                      |        |                                                       |

4.ポート 1 ~ 8 に Untagged、ポート 24 に Tagged でアサインします。

| VID<br><b>VLAN Name</b> | 110<br>VLAN <sub>10</sub> |                     |                  |                     |                 |              |           |              |           |                |            |              |             | 4                   |           |
|-------------------------|---------------------------|---------------------|------------------|---------------------|-----------------|--------------|-----------|--------------|-----------|----------------|------------|--------------|-------------|---------------------|-----------|
| Maximum 20 characters.  |                           |                     |                  |                     |                 |              |           |              |           |                |            |              | <b>Back</b> |                     | Apply     |
| Port                    | Select All                | 01                  | l n <sub>2</sub> | $\overline{03}$     | $\overline{04}$ | $ 05\rangle$ | 06        | 07           | l na      | 09             | 10         | 11           | 12.         | 13                  | 14        |
| Untagged                | All                       | $\bullet$           | $\bullet$        | $\bullet$           | $\odot$         | $\bullet$    | $\bullet$ | $\odot$      | $\odot$   |                |            |              | $\bigcap$   | $\circ$             | $\circ$   |
| Tagged                  | All                       |                     |                  |                     |                 |              |           |              |           |                | n          |              | $\circ$     | $\circ$             | $\circ$   |
| Not member              | All                       | $\circ$             | n                | 0                   | n               | r y          | r.        | n            | r y       | $\bullet$      | $\odot$    | $\odot$      | $\odot$     | $\odot$             | $\bullet$ |
| Port                    | Select All                | 15                  | 16               | 17                  | 18              | 19           | 20        | $ 21\rangle$ | 22        | 23             | 24         | $ 25\rangle$ | 26          | 27                  | 28        |
| Untagged                | All                       | $\circ$             | n                | O                   | O               | $\cap$       | n         | n            | $\Omega$  | n              |            |              | $\circ$     | $\circ$             | $\circ$   |
| Tagged                  | All                       | $\overline{ }$<br>⊶ | n                | $\overline{\Omega}$ | $\subset$       | $\cap$       | ö         |              | $\Omega$  | $\overline{C}$ | $\bullet$  |              | n           | $\overline{\Omega}$ | h<br>œ    |
| Not member              | All                       | $\bullet$           | $\bullet$        | $\bullet$           | $\odot$         | $\bullet$    | $\bullet$ | $\odot$      | $\bullet$ | $\bullet$      | $\sqrt{3}$ | $\bullet$    | $\circ$     | $\bullet$           | $\bullet$ |

図 8-9 ポートアサイン(DGS-1210-28)

- 5.同様に VLAN20 を作成し、ポート 9 ~ 16 に Untagged、ポート 24 に Tagged でアサインします。
- 6.**Save > Save Configuration** で設定を保存します。「Save Config」をクリックします。

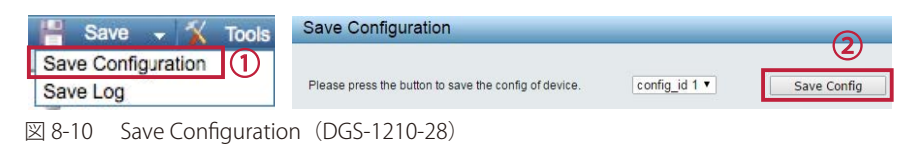

# **Link Aggregation(リンクアグリゲーション)**

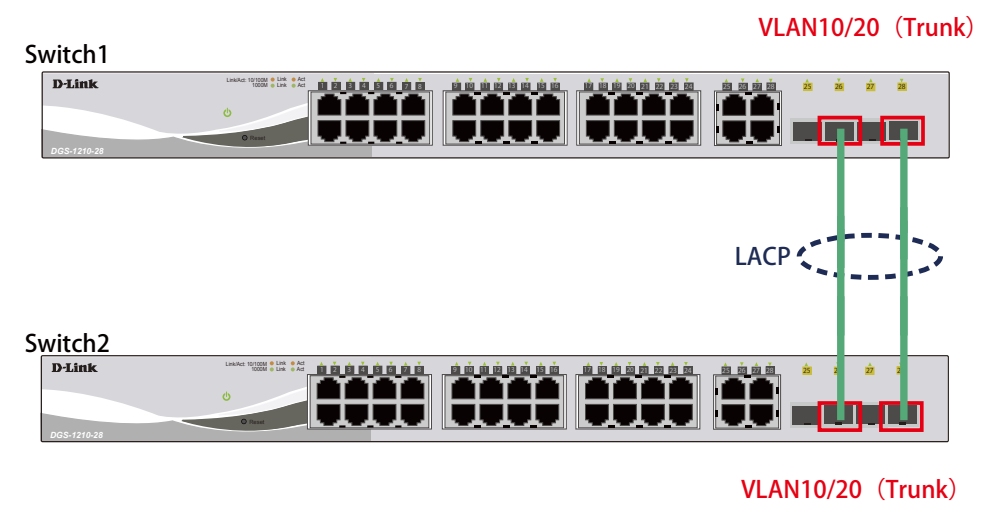

図 8-11 Link Aggregation (DGS-1210-28)

## 概要

VLAN10 と 20 の Tagged VLAN を設定したポートにリンクアグリゲーションを設定します。ポート 26 と 28 に VLAN10 と VLAN20 を Tagged で割当て、 ポート 26 と 28 をグループとして LACP によるリンクアグリゲーションに設定します。

#### 設定手順

1.**VLAN > 802.1Q VLAN** で VLAN10 を作成します。

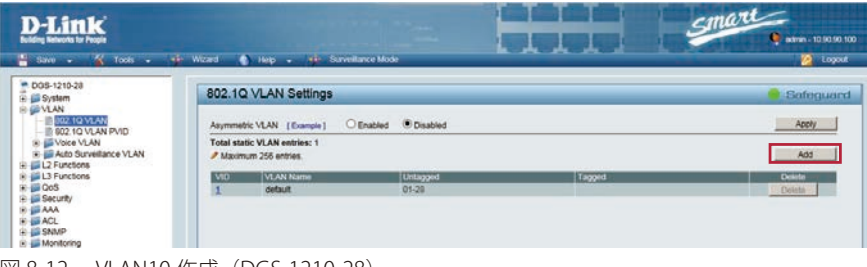

図 8-12 VLAN10 作成(DGS-1210-28)

2.ポート 26、28 に Tagged でアサインします。VLAN20 も同様に作成し、ポート 26、28 に Tagged でアサインします。

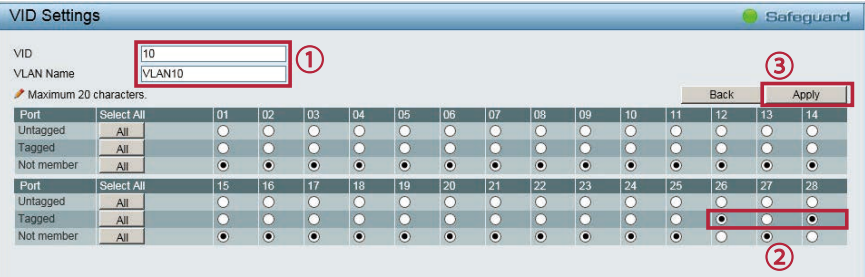

図 8-13 ポートアサイン(DGS-1210-28)

 3.**L2 Functions > Link Aggregation > Port Trunking** でポート 26、28 に LACP を設定します。 ④⑤の項目で「Group」「Type」「対象ポート」を下図のように設定します。「Apply」をクリックします。

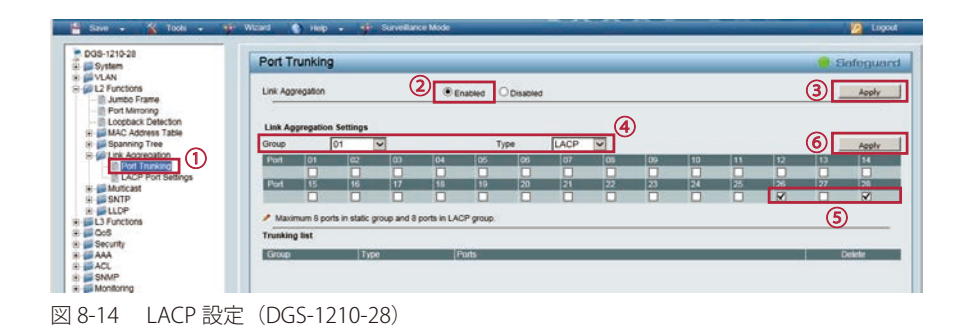

4.**L2 Functions > Link Aggregation > LACP Port Settings** でポート 26 の LACP モードを「Active」にします。

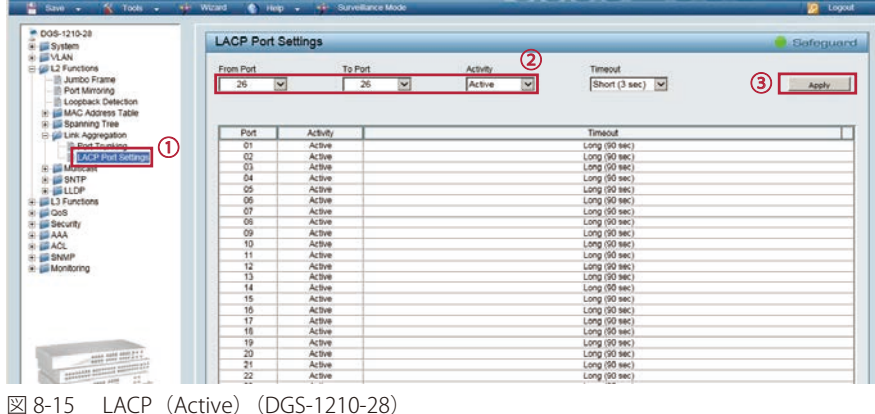

おおいてTimeout」は環境により変更してください。

- 5. 同様にポート 28 の LACP モードを「Active」にします。
- 6.**Save > Save Configuration** で設定を保存します。「Save Config」をクリックします。

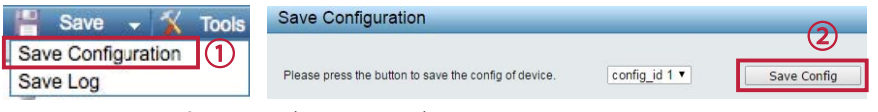

図 8-16 Save Configuration (DGS-1210-28)

# **Access List(アクセスリスト)**

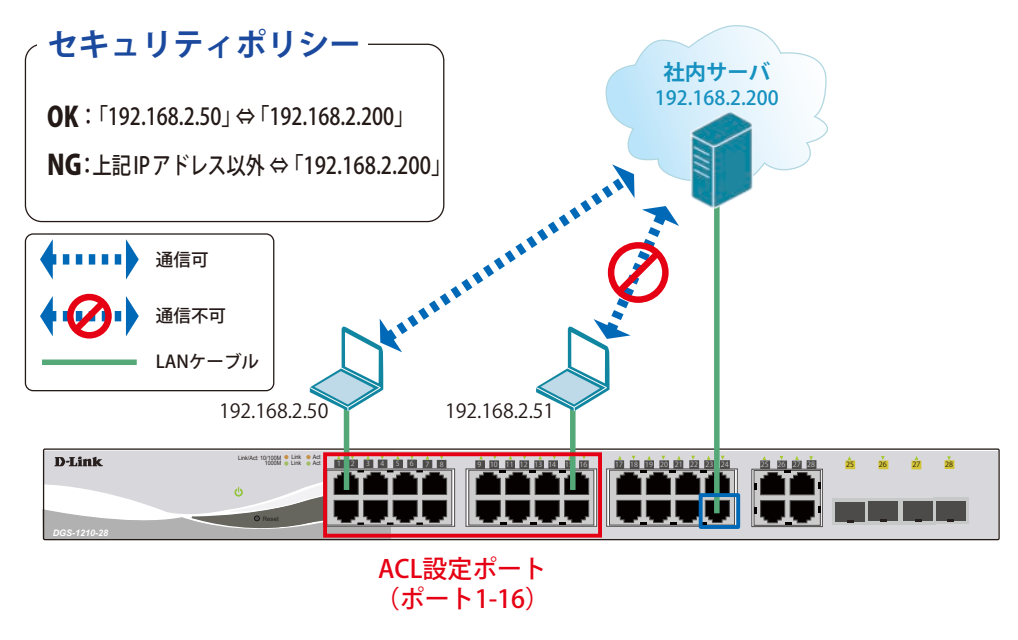

図 8-17 Access List

#### 概要

ポート 1~16 に対し、アクセスリストを設定します。ポート 1~16 に接続される端末の IP の中から、192.168.2.50 の端末から社内サーバ(192.168.2.200) へのアクセスは許可し、それ以外の端末から社内サーバへのアクセスは禁止するように設定します。

#### 設定手順

1.**ACL > ACL Access List** で IPv4 プロファイルを作成します。

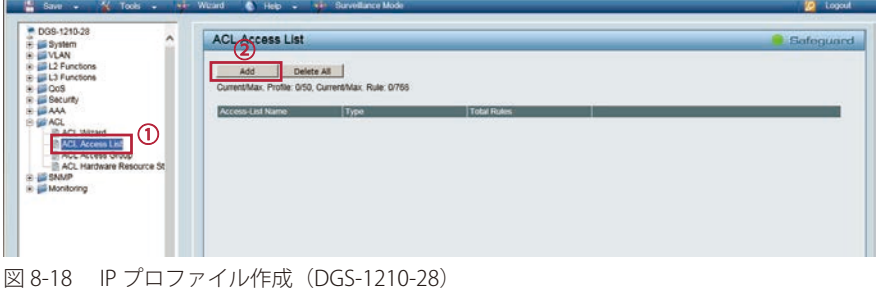

2.「Name」を入力、「Packet Type」を「IPv4」に指定し「Apply」をクリックし、表示されるダイアログで「Continue」をクリックします。

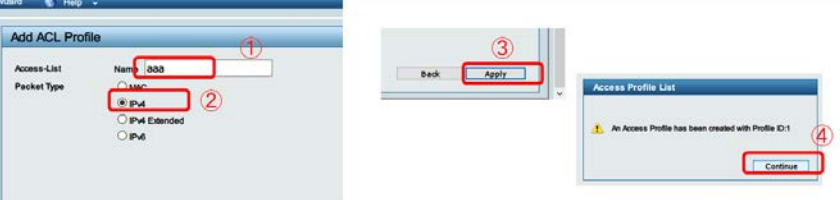

図 8-19 IPv4 プロファイル作成(DGS-1210-28)

3. 次に「Edit Rules」、「Add」をクリックしルールの作成、追加を行います。

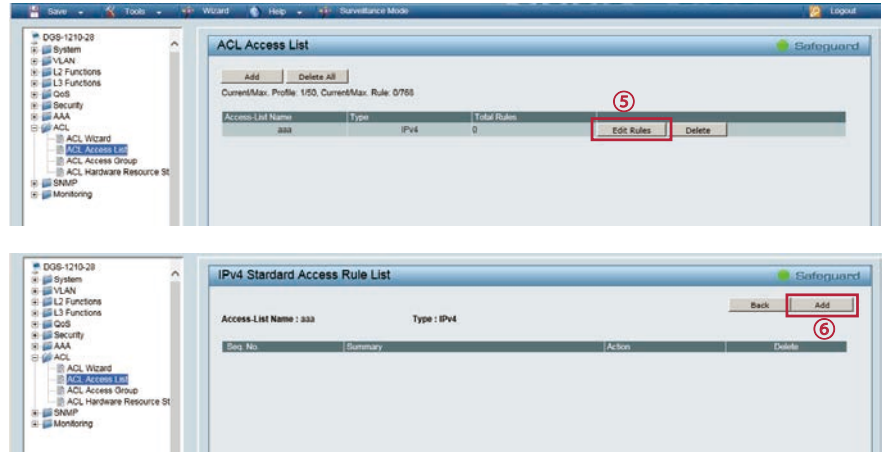

図 8-20 IPv4 プロファイルルール設定(DGS-1210-28)

4.作成した IPv4 プロファイルに 192.168.2.50 から 192.168.2.200 への通信を拒否するルールを追加します。

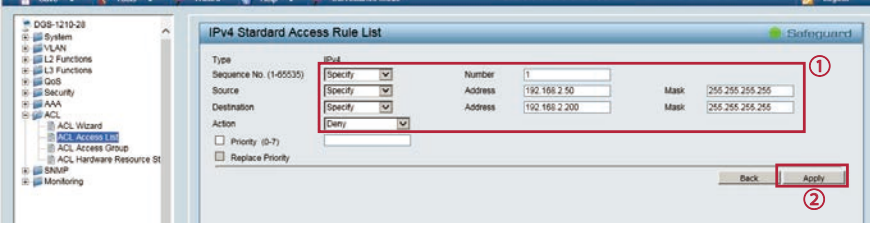

図 8-21 IPv4 プロファイルルール設定(DGS-1210-28)

5.作成したアクセスプロファイルをポート 1 ~ 16 に適用します。

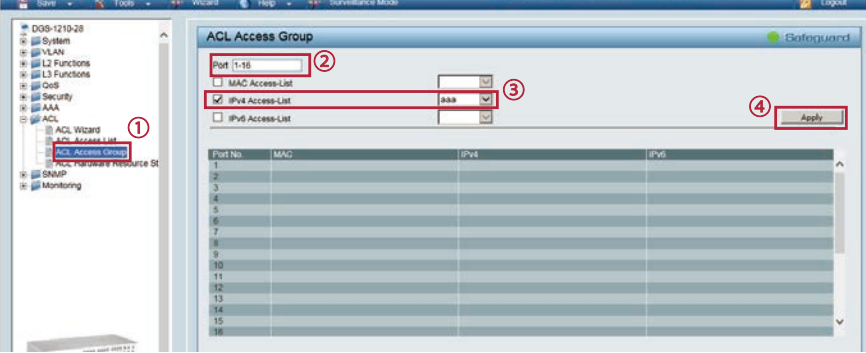

図 8-22 IPv4 プロファイルルール設定(DGS-1210-28)

6.**Save > Save Configuration** で設定を保存します。「Save Config」をクリックします。

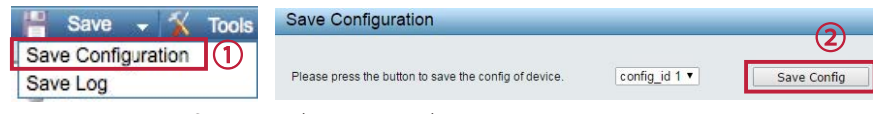

図 8-23 Save Configuration (DGS-1210-28)